# **SIEMENS**

# **Betriebssystem SINIX Buch 2 Menüs**

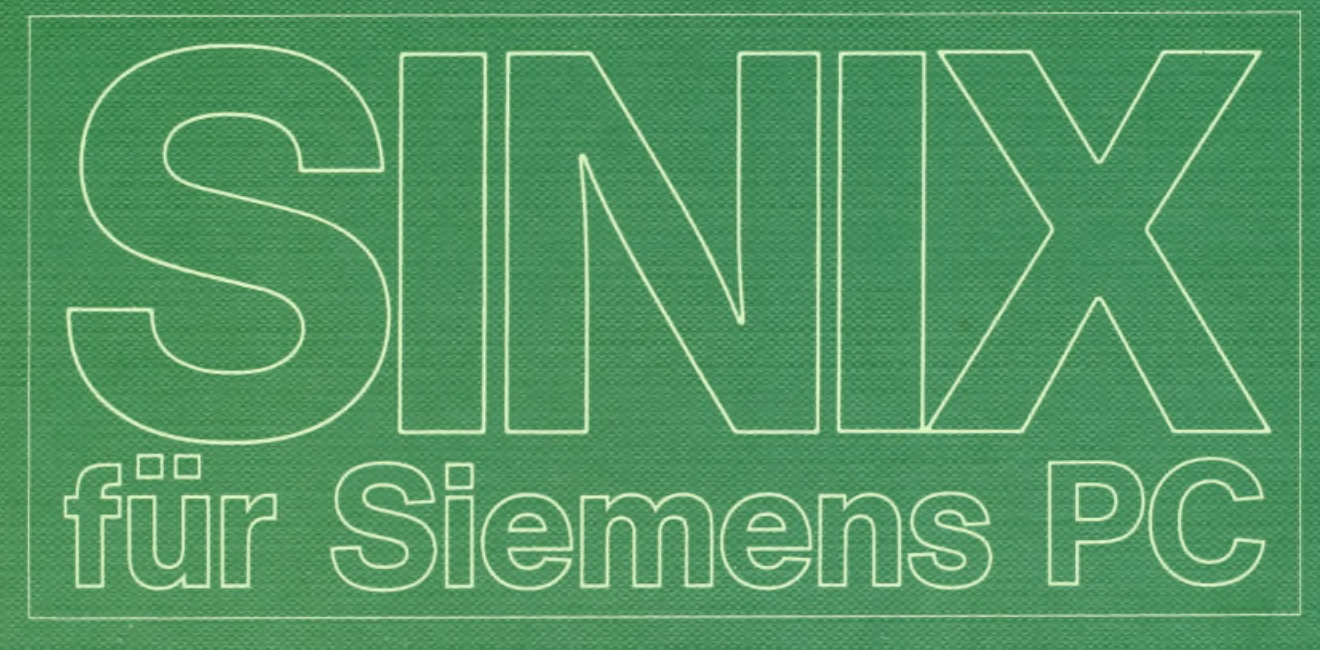

# Vorauswahl (alphabetisch)

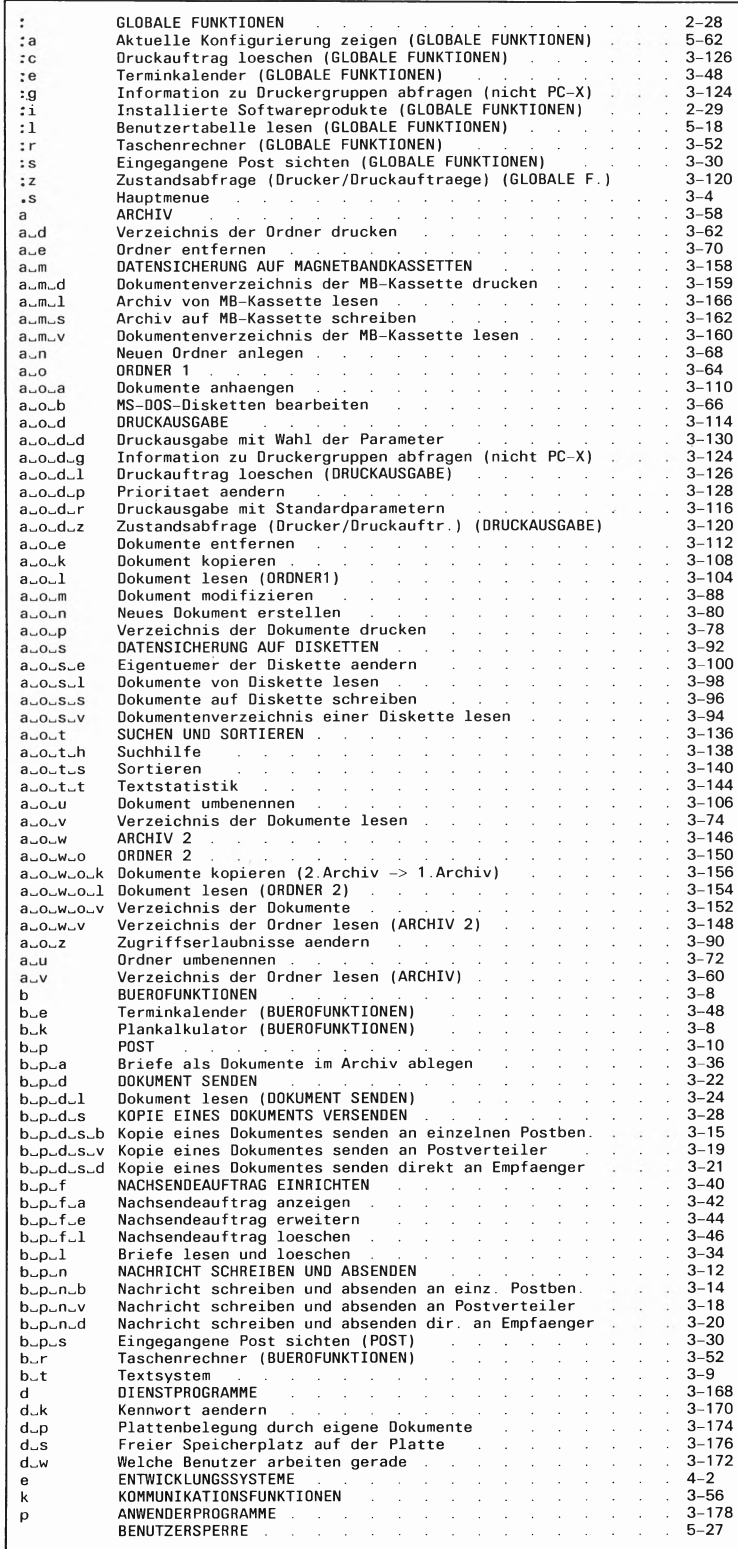

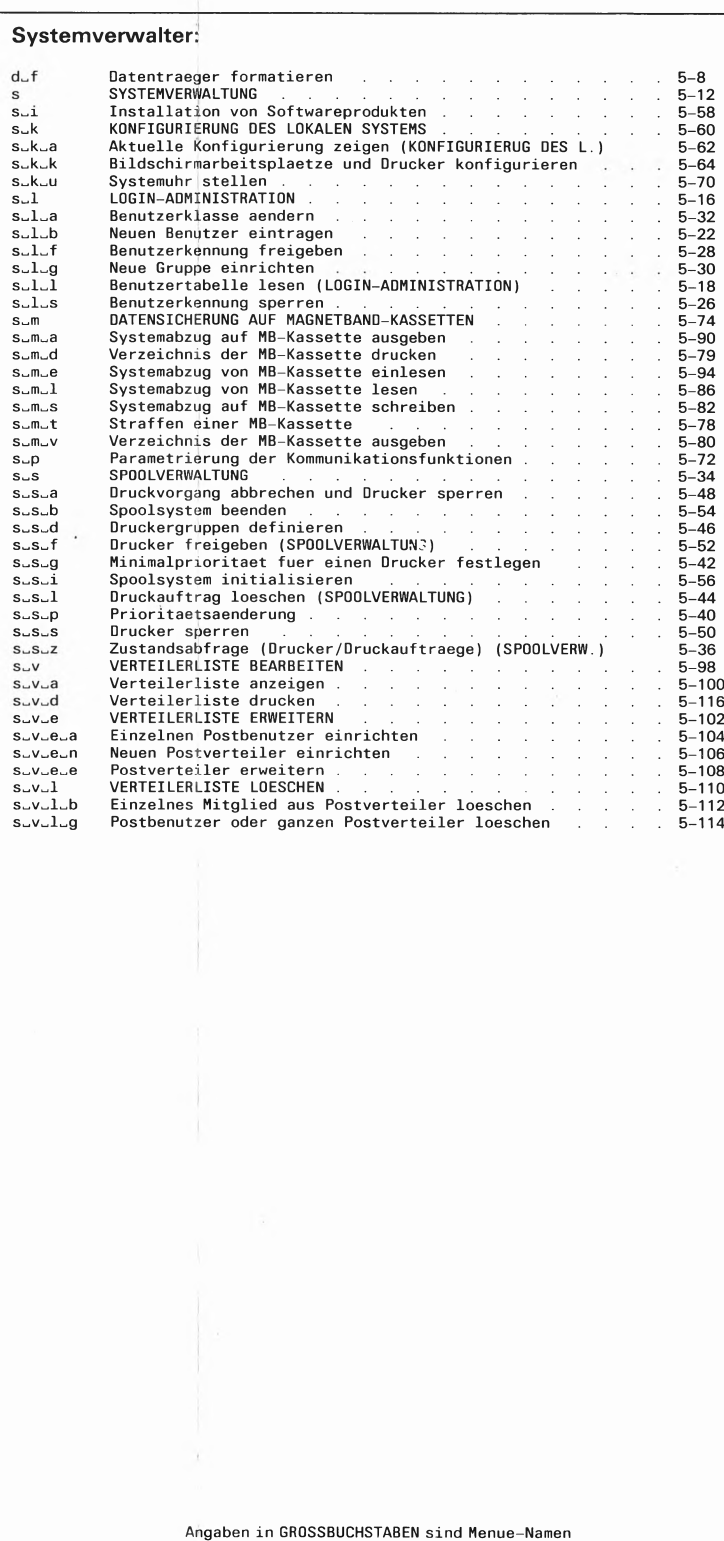

# **Funktionen (alphabetisch)**

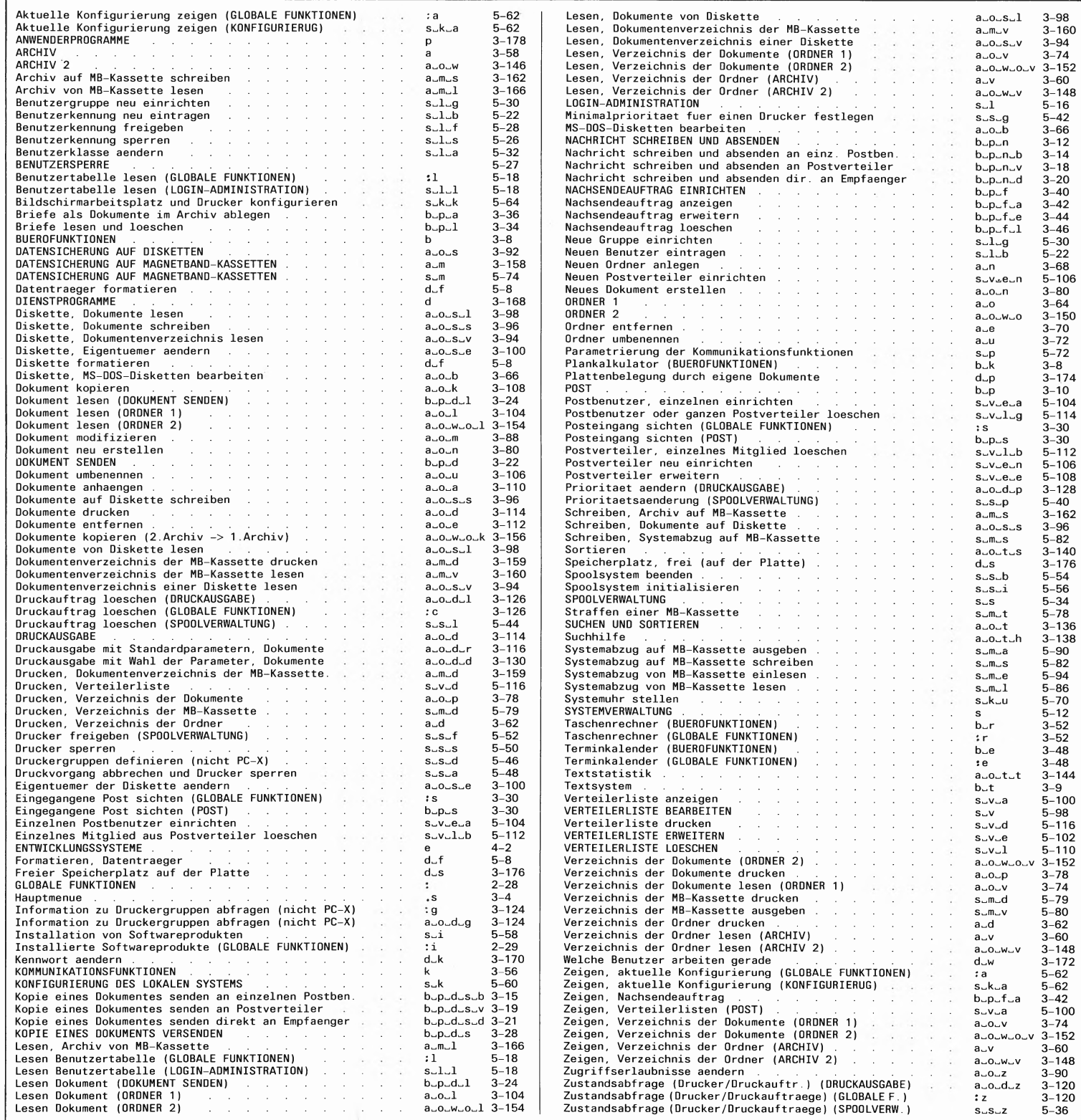

# **Funktionen-Übersicht (SINIX VI.2A)**

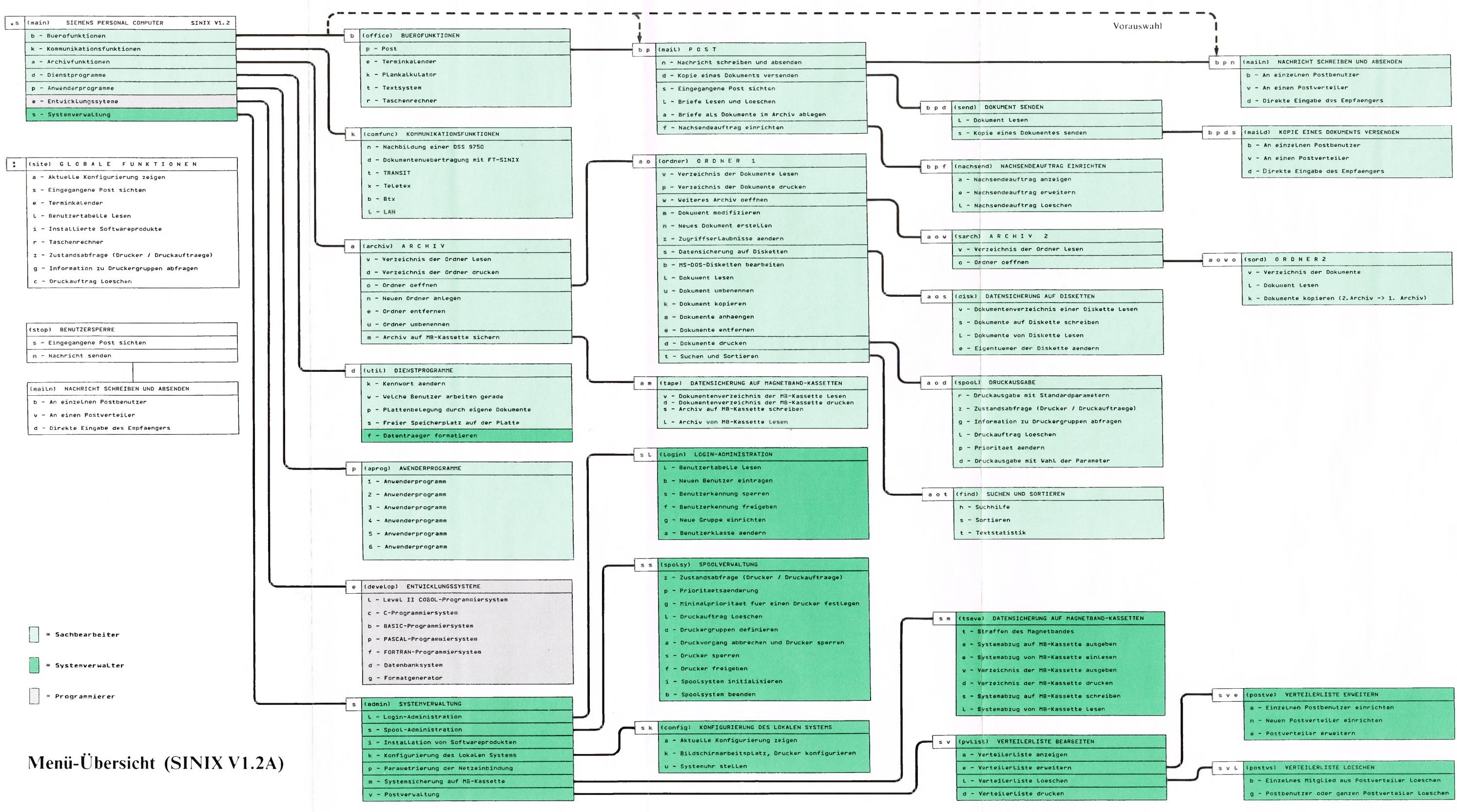

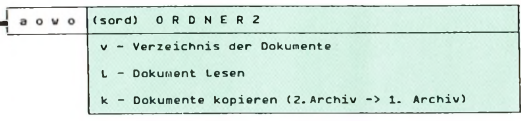

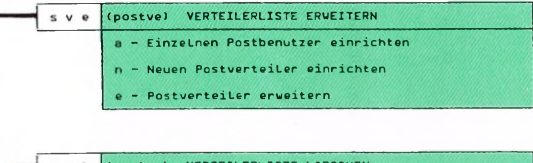

# **Betriebssystem SINIX Buch 2 Menüs**

**Ausgabe Januar 1987 (SINIX V1.2A)**

**Bestell-Nr. U3002-J-Z95-1 Printed in the Federal Republic of Germany 6000AG 1872. (7500)**

SINIX ist der Name der Siemens-Version des Softwareproduktes XENIX.<br>XENIX ist ein Warenzeichen der Microsoft Corporation.<br>XENIX ist aus dem UNIX System III unter Lizenz der Firma AT&T **entstanden.**

**Copyright © an der Übersetzung Siemens AG, 1984, alle Rechte Vorbehalten.**

**Vervielfältigung dieser Unterlage sowie Verwertung ihres Inhalts unzulässig, soweit nicht ausdrücklich zugestanden.**

Im Laufe der Entwicklung des Produktes können aus technischen<br>oder wirtschaftlichen Gründen Leistungsmerkmale hinzugefügt<br>bzw. geändert werden oder entfallen. Entsprechendes gilt für andere<br>Angaben in dieser Druckschrift.

**Siemens Aktiengesellschaft**

# Inhalt

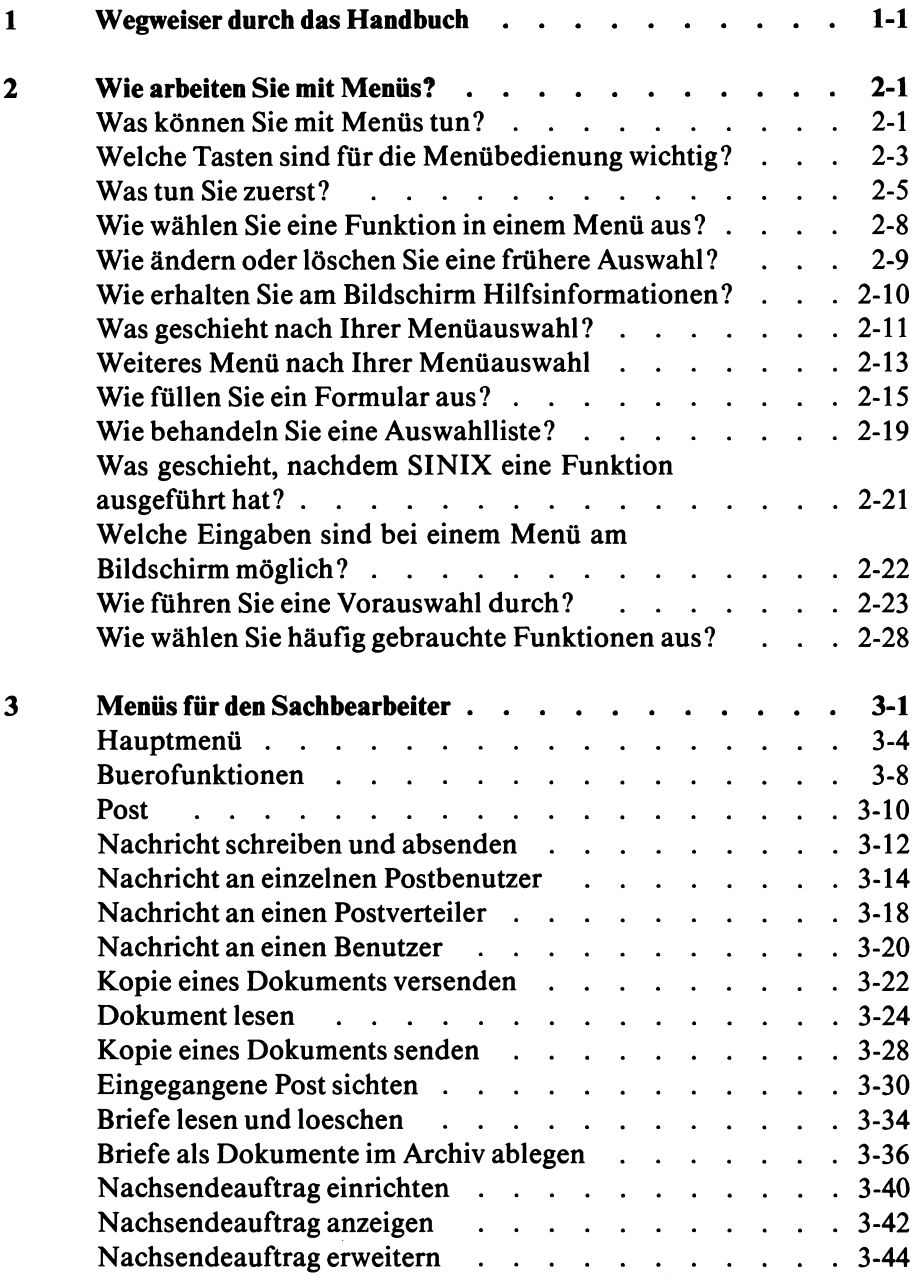

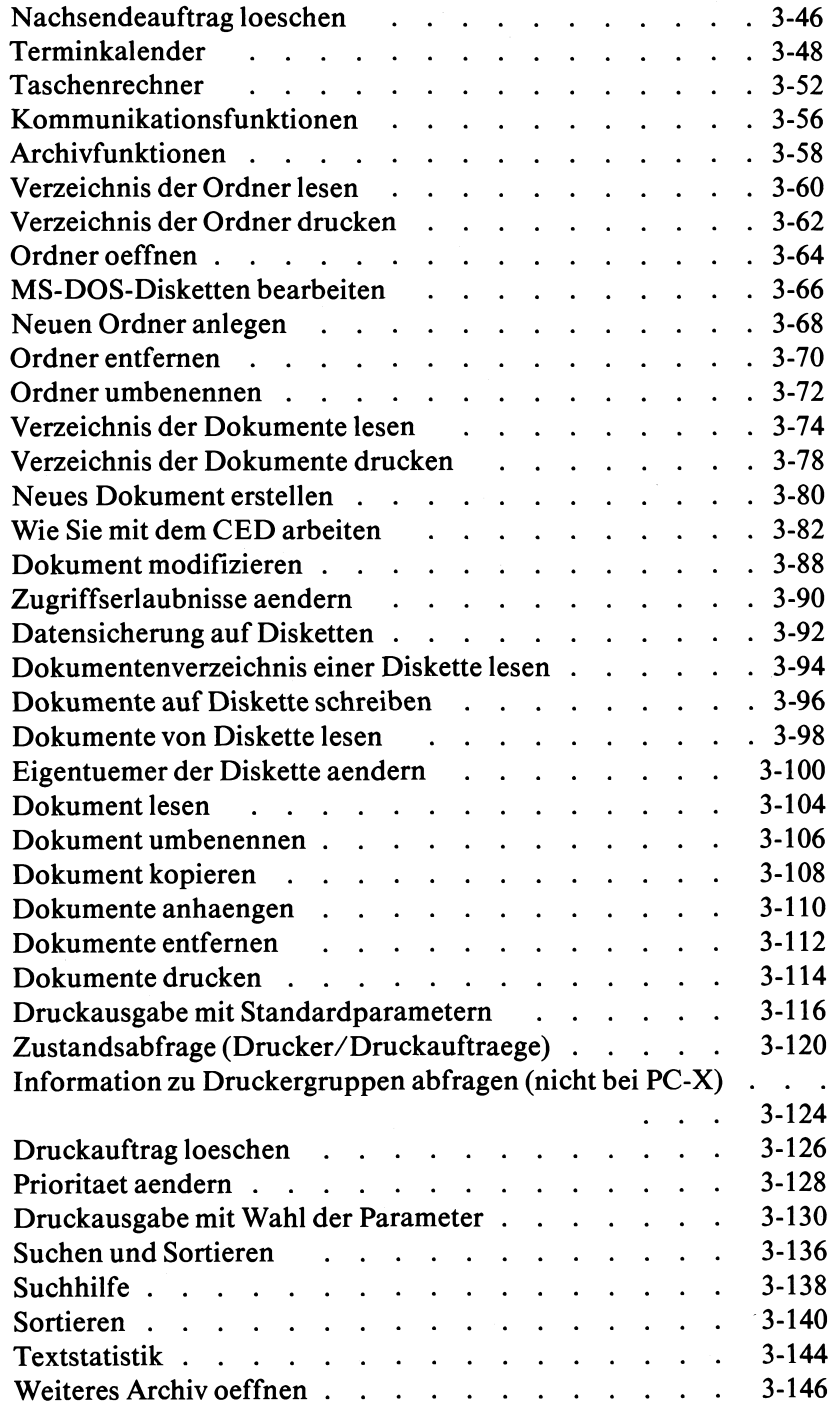

 $\overline{a}$ 

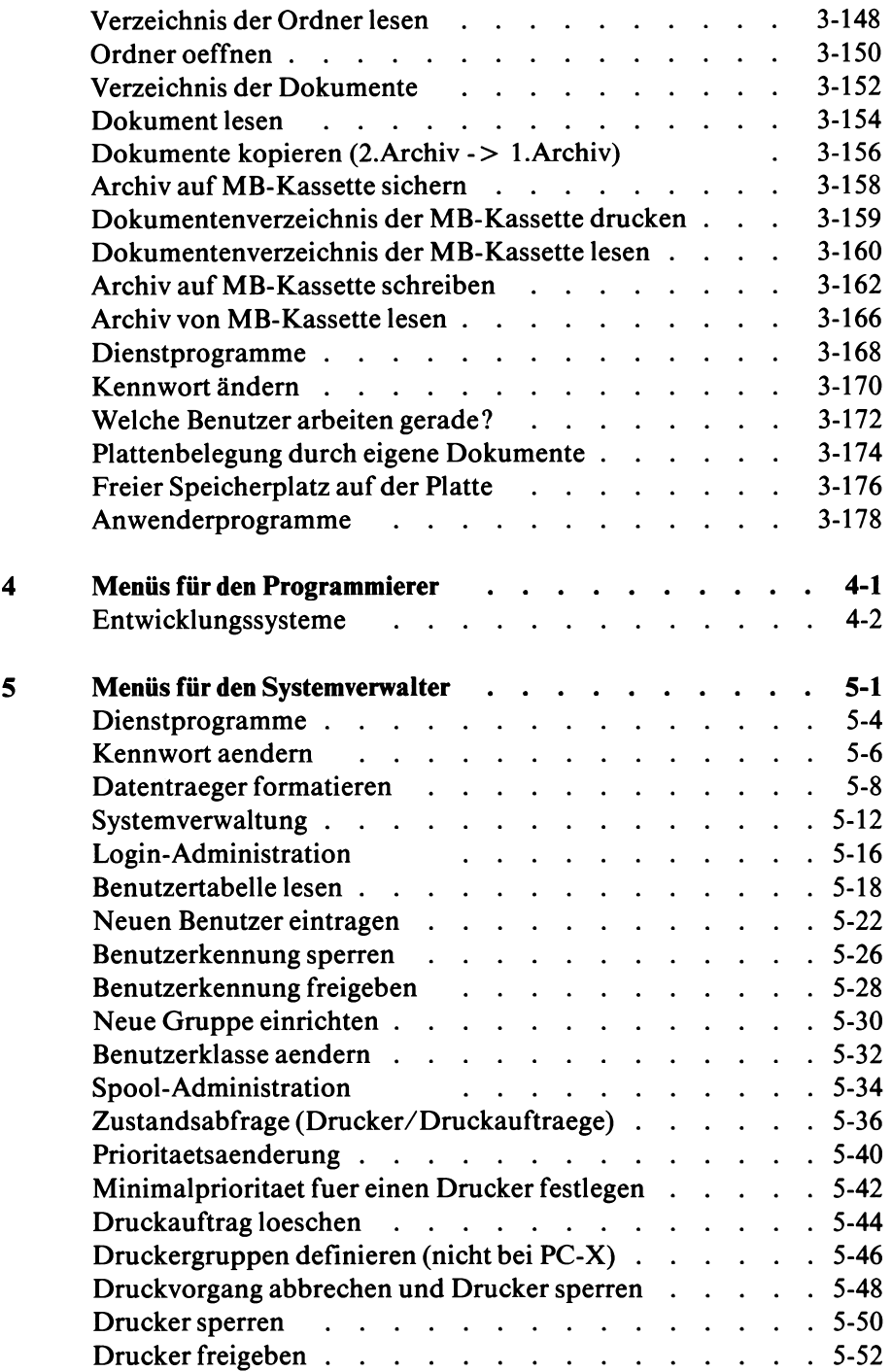

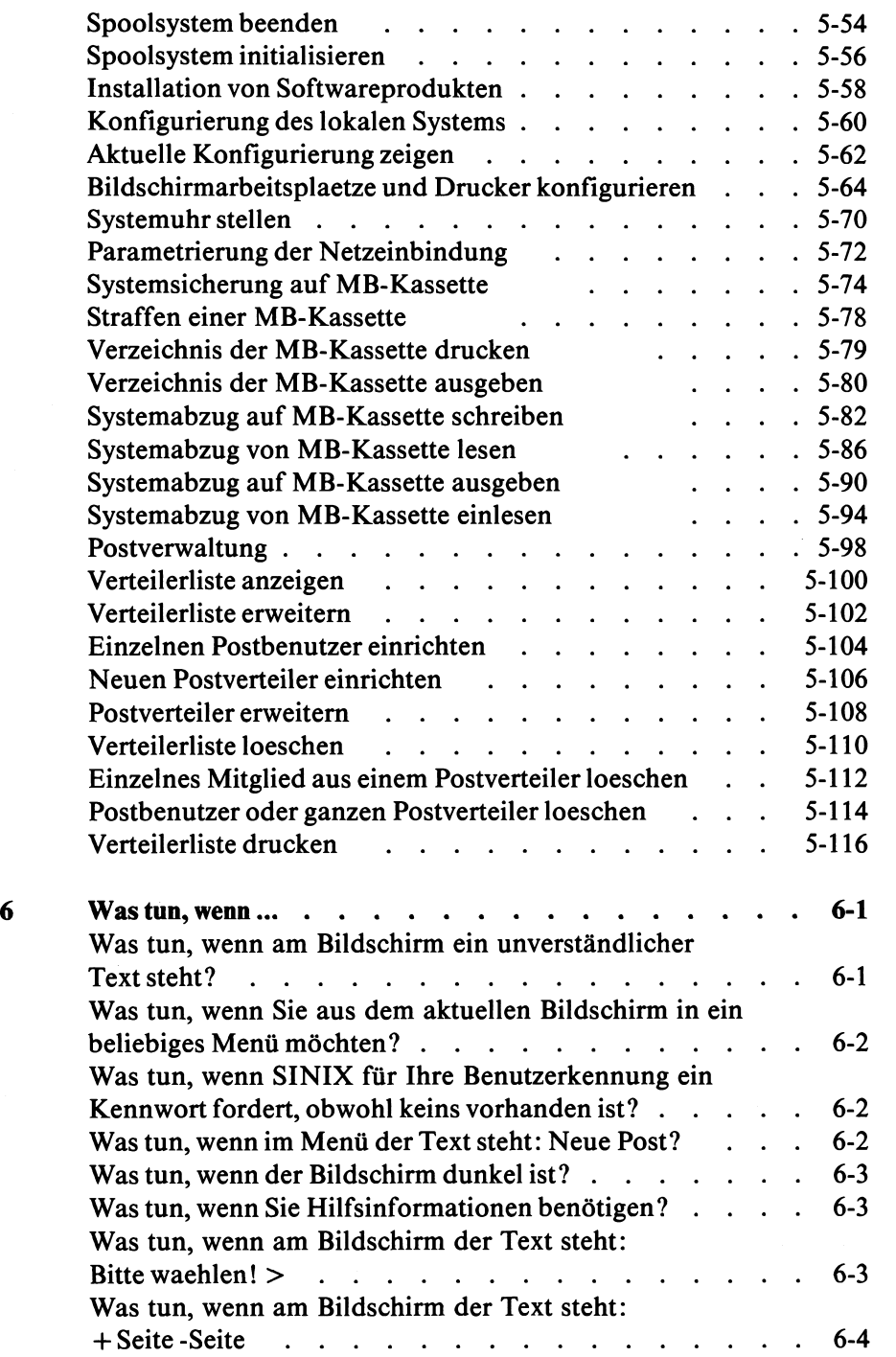

SINIX Buch 2 V1.2A, U3002-J-Z95-1

 $\tilde{\phantom{a}}$ 

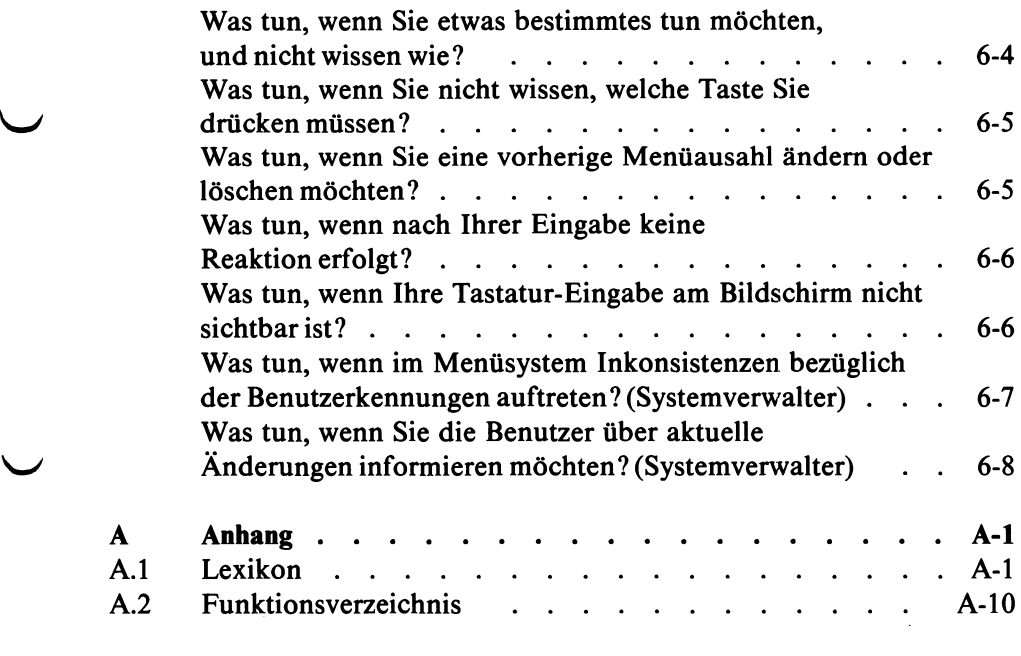

 $-$ 

**Stichwörter Literatur**

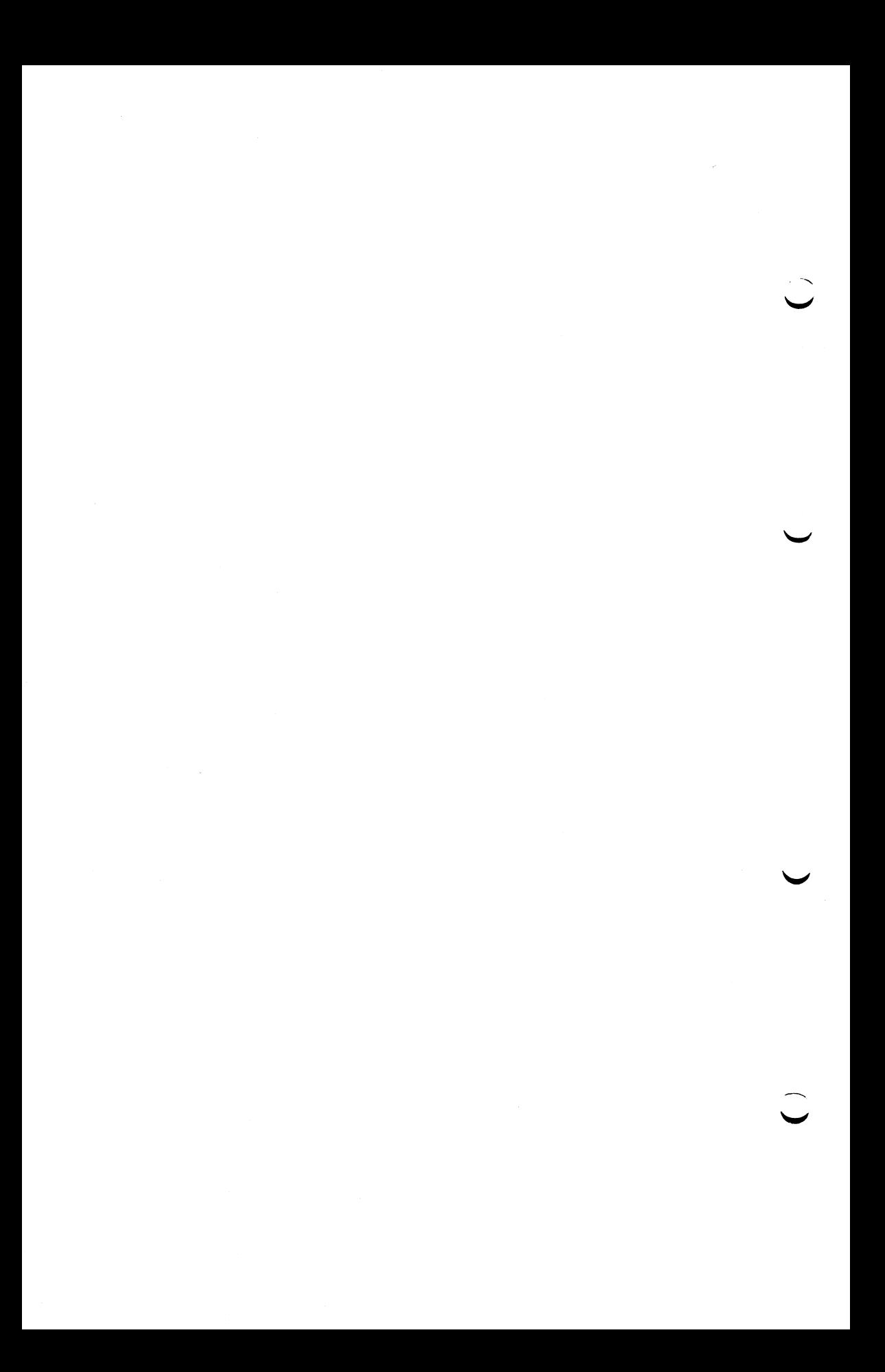

# <span id="page-13-0"></span>**1 Wegweiser durch das Handbuch**

Dieses Handbuch richtet sich an SINIX-Benutzer, die mit Menüs arbeiten wollen. Für die Lektüre dieses Handbuches benötigen Sie keinerlei EDV-Vorkenntnisse.

Einige spezielle Menüs sind in diesem Handbuch nicht beschrieben, weil dafür Vorkenntnisse nötig sind. Diese Kenntnisse werden in anderen Handbüchern vermittelt. Auf das entsprechende Handbuch wird dann jeweils hingewiesen.

Im vorliegenden Handbuch finden Sie folgende Informationen:

- Kapitel 2: Eine allgemeine Einführung, wie Sie mit den Menüs arbeiten.
	- Kapitel 3,4 und 5: Menü-Beschreibungen für verschiedene Benutzer

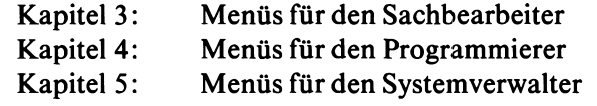

- Kapitel 6: Was können Sie in ''verfahrenen" Situationen tun.
- Anhang: Lexikon, Verzeichnis der Menüfunktionen.

Anhang A1: Lexikon der wichtigsten Begriffe dieses Handbuchs. Anhang A2: Ein Verzeichnis der Menüfunktionen.

Dieses Handbuch enthält außerdem eine Übersicht über die Menü-Bildschirme und eine Übersicht über die Funktionen.

#### *Hinweis*

**S -/**

Die Namen für Benutzer, Ordner, Dokumente usw. können von Ihnen frei gewählt werden. Wenn dafür in diesem Handbuch bestimmte Namen verwendet sind, so sind sie als Beispiel angegeben. Die angegebenen Namen sollen Ihnen nur zeigen, wie der Dialog am Bildschirm aussehen kann! Da die Bildschirme in diesem Handbuch teiweise auf einem PC-MX Computer (mit mehreren Bildschirmplätzen) entstanden sind, können die Bildschirme bei Ihnen leicht abweichen.

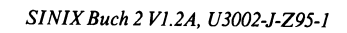

 $\sim$   $\sim$ 

# <span id="page-15-0"></span>**2 Wie arbeiten Sie mit Menüs?**

Dieses Kapitel soll Sie in die Benutzung der Menüs einführen.

# <span id="page-15-1"></span>**Was können Sie mit Menüs tun?**

Mit Menüs können Sie Ihre Aufgaben mit dem Computer auf einfache Art und ohne EDV-Vorkenntnisse lösen. Sie brauchen sich dabei nicht auf den Computer und dessen Bedienung zu konzentrieren, sondern können sich mehr den Aufgaben widmen, die Sie lösen wollen.

Wie man mit den Menüs umgeht, kann man innerhalb von 2-3 Stunden lernen.

Ein Menü ist eine Liste von Auswahlmöglichkeiten am Bildschirm. Durch das Auswählen einer Möglichkeit wird dem Computer die Aufgabe gestellt, die er erledigen soll. Zur Lösung Ihrer Aufgaben brauchen Sie nur eine Auswahl im Menü durchzuführen und ggf. notwendige Angaben beizufügen.

Der Sachbearbeiter kann z.B. folgende Aufgaben erledigen:

- Bürofunktionen Posteingang bearbeiten
	- Post an andere Benutzer senden
	- Termine einfach und übersichtlich verwalten
	- mit dem Taschenrechner arbeiten
	- mit dem Plankalkulator arbeiten (Softwareprodukt ''MULTIPLAN" erforderlich)
	- mit dem Textsystem arbeiten (Softwareprodukt ''MS-WORD" oder "HIT" erforderlich)

# Archivfunktionen — alle Aufgaben, die beim Anlegen und Verwalten von Ordnern und Dokumenten anfallen

- Suchen, Sortieren und Textstatistik
- Archiv sichern bzw. wiederherstellen

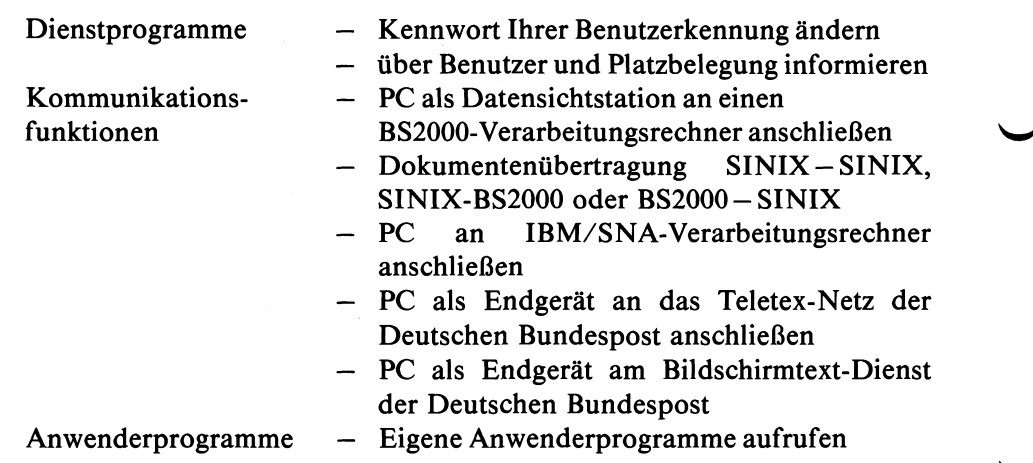

Der Programmierer kann zusätzlich folgende Aufgaben erledigen, falls das entsprechende Softwareprodukt installiert ist:

LEVEL II COBOL-Programmiersystem C- Programmiersystem BASIC-Programmiersystem PASCAL-Programmiersystem FORTRAN-Programmiersystem Formatgenerator Datenbanksystem

Der Systemverwalter kann zusätzlich folgende Aufgaben erledigen:

- Systemverwaltung Datenträger formatieren
	- Kennwörter ändern
	- $-$  Benutzerkennungen verwalten
	- $-$  Drucker und Druckaufträge verwalten
	- $-$  Softwareprodukte installieren
	- $-$  System konfigurieren
	- Parameter für Kommunikationsfunktionen einstellen
	- System sichern bzw. wiederherstellen
	- Postverteiler festlegen und verwalten

#### *Hinweis*

Wenn Sie sich über einzelne unbekannte Begriffe schnell informieren wollen, schlagen Sie bitte im Anhang nach, bei A Lexikon.

# <span id="page-17-0"></span>**Welche Tasten sind für die Menübedienung wichtig?**

Auf diesen Seiten sind die Tasten erklärt, die Sie für die Bedienung der Menüs brauchen.

An Ihrem PC ist ein Typ der abgebildeten Tastaturen angeschlossen:

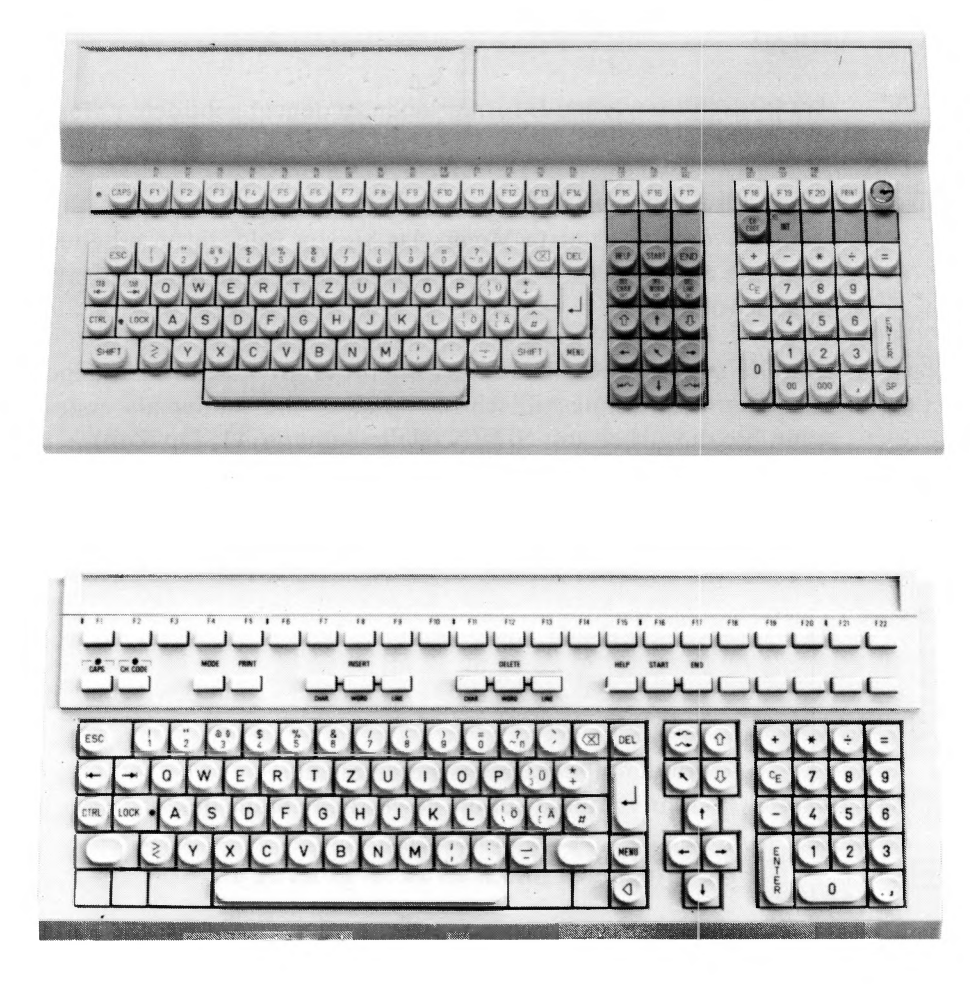

Bild 2-1 Deutsche Tastaturen

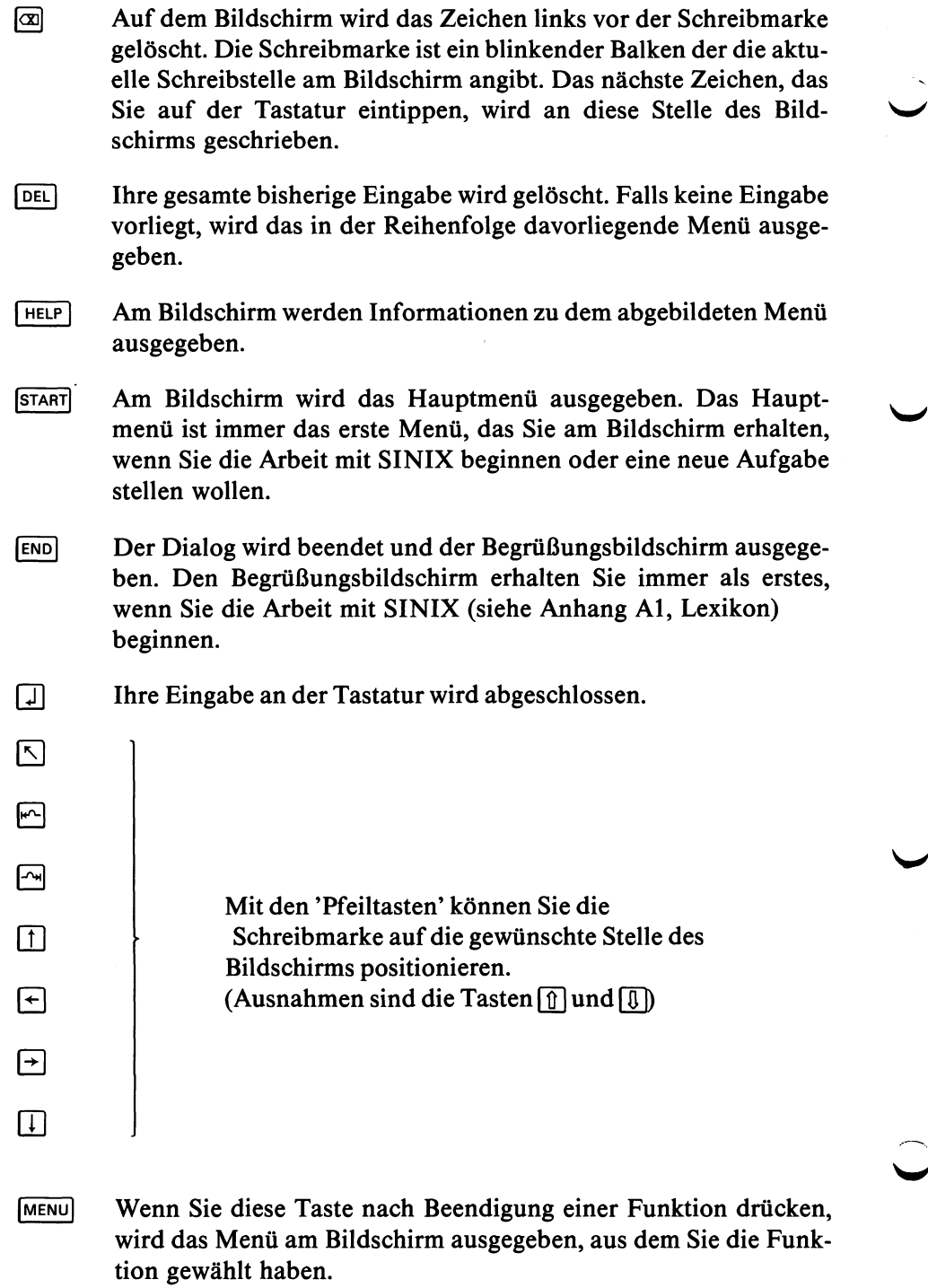

#### <span id="page-19-0"></span>**Was tun Sie zuerst?**

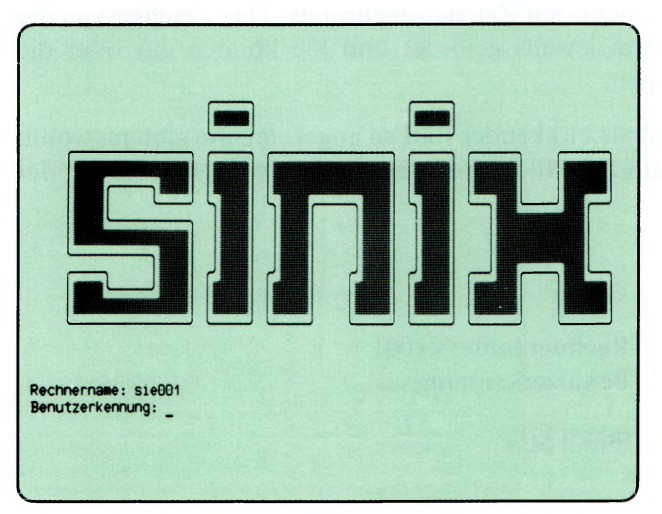

Bevor Sie mit der Arbeit anfangen können, müssen Sie eine Benutzerkennung haben. Falls Sie noch keine haben, fragen Sie bitte den Systemverwalter. Er soll Ihnen auch das Kennwort sagen, das er für Sie vorläufig festgelegt hat, und das Sie bei Bedarf ändern können.

Die Benutzerkennung und das Kennwort sind im Begrüßungsbildschirm (vgl. Abbildung oben) einzugeben.

Bei Ihrem PC-X Computer wird der Begrüßungsbildschirm automatisch ausgegeben, wenn der Computer eingeschaltet wird.

Vor der erwarteten Bildschirmausgabe werden noch einige Zeilen ausgegeben, die das System betreffen. Warten Sie diese Ausgabe bitte ab.

Zuerst geben Sie Ihre Benutzerkennung ein und drücken die Taste [1]. Danach verlangt SINIX Ihr Kennwort.

Wenn Sie das Kennwort eintippen, ist es am Bildschirm nicht zu sehen, damit es niemand mitlesen kann. Auch die Schreibmarke bewegt sich nicht. Nach dem Tippen des Kennworts drücken Sie auch wieder die Taste [1].

\_

Wenn Sie sich vertippt haben, korrigieren Sie Ihre Eingabe, indem Sie die Taste @ drücken, bei mehreren Zeicnen mehrmals. Das Zeichen vor der Schreibmarke wird dann jeweils gelöscht und Sie können das oder die Zeichen richtig eintippen.

Die Schreibmarke wird als blinkender Balken angezeigt. Sie gibt an, wohin das nächste Zeichen auf den Bildschirm geschrieben wird, das Sie auf der Tastatur eingeben.

*Beispiel*

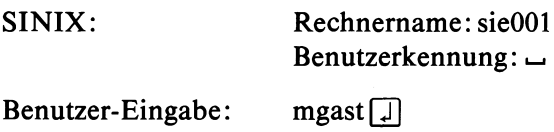

Nachdem Sie alle Daten eingetippt haben, erhalten Sie evtl, noch eine aktuelle Tagesmeldung. Sie bestätigen dann mit den Tasten  $\lceil \cdot \rceil$  und  $\lceil \cdot \rceil$ , daß Sie diese gelesen haben.

Anschließend erhalten Sie das Hauptmenü von SINIX auf dem Bildschirm.

#### *Hinweis*

Um mit den Menüs vertraut zu werden, können Sie unter der Benutzerkennung "mgast" arbeiten, die allen Benutzern zur Verfügung steht. Dieser Benutzerkennung ist generell kein Kennwort zugeordnet.

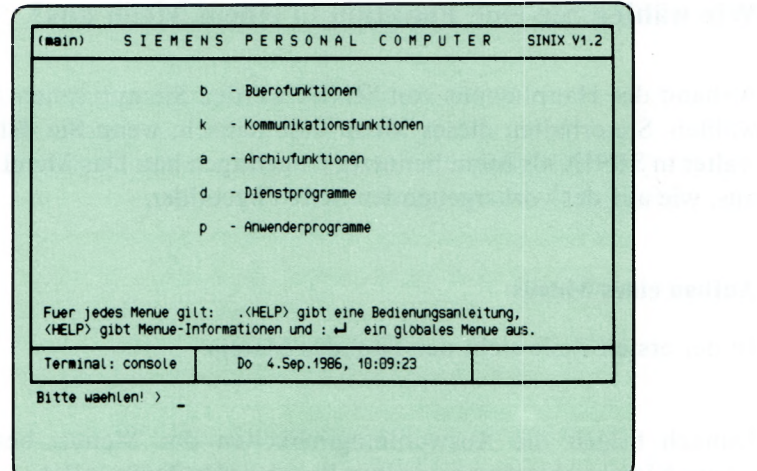

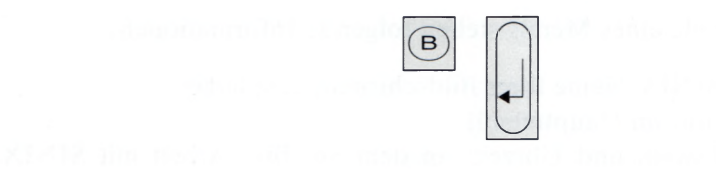

adağınd azərbayındanla günya (astronomiyatinin camilladı) — a. ji kir, e. turint t

SINIX Buch 2 V1.2A, U3002-J-Z95-1

## <span id="page-22-0"></span>**Wie wählen Sie eine Funktion in einem Menü aus?**

Anhand des Hauptmenüs von SINIX werden Sie nun sehen, wie Sie auswählen. Sie erhalten dieses Menü automatisch, wenn Sie der Systemverwalter in SINIX als Menübenutzer eingetragen hat. Das Menü sieht z.B. so aus, wie auf der vorhergehenden Seite abgebildet.

#### Aufbau eines Menüs

In der ersten Zeile steht der Titel des Menüs.

Danach folgen die Auswahlmöglichkeiten des Menüs, bestehend aus einem Kleinbuchstaben und einer Kurzbeschreibung, z.B. b — Buerofunktionen. Die Kurzbeschreibung gibt an, was Ihre Auswahl bewirkt, d.h. was SINIX dann tut und bezeichnet eine Funktion in dem Menü.

In der letzten Zeile eines Menüs stehen folgende Informationen:

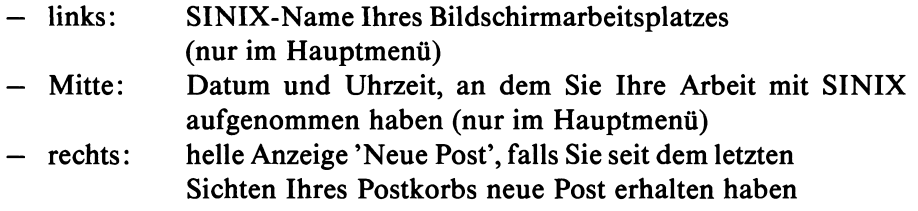

Nach der letzten Menüzeile steht der Text 'Bitte waehlen!>' und anschließend die Schreibmarke.

#### Auswahl im Menü

Eine Auswahl führen Sie durch, indem Sie den Buchstaben eintippen, der vor der gewünschten Funktion steht. Wenn Sie z.B. im Hauptmenü die Funktion **b – Buerofunktionen** wählen wollen, drücken Sie die Taste **[B]**. Sie haben dadurch den Kleinbuchstaben 'b' eingetippt, wie bei einer Schreibmaschine. Der Text der Funktion, die Sie ausgewählt haben, erscheint daraufhin invers am Bildschirm, d.h. die Farben der Schrift und des Untergrundfeldes werden umgekehrt. (Z.B. wird Dunkles hell und Helles dunkel.)

Damit SINIX weiß, daß Sie mit der Auswahl fertig sind und diese Eingabe gelten soll, drücken Sie noch die Taste **[~J1.**

Sie können eine Menüfunktion auch mit den "Pfeiltasten" auswählen.

**Nächste Menüfunktion**  $V$ orhergehende Menüfunktion Oberste Menüfunktion 0

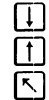

Weitere Tasten für zweispaltige Menüs:

Rechte Menüfunktion bzw. Linke Menüfunktion, nächste Zeile Follinke Menüfunktion bzw. Rechte Menüfunktion, vorhergehende Zeile  $\mathbb{R}$ 

Die Auswahl ist auch hier mit der Taste [...] abzuschließen.

## **Wie ändern oder löschen Sie eine frühere Auswahl?**

Wenn Sie eine Funktion ausgewählt, aber noch nicht die Taste  $\Box$  gedrückt haben, können Sie diese Auswahl noch ändern oder löschen. (Sie müssen z.B. eine frühere Auswahl ändern, wenn Sie einen falschen Buchstaben eingegeben haben oder eine Auswahl löschen, wenn Sie vom aktuellen Menü in das übergeordnete Menü zurück möchten.)

#### **Menüauswahl ändern**

Drücken Sie die Taste **(del).** Die vorherige Auswahl wird gelöscht, d.h. der Text der Funktion erscheint am Bildschirm wieder in der Grundeinstellung. Dann können Sie eine andere Auswahl treffen. Sie können auch mit den ''Pfeiltasten" wählen (vgl. oben).

#### **^ Menüauswahl löschen**

<span id="page-23-0"></span>w

Drücken Sie die Taste **[del].** Die vorherige Auswahl wird gelöscht, d.h. der Text der Funktion erscheint am Bildschirm wieder in der Grundeinstellung. Wenn Sie dann z.B. die Taste **|m e n u|** drücken, erhalten Sie das Menü, das in der Reihenfolge vor dem aktuellen Menü liegt.

Die Reihenfolge der Menüs können Sie in der ''Menü-Übersicht" nachsehen.

## **Wie erhalten Sie am Bildschirm Hilfsinformationen?**

Sie können am Bildschirm Hilfsinformationen verschiedenster Art abrufen, wenn ein Menü auf dem Bildschirm abgebildet ist. Die Hilfsinformationen können Ihnen vor allem bei Neubeginn Ihrer Arbeit mit Menüs hilfreich sein. In der Praxis der Menüanwendung können Sie sich damit schnell Eläuterungen an den Bildschirm holen und damit oft das Nachschlagen im Handbuch ersparen:

• Hilfsinformationen über das Menü.

Drücken Sie die Taste I **help |.**

• Hilfsinformationen über eine bestimmte Funktion im Menü.

Tippen Sie den Buchstaben der Funktion und drücken Sie die Taste | **help |!**

• Hilfsinformationen über die Bedienung von Menüs.

Tippen Sie einen Punkt und drücken Sie die Taste | **help |.**

#### Blättern in den Hilfsinformationen

Manche Hilfsinformationen erstrecken sich über mehrere Bildschirme. Sie erhalten den vorhergehenden oder nachfolgenden Bildschirm der Hilfsinformation indem Sie ein Minus- oder ein Pluszeichen tippen und anschließend die Taste [j] drücken!

#### Rücksprung in das Menü

Wenn Sie vom Bildschirm mit den Hilfsinformationen wieder zurück in das Menü verzweigen möchten:

- Falls Sie in den Hilfsinformationen geblättert haben, drücken Sie die **Tasten [DEL] und [MENU].**
- Falls Sie nicht geblättert haben, drücken Sie nur die Taste **(men u).**

## <span id="page-25-0"></span>**Was geschieht nach Ihrer Menüauswahl?**

Nachdem Sie im Menü ausgewählt haben, kann SINIX folgendermaßen reagieren:

- 1. Sie erhalten einen Text am Bildschirm, der Sie informiert, ob die gewählte Funktion korrekt ausgeführt wurde oder ob eine Fehlersituation die Ausführung verhindert hat.
- 2. Sie erhalten eine Frage am Bildschirm, die Sie beantworten, indem Sie z.B. 'j' (für Ja) oder 'n' (für Nein) tippen.
- 3. Sie erhalten ein **weiteres Menü,** wenn die ausgewählte Funktion ihrerseits aus mehreren Unterfunktionen besteht.
- 4. Sie erhalten ein **Formular** oder eine **Auswahlliste** am Bildschirm, wenn weitere Eingaben von Ihnen notwendig sind, damit SINIX die Funktion ausführen kann.

Ein Formular wird in den alten Inhalt des Bildschirms eingeblendet. Damit Sie das Formular am Bildschirm vollständig sehen können, muß am Bildschirm der untere Drehknopf für die Helligkeit bis zum Anschlag nach rechts, beim PC-X nach vorne gedreht sein.

Eine Auswahlliste wird auf einem neuen Bildschirm ausgegeben. In der ersten Zeile steht eine Frage. Danach folgt eine Liste von Namen, z.B. Ordner- oder Dokumentennamen.

Die Möglichkeiten 3 und 4 finden Sie nachfolgend beschrieben.

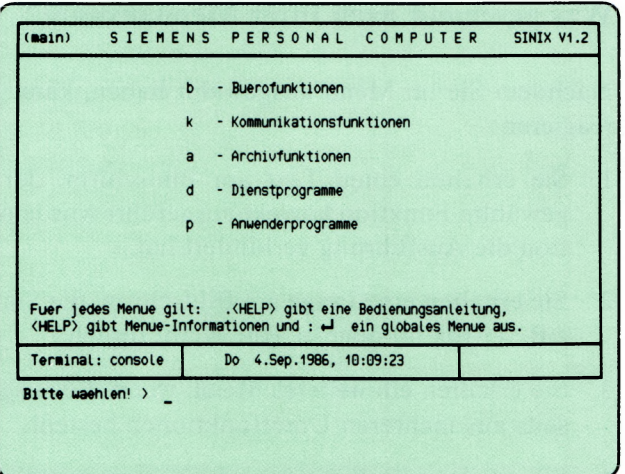

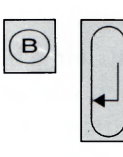

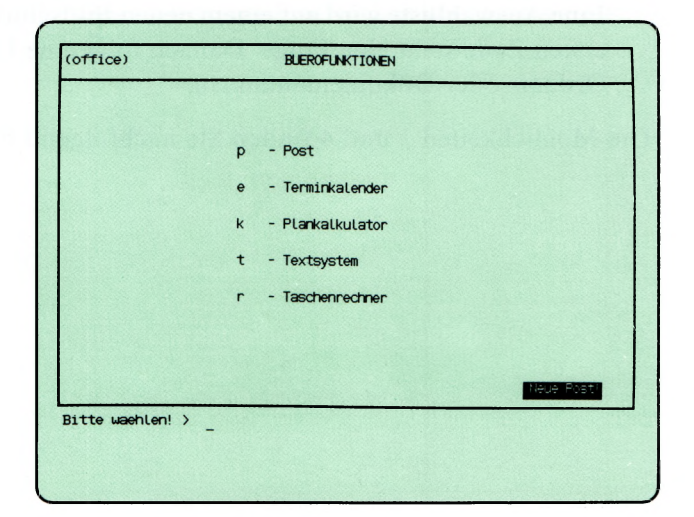

SINIX Buch 2 V1.2A, U3002-J-Z95-1

# <span id="page-27-0"></span>**Weiteres Menü nach Ihrer Menüauswahl**

Ausgangspunkt ist wieder das Hauptmenü von SINIX. Wenn Sie sich für b - Buerofunktionen entschieden haben, tippen Sie 'b' und drücken anschließend die Taste [J]. Als Reaktion von SINIX erhalten Sie dann das Menü BUEROFUNKTIONEN, in dem Sie wieder auswählen können.

#### *Hinweis*

w

Den Text 'Neue Post' rechts unten im Menü erhalten Sie nur, wenn Ihr Postkorb Nachrichten enthält.

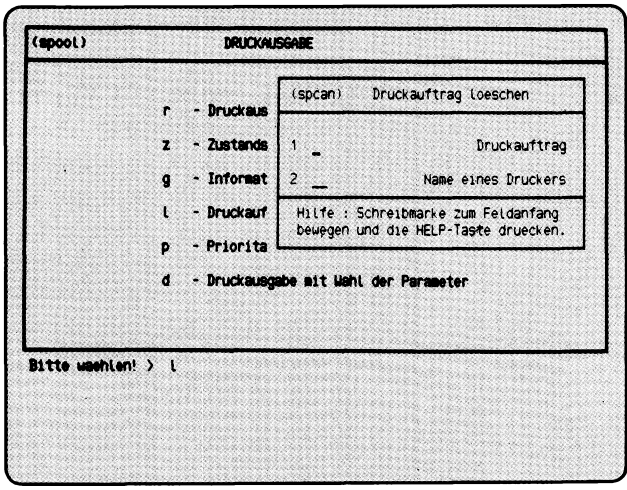

# Wie füllen Sie ein Formular aus?

#### **Formularaufbau**

Ein Beispiel für ein Formular sehen Sie auf der linken Seite abgebildet. Diesen Bildschirm erhalten Sie, wenn Sie einen Druckauftrag wieder zurücknehmen möchten.

Ein Formular besteht aus festen und ausfüllbaren Teilen.

Die festen Formularteile sind bei älteren Bildschirmen halbhell dargestellt. Sie dienen der Erläuterung und können von Ihnen nicht verändert werden. Die ausfüllbaren Formularteile sind hell unterstrichen. Diese Felder können Sie ausfüllen. Wenn Sie ein Formular am Bildschirm erhalten, steht die Schreibmarke immer auf der ersten Stelle des ersten ausfüllbaren Feldes.

#### **Welche Eingaben sind bei einem Formular möglich?**

Wenn Sie ein Formular auf dem Bildschirm erhalten, können Sie folgende Maßnahmen ergreifen:

• Hilfsinformationen über das Formular anfordern.

Bewegen Sie zuerst die Schreibmarke auf die erste Stelle des gewünschten Formularfeldes, indem Sie die Taste <a>[<a>[<a>[<a>[</a>cken. Dann drücken Sie die Taste **HELP**. Ein neuer Bildschirm informiert Sie über das entsprechende Formularfeld.

Sie können in den Hilfsinformationen vorwärts oder rückwärts blättern, indem Sie '+' oder '-' tippen und die Taste  $\Box$  drücken. Vom Bildschirm mit den Hilfsinformationen kehren Sie folgendermaßen wieder in das Formular zurück:

- Wenn Sie in den Hilfsinformationen geblättert haben, drücken Sie die Tasten **|del|** und **(men u).**
- Wenn Sie nicht geblättert haben, drücken Sie nur die  $Task$  [MENU].
- das Formular ausfüllen. Die Felder eines Formulars füllen Sie aus, indem Sie jeweils einen Wert eintragen. Nachdem alle Felder des Formulars ausgefüllt sind, drücken Sie die Taste (T), damit SINIX das Formular verarbeiten kann.
- in das Menü zurückkehren. Wenn Sie das Formular nicht ausfüllen möchten, drücken Sie gleichzeitig die Tasten | **ctri** | und (T). Sie erhalten wieder das Ausgangs-Menü am Bildschirm.

#### *Hinweis*

Hilfsinformationen über die Formularbedienung können Sie abrufen, wenn ein Menü auf dem Bildschirm steht. Tippen Sie einen Punkt ein und drücken Sie die Taste | **help |.**

(Die Hilfsinformation zur Formularbedienung steht dort auf Seite 8.)

#### **Formular ausfüllen**

Sie füllen ein Formular aus, indem Sie in die ausfüllbaren Felder einen Wert eintragen. Dazu gibt es 3 Möglichkeiten:

- 1. In manche ausfüllbare Felder ist bereits von SINIX ein Wert eingetragen, den Sie innerhalb gewisser Grenzen ändern können.
- 2. In andere ausfüllbare Felder ist ebenfalls bereits von SINIX ein Wert eingetragen. Wenn in der jeweiligen Situation mehrere Werte erlaubt sind, erscheinen diese nacheinander im Feld, wenn Sie mehrmals ein Leerzeichen tippen.
- 3. Das Formularfeld ist leer, und Sie tippen auf der Tastatur einen Wert ein.

Welches Feld Sie vor sich haben können Sie feststellen, indem Sie für dieses Feld die Hilfsinformationen anfordem (siehe vorherige Seite). Wenn Sie ein Feld ausgefüllt haben, bewegen Sie die Schreibmarke mit der Taste  $\boxed{\sim}$  in das nächste Feld.

Wenn Sie das Formular ganz ausgefüllt haben, drücken Sie zum Schluß die Taste  $\Box$ .

Was Sie tun können wenn Sie sich beim Formularausfüllen vertippt haben, finden Sie anschließend beschrieben.

#### **Zeichen im Formularfeld überschreiben**

Bewegen Sie die Schreibmarke mit den ''Pfeiltasten" auf die gewünschte Formularstelle, und überschreiben Sie diese. Wenn Sie den Formularinhalt vollständig übernehmen möchten, drücken Sie mindestens einmal die Taste  $\rightarrow$ . Wenn Sie die Taste  $\rightarrow$  nicht gedrückt haben, wird das Formularfeld beim Verlassen ab der Schreibmarken-Position gelöscht.

#### Ursprünglichen Wert eines vorbesetzten Formularfeldes herstellen

Wenn die Schreibmarke das Feld noch nicht verlassen hat, können Sie den ursprünglichen Wert eines vorbesetzten Formularfeldes wiederherstellen. Drücken Sie gleichzeitig die Tasten **CTRL** und U.

Wenn die Schreibmarke das Feld bereits verlassen hat, müssen Sie sich das Formular erneut ausgeben lassen. Dazu brechen Sie die Formulareingabe zuerst ab, indem Sie gleichzeitig die Tasten **[CTRL]** und [T] drücken. Anschließend wählen Sie die gewünschte Funktion erneut aus.

#### **Eingabetext im Formularfeld löschen**

Bewegen Sie die Schreibmarke mit den ''Pfeiltasten" auf die Stelle des Feldes, ab der Sie Text löschen wollen. Dann drücken Sie die Taste **|del|!** Wenn nur links von der Schreibmarke Text im Formularfeld steht, wird dieser gelöscht.

Wenn kein Text im Formularfeld steht, wird die Formulareingabe abgebrochen, und Sie erhalten wieder das Menü am Bildschirm.

#### **Zeichen im Formularfeld einfügen**

Bewegen Sie die Schreibmarke mit den 'Pfeiltasten' auf die Stelle des Feldes, vor der Sie Text einfügen wollen. Dann drücken Sie gleichzeitig die Tasten **CTRL** und A. Lassen Sie die Tasten los und tippen Sie die einzufügenden Zeichen ein. Wenn Sie alle Zeichen eingefügt haben, drücken Sie eine ''Pfeiltaste", damit der Einfüge-Modus beendet wird.

Der Einfüge-Modus wird automatisch beendet, wenn das Formularfeld bis zur letzten Stelle beschrieben ist.

#### **Zeichen im Formularfeld löschen**

Bewegen Sie die Schreibmarke mit einer 'Pfeiltaste' auf das Zeichen des Feldes, das Sie löschen möchten. Dann drücken Sie für jedes auszufügende Zeichen gleichzeitig die Tasten **CTRL** und **X**. Das Zeichen auf der Schreibmarke verschwindet und evtl, dahinterstehender Text im Feld wird um eine Stelle nach links gezogen.

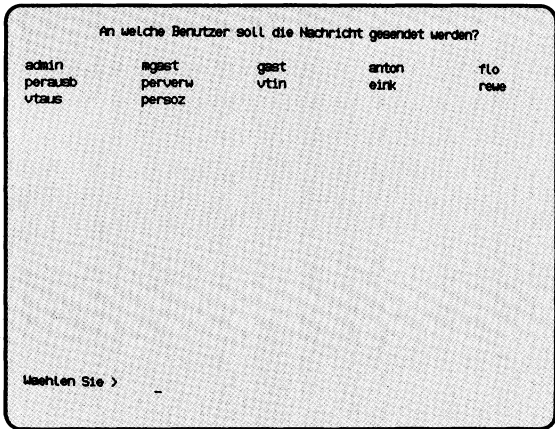

SINIX Buch 2 V1.2A, U3002-J-Z95-1

# <span id="page-33-0"></span>**Wie behandeln Sie eine Auswahlliste?**

Auf der linken Seite ist eine Auswahlliste abgebildet. Um diesen Bildschirm zu erhalten, müssen Sie folgendes eingeben:

 $\Box$ b $\Box$ p $\Box$ n $\Box$ b Taste  $\Box$  (s führt zum Hauptmenü)

Wenn Sie eine Auswahlliste auf dem Bildschirm erhalten, können Sie eine der folgenden Maßnahmen ergreifen:

- Hilfsinformationen zur Bedienung von Auswahllisten anfordern. Tippen Sie '.' (Punkt) und anschließend die Taste HELP. Mit der Taste [MENU] bzw. -wenn Sie in den Hilfsinformationen geblättert habenmit **DEL** und **MENU** erhalten Sie wieder die Auswahlliste am Bildschirm.
- Auswählen. Sie können aus der Liste einen oder mehrere Namen auswählen, abhängig von der gewählten Funktion. Sie sehen dies an der Fragestellung in der ersten Zeile der Auswahlliste.
- Rückkehr in das Menü. Drücken Sie die Taste **(del).**

#### **Auswahlen**

Wie Sie auswählen, hängt davon ab, ob Sie einen, mehrere oder alle Namen auswählen wollen, bzw. in der jeweiligen Situation auswählen dürfen:

• Einen Namen auswählen Tippen Sie den gewünschten Namen ein und drücken Sie die Taste [J]- Sie brauchen nur soviele Zeichen einzugeben, wie für eine eindeutige Auswahl notwendig sind.

Sie können einen Namen auch mit den Pfeiltasten wählen:

- $-$  nächster Name, gleiche Zeile bzw. erster Name, nächste Zeile  $\sim$
- vorhergehender Name, gleiche Zeile bzw. letzter Name, vorhergehende Zeile  $\left[\begin{matrix} 1 \end{matrix}\right]$
- 
- darunterliegender Name<br>
 daüberliegender Name<br>
<sup>1</sup> — daüberliegender Name **(T)**
- erster Name (\]
- Mehrere Namen auswählen Bewegen Sie zuerst die Schreibmarke mit einer 'Pfeiltaste' auf den gewünschten Namen, bis dieser leuchtet! Dann drücken Sie gleichzeitig die Tasten GTRL und E. Wenn Sie die Schreibmarke auf den nächsten Namen bewegen, muß vor dem Namen ein Pluszeichen erschei-

nen. Der Name ist jetzt ausgewählt. Diesen Vorgang wiederholen Sie, bis alle gewünschten Namen mit + markiert sind. Der zuletzt ausgewählte Name, er ist invers dargestellt, muß nicht markiert werden. Er gilt auch ohne Markierung als ausgewählt. Zum Schluß drücken Sie die Taste  $\Box$ !

• Alle Namen auswählen

Falls vorhanden, nehmen Sie zuerst eine frühere Auswahl zurück, indem Sie gleichzeitig die Tasten **cral** und **U** drücken.

Um alle Namen auszuwählen, drücken Sie gleichzeitig die Tasten **CTRL** und  $\epsilon$ . Vor allen Namen in der Liste erscheint ein Pluszeichen. Dann drücken Sie die Taste [J]!

#### **Falsche Eingabe korrigieren**

Wenn Sie sich vertippt haben, können Sie das vorhergehende Zeichen mit der Taste  $\boxed{\infty}$  löschen. Wenn Sie mehrere Zeichen löschen möchten, drükken Sie die Taste mehrmals. Anschließend tippen Sie die korrekten Zeichen ein.

#### **Auswahl zurücknehmen**

Ein Name ist ausgewählt, wenn er mit  $+$  markiert (Mehrfach-Auswahl) bzw. wenn er invers dargestellt ist. Wenn Sie die Taste (T) nach einer Auswahl noch nicht gedrückt haben, können Sie eine Auswahl wieder zurücknehmen.

Einfach-Auswahl:

— Drücken Sie die Taste **|dei|.** Der vorher ausgewählte Name wird wieder normal dargestellt.

Mehrfach-Auswahl:

— Einen oder mehrere Namen zurücknehmen.

Bewegen Sie die Schreibmarke mit einer 'Pfeiltaste' auf den ausgewählten Namen, bis dieser invers dargestellt ist. Dann drücken Sie gleichzeitig die Tasten **CTRL** und  $\overline{X}$ . Die Markierung + vor dem Namen verschwindet. Dies wiederholen Sie für alle ausgewählten Namen, die wieder zurückgenommen werden sollen. Zum Schluß drücken Sie die Taste **(del).**

— Alle ausgewählten Namen zurücknehmen. Drücken Sie gleichzeitig die Tasten **CTRL** und [U]. Alle Markierungen verschwinden.

# **Was geschieht, nachdem SINIX eine Funktion ausgeführt hat?**

Nachdem SINIX eine Menüfunktion ausgeführt hat, erhalten Sie folgende Meldung am Bildschirm:

— Zurueck ins vorige Menue mit MENU oder Vorauswahl

Sie können jetzt folgendes tun:

• Rückkehr ins vorige Menü.

Drücken Sie die Taste [menu]. Sie erhalten dann wieder das Menü, aus dem Sie zuletzt eine Funktion ausgewählt hatten.

• Rückkehr ins vorletzte Menü

Durch Drücken der Taste DEL erhalten Sie das Vorgänger-Menü des aktuellen Menüs.

• Sonstige Menü-Eingaben.

Sie können jede Eingabe durchführen, die auch bei einem Menü am Bildschirm gültig wäre. Welche Eingaben neben einer Menüauswahl sonst noch möglich sind, wird im nächsten Abschnitt beschrieben.
### **Welche Eingaben sind bei einem Menü am Bildschirm möglich?**

Neben einer Auswahl können Sie in einem Menü noch folgende Eingaben durchführen:

• Arbeit mit SINIX beenden.

Drücken Sie die Taste [END]. Sie erhalten den Begrüßungsbildschirm.

• Rückkehr ins vorige Menü.

Drücken Sie die Taste (menu). Sie erhalten das Menü, das in der Reihenfolge vor dem aktuellen liegt.

• Rückkehr ins Hauptmenü.

Drücken Sie die Taste (start). Sie erhalten das Hauptmenü.

• Vorauswahl durchführen.

Sie können eine bestimmte Funktion direkt auswählen, ohne die dazwischenliegenden Menüs am Bildschirm zu erhalten.

• Menü GLOBALE FUNKTIONEN auswählen.

In diesem Menü können Sie einige häufig gebrauchte Funktionen auswählen.

Weitere Eingabemöglichkeiten finden Sie in den Hilfsinformationen über die Bedienung von Menüs.

Wie Sie eine Vorauswahl durchführen und das Menü

GLOBALE FUNKTIONEN auswählen, ist auf den nächsten Seiten beschrieben.

Sie können jetzt an dieser Stelle mit dem Lesen aufhören, da Sie alle erforderlichen Informationen besitzen, wie Sie mit den Menüs arbeiten. Am besten wäre es, wenn Sie das bisher Gelernte in der Praxis anwendeten. Wenn Sie sich dann sicher genug im Umgang mit den Menüs fühlen, können Sie die folgenden Seiten durchlesen. Viel Spaß bei der Arbeit!

### **Wie führen Sie eine Vorauswahl durch?**

Beim Durchlesen dieses Textes benötigen Sie die Menü-Übersicht vom Anfang dieses Handbuches.

Sie können eine bestimmte Funktion direkt auswählen, indem Sie eine Vorauswahl durchführen. Dabei tippen Sie alle Buchstaben ein, die Sie normalerweise in den aufeinanderfolgenden Menüs einzeln eingeben müßten. Dadurch können Sie eine Funktion wesentlich schneller auswählen, da die dazwischenliegenden Menüs nicht ausgegeben werden.

Ausgenommen sind solche Bildschirme, wo noch andere Eingaben von Ihnen erforderlich sind, z.B. ein Ordnemame oder Dokumentenname.

Es gibt 2 verschiedene Eingabeformen der Vorauswahl:

- 1. Wenn Sie in der Vorauswahl die Funktion eines vorhergehenden Menüs auswählen wollen, oder wenn Sie z.B. im Menü ARCHIV eine Vorauswahl für das Menü DIENSTPROGRAMME durchführen wollen:
	- Tippen Sie die Zeichen '.s' und ein Leerzeichen und
	- ausgehend vom Hauptmenü, alle Buchstaben bis zur gewünschten Funktion, getrennt durch ein Leerzeichen.
- 2. Wenn Sie in der Vorauswahl die Funktion eines nachfolgenden Menüs auswählen wollen:
	- Ausgehend vom aktuellen Menü, tippen Sie alle Buchstaben bis zur gewünschten Funktion, und trennen diese durch ein Leerzeichen.

Auf den folgenden Seiten finden Sie Beispiele für eine Vorauswahl. Bitte nehmen Sie dazu die Menü-Übersicht zur Hand.

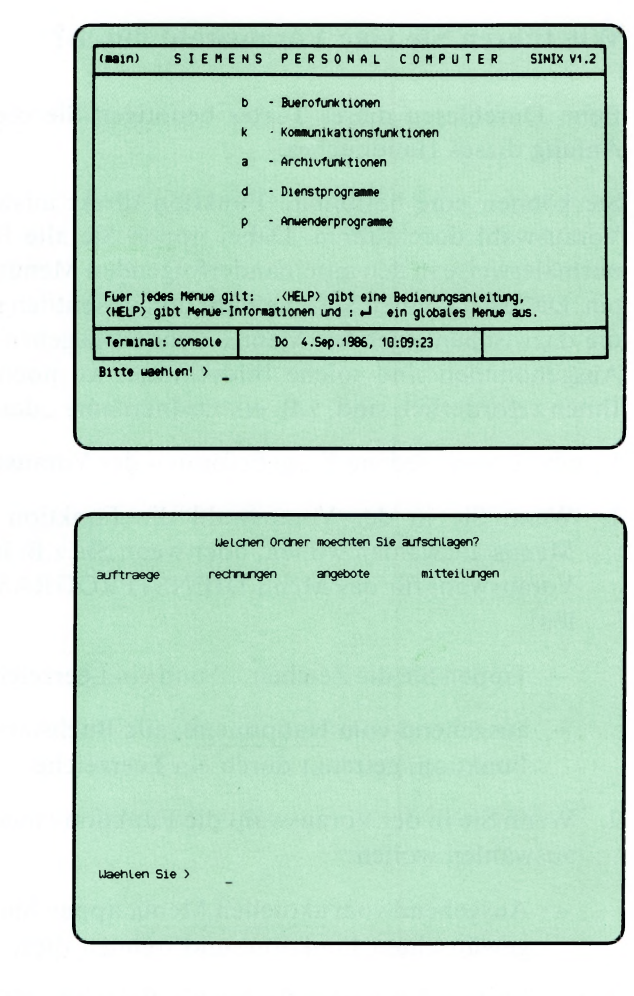

au

acoudur

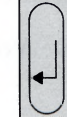

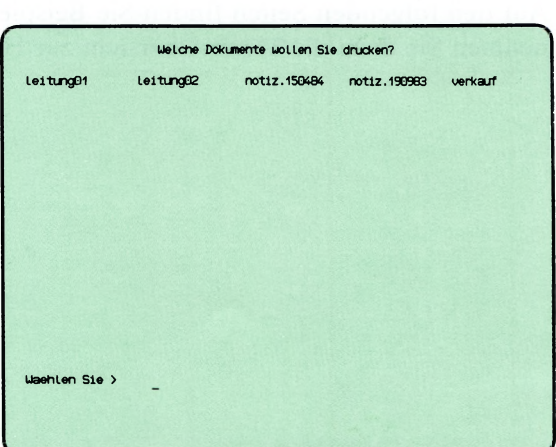

Bei diesem Beispiel wird die Vorauswahl im Hauptmenü durchgeführt. Sie wollen folgende Funktion im Menü DRUCKAUSGABE auswählen:

### **r — Druckausgabe mit Standardparametern.**

Sie gehen folgendermaßen vor:

- Handelt es sich um eine Vorauswahl in einem nachfolgenden oder vorhergehenden Menü? Damit ist die Reihenfolge gemeint, in der die Menüs bei einer normalen Auswahl am Bildschirm erscheinen würden. In diesem Beispiel wäre die Reihenfolge der Menüs so:
	- 1) Hauptmenü (am Bildschirm)
	- 2) ARCHIV
	- 3) ORDNER1
	- 4) DRUCKAUSGABE (enthält die gewünschte Funktion)

Es handelt sich also um eine Vorauswahl in einem nachfolgenden Menü.

• Welche Buchstaben sind lt. Menü-Übersicht für die Vorauswahl einzugeben?

Menü DRUCKAUSGABE: a o d gewünschte Funktion: r

Bei der Vorauswahl sind die Buchstaben durch Leerzeichen getrennt einzugeben:

a oder und die Taste [1] drücken!

Bevor die Funktion von SINIX ausgeführt wird, fragt Sie SINIX nach Ihrem Ordnemamen und dem Namen des Dokumentes, das Sie ausdrukken wollen. Der Ordner und das Dokument müssen vorher von Ihnen eingerichtet worden sein.

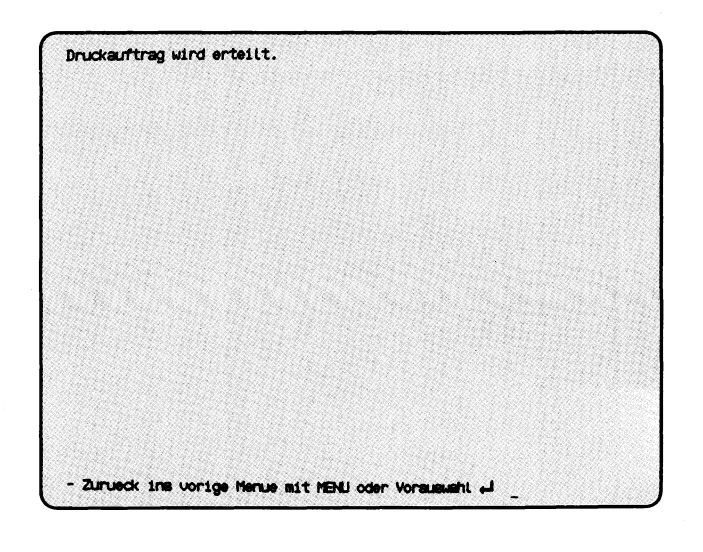

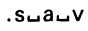

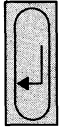

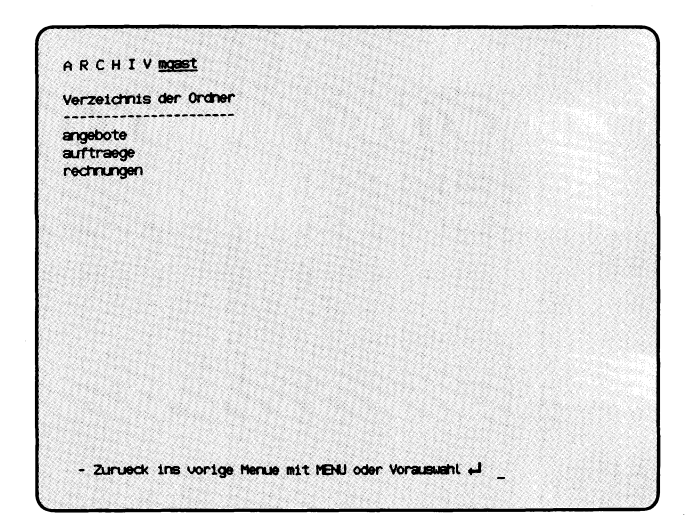

Dieses Beispiel schließt sich an das vorhergehende an. Im letzten Bildschirm werden Sie aufgefordert, die Taste **|m e n u| z u** drücken oder eine Vorauswahl einzugeben.

Sie wollen jetzt folgende Funktion im Menü ARCHIV auswählen:

#### v — Verzeichnis der Ordner lesen.

- Die Vorauswahl bezieht sich auf ein vorhergehendes Menü, wie die Auflistung der Menü-Reihenfolge zeigt:
	- 1) Hauptmenü
	- 2) ARCHIV (enthält die gewünschte Funktion)
	- 3) ORDNER1
	- 4) DRUCKAUSGABE
	- 5) aktueller Bildschirm
- Tippen Sie .s und ein Leerzeichen!
- Die Buchstaben für die Vorauswahl lt. Menü-Übersicht:

Menü ARCHIV: a gewünschte Funktion: v

Bei der Vorauswahl sind die Selektoren durch Leerzeichen zu trennen, so daß die komplette Eingabe folgendermaßen aussieht:

 $s$ —a—v und Taste [ ] drücken.

Anschließend wird die Funktion ausgeführt und Sie erhalten das Verzeichnis Ihrer Ordner auf dem Bildschirm.

### Wie wählen Sie häufig gebrauchte Funktionen aus?

Im Menü GLOBALE FUNKTIONEN können Sie einige häufig gebrauchte Funktionen auswählen, die bis auf eine Funktion schon in anderen Menüs enthalten sind. Damit Sie nicht zwischen verschiedenen Menüs wechseln müssen, sind diese Funktionen in einem Menü zusammengefaßt.

Im Menü GLOBALE FUNKTIONEN können Sie unter folgenden Funktionen wählen:

- **a Aktuelle Konfigurierung zeigen**
- **s Eingegangene Post sichten**
- **e Terminkalender**
- **1 Benutzertabelle lesen**
- **i Installierte Softwareprodukte**
- **r Taschenrechner**
- **z Zustandsabfrage (Drucker / Druckauftraege)**
- **g Information zu Druckergruppen abfragen** (nicht bei PC-X)
- **c Druckauftrag loeschen**
- Sie erhalten das Menü GLOBALE FUNKTIONEN auf dem Bildschirm, indem Sie in einem beliebigen Menü einen Doppelpunkt eintippen und die Taste Q] drücken.
- Globale Funktion in einem beliebigen anderen Menü auswählen: Doppelpunkt und Buchstabe der globalen Funktion eintippen und Taste  $\Box$ drücken!
- So erhalten Sie Hilfsinformationen über das globale Menü: Taste | **help** | drücken!
- Rückkehr ins Menü GLOBALE FUNKTIONEN nach Funktionsausführung: Taste **|m e n u|** drücken!
- Rückkehr vom Menü GLOBALE FUNKTIONEN ins Ausgangs-Menü: Falls Sie im Menü GLOBALE FUNKTIONEN eine Funktion ausgewählt hatten, drücken Sie die Tasten **|qel|** und **(me n u).** Falls Sie keine Auswahl getroffen hatten, drücken Sie nur die Taste **(menu).**

Auf den nächsten Seiten folgt ein Beispiel.

Sie haben das Hauptmenü am Bildschirm und wollen die Funktion TRANSIT wählen.

Tippen Sie 'k—t' und Taste [ ] drücken!

Als Reaktion von SINIX erhalten Sie die Meldung, daß das Softwareprodukt TRANSIT nicht installiert ist.

Sie wollen jetzt prüfen, welche Softwareprodukte installiert sind:

- Wie in der Meldung gefordert, Taste  $\Box$  drücken!
- Löschen Sie die letzte Auswahl, indem Sie die Taste DEL drücken!
- Gewünschte Funktion im Menü GLOBALE FUNKTIONEN auswählen:

Tippen Sie ':i' und drücken Sie die Taste  $\Box$ !

Sie erhalten am Bildschirm eine Liste aller installierten Softwareprodukte.

• Sie kehren ins Menü GLOBALE FUNKTIONEN zurück, indem Sie die Taste |MENu|drücken!

Sie können eine weitere Funktion dieses Menüs auswählen, mit der Taste |menu[ ins Hauptmenü zurückkehren oder eine Vorauswahl durchführen.

W

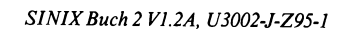

Die Beschreibung der einzelnen Menüs ist folgendermaßen aufgebaut:

- Linke Seiten stellen den Ablauf der Menüs und Bildschirme in der zeitlichen Reihenfolge dar.
- Rechte Seiten beschreiben ein Menü oder eine Funktion.

Die Seiten sind jeweils so aufgebaut:

- 1 Benutzerkreis, für den die beschriebenen Menüs gelten.
- 2 Buchstabenfolge, mit der das beschriebene Menü direkt ausgewählt werden kann (Vorauswahl).
- 3 Menü, aus dem das beschriebene Menü bzw. die beschriebene Funktion aufgerufen wurde.
- 4 Tastatur-Eingabe des Benutzers.
- 5 Abbildung des beschriebenen Menüs bzw. der beschriebenen Funktion.
- 6 Name des Menüs, aus dem das beschriebene Menü bzw. die beschriebene Funktion aufgerufen wurde (siehe 3).
- Beschreibung des Menüs bzw. der Funktion (siehe 5).  $\tau$

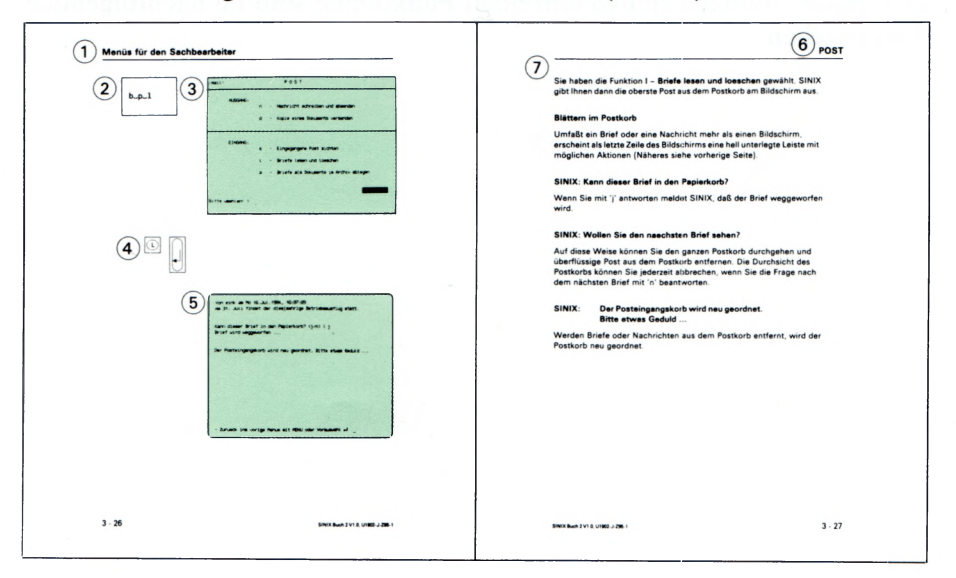

SINIX unterstützt Sie mit den Menüs bei Ihren Sachbearbeiteraufgaben in der Büroumgebung. Hierzu wurden die wesentlichen Bereiche aus der Bürowelt in SINIX nachgebildet. Die nachfolgende Tabelle stellt die Begriffe aus der Bürowelt den entsprechenden Begriffen beim Computer gegenüber.

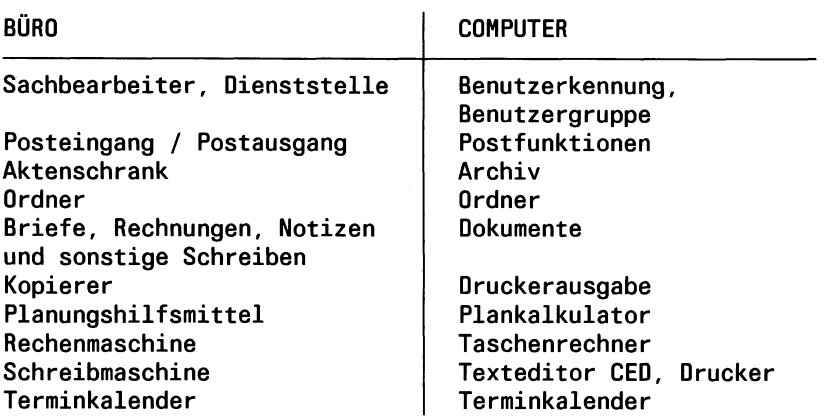

Welche Bearbeitungen Sie auswählen können, sind in den Übersichten (am Anfang dieses Buches) zusammengestellt:

Menü-Übersicht

Funktionen-Übersicht (mit Angabe der Seite)

Die Beschreibungen zu den einzelnen Funktionen sind im nachfolgenden Text gegeben.

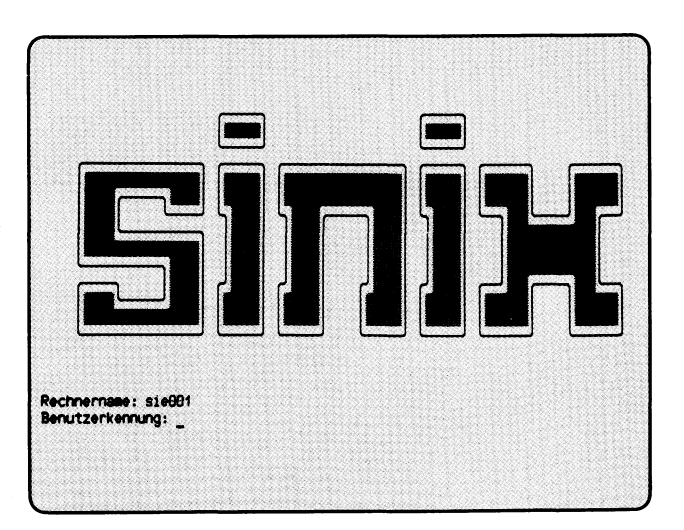

#### 'Benutzerkennung'

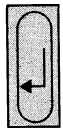

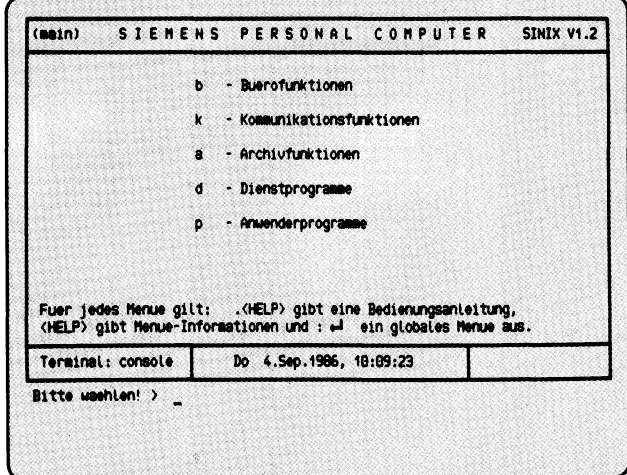

Auf der linken Seite oben sehen Sie den Begrüßungsbildschirm. Nachdem Sie Ihre Benutzerkennung und evtl. Ihr Kennwort eingetippt haben, erhalten Sie das Hauptmenü von SINIX auf dem Bildschirm.

Sie können nun eine der Funktionen, die Sie im Menü abgebildet sehen, folgendermaßen wählen:

- Drücken Sie so oft eine 'Pfeiltaste', z.B. **(T|,** bis die Zeile mit der gewünschten Funktion aufleuchtet (inverse Darstellung) oder
- Tippen Sie den Buchstaben ein, der vor der Funktion steht, z.B. 'b' für **Buerofunktionen.** Die Zeile mit der gewählten Funktion wird invers dargestellt.

Nachdem Sie eine Funktion ausgewählt haben, drücken Sie Taste [J].

Im Hauptmenü können Sie unter folgenden Funktionen wählen:

 $\mathbf{b}$   $\rightarrow$  **Buerofunktionen**  $\rightarrow$  Seite 3-8

- Posteingänge und -ausgänge bearbeiten
- mit dem Terminkalender arbeiten
- mit dem Taschenrechner arbeiten
- mit dem Plankalkulator arbeiten
- mit dem Textsystem arbeiten.
- **k Kommunikationsfunkionen** —► Seite 3-56
	- PC als Datensichtstation 9750 an einem BS2000-Verarbeitungsrechner anschließen
	- Dokumentenübertragung SINIX -SINIX , SINIX-BS2000 und BS2000-SINIX
	- PC an einem IBM/SNA-Verarbeitungsrechner anschließen
	- PC als Endgerät an das Teletex-Netz der Deutschen Bundespost anschliessen
	- PC als Endgerät am Bildschirmtext-Dienst der Deutschen Bundespost
	- LAN PC-Anschluß an ein lokales Netzwerk

(Fortsetzung nächste Seite)

#### a  $\rightarrow$  Archivfunktionen  $\rightarrow$  Seite 3-58

- Ordner anlegen, öffnen, entfernen, umbenennen oder das Verzeichnis der Ordner ausgeben (Drucker, Bildschirm)
- Dokumente erstellen, bearbeiten, entfernen, umbenennen, kopieren, anhängen, ausgeben (Drucker, Bildschirm), sichern, durchsuchen, sortieren, schützen oder das Verzeichnis der Dokumente ausgeben (Drucker, Bildschirm)
- Archiv sichern oder wiederherstellen.
- d  $\rightarrow$  Dienstprogramme  $\rightarrow$  Seite 3-168

 $\blacktriangleright$ 

- das Kennwort Ihrer Benutzerkennung ändern
- informieren, welche Benutzer gerade an einem PC mit mehreren Bildschirmplätzen arbeiten
- $-$  informieren, wieviel Platz Ihre Ordner und Dokumente belegen
- informieren, wieviel Platz für Ordner und Dokumente noch frei ist.
- P Anwenderprogramme *—\** Seite 3-178

Untermenüsystem aufrufen

SINIX Buch 2 V1.2A, U3002-J-Z95-1

 $\mathbf{r}$ 

 $\sim$ 

 $\mathbf{b}$ 

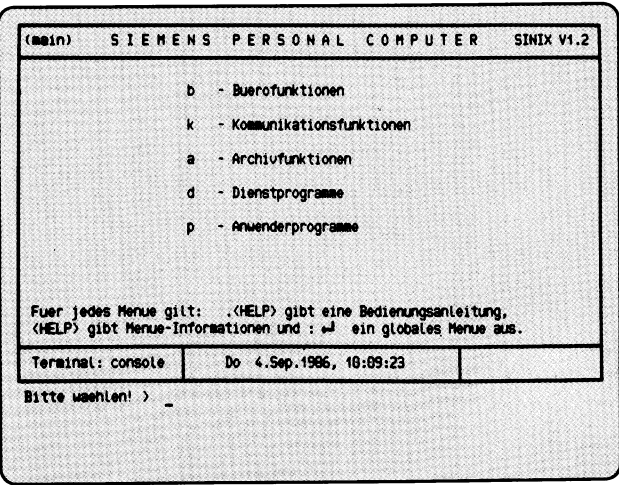

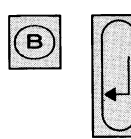

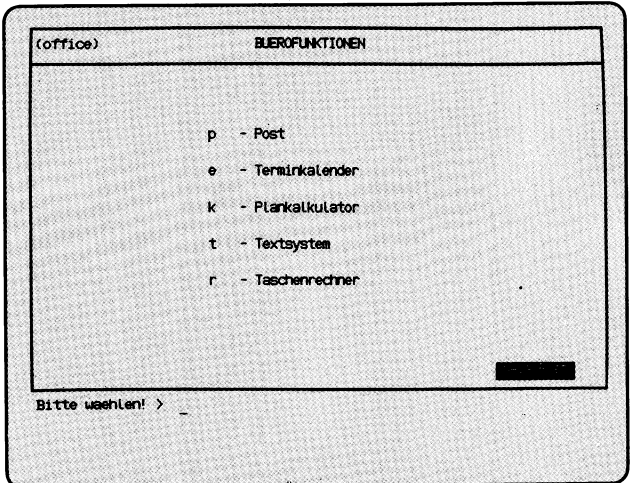

Sie haben die Funktion b — Buerofunktionen aus dem Hauptmenü gewählt. Darauf erhalten Sie das Menü BUEROFUNKTIONEN am Bildschirm, in dem Sie unter folgenden Funktionen wählen können:

- $p Post$   $\rightarrow$  Seite 3-10
	- an Benutzer von SINIX eine Nachricht oder ein Dokument senden
	- eingegangene Post sichten
	- eingehende Post umleiten an einen oder mehrere andere Benutzter von SINIX
	- Briefe aus dem Postkorb nehmen, um sie eventuell zu löschen
	- Briefe als Dokumente in Ihrem Archiv ablegen.
- e Terminkalender —► Seite 3-48
	- an Termine erinnern lassen
	- Termine verwalten
	- Terminübersichten ausgeben lassen.
- $k$  Plankalkulator  $\rightarrow$  Handbuch "MULTIPLAN"
	- bei der Planung unterstützen lassen (Softwareprodukt ''MULTIPLAN" erforderlich).
- $t -$  Textsystem  $\rightarrow$  Handbuch "MS-WORD" bzw. "HIT"
	- Texte bearbeiten (Softwareprodukt ''MS-WORD bzw. "HIT" erforderlich).
- $r -$  Taschenrechner  $\rightarrow$  Seite 3-52
	-

- Grundrechenarten
- Wurzel- und Prozentrechnen
- Speicher
- 5 Register und Konstanten.

**Contracted** 

 $b_{-}p$ 

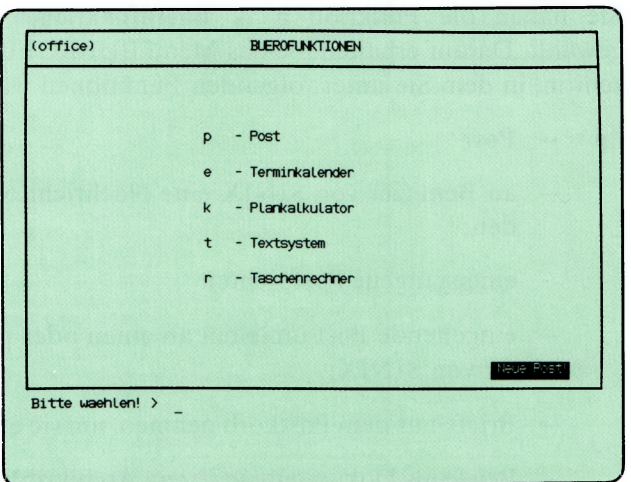

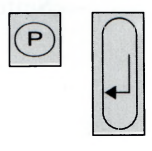

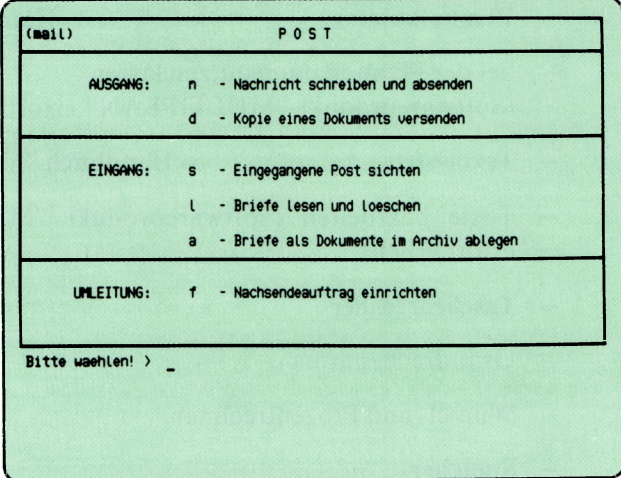

Sie haben die Funktion **p — Post** gewählt. Darauf erhalten Sie das Menü POST, in dem Sie unter folgenden Funktionen wählen können:

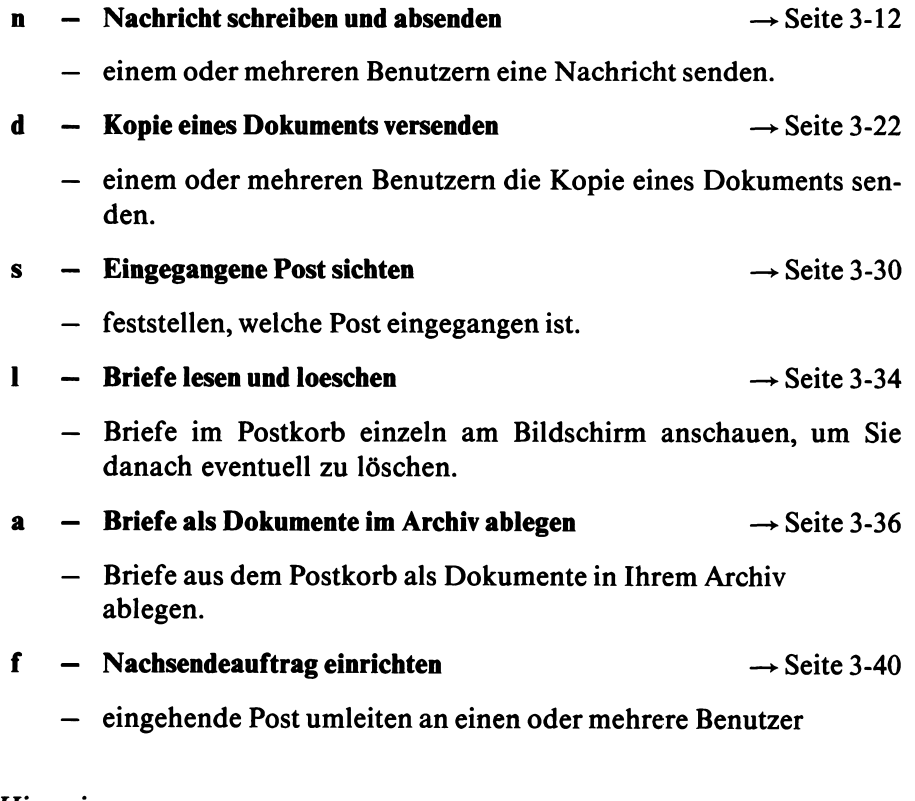

### *H inweis*

Die Benutzerkennungen 'root' und 'admin' haben den selben Postkorb.

 $b - p - n$ 

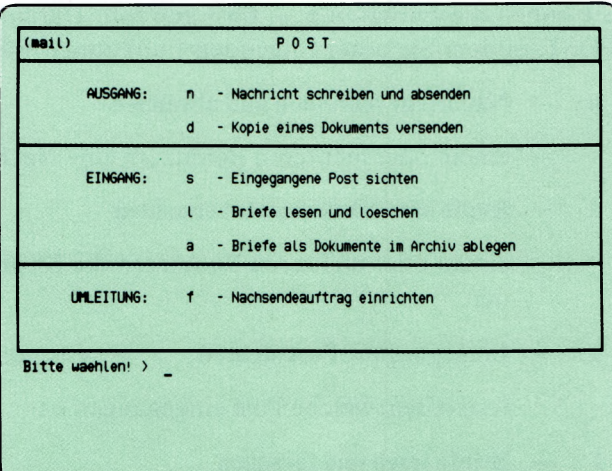

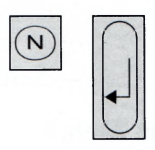

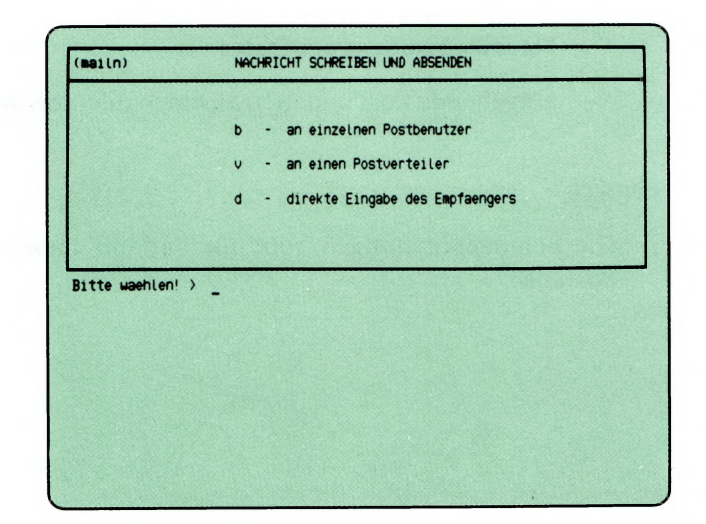

Sie haben die Funktion n — Nachricht schreiben und absenden gewählt.

Sie erhalten darauf das Menü NACHRICHTEN SCHREIBEN UND ABSENDEN, in dem Sie vorab wählen können, wer die Nachricht erhalten soll.

### *Hinweis*

w

Im System sind einzelne Postbenutzer und ggf. auch Post-Verteiler eingetragen, die als Empfänger wählbar sind. Die Eintragungen können vom Systemverwalter vorgenommen und geändert werden.

Im Menü NACHRICHTEN SCHREIBEN UND ABSENDEN können Sie folgende Funktionen wählen:

b — an einzelnen Postbenutzer —► Seite 3-13

- einem oder mehreren Benutzern von SINIX, die als Postbenutzer eingetragen sind, eine Nachricht senden.
- Benutzer, die in einem oder mehreren Postverteilem eingetragen sind, gleichzeitig die selbe Nachricht senden.

### d — direkte Eingabe des Empfängers —► Seite 3-20

— einem Benutzer eine Nachricht senden. Wenn das Softwareprodukt LAN installiert ist, können mit allen Funktionen auch Benutzer auf anderen Rechnern erreicht werden.

Mit dieser Funktion sind auch die Benutzer erreichbar, die nicht als Postbenutzer eingetragen sind.

# SINIX Buch 2 V1.2A, U3002-J-Z95-1

 $v - a$ n einen Postverteiler —  $\rightarrow$  Seite 3-18

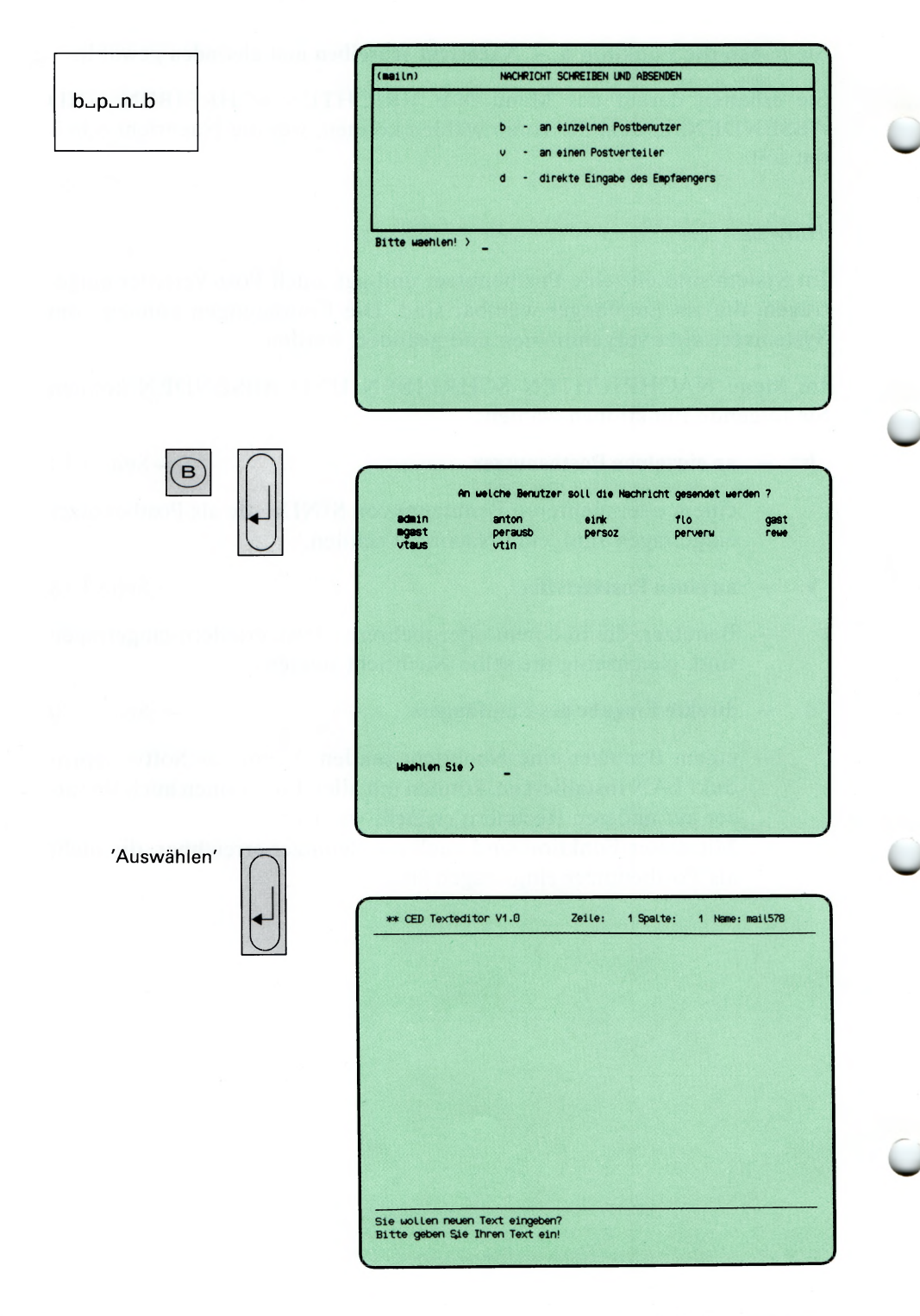

Sie haben die Funktion b — An einzelnen Postbenutzer gewählt.

### SINIX: An welche Benutzer soll die Nachricht gesendet werden?

Sie erhalten eine Liste von Benutzern, die als Postteilnehmer eingetragen sind. Sie sollen jetzt die Benutzer auswählen, die Empfänger der Nachricht sein sollen.

Wollen Sie *einem* Benutzer eine Nachricht senden, so wählen Sie ihn mit den 'Pfeiltasten' oder tippen Sie den Namen des Benutzers ein und drükken die Taste [.].

Wollen Sie *mehreren* Benutzern gleichzeitig die gleiche Nachricht senden, müssen Sie die jeweiligen Benutzer auf folgende Weise auswählen:

- Schritt 1: Wählen Sie über die 'Pfeiltasten' oder durch Eingabe der entsprechenden Zeichenfolge eine Benutzerkennung aus, deren Inhaber Sie benachrichtigen wollen.
	- Schritt 2: Drücken Sie jetzt die Tasten **[CTRL]** und **E** gleichzeitig. SINIX markiert jetzt den ausgewählten Benutzer mit einem Pluszeichen. Dieses Pluszeichen wird sichtbar, wenn Sie auf den nächsten Benutzer schalten.
	- Schritt 3: Für alle anderen Benutzerkennungen, die Sie markieren wollen, wiederholen Sie die Schritte 1-2. Auch der invers dargestellte Name gilt als ausgewählt.
	- Schritt 4: Nachdem Sie die Benutzer gewählt haben, drücken Sie die Taste  $\Box$ !
- Wollen Sie *alle* Benutzer benachrichtigen, sorgen Sie zuerst dafür, daß eine vorher getroffende Auswahl gelöscht wird: Drücken Sie gleichzeitig die Tasten  $\boxed{\text{crrel}}$  und  $\boxed{\text{u}}$ . Dann drücken Sie gleichzeitig die Tasten  $\boxed{\text{crrel}}$  und  $\boxed{\text{f}}$ und anschließend **fJI.**

(Fortsetzung nächste Seite)

### Korrektur einer Wahl

Wenn Sie noch nicht die Taste Q] gedrückt haben, können Sie eine Auswahl folgendermaßen korrigieren:

Wenn der Name nicht mit + markiert ist, drücken Sie die Taste **DEL** Wenn der Name mit + markiert ist, gehen Sie so vor:

- Auswahl aller Namen korrigieren: die Tasten **CTRL** und **U** gleichzeitig drücken.
- Auswahl eines oder mehrerer Namen zurücknehmen: Wählen Sie über 'Pfeiltasten' oder Eingabe des Namens jenen Benutzer aus, bei dem Sie die Auswahl zurücknehmen wollen, dann drücken Sie die Tasten | **ctrl** *\* und  $\overline{X}$  gleichzeitig.

Nachdem Sie die Korrektur beendet haben, drücken Sie die Taste **|del|.**

Nach der Korrektur können Sie erneut auswählen.

### CED-Bildschirm

Der Textbearbeiter CED meldet sich, indem er einen neuen Bildschirm ausgibt. Sie können jetzt den Text Ihrer Nachricht eingeben. Bevor Sie dies tun, lesen Sie bitte den Abschnitt ''Wie Sie mit dem CED arbeiten".

#### CED beenden

Drücken Sie die Tasten **MENU** und  $\nabla$ , um den CED zu beenden. CED fragt dann, ob Sie Ihren Text sichern wollen, d.h. ob der Text den Sie vorher eingetippt haben, abgesendet werden soll. Wenn ja, tippen Sie "j", sonst "n".

#### *Hinweis*

Weitere Informationen über CED finden Sie im Handbuch ''Buch 1".

SINIX: Nachricht wird gesendet . . .

### NACHRICHT SCHREIBEN UND ABSENDEN

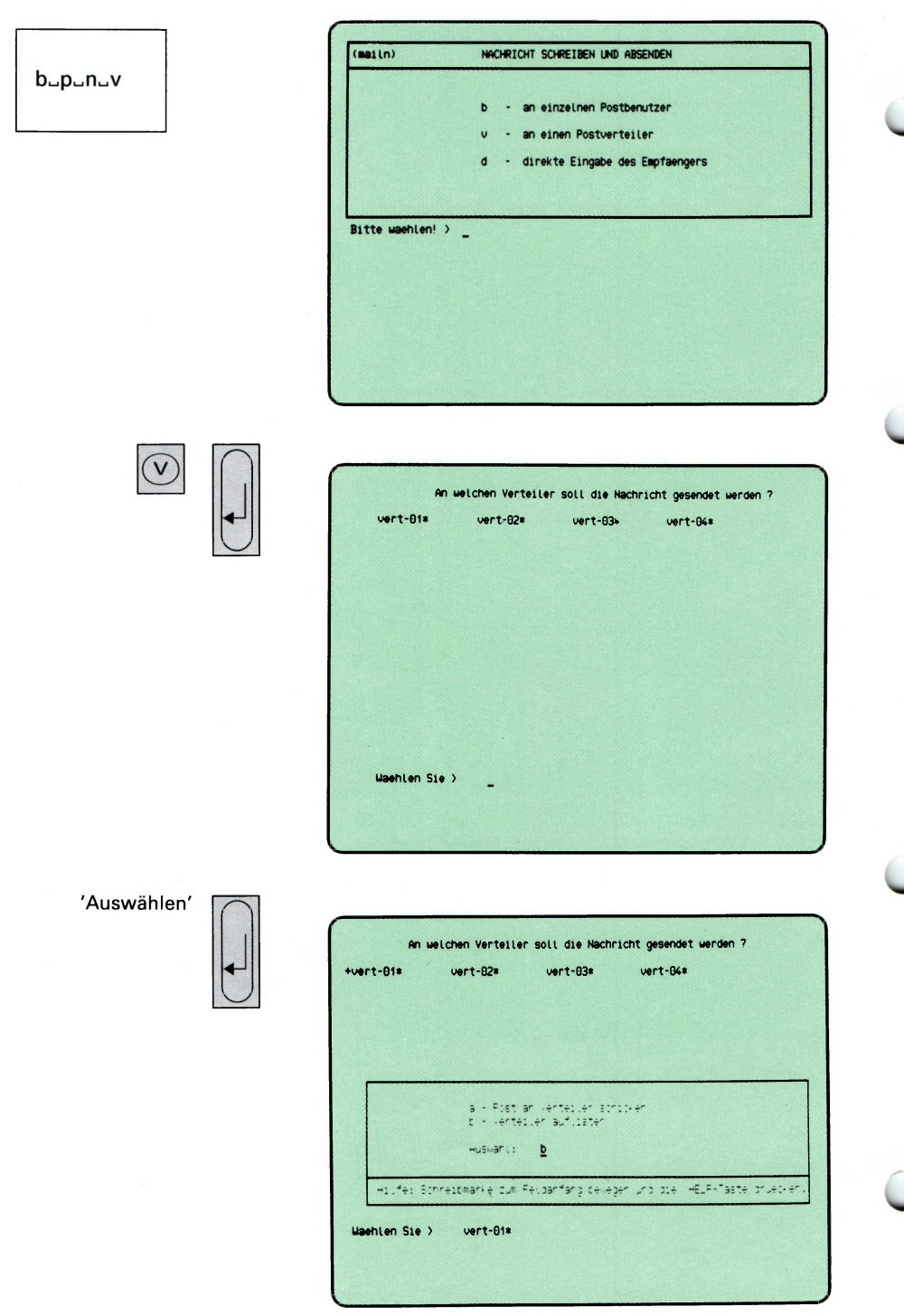

Sie haben die Funktion v — An einen Postverteiler gewählt.

### SINIX: An welchen Verteiler soll die Nachricht gesendet werden?

Sie erhalten am Bildschirm eine Liste aller Verteiler, die in der Post-Verteilerliste eingetragen sind. In jedem Verteiler ist mindestens ein Benutzer bzw. Unterverteiler als Postmitglied eingetragen. (Verteiler sind durch einen Stern am Ende des Namens gekennzeichnet.)

Wollen Sie *einen* Verteiler auswählen, so wählen Sie ihn mit den Pfeiltasten und drücken die Taste [1].

Wollen Sie mehrere Verteiler auswählen, so benutzen Sie die Pfeiltasten und markieren jeden gewünschten Verteiler durch gleichzeitiges Drücken der Tasten **| ctrl** | uns **(T|.**

Wenn Sie die Verteiler gewählt haben, drücken Sie die Taste [...]!

In den aktuellen Bildschirm wird ein Formular eingeblendet.

#### Auswahl im Formular

Es werden zwei Auswahlmöglichkeiten angeboten:

- a Post an Verteiler schicken
	- Im nächsten Bildschirm meldet sich der CED-Textbearbeiter. Sie können jetzt den Text der Nachricht eingeben (siehe Beschreibung des vorhergehenden Menüs).
- b Verteiler auflisten
	- Diese Funktion dient einerseits zum Auflisten der in Verteilern eingetragenen Verteilermitglieder, andererseits können damit auch wieder einzelne Mitglieder durch Markierung ausgewählt werden, wenn man die Nachricht nicht an alle Verteilermitglieder senden will.

#### Bestätigung von SINIX

Nachricht wird gesendet . . .

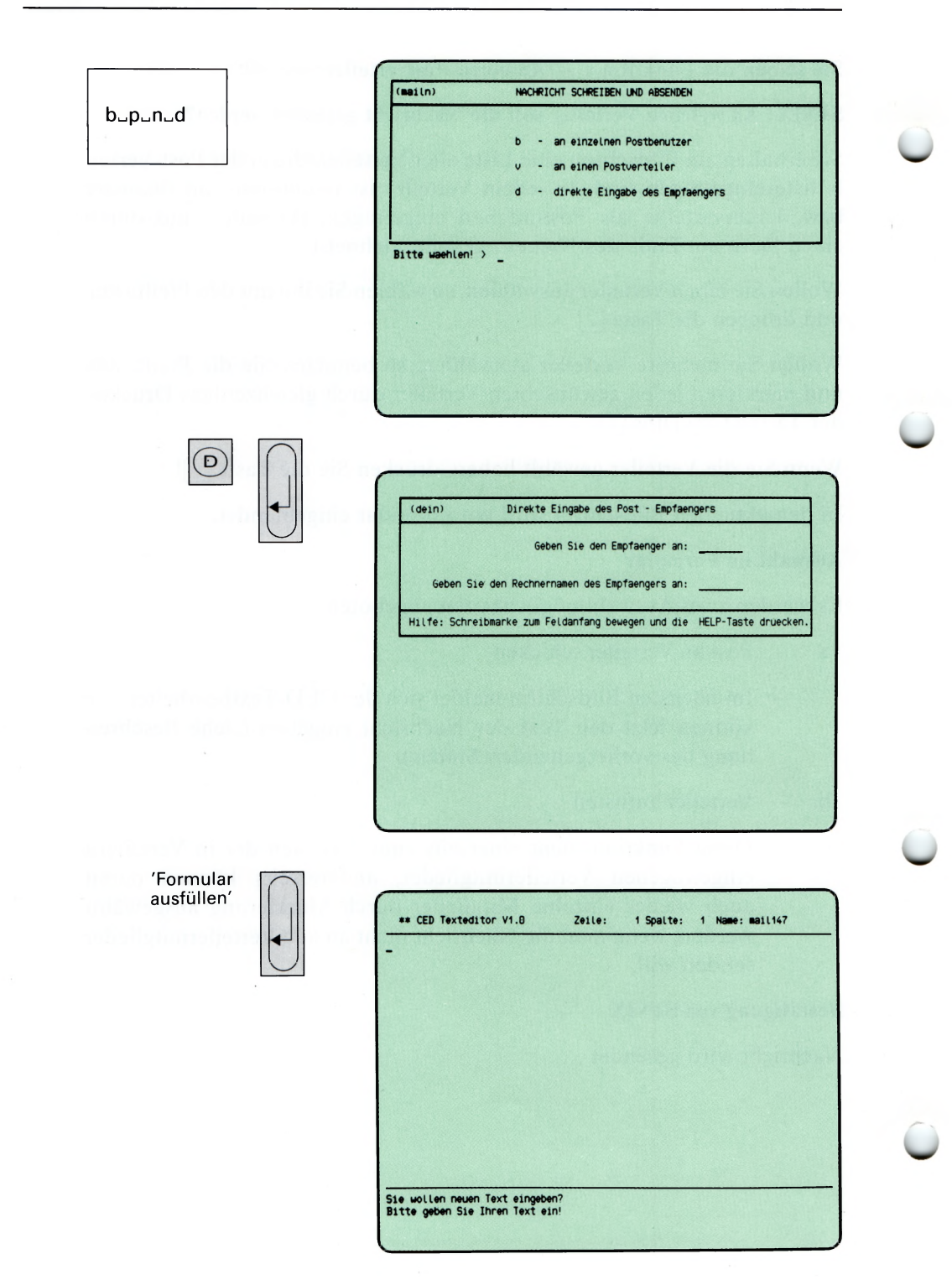

Sie haben die Funktion d — Direkte Eingabe des Empfängers gewählt und erhalten darauf am Bildschirm das Formular DIREKTE EINGABE DES POST-EMPFÄNGERS.

Mit dieser Funktion können Sie einem einzelnen Empfänger Ihre Post schicken. Sie erreichen damit auch Empfänger, die nicht im Postverteiler eingetragen sind.

Wenn in Ihrem Rechner das Softwareprodukt LAN installiert ist und Sie über das lokale Netzwerk an andere Rechner angekoppelt sind, können Sie auch Nachrichten an einen Benutzer eines anderen Rechners senden.

### Formular ausfüllen

Geben Sie den Empfänger an: Tippen Sie hier die Benutzerkennung des Empfängers ein.

Geben Sie den Rechnernamen des Empfängers an:

Hier können Sie nur dann etwas eintragen, wenn auf Ihrem Rechner das Softwareprodukt LAN installiert ist und Ihr Rechner an andere Rechner angekoppelt ist.

Sonst bleibt das Eingabefeld frei.

#### Hinweis

Rechnemamen erfragen Sie bitte bei Ihrem Systemverwalter.

Nach dem Drücken der Taste Q] meldet sich im nächsten Bildschirm der CED-Textbearbeiter mit dem Sie Ihre Nachricht eingeben ( | Seite 3-82).

**(Mil) POST** b\_p<sup>\_d</sup> **AUSGANG: n - Nachricht schreiben und absenden d - Kopie eines Dokuments versenden EIN6ANG: s - Eingegangene Post sichten l - Briefe lesen und loeschen a - Briefe als Dokumente im Archiv ablegen UMLEITUNG: f - Nachsendeauftrag einrichten Bitte waehlen!** > \_  $\left(\overline{\mathsf{D}}\right)$ *f* > **Welchen Ordner moechten Sie aufschlagen?** Bestell.Inl Antworten Anfrage Angebote Warenpruef<br>Warenlager Beansta**ndun**gen **Waehlen Sie >**'Auswahlen' **j** (send) DOKUMENT SENDEN Offener Ordner: - Dokument Lesen  $\mathbf{t}$ Kopie eines Dokuments senden Bitte waehlen! > \_

Sie haben die Funktion d — Kopie eines Dokuments versenden gewählt. Sie erhalten eine Auswahlliste mit Ihren Ordnemamen auf dem Bildschirm.

### SINIX: Welchen Ordner möchten Sie aufschlagen?

Tippen Sie den Namen des Ordners ein, in dem sich das zu versendende Dokument befindet. Wenn Sie sich vertippt haben, können Sie das jeweils vorhergehende Zeichen mit der Taste [o] löschen. Nach der Auswahl drükken Sie die Taste (T).

Sie erhalten auf dem Bildschirm das Menü DOKUMENT SENDEN, in dem Sie unter folgenden Funktionen wählen können:

- $1 \text{Dokument lessen} \rightarrow \text{Set} \cdot 3-24$ — ein Dokument lesen, bevor Sie es versenden. s – Kopie eines Dokumentes senden → Seite 3-28
	- einem oder mehreren Benutzern ein Dokument aus dem gerade geöffneten Ordner senden.

### *H inweis*

Ein Dokument können Sie mit folgender Funktion erstellen:

a<sub>t</sub> a<sub>t</sub> o<sub>n</sub> – Neues Dokument erstellen (ORDNER1).

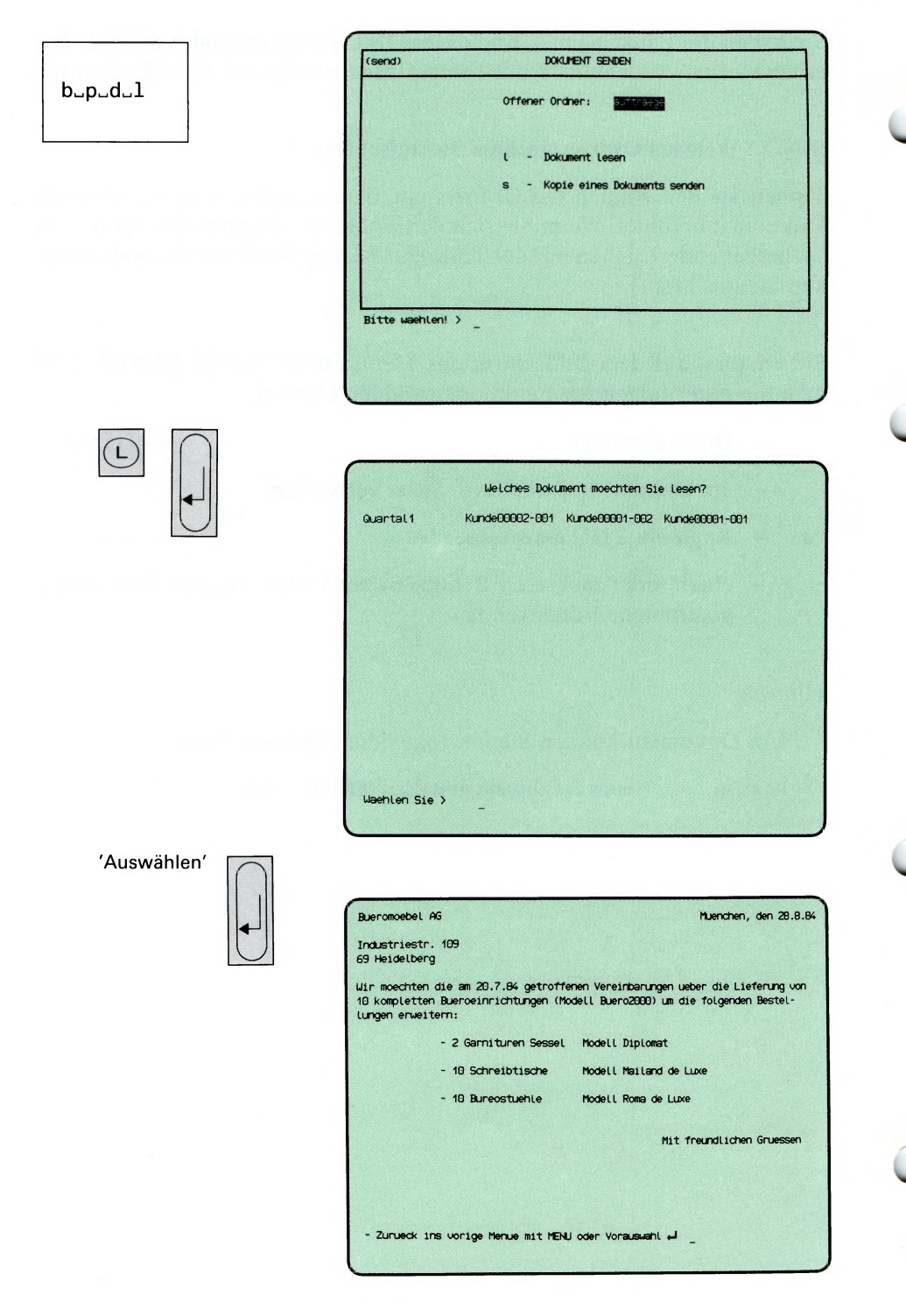

Sie haben die Funktion 1 — Dokument lesen gewählt und einen Ordner geöffnet. Sie erhalten am Bildschirm eine Auswahlliste mit den Dokumentennamen des geöffneten Ordners.

### Dokument auswählen

Wählen Sie nun den Namen des Dokumentes aus, das Sie lesen möchten, indem Sie den gewünschten Namen eintippen oder mit einer 'Pfeiltaste' darauf positionieren, und die Taste (T| drücken. SINIX gibt darauf das Dokument am Bildschirm aus.

#### Blättern im Dokument

Umfaßt das Dokument mehr als eine Bildschirmseite, erscheint am unteren Bildschirmrand eine hell unterlegte Leiste, die Sie über die weiteren möglichen Aktionen informiert:

#### **LEERTASTE + Seite**

Wenn Sie die Leertaste drücken, gibt SINIX die nächste Seite am Bildschirm aus.

$$
\downarrow + \text{Zeile}
$$

Mit der Taste Q] können Sie zeilenweise blättern.

#### **= Zeilennummer**

Wenn Sie '= ' eingeben, erhalten Sie Auskunft darüber, wieviel Zeilen aus dem Dokument bislang ausgegeben wurden. Um nach der Ausgabe der Zeilennummer Weiterarbeiten zu können, müssen Sie eine der anderen möglichen Aktionen ausführen. Die ausgegebene Zeilennummer wird dann wieder gelöscht.

**DEL Abbruch**

Mit der Taste **|del|** können Sie das Blättern abbrechen. Anschließend erhalten Sie wieder das Ausgangs-Menü auf dem Bildschirm.

#### (Fortsetzung nächste Seite)

**START Anfang**

Mit der Taste **|start|** können Sie auf den Anfang des aktuellen Dokuments positionieren.

### **DOKUMENT SENDEN**
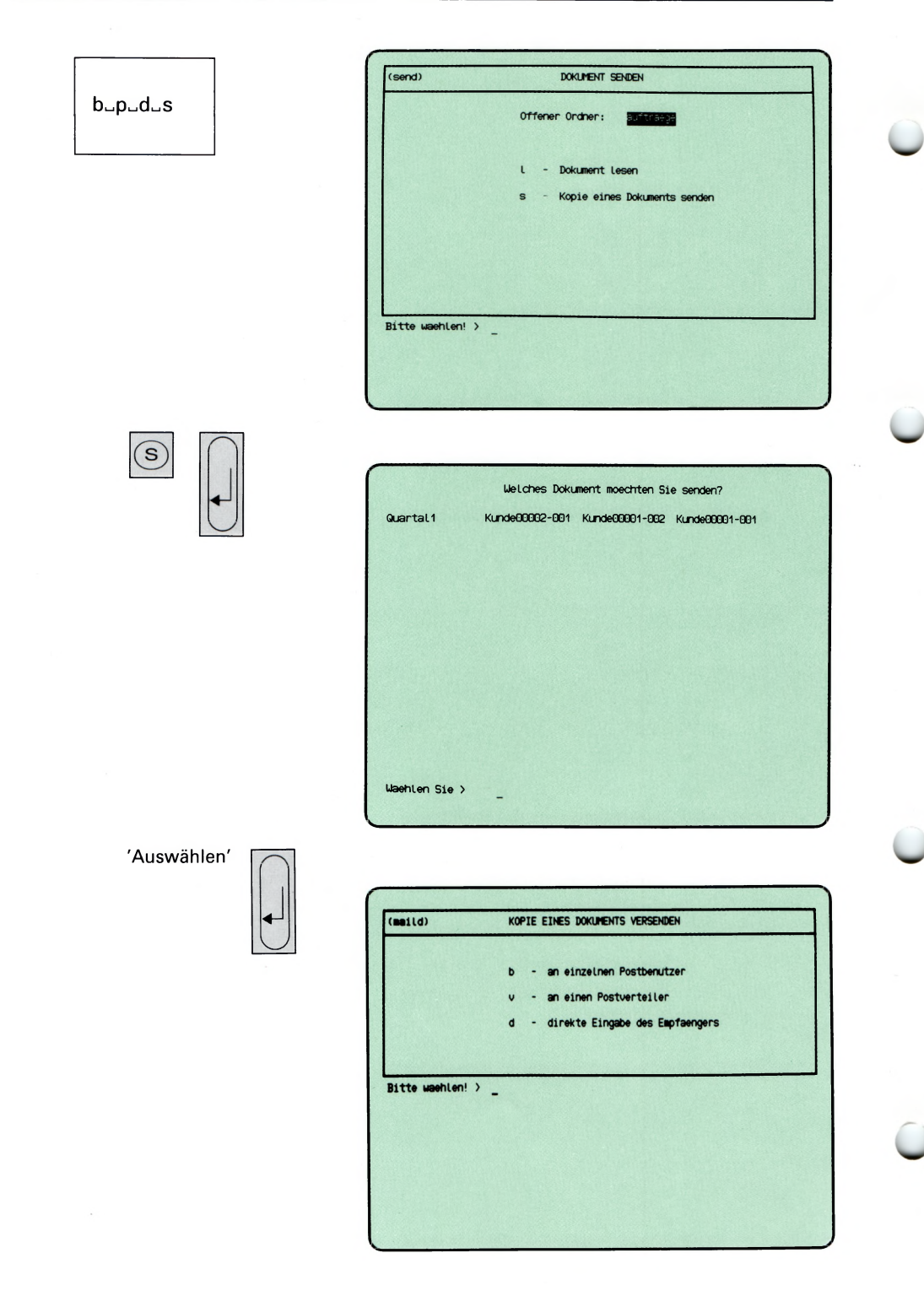

Sie haben die Funktion s — Kopie eines Dokumentes senden gewählt. Sie erhalten darauf am Bildschirm eine Auswahlliste mit den Dokumentennamen des geöffneten Ordners.

#### SINIX: Welches Dokument moechten Sie senden?

Tippen Sie den Namen des Dokumentes ein oder wählen Sie ihn mit den Pfeiltasten. Drücken Sie dann die Taste [J].

Sie erhalten darauf das Menü KOPIE EINES DOKUMENTS VERSEN-DEN mit drei möglichen Zielangaben:

- b an einzelnen Postbenutzer
- v an einen Postverteiler
	- d direkte Eingabe des Empfängers

Die Behandlung der drei Funktionen ist gleich mit der von ''Nachricht schreiben und absenden" ( | Seite 3-13 und Menü-Übersicht rechts oben, bzw. links unten bei 'Benutzersperre').

#### Bestätigung von SINIX

Nachdem Sie SINIX mitgeteilt haben, an wen Sie das Dokument schicken wollen, erhalten Sie eine Bestätigung:

Dokument wird gesendet . . .

 $b - p - s$ 

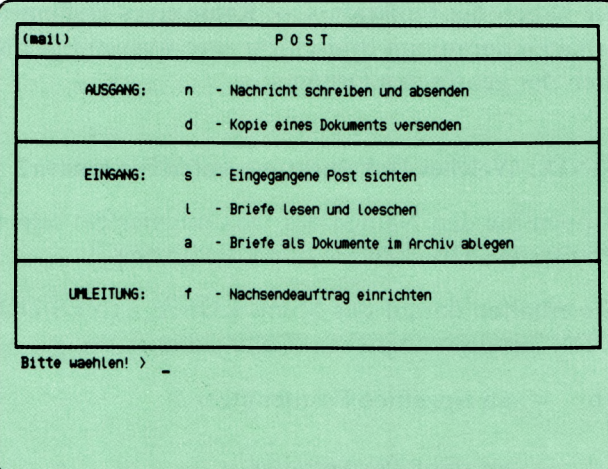

 $(\mathsf{s})$ 

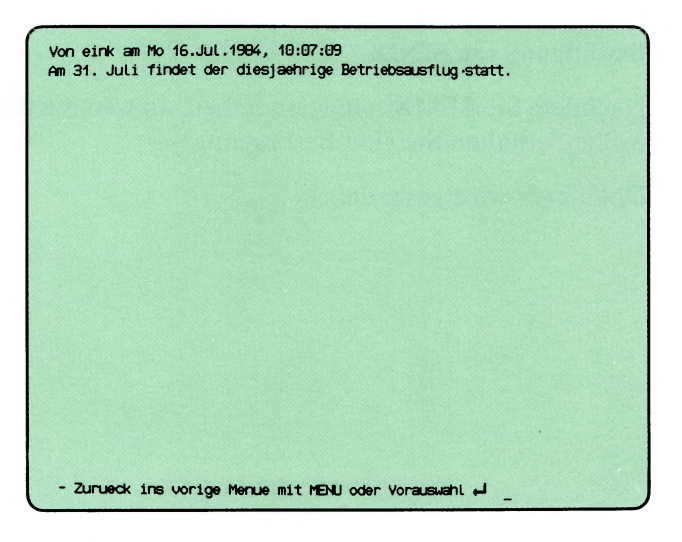

Sie haben die Funktion s — Eingegangene Post sichten gewählt. Sie können sich nun den Inhalt des Postkorbs am Bildschirm ansehen. Die folgende Anzeige rechts unten im Menü erscheint nach dem Abschluß dieser Funktion nicht mehr:

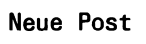

Solange der Postkorb noch nicht leer ist, erscheint nach dem Eingeben der Benutzerkennung weiterhin die Meldung 'Sie haben Post'. Erhalten Sie jedoch die Meldung 'Sie haben neue Post', so bedeutet dies, daß seit dem letzten Sichten des Postkorbs Post eingetroffen ist. In diesem Fall erscheint innerhalb des Menüs auch wieder die Anzeige 'Neue Post'.

### **Aufbau des Postkorbs**

Die Post hat folgenden Aufbau:

- Kopf mit Absender, Datum und Uhrzeit des Versands
- Text der Post.

## Blättern im Postkorb (nur vorwärts!!!)

Umfaßt der Postkorbinhalt mehr als eine Bildschirmseite, erscheint am unteren Bildschirmrand eine Leiste, die Sie über die weiteren möglichen Aktionen informiert:

**LEERTASTE + Seite**

Wenn Sie die Leertaste drücken, gibt SINIX die nächste Seite am Bildschirm aus.

**J + Zeile**

Mit der Taste Q] können Sie zeilenweise blättern.

## (Fortsetzung nächste Seite)

#### **= Zeilennummer**

Wenn Sie '= ' eingeben, erhalten Sie Auskunft darüber, wieviel Zeilen aus dem Postkorb bislang ausgegeben wurden. Um nach der Ausgabe der Zeilennummer Weiterarbeiten zu können, müssen Sie eine der anderen möglichen Aktionen ausführen. Die ausgegebene Zeilennummer wird dann wieder gelöscht.

**DEL Abbruch**

Mit der Taste | **pel** [ können Sie das Blättern abbrechen. Anschließend erhalten Sie wieder das Ausgangs-Menü auf dem Bildschirm.

**START Anfang**

Mit dem Drücken der Taste **[start|** können Sie auf den Anfang des Postkorbs positionieren.

 $b - p - 1$ 

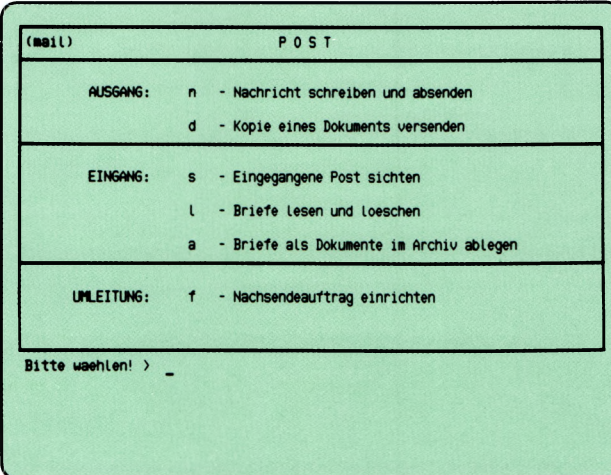

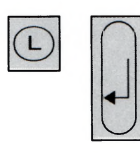

Von eink am Mo 16.Jul.1984, 10:07:09 Am 31. Juli findet der diesjaehrige Betriebsausflug statt. Kann dieser Brief in den Papierkorb? (j/n) > j<br>Brief wird weggeworfen ... Der Posteingangskorb wird neu geordnet. Bitte etwas Geduld ... - Zurueck ins vorige Menue mit MENU oder Vorauswahl 4

Sie haben die Funktion 1 — Briefe lesen und loeschen gewählt. SINIX gibt Ihnen dann die oberste Post aus dem Postkorb am Bildschirm aus.

#### **Blättern im Postkorb**

Umfaßt ein Brief oder eine Nachricht mehr als einen Bildschirm, erscheint als letzte Zeile des Bildschirms eine Leiste mit möglichen Aktionen (Näheres siehe vorherige Seite).

#### SINIX: Kann dieser Brief in den Papierkorb? (j/n)

Wenn Sie mit 'j' antworten meldet SINIX, daß der Brief weggeworfen wird.

#### SINIX: Wollen Sie den naechsten Brief sehen? (j/n)

Auf diese Weise können Sie den ganzen Postkorb durchgehen und überflüssige Post aus dem Postkorb entfernen. Die Durchsicht des Postkorbs können Sie jederzeit abbrechen, wenn Sie die Frage nach dem nächsten Brief mit 'n' beantworten.

#### SINIX: Der Posteingangskorb wird neu geordnet. Bitte etwas Geduld

Werden Briefe oder Nachrichten aus dem Postkorb entfernt, wird der Postkorb neu geordnet.

#### *Hinweis*

Die Benutzerkennungen 'root' und 'admin' haben den selben Postkorb.

 $b - p - a$ 

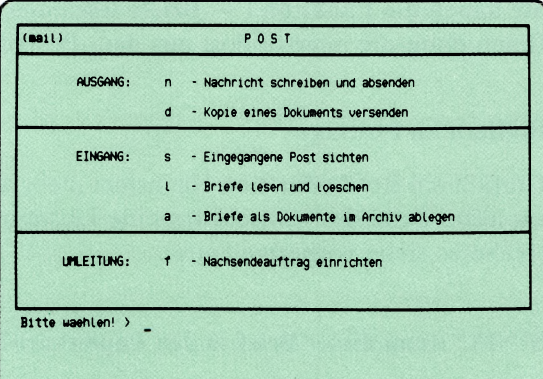

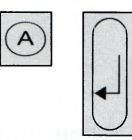

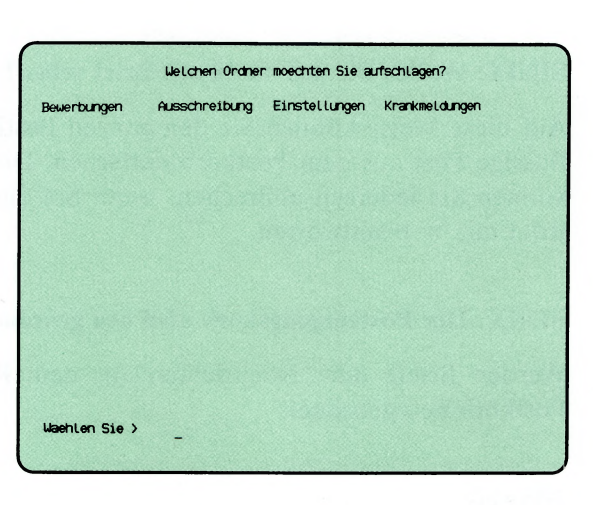

'Auswählen'

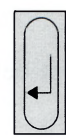

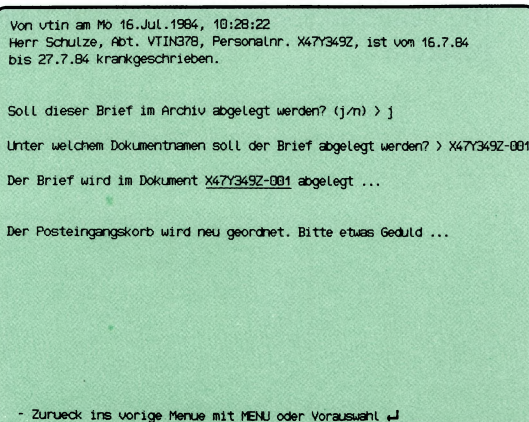

Sie haben die Funktion a — Briefe als Dokumente im Archiv ablegen gewählt. Sie erhalten am Bildschirm eine Auswahlliste mit Ihren Ordnernamen.

#### SINIX: Welchen Ordner möchten Sie aufschlagen?

Wählen Sie den Ordner aus, in dem der Brief abgelegt werden soll und drücken Sie die Taste [J]. Sie erhalten dann am Bildschirm den obersten Brief aus dem Postkorb.

Wenn Sie den Brief in einem neuen Ordner ablegen möchten, müssen Sie die aktuelle Funktion mit der Taste |dei| abbrechen, und einen neuen Ordner einrichten. Anschließend rufen Sie nochmals die aktuelle Funktion auf.

#### SINIX: Ihr Posteingangskorb ist leer!

Für Sie ist keine Post vorhanden.

SINIX: Der folgende Brief ist sehr lang und kann nur in Teilen bearbeitet werden.

Ihr Postkorb enthält einen Brief, der länger als 299 Zeilen ist. Sie erhalten auf dem Bildschirm die ersten 21 Zeilen.

LEERTASTE + Seite  $\vert J \vert$  + Zeile = Zeilennummer DEL Abbruch START Anfang

Ein Brief ist länger als 21 Zeilen. Sie können jetzt folgende Aktionen durchführen:

Taste Leerzeichen

Eine Bildschirmseite vorwärts blättern.

Taste  $\Box$ 

Eine Zeile vorwärts blättern.

Zeichen  $' = '$ 

Die aktuelle Zeilennummer im Brief ausgeben. Danach drücken Sie eine der anderen Tasten.

Taste DEL

Blättern im Brief beenden.

(Fortsetzung nächste Seite)

Taste **|start|**

Auf den Anfang des aktuellen Briefes positionieren.

## **SINIX: Soll dieser Brief im Archiv abgelegt werden? (j/n)**

SINIX fragt, ob Sie den Brief auf dem Bildschirm in Ihrem Archiv ablegen möchten.

Wenn dies der Fall ist, tippen Sie 'j' (für Ja) und drücken die Taste (T). Falls Sie den Brief nicht im Archiv ablegen möchten, tippen Sie 'n' (für Nein) und drücken die Taste QJ Wenn weitere Post vorhanden ist, werden Sie anschließend gefragt, ob Sie den nächsten Brief sehen möchten.

## **SINIX: Unter welchem Dokumentnamen soll der Brief abgelegt werden?**

Geben Sie nun den Namen des Dokuments an, unter dem Sie den Brief ablegen möchten. Ein Dokumentname darf maximal 14 Zeichen lang sein und Buchstaben, Ziffern, Bindestriche und Punkte enthalten. Er darf jedoch nicht mit einem Punkt oder Bindestrich beginnen. Drücken Sie nach der Eingabe des Namens die Taste Q].

Ein Brief darf maximal 299 Zeilen lang sein, damit sie diesen in einem einzigen Dokument ablegen können. Falls der Brief länger ist, legt SINIX den Brief in mehreren Dokumenten ab.

Ein Brief, den Sie als Dokument abgelegt haben, wird im Postkorb gelöscht.

## **Bestätigung von SINIX**

Der Brief wird im Dokument.......... abgelegt.

Anstelle der Punkte wird der Dokumentenname eingesetzt, den Sie zuvor angegeben haben.

## **SINIX: Wollen Sie den naechsten Brief sehen? (j/n)**

Diese Meldung erscheint, wenn Ihr Postkorb weitere Briefe enthält. Wenn Sie hier mit 'j' antworten, wird der nächste Brief am Bildschirm ausgegeben. Wenn Sie 'n' tippen, wird die Funktion beendet. Drücken Sie zum Schluß die Taste [1].

#### **SINIX: Der Posteingangskorb wird neu geordnet. Bitte etwas Geduld**

Wenn Sie Briefe als Dokumente abgelegt haben, wird Ihr Postkorb jetzt neu geordnet.

 $b - p - f$ 

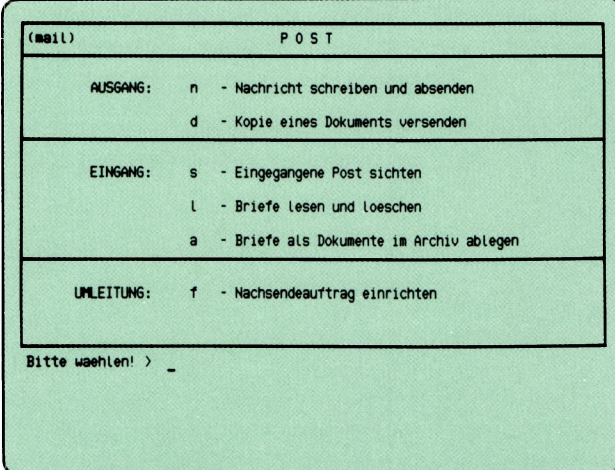

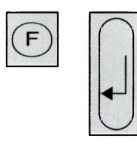

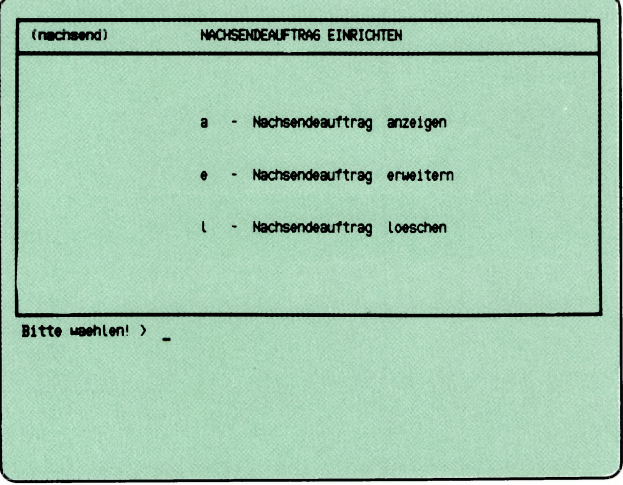

Sie haben die Funktion f — Nachsendeauftrag einrichten gewählt. Mit einem Nachsendeauftrag können Sie eingehende Post, die an Sie adressiert ist, zu einem oder gleichzeitig zu mehreren anderen Benutzern umleiten.

Sie erhalten das Menü NACHSENDEAUFTRAG EINRICHTEN in dem Sie unter folgenden Funktionen wählen können:

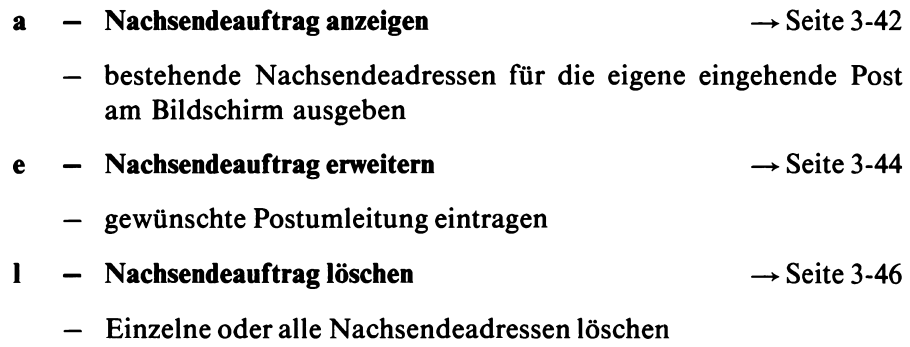

#### *H inweis*

Ist im Nachsendeauftrag Ihre eigene Benutzererkennung angegeben, so wird Ihnen trotzdem keine Post zugeleitet.

 $b - p - f - a$ 

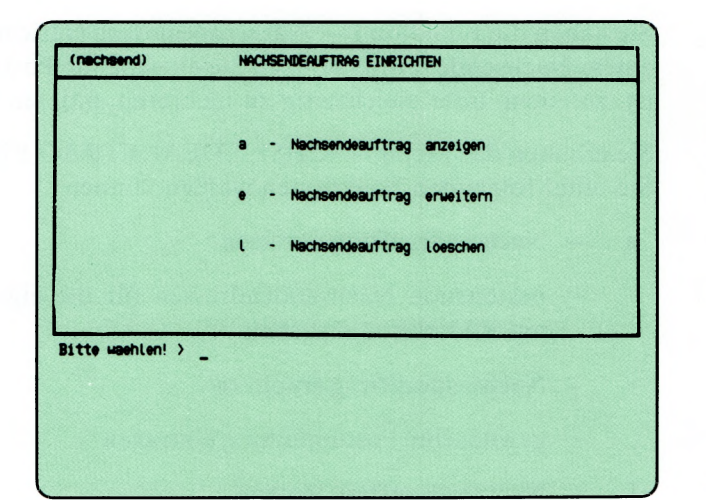

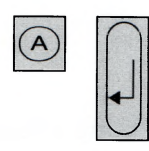

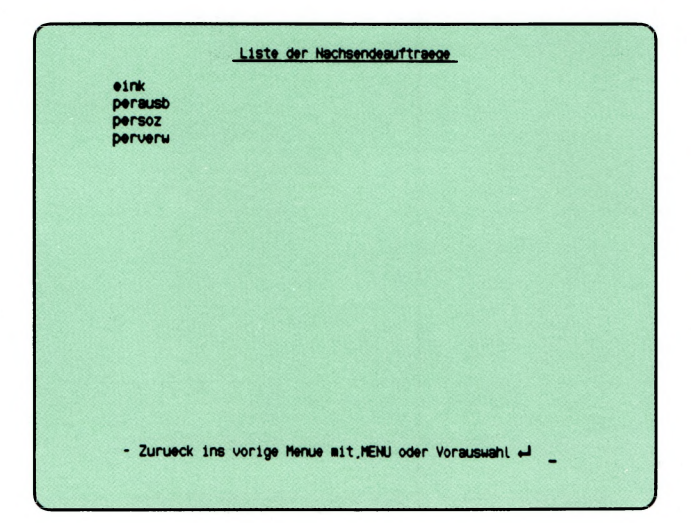

Sie haben die Funktion a — Nachsendeauftrag anzeigen gewählt. Sie erhalten am Bildschirm eine Liste der Nachsendeaufträge, die bereits eingetragen sind. Das können Benutzerkennungen und Verteiler sein. Bestehen auch Einträge zu einem anderen Rechner (über ein lokales Netzwerk), so wird jeweils zusätzlich der Rechnemame ausgegeben. Vor dem Rechnername steht dann das Symbol ® .

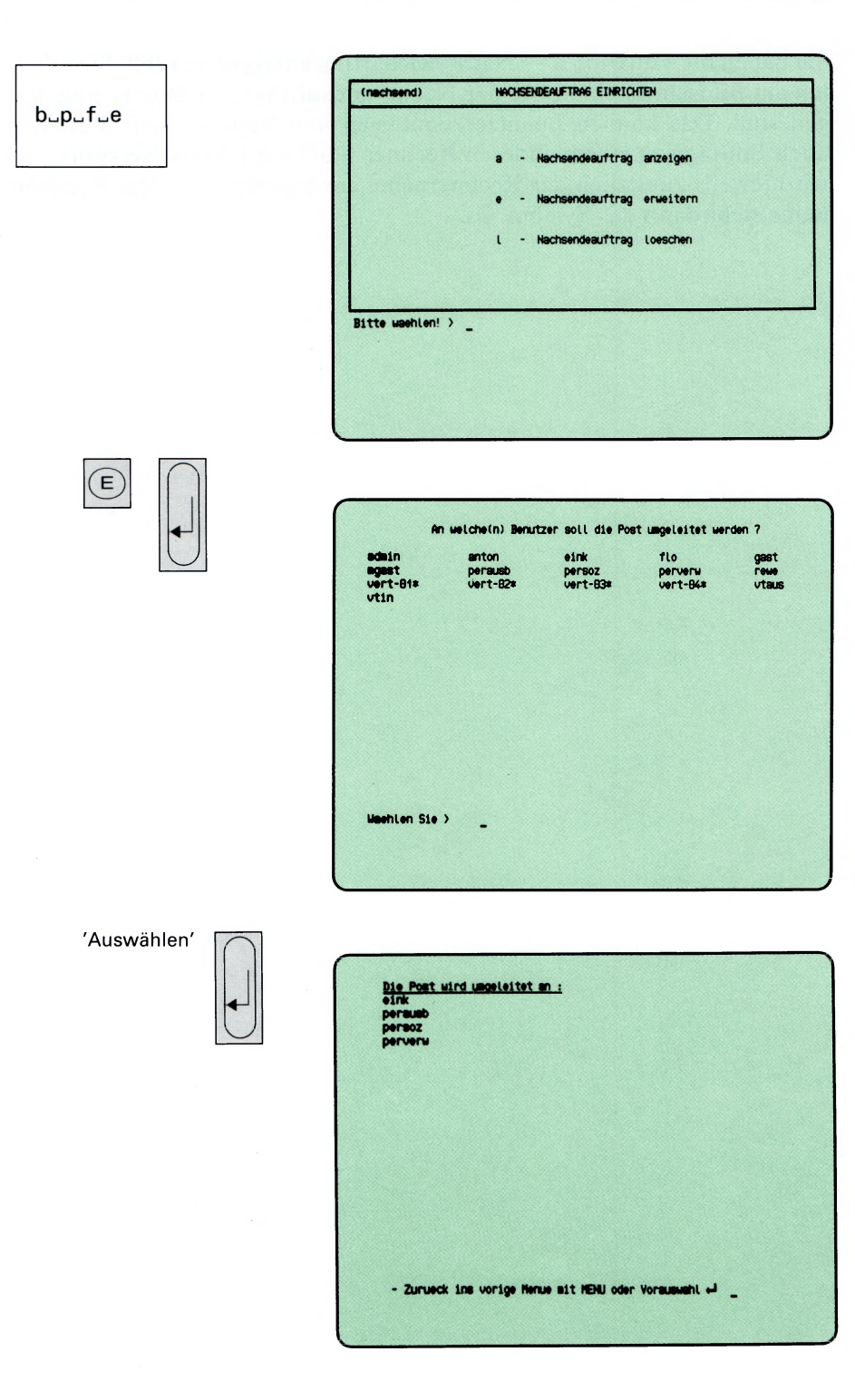

Sie haben die Funktion e — Nachsendeauftrag erweitern gewählt.

Darauf erhalten Sie am Bildschirm eine Auswahlliste mit allen in der Postverteilerliste Ihres Rechners eingetragenen Benutzern und Verteilern. Die Namen der Verteiler sind mit einem nachgestellten \* gekennzeichnet.

#### SINIX: An welche(n) Benutzer soll die Post umgeleitet werden?

Wählen Sie die Benutzemamen oder auch Verteilemamen aus und drücken Sie die Taste ID.

#### *H inweis*

Informationen über Auswahllisten finden Sie im Kapitel 2: "Wie behandeln Sie eine Auswahlliste?"

#### Bestätigung von SINIX

Nachdem Sie SINIX mitgeteilt haben, an wen Sie die Post umleiten wollen, erhalten Sie die Bestätigung:

Die Post wird umgeleitet an:

Darunter werden die Empfängeradressen aufgelistet oder wenn es nur eine ist, diese angegeben.

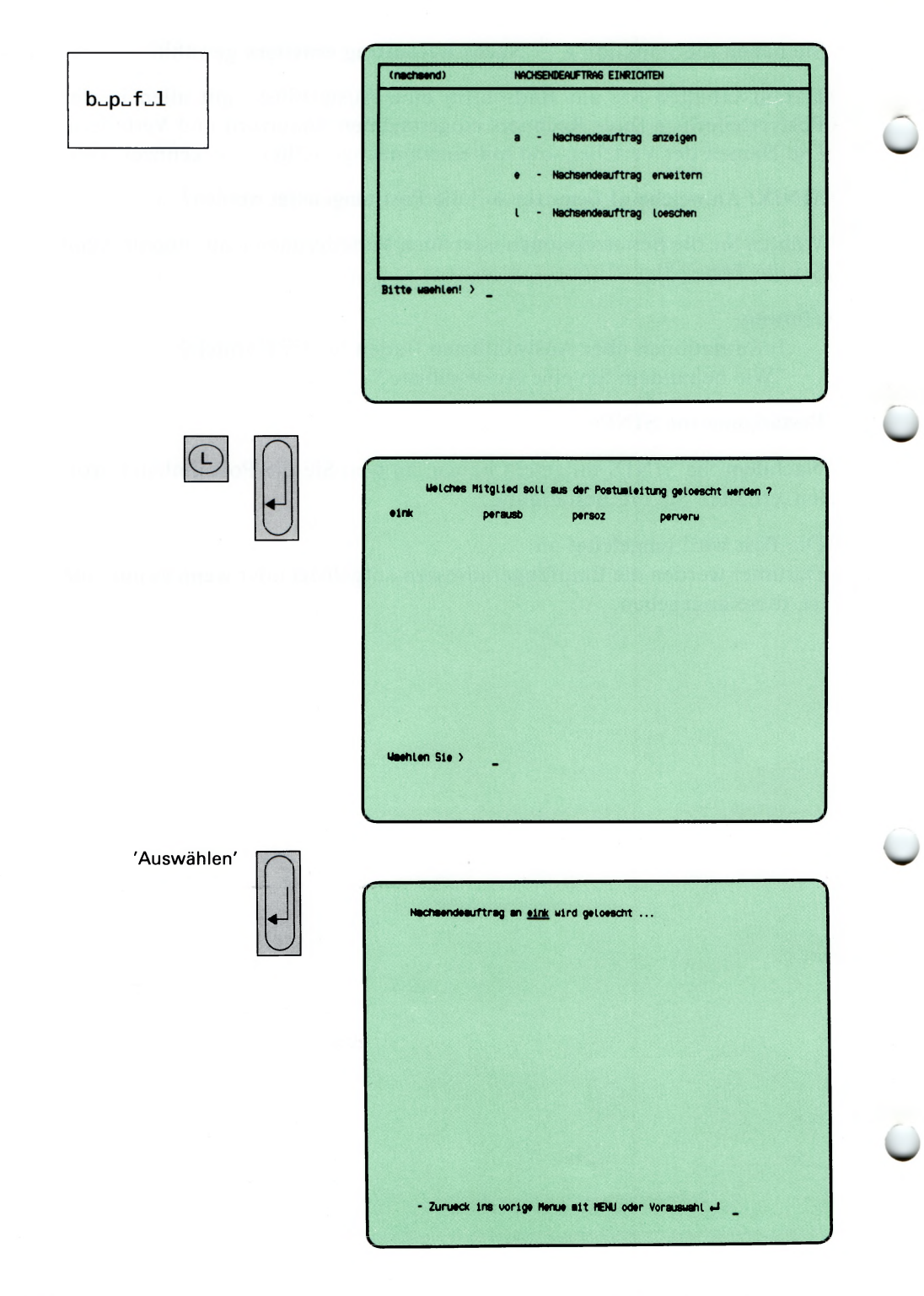

Sie haben die Funktion 1 — Nachsendeauftrag löschen gewählt.

Sie erhalten darauf am Bildschirm eine Auswahlliste mit den Namen, die in Ihrem Nachsendeauftrag eingetragen sind.

## SINIX: Welches Mitglied soll aus der Postumleitung gelöscht werden?

Wählen Sie die Postmitglieder aus, die gelöscht werden sollen, oder markieren Sie alle, wenn Sie den Nachsendeauftrag völlig löschen wollen.

#### Bestätigung von SINIX

Nachsendeauftrag an . . . wird gelöscht.

Anstelle der Punkte werden die angegebenen Postmitglieder eingesetzt.

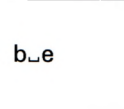

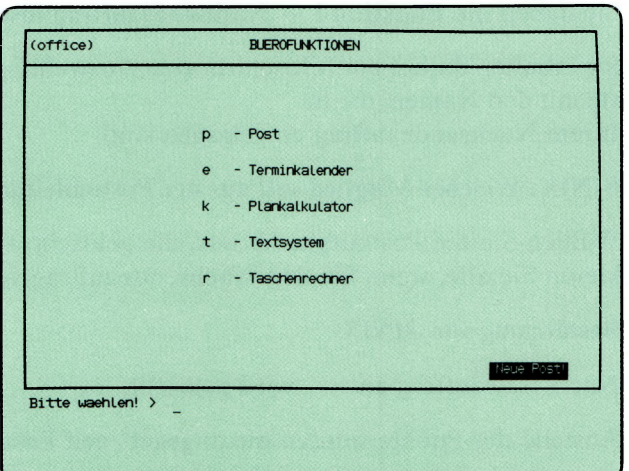

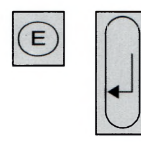

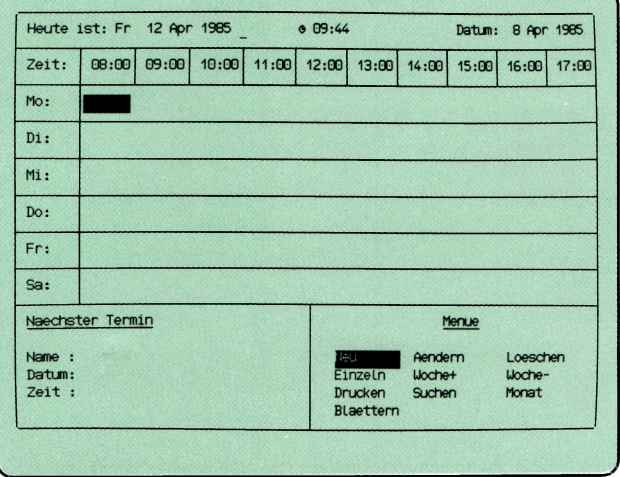

Sie haben die Funktion e — Terminkalender gewählt. Sie können Ihre Termine verwalten und sich an Termine erinnern lassen.

#### Funktion beenden

Zum Beenden der Funktion drücken Sie die Taste **(end).**

#### Hilfsinformationen abrufen

Hilfsinformationen können Sie jederzeit mit der Taste | **help** | abrufen.

#### Aufbau des Bildschirms

Der Bildschirm besteht aus 3 waagerechten Bereichen:

- Zeit-Bereich (oben): Er enthält von links nach rechts Datum, Uhrzeit und Datum des aufgeblätterten Kalendertages.
	- Kalender-Bereich (mitte): Er zeigt ein Kalenderfenster mit je 9 Stunden pro Wochentag.

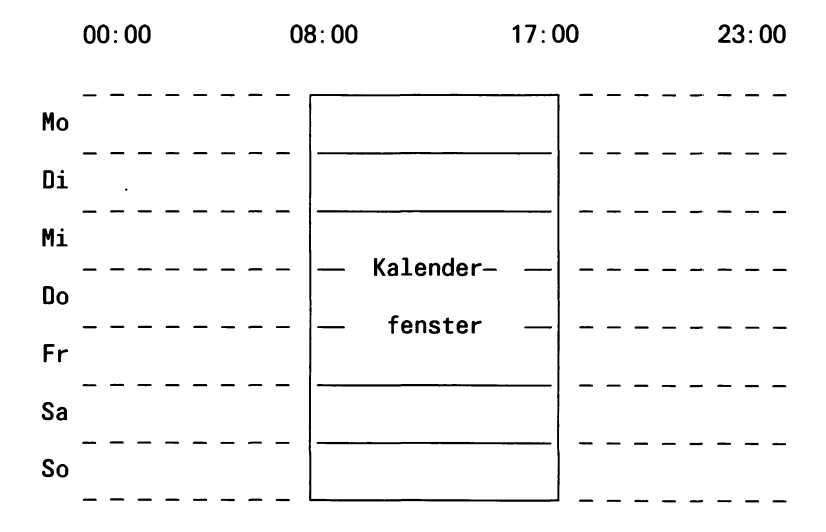

Das invers dargestellte Feld im Kalender-Bereich kennzeichnet den aufgeblätterten Wochentag und die gewählte Uhrzeit,

z.B. Mo (= Montag),  $08:00$  bis  $09:00$  Uhr.

Das Kalenderfenster können Sie in jeder beliebigen Richtung bewegen, z.B. mit Pfeiltasten.

(Fortsetzung nächste Seite)

— Dialog-Bereich (unten) Die linke Hälfte zeigt entweder eine Terminübersicht der gewählten Uhrzeit oder den nächsten Termin. Die rechte Hälfte enthält das Kommandomenü. Das gewählte Kommando ist invers dargestellt. Sie können z.B. mit der Leertaste ein anderes Kommando wählen.

#### Bedienung des Terminkalenders

Mit den Schreibmarkentasten können Sie das Kalenderfenster bewegen, d.h. im Kalender blättern:

- 1 Stunde weiter (bis 23:00)  $\rightarrow$
- 1 Stunde zurück (bis 00:00)  $\leftarrow$
- 1 Tag weiter, gleiche Uhrzeit (bis 31.12.2037) (T)
- 1 Tag zurück, gleiche Uhrzeit (bis 1.1.1970) **ITI**

Sprung zur aktuellen Woche  $|\nabla|$ 

Neben diesen Tasten können Sie mit Kommandos wochenweise oder direkt zu einem bestimmten Datum blättern. Folgende Kommandos stehen Ihnen zur Verfügung:

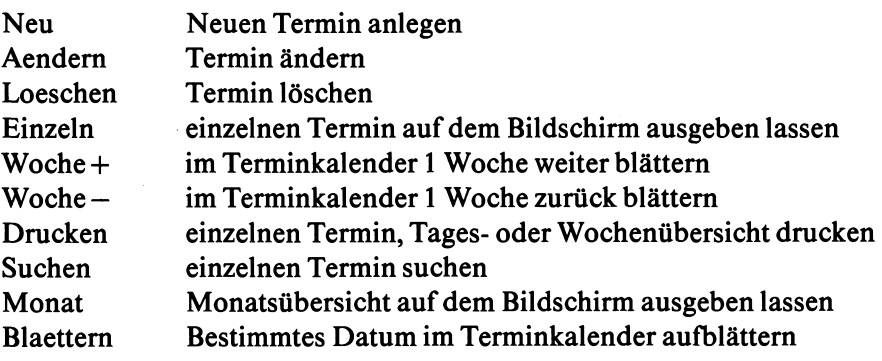

Ein Kommando wählen Sie durch Eintippen seines Anfangsbuchstabens aus (außer ''Woche-"). Sie können im Kommandomenü vorwärts blättern (LeerTaste) und rückwärts (Taste Rä|). Das Kommando ''Woche-" wählen Sie folgendermaßen aus:

- 1. Taste [w] drücken und anschließend die Leer-Taste oder
- 2. Taste  $\lceil \cdot \rceil$  drücken und anschließend  $\lceil \cdot \rceil$ .

Damit das Kommando ausgeführt wird, müssen Sie die Taste (T) drücken. Wenn Sie danach die Taste **HELP** drücken, erhalten Sie Hilfsinformationen zum aufgerufenen Kommando.

Nach Aufruf der Kommandos ''Neu" und ''Aendem" erhalten Sie auf dem Bildschirm ein Formular zum Einträgen oder Ändern der Termindaten. Dieses Formular bedienen Sie anders, als Sie es bisher gewohnt sind (siehe unten). Falls das Formular nicht sichtbar ist, müssen Sie den Bildschirms mit dem entsprechenden Regler heller einstellen. Datum, Uhrzeit und Dauer des Termins sind bereits ausgefüllt, können jedoch von Ihnen geändert werden. Die folgende Übersicht zeigt alle Formularfelder, ihre Bedeutung und mögliche Eingabewerte:

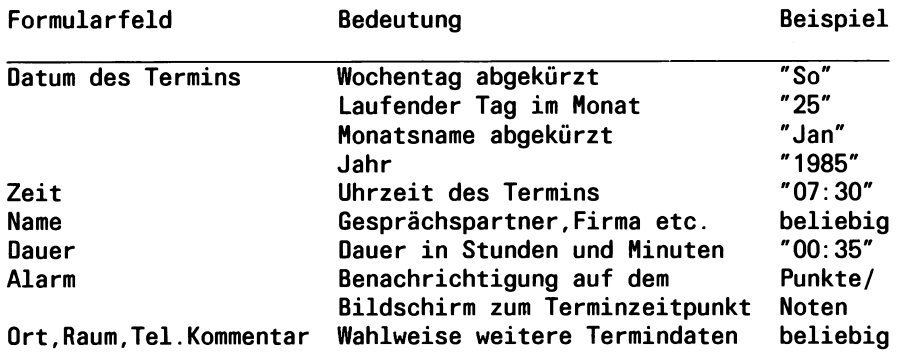

Beim Ausfüllen des Formulars können Sie folgende Tasten verwenden:

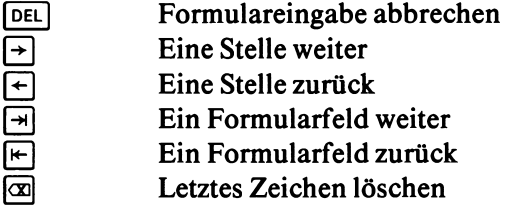

Im Kommentarfeld können Sie zusätzlich folgende Taste verwenden:

 $\Box$  Eine Zeile weiter

Nachdem Sie das Formular ausgefüllt haben, drücken Sie die  $Task$  [MENU].

(office) **BLEROFUNKTIONEN**  $b-r$ - Post p - Terminkalender e - Plankalkulator  $\ddot{}$ - Textsystem - Taschenrechner 'n Neue Post! Bitte waehlen! >

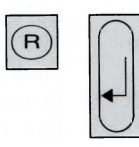

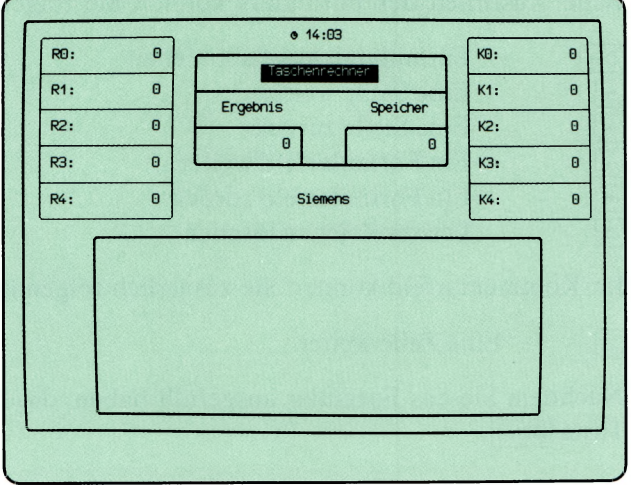

Sie haben die Funktion  $r -$  Taschenrechner gewählt. Diese Funktion bietet Ihnen

- Addition, Subtraktion, Multiplikation und Division
- Wurzel- und Prozentrechnen
- Speicher
- 5 Register und Konstanten.

Sie können die ganz rechts liegenden Tasten Ihrer Tastatur verwenden.

#### Funktion beenden

 $\smile$ 

Zum Beenden der Funktion drücken Sie die Taste **[end].**

### Aufbau des Bildschirmes

Der Bildschirm der gewählten Funktion besteht aus 4 Bereichen:

• Register-Bereich (oben links): In diesem Bereich sehen Sie den Inhalt der 5 Register RO bis R4. In die Register werden zyklisch die Ergebnisse Ihrer Rechnungen eingeschrieben, wenn Sie '= ' eintippen. Das erste Ergebnis kommt in RO, das zweite in RI usw., bis R4. Dann wird wieder bei RO begonnen.

Den Inhalt der Register können Sie zum Rechnen verwenden.

• Ergebnis- und Speicher-Bereich (oben Mitte): Im Feld Ergebnis erscheinen die aktuellen Zwischenergebnisse und Ergebnisse Ihrer Rechnungen, die Sie bei Bedarf im Speicher oder im Konstanten-Bereich ablegen können.

Im Speicher können Sie Zwischenergebnisse ablegen, addieren, subtrahieren und den Inhalt des Speichers zum Rechnen verwenden.

- Konstanten-Bereich (oben rechts): In den Konstanten können Sie Zahlen ablegen und löschen und deren Inhalt zum Rechnen verwenden.
- Rechen-Bereich (unten): Zum Eingeben Ihrer Rechenanweisungen steht Ihnen dieser Bereich mit 9 Zeilen zu je 57 Stellen zur Verfügung. Die Schreibmarke gibt Ihnen die Stelle an, auf die Ihre nächste Eingabe geschrieben wird.

## (Fortsetzung nächste Seite)

#### **Bedienung des Taschenrechners**

Grundrechenarten: Die 4 Grundrechenarten führen Sie durch, indem Sie Zahlen und die Operatoren  $+, *$  und / eintippen. Bei Bedarf können Sie runde Klammern verwenden. Wenn Sie '= ' tippen wird das Ergebnis angezeigt.

Wurzelrechnen: Wenn Sie ein 's' tippen, wird der aktuelle Wert durch seine Quadratwurzel ersetzt. Der aktuelle Wert ist entweder die letzte eingetippte Zahl oder das letzte Ergebnis.

Prozentrechnen: Tippen Sie die Zahl ein, von der ein Prozentsatz errechnet werden soll, einen Operator und den Prozentsatz selbst

(z.B. 78 + 3%). Im Ergebnisfeld erscheint die Zahl, die dem Prozentsatz entspricht. Diese Zahl können Sie z.B. im Speicher ablegen. Wenn Sie das Ergebnis der Rechnung wollen, tippen Sie '='.

Potenzrechnung: So gehen Sie vor:

- 1. Tippen Sie die Zahl ein, die Sie potenzieren möchten.
- 2. Tippen Sie'\*'ein!
- 3. Tippen Sie ' = ' ein! (Im Ergebnisfeld steht die zweite Potenz.)
- 4. Tippen Sie ' = ' ein! (Im Ergebnisfeld steht die dritte Potenz.)
- 5. Tippen Sie '= ' ein! (Im Ergebnisfeld steht die vierte Potenz.) usw.

Speicher: Sie können folgende Operationen durchführen:

- Aktuellen Wert zum Inhalt des Speichers addieren: Die letzte eingetippte Zahl bzw. das letzte Ergebnis wird zum Inhalt des Speichers addiert, wenn Sie tippen: m +
- Aktuellen Wert vom Inhalt des Speichers subtrahieren: Die letzte eingetippte Zahl bzw. das letzte Ergebnis wird vom Inhalt des Speichers subtrahiert, wenn Sie tippen: m —
- Inhalt des Speichers zum Rechnen verwenden: Der Inhalt des Speichers erscheint in der aktuellen Zeile des Rechenbereiches, wenn Sie tippen: rm
- Inhalt des Speichers löschen: Der Inhalt des Speichers wird auf den Wert 0 gesetzt, wenn Sie tippen: c

Konstanten: Sie können folgende Operationen durchführen:

- Aktuellen Wert in einer Konstanten ablegen: Die zuletzt eingetippte Zahl bzw. das letzte Ergebnis wird in der angegebenen Konstanten abgelegt, wenn Sie tippen: Taste **<sup>|</sup>chär<sup>|</sup>**bzw. I insert lund die Nummer der gewünschten Konstanten (z.B. **<sup>|</sup>chär<sup>|</sup>**0)
- Inhalt einer Konstanten zum Rechnen verwenden: Der Inhalt der angegebenen Konstanten erscheint in der aktuellen Zeile des Rechenbereiches, wenn Sie tippen: k und die Nummer der gewünschten Konstanten (z.B. kl für Konstante Kl).
- Inhalt einer Konstanten löschen: Der Inhalt der angegebenen Konstanten wird auf den Wert 0 gesetzt, wenn Sie tippen: gleichzeitig die Tasten | **shift** | und **<sup>|</sup>chär<sup>|</sup>**bzw. IrSffiJ und die Nummer der gewünschten Konstanten (z.B. I **shift** | und **<sup>|</sup>chär<sup>|</sup>**2).

Register: Sie können den Inhalt der Register zum Rechnen verwenden, wenn Sie tippen: r und die Nummer des gewünschten Registers (z.B. r4 für Register R4). Der Inhalt des angegebenen Registers erscheint in der aktuellen Zeile des Rechenbereiches.

Löschen aller Register, des Ergebnisfeldes und des Rechenbereiches: Die Register und das Ergebnisfeld werden auf 0 gesetzt und der Rechenbereich gelöscht, wenn Sie tippen: Taste  $\lceil \frac{C_E}{C} \rceil$ .

Letzte Eingabe löschen: Drücken Sie die Taste  $\boxed{\alpha}$ . Falls Sie zuletzt einen Operator eingegeben haben, hat die Taste keine Wirkung.

Neue Zeile im Rechen-Bereich: Drücken Sie die Taste Q]- Die Schreibmarke springt dann auf den Anfang der nächsten Rechenzeile. Wenn die ursprüngliche Zeile die letzte im Rechen-Bereich war, wird wieder bei der ersten Zeile begonnen.

Fehlermeldungen: Wenn Ihre Eingabe ungültig oder fehlerhaft war, erhalten Sie eine entsprechende Fehlermeldung im Rechen-Bereich, z.B. Fehler: Division durch Null. Sie müssen dann anschließend die Taste  $F_{\text{E}}$  drücken, damit Sie Weiterarbeiten können.

 $\smile$ 

k

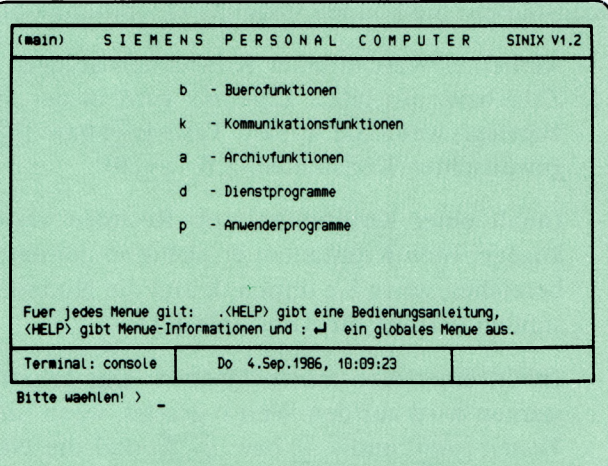

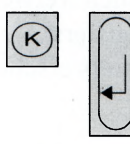

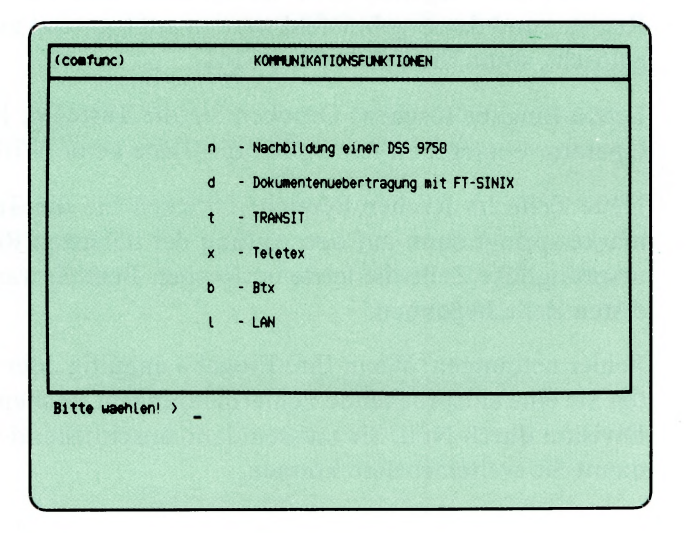

Sie haben die Funktion **k — Kommunikationsfunktionen** gewählt. Darauf erhalten Sie am Bildschirm das Menü

KOMMUNIKATIONSFUNKTIONEN, in dem Sie unter folgenden Funktionen wählen können, wenn das entsprechende Softwareprodukt installiert ist:

- **n Nachbildung einer DSS 9750** —► Handbuch **"EMDS"**
	- mit dem PC wie mit einer Datensichtstation 9750 an einem SIE-MENSVerarbeitungsrechner arbeiten (Softwareprodukt EMDS und Rechner kopplung erforderlich)
- **d Dokumentenuebertragung mit FT—SINIX**

 $\rightarrow$  Handbuch "FT-SINIX"

- Dokumente mit einem SIEMENS-Verarbeitungsrechner oder einem SINIX-PC austauschen (Softwareprodukt FT—SINIX und Rechnerkopplung erforderlich)
- 
- **t** TRANSIT  $\rightarrow$  "TRANSIT"-Handbücher
	- Datenkommunikation mit einem entfernten IBM/SNA Verarbeitungsrechner
- **x Teletex** —► Handbuch ''TELETEX-PACK"
	- Textkommunikation über das Teletex-Netz (Teletex-Pack erforderlich)
- 
- **b**  $-$  **Btx**  $\rightarrow$  Handbuch "BASS"
	- Teilnahme am Bildschirmtext-Dienst (Btx) der Deutschen Bundespost (Softwareprodukt BASS und Zusatzgeräte erforderlich).
- $I LM$   $\rightarrow$  Handbuch "REMOS / CCP-LAN1 (Version 2.0)"
	- $-$  Anschluß an ein lokales Netzwerk (LAN = local area network; Softwareprodukt LAN erforderlich).

a

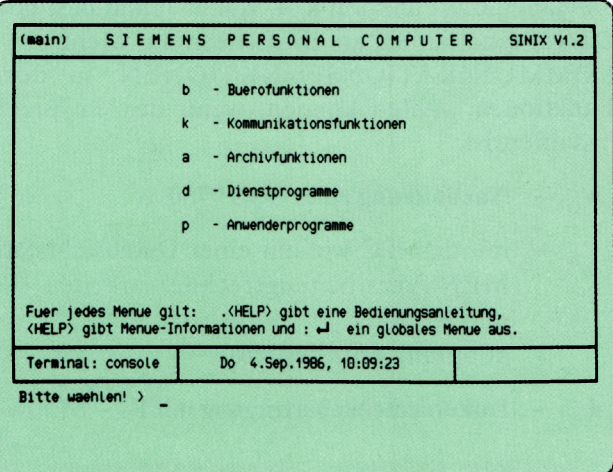

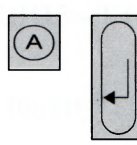

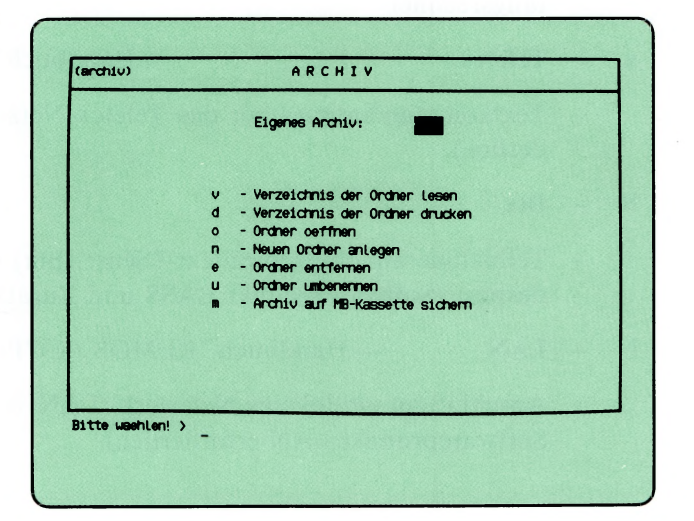

Sie haben die Funktion **a — Archivfunktionen** gewählt und erhalten darauf das Menü ARCHIV am Bildschirm. Sie befinden sich in Ihrem Archiv und können unter folgenden Funktionen wählen:

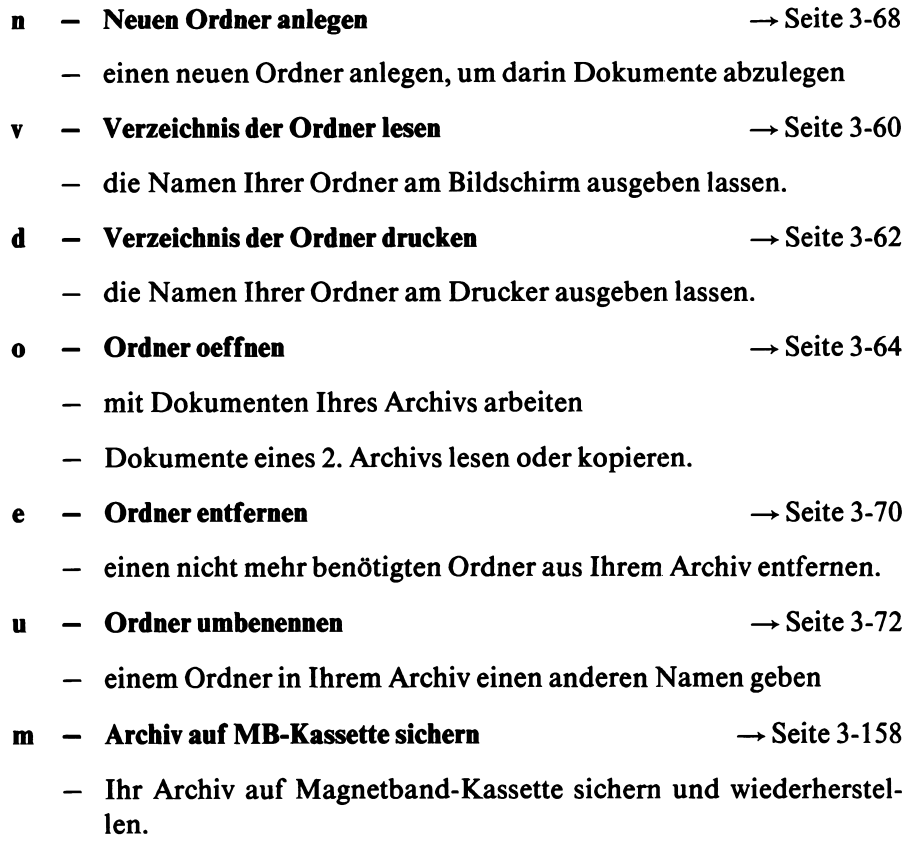

 $a_{-}v$ 

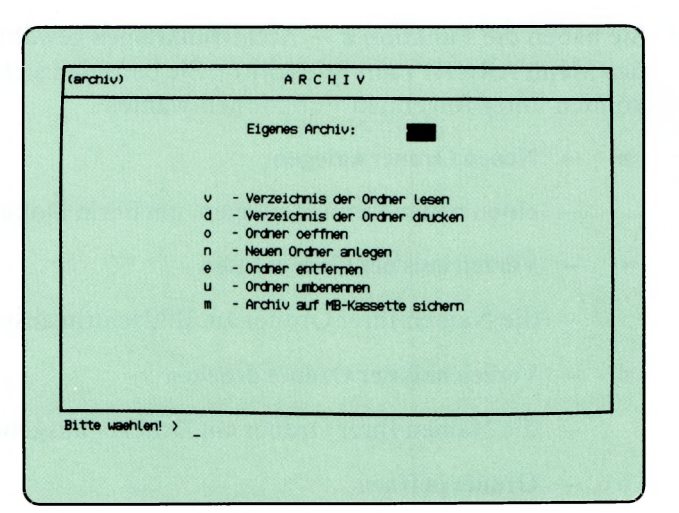

 $\overline{\mathsf{v}}$  $\overline{\phantom{a}}$ 

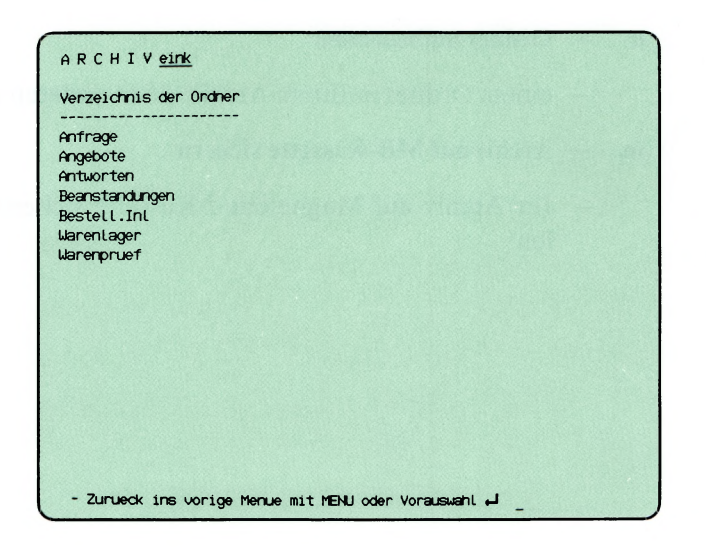

Sie haben die Funktion v — Verzeichnis der Ordner lesen gewählt. Sie erhalten am Bildschirm ein Verzeichnis aller Ordner Ihres Archivs.

## **SINIX:** FEHLER Das Archiv ist z.Zt. leer. Zur Fortsetzung bitte  $\Box$  drücken.

In Ihrem Archiv befinden sich keine Ordner. Damit Sie mit Ihrem Archiv arbeiten können, müssen Sie einen Ordner einrichten. Dies können Sie mit folgender Funktion: n — Neuen Ordner anlegen (ARCHIV). Drücken Sie jetzt die Taste |T), damit Sie eine neue Auswahl durchführen können.

 $\overline{\phantom{0}}$ 

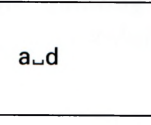

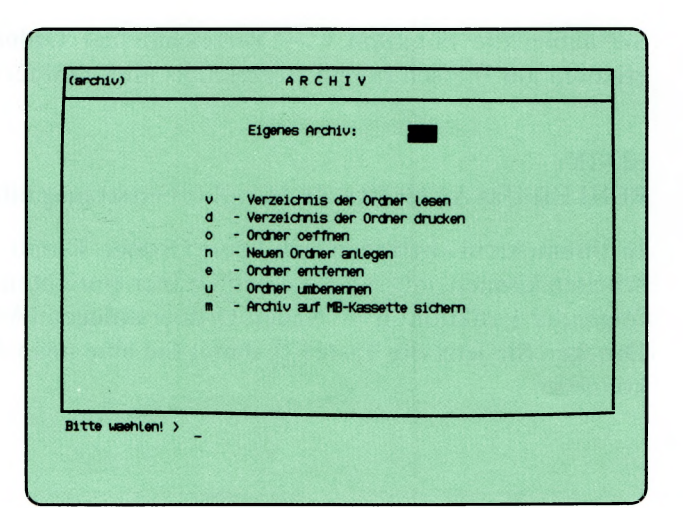

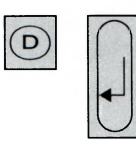

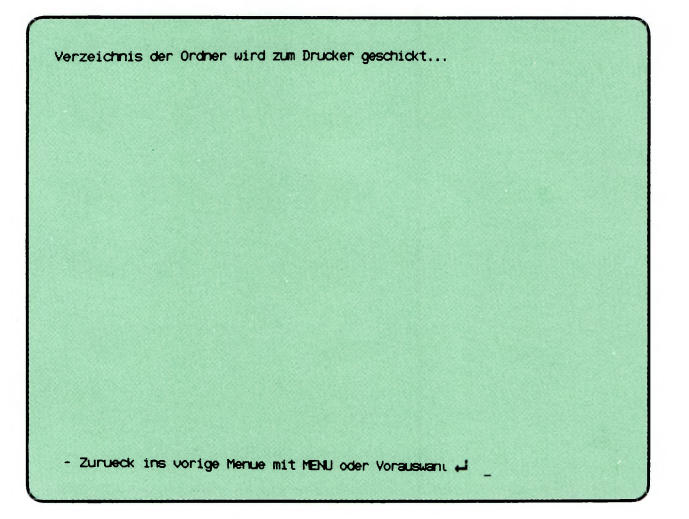

Sie haben die Funktion d — Verzeichnis der Ordner drucken gewählt. SINIX druckt die Namen aller Ordner Ihres Archivs aus. Ihr Druckauftrag erhält den Namen ARCHIV:archivname.

## SINIX: FEHLER Das Archiv ist z.Zt. leer. Zur Fortsetzung bitte  $\Box$  drücken.

In Ihrem Archiv befinden sich keine Ordner. Wenn Sie mit Ihrem Archiv arbeiten wollen, müssen Sie einen Ordner einrichten. Dies können Sie mit folgender Funktion tun: n — Neuen Ordner anlegen (ARCHIV) Drücken Sie jetzt die Taste (T), damit Sie eine neue Auswahl durchführen können.

#### Bestätigung von SINIX

Verzeichnis der Ordner wird zum Drucker geschickt.
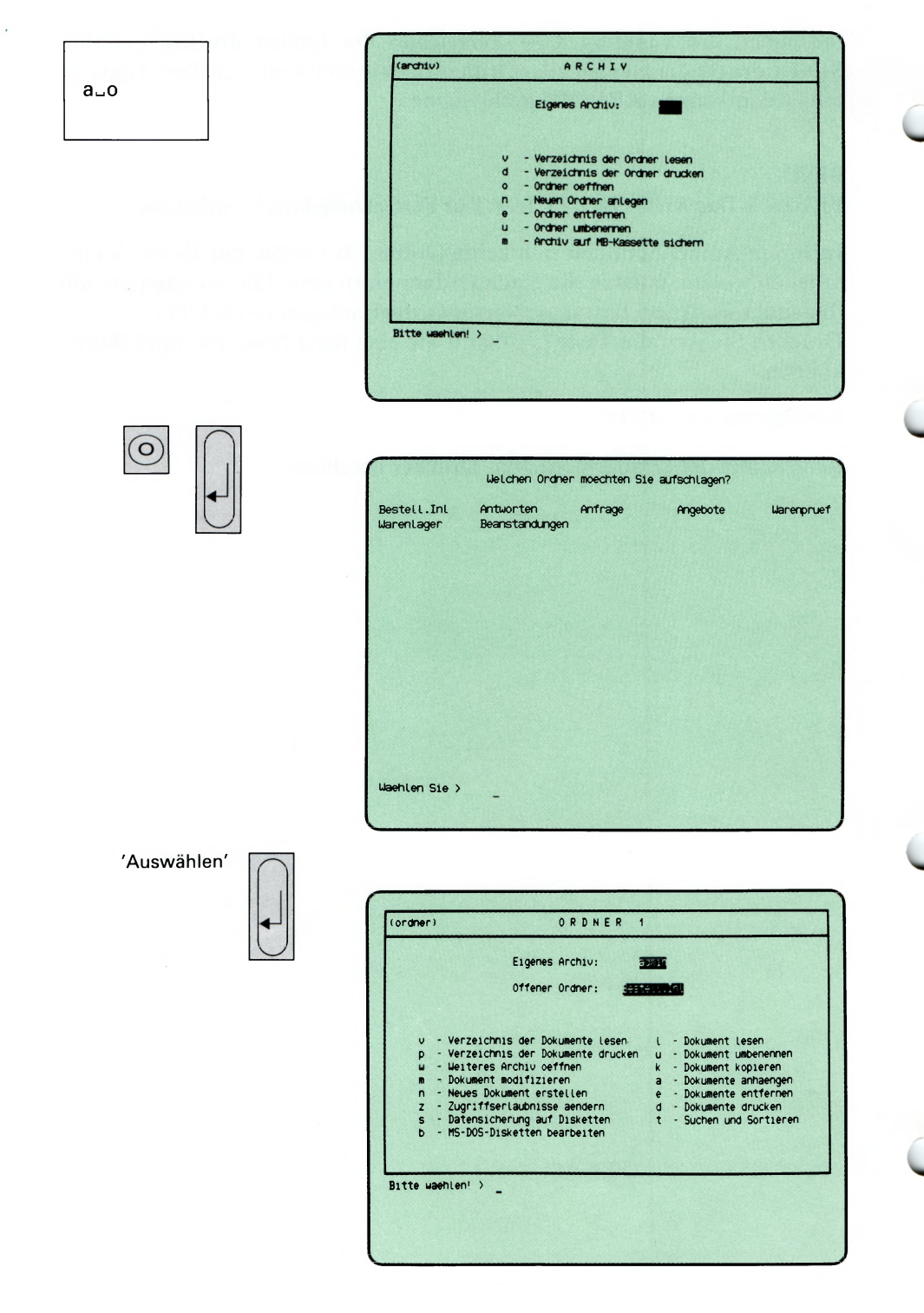

Sie haben die Funktion o — Ordner oeffnen gewählt. Sie erhalten auf dem Bildschirm eine Auswahlliste mit Ihren Ordnemamen.

#### SINIX: Welchen Ordner moechten Sie aufschlagen ?

Wählen Sie den Namen des Ordners aus, den Sie öffnen wollen, und drücken Sie die Taste [1].

### Menü ORDNER1

Nachdem Sie einen Ordner ausgewählt haben, gibt SINIX das Menü ORDNER1 aus. SINIX teilt Ihnen mit, daß Sie sich in Ihrem eigenen Archiv befinden und welcher Ihrer Ordner geöffnet ist. Sie können jetzt eine der folgenden Funktionen des Menüs auswählen:

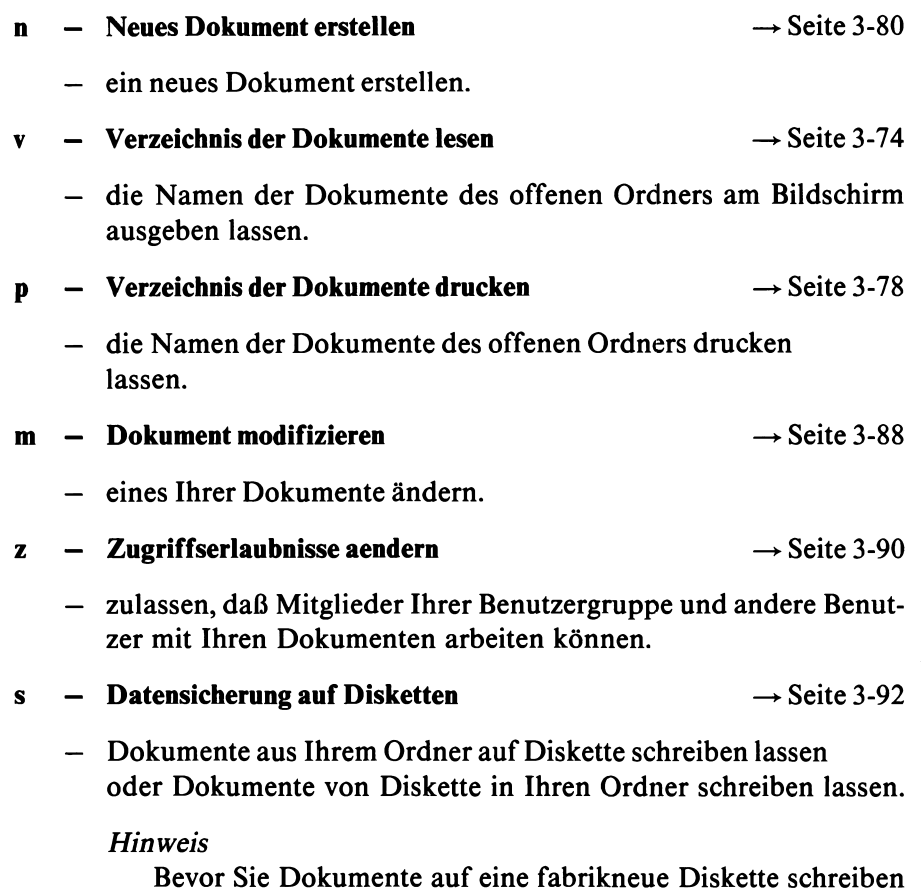

können, muß der Systemverwalter die Diskette formatieren.

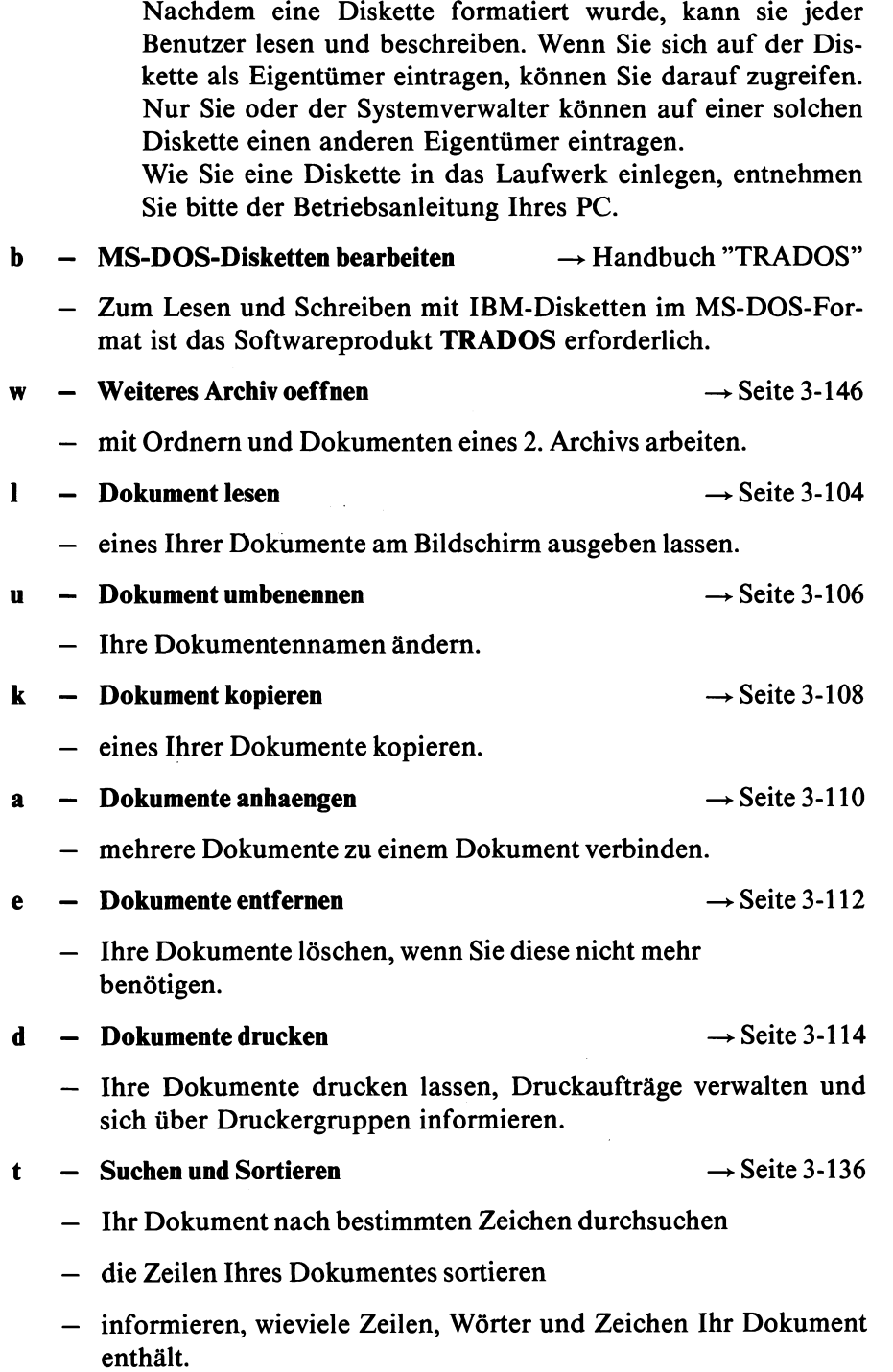

 $a<sub>u</sub>$ n

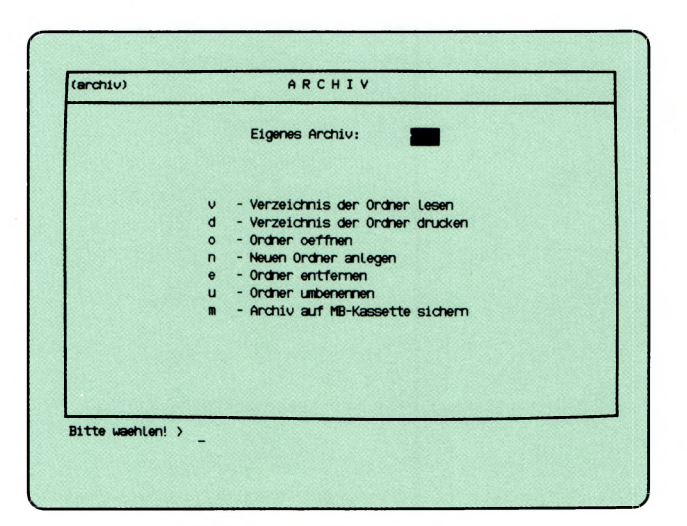

 $\binom{N}{k}$ 

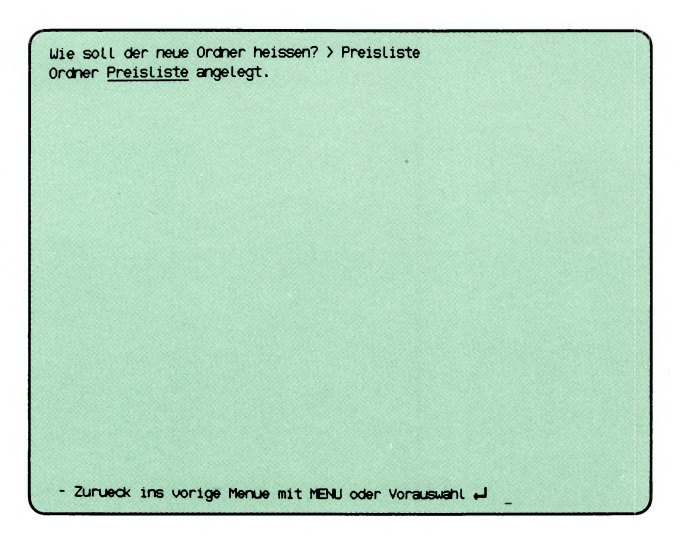

Sie haben die Funktion n — Neuen Ordner anlegen ausgewählt. Sie werden anschließend gefragt, wie der neue Ordner heißen soll.

### SINIX: Wie soll der neue Ordner heißen?

Tippen Sie den Namen ein, den Ihr neuer Ordner erhalten soll. Ein Ordnemame darf maximal 14 Zeichen lang sein und Buchstaben, Ziffern, Bindestriche und Punkte enthalten. Er muß mit einem Buchstaben oder einer Ziffer beginnen und darf keine Leerzeichen enthalten. Nachdem Sie den Namen eingetippt haben, drücken Sie die Taste  $\Box$ .

#### SINIX: Es gibt schon einen Ordner......

Sie haben den Namen eines Ordners angegeben, der bereits existiert. Rufen Sie die aktuelle Funktion erneut auf, indem Sie 'n' tippen und die Taste  $\Box$ drücken. Anschließend tippen Sie den Namen eines Ordners ein, den es noch nicht gibt, und drücken die Taste  $\Box$ .

#### Bestätigung von SINIX

O rdner........................... angelegt.

 $($ archi $\nu$  $)$ ARCHIV  $a<sub>-\</sub>e$ Eigenes Archiv: - Verzeichnis der Orcher Lesen<br>- Verzeichnis der Orcher drucken<br>- Orcher orfhenn<br>- Neuen Orcher anlegen<br>- Orcher entfernen<br>- Orcher unbenennen<br>- Archiv auf MB-Kassette sichern  $\mathbf{v}$ d  $\circ$  $\overline{\phantom{a}}$  $\frac{e}{u}$  $\blacksquare$ Bitte washlen! > \_  $(E)$ Welche Ordner sollen entfernt werden? Bestell.Inl<br>Warenlager Antworten Anfrage<br>Beanstandungen S.Best.Inl Angebote<br>Preisliste Warenpruef Waehlen Sie >  $_{-}$ 'Auswählen' Markierte Ordner: Angebote Wollen Sie diesen Ordner tatsaechlich entfernen ? (j/n) > \_

Sie haben die Funktion e — Ordner entfernen gewählt. Sie können nicht mehr benötigte Ordner aus Ihrem Archiv entfernen, d.h. die Ordner mit Ihren Dokumenten sind dann nicht mehr vorhanden. SINIX fordert Sie anschließend auf zu warten.

Wenn Sie die Ordner doch nicht löschen möchten, drücken Sie die Tasten  $\lceil \mathsf{N} \rceil$  (für Nein) und  $\lceil \mathsf{J} \rceil$ .

## Bestätigung von SINIX

Für jeden entfernten Ordner erhalten Sie folgende Meldung:

Ordner.......entfernt.

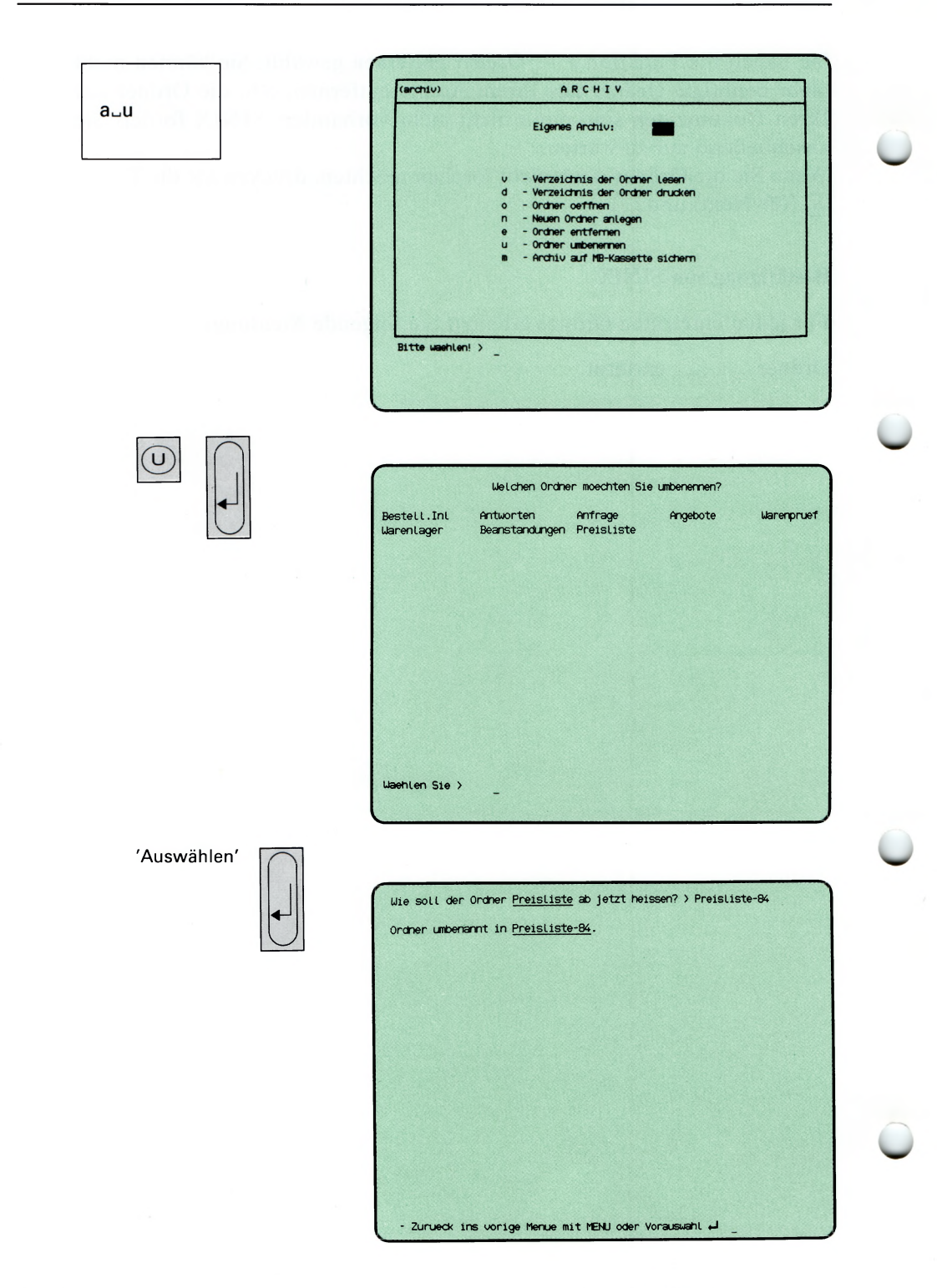

Sie haben die Funktion u — Ordner umbenennen ausgewählt. Sie können einem Ordner in Ihrem Archiv einen anderen Namen geben.

## SINIX:

## FEHLER Das Archiv ist z. Zt. leer. Zur Fortsetzung bitte  $\Box$  drücken

SINIX meldet Ihnen, daß Ihr Archiv keine Ordner enthält.

### SINIX: Welchen Ordner moechten Sie umbenennen ?

Sie erhalten am Bildschirm eine Auswahlliste mit den Namen der Ordner, die Ihr Archiv enthält.

Wählen Sie den Namen des Ordners aus, den Sie umbenennen möchten und drücken Sie die Taste **[**J].

## SINIX: Wie soll der O rdner........................... ab jetzt heissen?

Tippen Sie jetzt den Namen ein, den Ihr vorher ausgewählter Ordner ab jetzt erhalten soll. Ein Ordnemame darf maximal 14 Zeichen lang sein und Buchstaben, Ziffern, Bindestriche und Punkte enthalten. Er muß mit einem Buchstaben oder einer Ziffer beginnen und darf keine Leerzeichen enthalten. Nachdem Sie den neuen Ordnemamen eingetippt haben, drücken Sie die Taste  $\Box$ .

## $SINIX:$  Es gibt schon einen Ordner......!

Ein gleichnamiger Ordner existiert bereits. Rufen Sie die aktuelle Menüfunktion nochmals auf, und geben Sie einen anderen Ordnernamen an.

#### Bestätigung von SINIX

Ordner umbenannt in  $\dots$ ...

 $a\cup o\cup v$ 

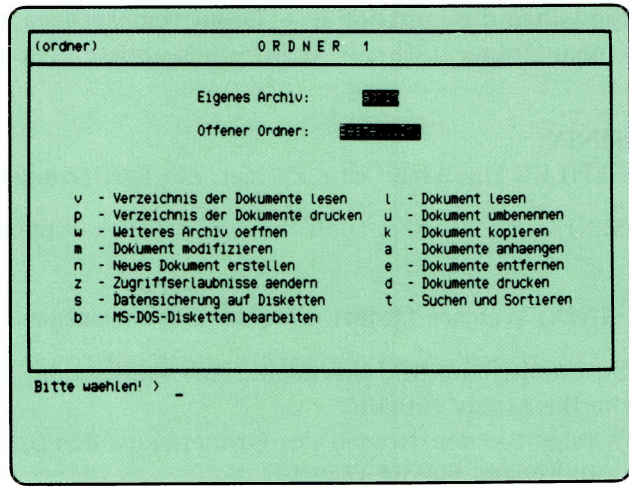

 $\overline{C}$  $\cup$ 

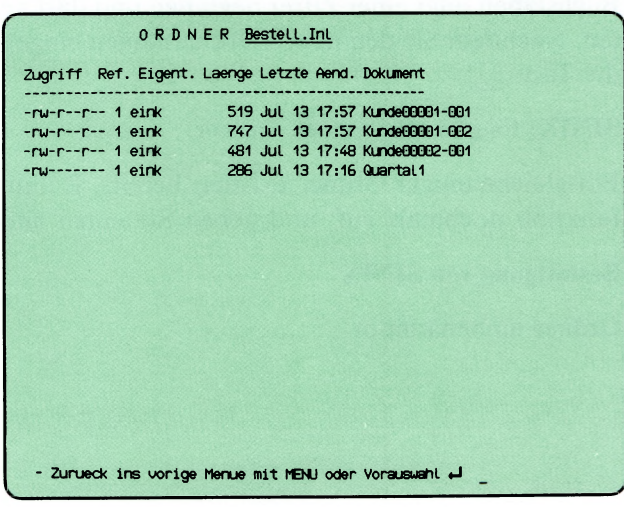

Sie haben die Funktion v — Verzeichnis der Dokumente lesen gewählt. Sie erhalten am Bildschirm eine Liste Ihrer Dokumentennamen, die im gerade geöffneten Ordner enthalten sind.

#### Aufbau der Dokumentenliste

Die Liste der Dokumentennamen enthält folgende Informationen:

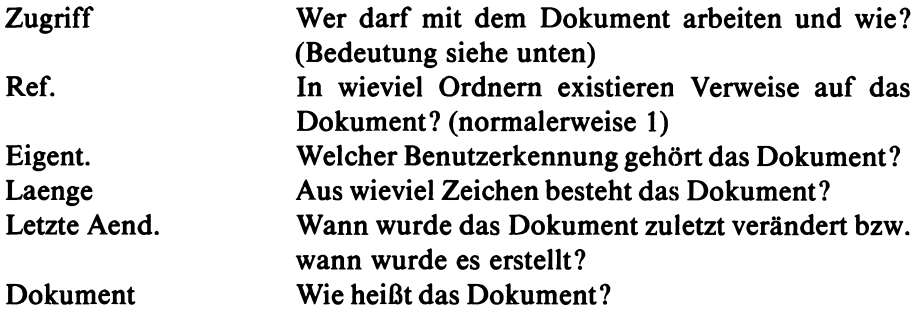

#### Wer darf mit dem Dokument arbeiten und wie?

Der Spalte Zugriff können Sie entnehmen, wer mit Ihrem Dokument arbeiten darf, und was er mit dem Dokument machen kann. SINIX unterscheidet hinsichtlich der Zugriffserlaubnisse 3 Benutzerarten:

- Eigentümer
- Benutzergruppe
- Andere Benutzer

Zu welcher Benutzergruppe Sie gehören bzw. die anderen Benutzer, können Sie mit folgender Funktion feststellen:

#### 1 — Benutzertabelle lesen (GLOBALE FUNKTIONEN).

Die Spalte Zugriff ist 10 Zeichen lang. Auf Stelle 1 steht bei Dokumenten immer das Zeichen Bindestrich.

(Fortsetzung nächste Seite)

Die Stellen 2-10 sind den drei Benutzerarten folgendermaßen zugeordnet:

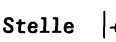

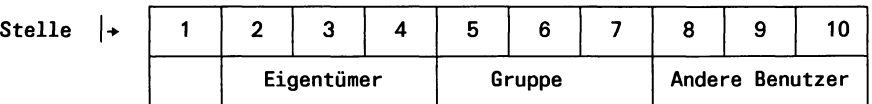

Für jede Benutzerart stehen also 3 Stellen zur Verfügung. Diese zeigen an, was die jeweilige Benutzerart mit Ihrem Dokument machen darf. Die einzelnen Stellen haben folgenden Inhalt:

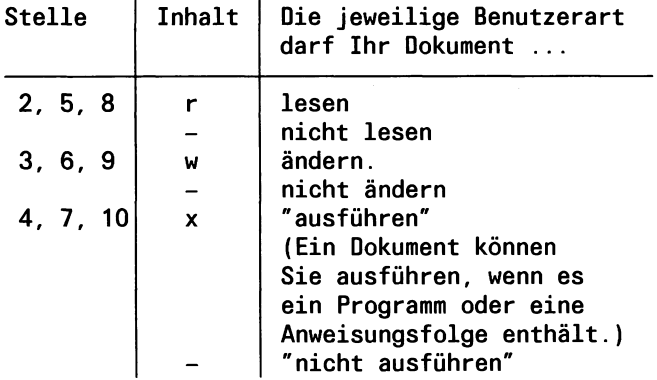

## *Beispiele*

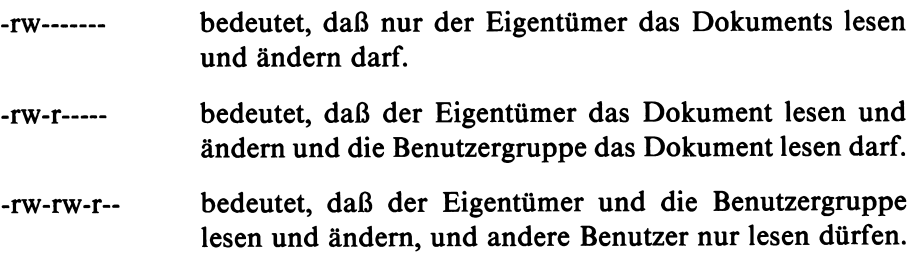

## *Hinweis*

- 1. Die Zugriffserlaubnisse für ein Dokument können Sie mit folgender Funktion ändern: z u Zugriffserlaubnisse aendem (ORDNER1).
- 2. Weitere Informationen hierzu finden Sie im Handbuch ''Buch 1'

SINIX Buch 2 V1.2A, U3002-J-Z95-1

╯

١

 $\sim$ 

a∟o∟p

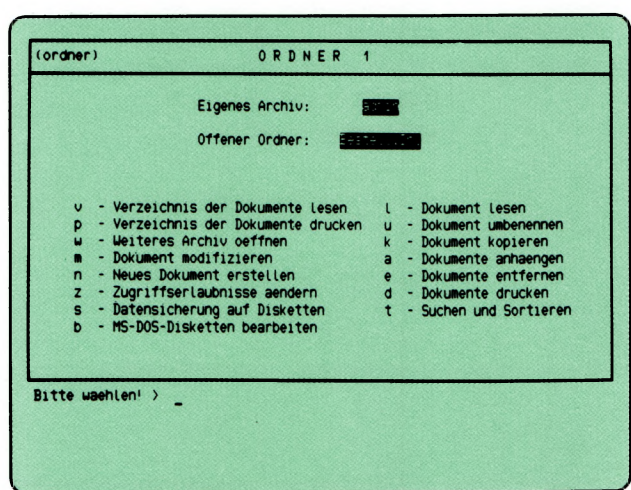

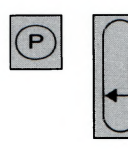

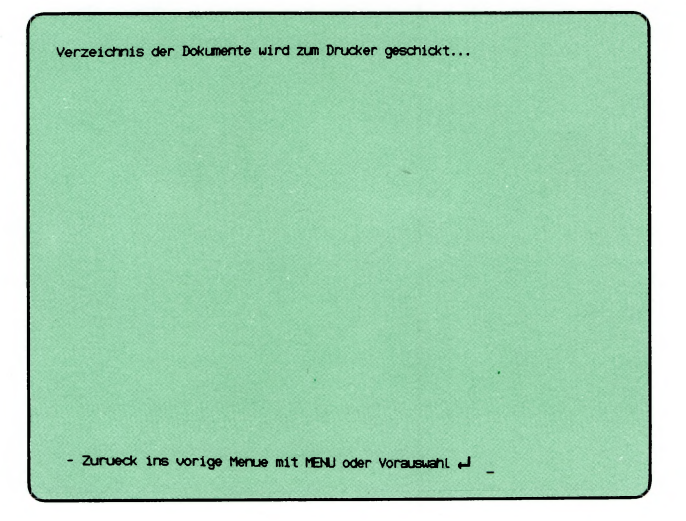

Sie haben die Funktion p — Verzeichnis der Dokumente drucken gewählt. SINIX schickt ein Verzeichnis aller Dokumente des gerade geöffneten Ordners an den Drucker. Die Dokumentenliste ist bei folgender Funktion erklärt:

v — Verzeichnis der Dokumente lesen (ORDNER1)

### Bestätigung von SINIX

Verzeichnis der Dokumente wird zum Drucker geschickt.

*Hinweis*

Ihr Druckauftrag erhält folgenden Namen:

ORDNER :ordnemame

Für ''ordnemame" wird Ihr Ordnemame eingesetzt.

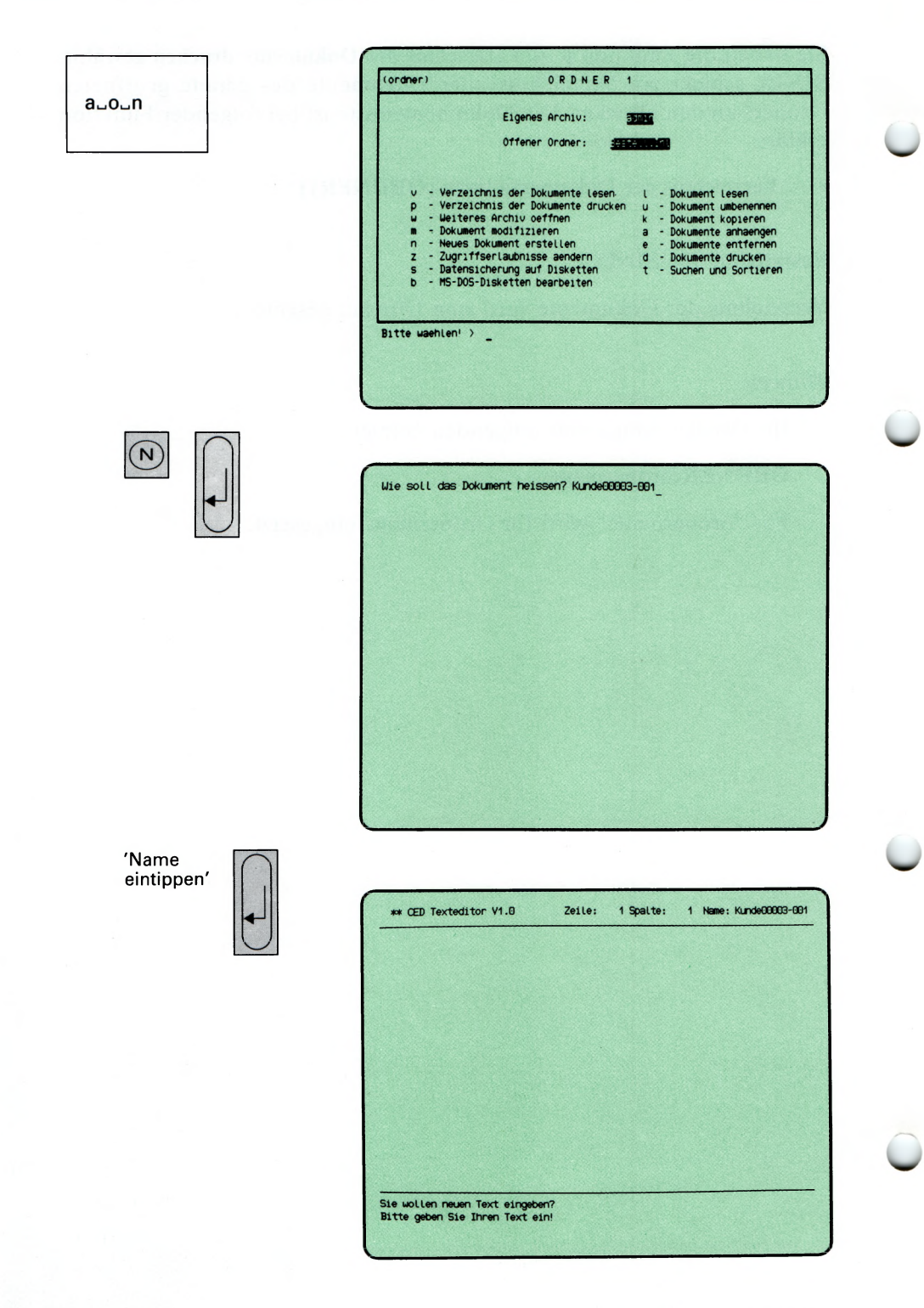

Sie haben die Funktion n — Neues Dokument erstellen gewählt. Bevor Sie ein Dokument erstellen können, müssen Sie mit folgender Funktion einen Ordner angelegt haben:

## n — Neuen Ordner anlegen (ARCHIV)

SINIX fordert Sie auf, den Namen eines neuen Dokuments einzugeben.

## Funktion abbrechen

Wenn Sie die aktuelle Funktion abbrechen wollen, drücken Sie die Taste **|end|.** SINIX meldet dann: Sie haben keinen Namen eingegeben.

## SINIX: Wie soll das Dokument heissen ?

Tippen Sie nun den Namen ein, den Ihr neues Dokument erhalten soll. Ein Dokumentenname darf maximal 14 Zeichen lang sein und Buchstaben, Ziffern, Bindestriche und Punkte enthalten. Er muß mit einem Buchstaben oder einer Ziffer beginnen, und darf keine Leerzeichen enthalten. Anschließend drücken Sie die Taste [1].

## CED-Bildschirm

Der Texteditor CED meldet sich und gibt einen Bildschirm ohne Inhalt aus. Sie können jetzt den Text Ihres Dokumentes eintippen. Bevor Sie dies tun, lesen Sie bitte den Text auf den folgenden Seiten.

## CED beenden

**Drücken Sie die Tasten** *MENU* und  $\boxed{v}$ , um den CED zu beenden. CED fragt dann, ob Sie Ihren Text sichern wollen, d.h. ob der Text den Sie vorher eingetippt haben, in Ihr neues Dokument geschrieben werden soll. Wenn ja, drücken Sie die Taste J, sonst die Taste N.

## *Hinweis*

Weitere Informationen über CED finden Sie im Handbuch ''Buch 1".

### **Wie Sie mit dem CED arbeiten**

Wenn Sie bestimmte Menüfunktionen auswählen, ruft SINIX automatisch den Texteditor CED auf. Das sehen Sie daran, daß links oben auf dem Bildschirm steht: CED Texteditor. Der CED ermöglicht Ihnen, am Bildschirm neue Dokumente zu erstellen und Ihre bereits vorhandenen Dokumente zu modifizieren. Die folgende Beschreibung hilft Ihnen dabei.

### **Aufbau des CED-Bildschirms**

Der CED-Bildschirm ist folgendermaßen aufgebaut:

- oben die Kopfzeile mit folgendem Inhalt:
	- Zeile: die Nummer der Zeile, in der gerade die Schreibmarke steht.
	- Spalte: die Nummer der Spalte (oder Stelle), in der gerade die Schreibmarke steht.
	- Name: Der Name des Dokuments, das Sie gerade mit dem CED bearbeiten.
- zwischen den 2 waagerechten Linien tippen Sie den Text Ihres Dokumentes ein bzw. ändern ihn.
- unten der'Bedienbereich, in dem Sie sehen, in welchem Modus der CED arbeitet.

Wenn sich der CED meldet, befindet sich die Schreibmarke immer im Fenster auf Zeile 1, Spalte 1. Sie können dann entweder Text eintippen und ändern oder in einen anderen CED-Modus wechseln und z.B. Text einfügen oder eine Textstelle suchen. Die Modi des CED werden zu einem späteren Zeitpunkt erklärt.

## **Welche Tasten sind für die CED-Bedienung wichtig?**

• Umschalten in einen anderen CED-Modus Taste **|menu|**

Wenn sich der CED meldet, befindet er sich immer im Modus ''neuen Text eingeben". Wenn Sie die Taste **|menu|** drücken und einen der im Bedienbereich angegebenen Buchstaben eintippen, wechselt der CED in einen anderen Bearbeitungsmodus.

## Wie Sie mit dem CED arbeiten

• Letzte Texteingabe korrigieren Taste

Wenn Sie die genannte Taste drücken, wird das Zeichen links vor der Schreibmarke gelöscht und Sie können es korrigieren.

• Blättern im Dokument

 $\blacktriangledown$ 

Sie können am Bildschirm in Ihrem Dokument vorwärts bzw. rückwärts blättern, das heißt in Richtung Dokumentanfang bzw. -ende.

 $\overline{F16}$ 

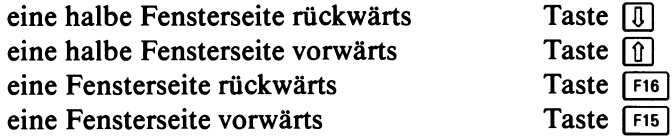

• Schreibmarke auf die gewünschte Stelle des Dokuments bewegen

Um die gewünschte Stelle Ihres Dokuments zu erreichen, können Sie die Schreibmarke folgendermaßen bewegen:

— Schreibmarke im Fenster bewegen, nach

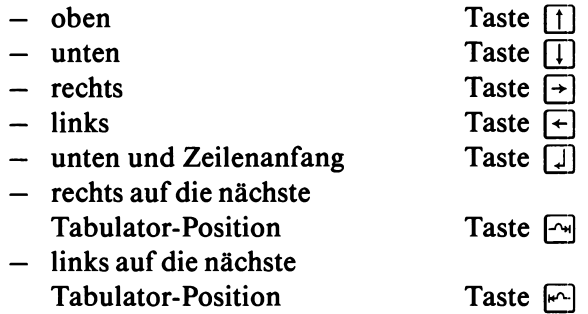

— Schreibmarke zu einem Rand des Fensters bewegen, nach

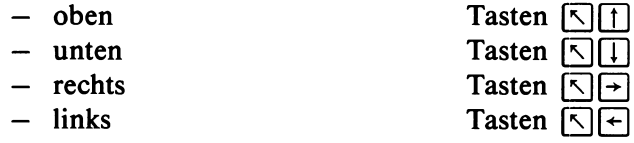

#### $H$ *inweis*

Wenn Sie einen Rand des Fensters mit der Schreibmarke überschreiten, wird dieses in Richtung der Schreibmarke verschoben. Nach oben und unten wird um eine halbe Fensterseite verschoben,

nach links und rechts um eine halbe Fensterbreite. Ein Dokument kann maximal 126 Zeiöhen breit sein.

Das Fenster wird nicht mehr verschoben, wenn die Schreibmarke einen Rand des Dokuments erreicht.

- Schreibmarke zu einem Rand des Dokuments bewegen, zum
	- oberen Rand
	- unteren Rand
	- rechten Rand
	- linken Rand

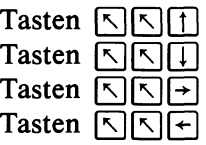

• Text einfügen bzw. löschen

Sie können mit Tastenfunktionen Text einfügen bzw. löschen. Zuerst bewegen Sie die Schreibmarke an die gewünschte Stelle Ihres Dokuments. Anschließend können Sie entweder einzelne Zeichen oder ganze Zeilen einfügen bzw. löschen. Die einzelnen Möglichkeiten werden im folgenden beschrieben.

Zeichen einfügen Taste  $\overline{C_{\text{HAR}}}$  bzw.  $\overline{C_{\text{HAR}}}$ 

Nachdem Sie die genannte Taste gedrückt haben, erscheint über der Schreibmarke ein Leerzeichen und dahinterstehender Text wird um eine Stelle nach rechts verschoben. Bei jedem Drücken der Taste **Güer** wird ein weiteres Leerzeichen eingefügt. Wenn Sie die erforderliche Anzahl von Leerzeichen eingefügt haben, tippen Sie die einzufügenden Zeichen ein.

*H inweis*

Wenn Sie in mehreren Zeilen viele Zeichen einfügen möchten, können Sie dies bequemer im CED-Modus "Text einfügen" tun. Die Beschreibung der CED-Modi finden Sie unter der Überschrift ''Welche Aufgaben können Sie mit dem CED erledigen?".

Zeichen löschen **Tasten SHIFT** CHAR bzw. CHAR Nachdem Sie die genannten Tasten gleichzeitig gedrückt haben, verschwindet das Zeichen über der Schreibmarke und dahinterstehender Text wird um eine Stelle nach links verschoben. Wenn Sie die Tasten nochmals drücken, werden weitere Zeichen über der Schreibmarke gelöscht.

 $-$  Zeile einfügen Taste  $\overline{L_{\text{S}}^{L}}$  bzw.  $\overline{L_{\text{S}}^{L}}$ 

Nachdem Sie die genannte Taste gedrückt haben, wird über der Schreibmarke eine Leerzeile eingefügt. Wenn Sie die Taste nochmals drücken, werden weitere Leerzeilen eingefügt. Wenn Sie die erforderliche Anzahl Leerzeilen eingefügt haben, können Sie darin Text eintragen.

— Zeile löschen Tasten | **shift**11 **l|ne** | bzw. **IdeletcI**

Nachdem Sie die genannten Tasten gleichzeitig gedrückt haben, verschwindet die Zeile über der Schreibmarke und darunterstehende Zeilen werden hochgeschoben. Wenn Sie die Tasten nochmals drücken, werden weitere Zeilen gelöscht.

#### Welche Aufgaben können Sie mit dem CED erledigen?

Sie können z.B. in Ihrem Dokument neuen Text eingeben, Text einfügen und Textstellen suchen. Für jede dieser Funktionen arbeitet der CED in einem anderen Modus. Über die Menüs erhalten Sie immer den CED-Modus ''neuen Text eingeben". Sie können aber im CED in einen anderen Modus wechseln, indem Sie die Taste **MENU** drücken und einen der im Bedienbereich abgebildeten Buchstaben eintippen.

Im folgenden sollen Sie 4 Modi des CED kennenlemen. Weitere Modi sind in ''Buch 1" beschrieben. Dokumente werden dort als Dateien bezeichnet. Welchen Buchstaben Sie nach dem Drücken der Taste **MENU** eintippen, steht im folgenden Text jeweils vor dem Modus.

 $n$  – neuen Text eingeben

Sie können in Ihrem Dokument neuen Text eingeben, Text modifizieren oder überschreiben. Mit den Tastenfunktionen können Sie Text einfügen oder löschen (siehe ''Welche Tasten sind für die CED-Bedienung wichtig?").

Die einzelnen Zeilen eines Dokuments dürfen maximal 126 Zeichen lang sein.

 $e$  – Text einfügen

Sie können in Ihrem Dokument an beliebiger Stelle Text einfügen. Zuerst müssen Sie die Schreibmarke an die gewünschte Stelle bewegen und dann die einzufügenden Zeichen eintippen. Der dahinterstehende Text wird nach rechts verschoben, falls notwendig aus dem Fenster heraus. Wenn die maximale Zeilenlänge von 126 Zeichen überschritten wird, meldet Ihnen dies der CED.

s — Textstelle suchen

Sie können den CED nach bestimmten Textstellen in Ihrem Dokument suchen lassen. Zuerst müssen Sie die Schreibmarke in die Zeile bewegen, wo die Suche beginnen soll. Nachdem Sie diesen Modus gewählt haben, fordert Sie der CED auf, in der 1. Zeile des Bedienbereichs die zu suchende Zeichenfolge einzutippen. Leerzeichen -auch führende- werden mit zur Zeichenfolge gerechnet. Dann drücken Sie eine der folgenden Tasten:

- $-$  Taste  $\lceil \cdot \rceil$  oder  $\lceil \cdot \rceil$ , wenn das Dokument in Richtung unterer Rand durchsucht werden soll
- $-$  Taste  $\lceil \uparrow \rceil$ , wenn das Dokument in Richtung oberer Rand durchsucht werden soll.

Wenn der CED die gesuchte Zeichenfolge gefunden hat, blättert er auf die entsprechende Dokumentseite, gibt Sie im Fenster aus und positioniert die Schreibmarke auf die gesuchte Stelle. Wenn der CED nach weiteren Stellen suchen soll, drücken Sie die Taste  $\Box$  bzw.  $\Box$ , je nach Suchrichtung. Wenn Sie die Suche einstellen möchten, drücken Sie die Taste |menu|. Die Schreibmarke steht anschließend immer noch auf der zuletzt gefundenen Stelle, obwohl Sie dies nicht sehen können. Sie können jetzt z.B. den Modus ''neuen Text eingeben" wählen und die entsprechende Textstelle ändern.

Wenn der CED die Zeichenfolge nicht findet, stellt er die Suche am unteren bzw. oberen Dokumentrand ein und meldet:

TEXT NICHT GEFUNDEN. Wenn Sie anschließend nach einer anderen Textstelle suchen möchten, drücken Sie gleichzeitig die Tasten  $\boxed{\text{CTRL}}$  und  $\boxed{x}$ . Sie können dann in der 1. Zeile des Bedienbereichs eine neue Zeichenfolge tippen, nach der Sie suchen.

#### $v -$ CED verlassen

Nachdem Sie diesen Modus gewählt haben, fragt Sie der CED, ob Sie Ihren Text sichern wollen. Da der CED immer mit einer Kopie Ihres Dokuments arbeitet, können Sie jetzt entscheiden, ob Ihre Änderungen am Original des Dokuments wirksam werden sollen.

Wenn Sie die Taste J (für Ja) drücken, werden Ihre Änderungen am Original wirksam.

Wenn Sie N (für Nein) drücken, behält Ihr Dokument den Stand, den es vor dem Aufruf des CED hatte.

Anschließend erhalten Sie wieder das Ausgangs-Menü auf dem Bildschirm.

#### *H inweis*

Die Taste **|end|** hat die gleiche Wirkung wie **|m e n u|** und (V).

#### **Wie erhalten Sie Hilfsinformationen über den CED?**

Wenn Sie Hilfsinformationen über den CED benötigen, erhalten Sie diese auf 2 Arten auf dem Bildschirm:

- Bevor Sie im Menü eine Funktion auswählen, die den CED aufruft: Fordern Sie die Hilfsinformationen über die gewünschte Menüfunktion an, indem Sie den Buchstaben der Funktion eintippen und die Taste | **help** | drücken. In diesen Hilfsinformationen stehen auch Bedienungshinweise für den CED.
- Wenn sich der CED nach einer Menüauswahl bereits gemeldet hat: **Drücken Sie die Tasten <b>MENU** und **HELP**. Sie erhalten zuerst eine Übersicht der CED-Modis am Bildschirm. Sie können wie in einem Dokument in den Hilfsinformationen blättern.

In den Ausgangsbildschirm kehren Sie in beiden Fällen mit der Taste **|m e n u|** zurück, bzw. wenn Sie in den Menü-Hilfsinformationen geblättert haben, mit **|del|** und **(m e n u).**

In den Hilfsinformationen finden Sie CED-Funktionen, die diese Beschreibung nicht enthält. Wenn Sie mehr darüber wissen möchten, schlagen Sie bitte im ''Buch 1" nach. Dokumente werden dort als Dateien bezeichnet.

Blättern Sie jetzt bitte wieder an die Stelle des Handbuches zurück, wo Sie zuletzt gelesen haben.

 $a \cup o \cup m$ 

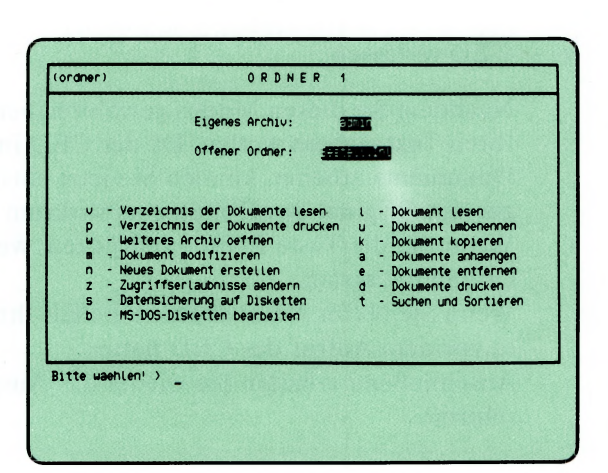

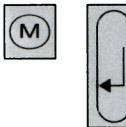

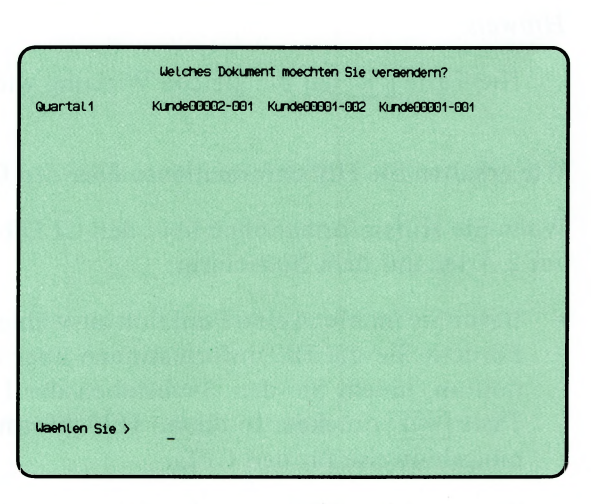

'Auswählen'

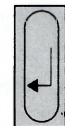

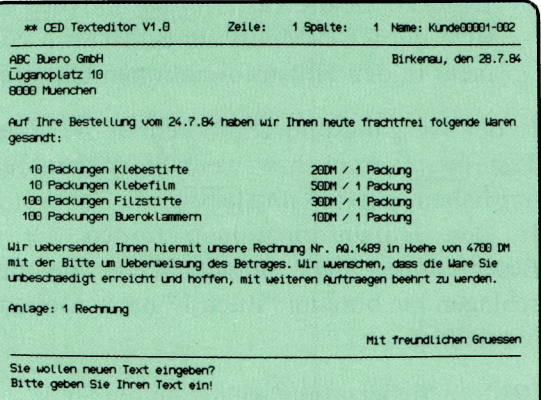

Sie haben die Funktion m — Dokument modifizieren gewählt. Sie erhalten am Bildschirm eine Auswahlliste mit den Namen aller Dokumente, die Ihr gerade geöffneter Ordner enthält.

#### SINIX: Welches Dokument moechten Sie veraendern ?

Wählen Sie den Namen des Dokumentes aus, das Sie modifizieren wollen, und drücken Sie die Taste **[**J].

#### *H inweis*

Informationen über Auswahllisten finden Sie in Kapitel 2: ''Wie behandeln Sie eine Auswahlliste?"

#### CED-Bildschirm

Der Texteditor CED meldet sich und gibt den Inhalt des ausgewählten Dokuments am Bildschirm aus. Sie können jetzt das Dokument modifizieren. Wie Sie dies mit dem CED tun können, lesen Sie bitte bei folgender Funktion nach: n — Neues Dokument erstellen (ORDNER1).

#### CED beenden

Drücken Sie die Tasten **|menu|** und jv], um den CED zu beenden. Der CED fragt dann, ob Sie Ihren Text sichern wollen, d.h. ob Ihre Modifikation des Dokuments wirksam werden soll.

Wenn Sie sichern wollen, drücken Sie die Taste J (für Ja). Der CED meldet dann, daß das Dokument gesichert wurde. Sie erhalten dann wieder das Menü ORDNER1 am Bildschirm.

Wenn Sie nicht sichern wollen, drücken Sie die Taste N (für Nein). Sie erhalten dann sofort das Menü ORDNER1.

#### *H inweis*

Wollen Sie ein Dokument aus einem fremden Archiv modifizieren, dann müssen Sie das Dokument erst aus dem fremden Archiv in Ihr eigenes kopieren. Dies geht aber nur, wenn Ihnen der Eigentümer die Zugriffserlaubnis erteilt. Um das fremde Dokument zu kopieren, wählen Sie die folgende Funktion:

w — weiteres Archiv oeffnen (ORDNER1).

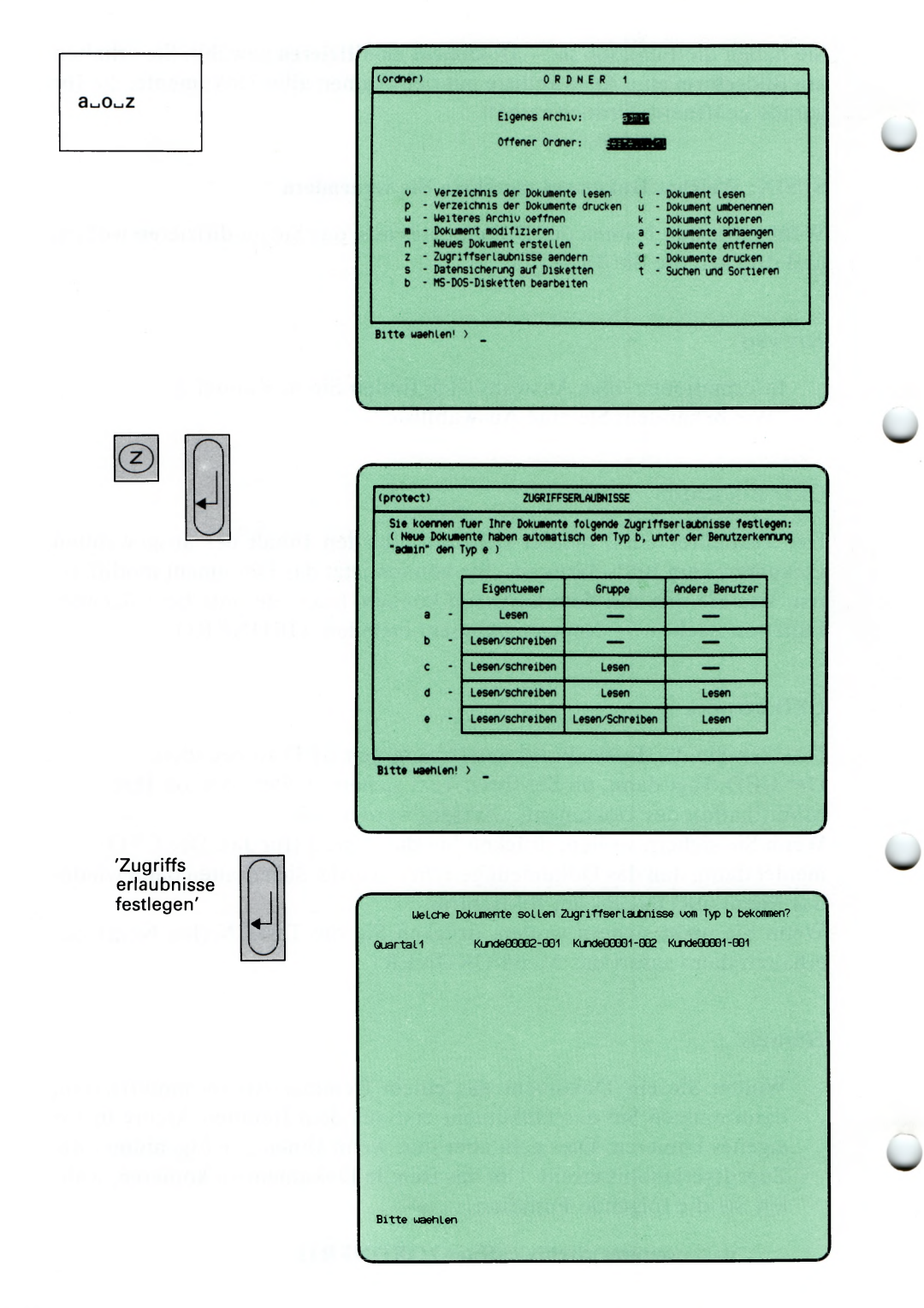

Sie haben die Funktion  $z - Z$ ugriffserlaubnisse aendern gewählt. SINIX gibt Ihnen daraufhin das Menü ZUGRIFFSERLAUBNISSE aus.

## Zugriffserlaubnisse wählen

Sie können jetzt eine der fünf Zugriffserlaubnisse a, b, c, d, e wählen, die Sie für Ihre Dokumente festlegen möchten. Wenn Sie die Zugriffserlaubnisse bisher noch nicht geändert haben, gilt der Typ b; für Systemberwalter Typ e. Das bedeutet, daß niemand unberechtigt mit diesem Dokument arbeiten kann.

Für welche Dokumente Sie die Zugriffserlaubnisse ändern wollen, fragt Sie SINIX anschließend.

Drücken Sie nach der Auswahl die Taste  $\Box$ .

### *H inweis*

Wenn Sie wissen möchten, welche Zugriffserlaubnisse Sie für Ihre Dokumente festgelegt haben, wählen Sie bitte folgende Funktion:

### v — Verzeichnis der Dokumente lesen (ORDNER!).

Dort finden Sie auch erklärt, was die einzelnen Zugriffserlaubnisse bedeuten.

## Dokumente wählen

SINIX gibt Ihnen ein Verzeichnis aller Dokumente aus, die im gerade geöffneten Ordner abgelegt sind. Sie werden nun aufgefordert, die Dokumente zu wählen, für die Sie zuvor die Zugriffserlaubnisse geändert haben. Nach der Auswahl drücken Sie die Taste [1].

## *H inweis*

Informationen über Auswahllisten finden Sie in Kapitel 2: "Wie behandeln Sie eine Auswahlliste?"

## Bestätigung von SINIX

Die Zugriffserlaubnisse der gewaehlten Dokumente wurden neu festgelegt.

Danach können Sie in das Menü ORDNER1 zurückkehren, indem Sie die Taste **|del|** drücken. Wenn Sie für weitere Dokumente die Zugriffserlaubnisse ändern möchten, drücken Sie die Taste (menü).

 $a_0$ <sub>-S</sub>

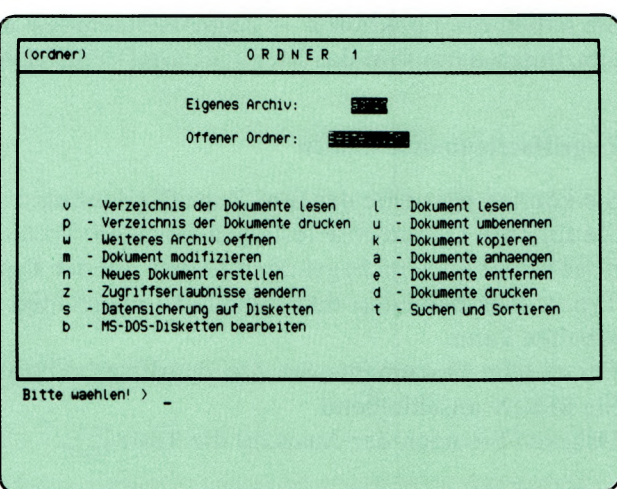

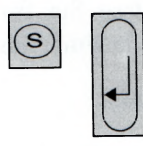

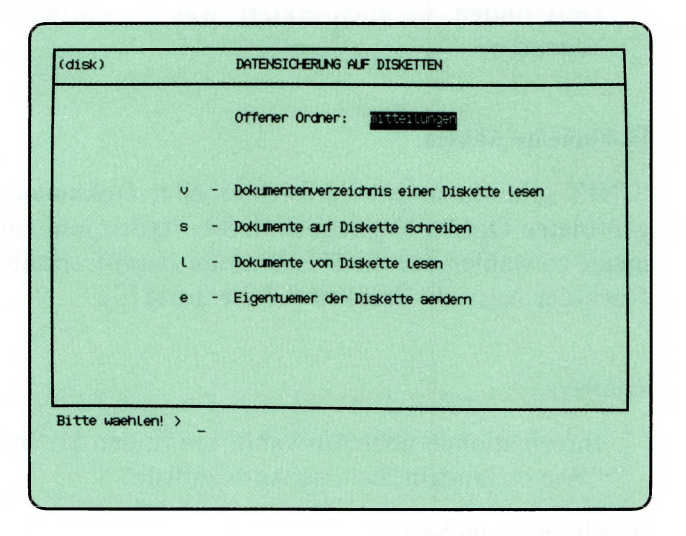

Sie haben die Funktion s — Datensicherung auf Disketten gewählt. SINIX gibt Ihnen das Menü DATENSICHERUNG AUF DISKETTEN aus.

Disketten ohne Eigentümerkennzeichen kann jeder Benutzer verwenden. Disketten mit Eigentümerkennzeichen kann nur der Eigentümer verwenden und nur dieser oder der Systemverwalter kann einen neuen Eigentümer festlegen. Falls Sie auf eine Diskette schreiben wollen, muß der Schreibschutz entfernt sein. Sie sollten Ihre Dokumente aus Sicherheitsgründen regelmäßig auf Diskette schreiben.

Im Menü DATENSICHERUNG AUF DISKETTEN können Sie unter folgenden Funktionen wählen.

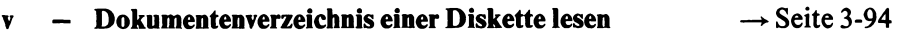

- von Ihrer Diskette die Dokumentennamen am Bildschirm ausgeben lassen.
- s Dokumente auf Diskette schreiben —► Seite 3-96
	- Dokumente aus Ihrem Ordner auf Diskette schreiben.
- I Dokumente von Diskette lesen —► Seite 3-98
	- Dokumente von Ihrer Diskette lesen und in einen leeren Ordner von Ihnen schreiben.

#### *H inweis*

Damit Sie Dokumente von einer Diskette lesen können, muß der gerade geöffnete Ordner leer sein. Ist dies nicht der Fall, richten Sie zuerst einen neuen Ordner ein und öffnen Sie ihn anschließend.

e  $\rightarrow$  Eigentuemer der Diskette aendern  $\rightarrow$  Seite 3-100

- sich als Eigentümer auf der Diskette eintragen
- einen anderen Benutzer als neuen Eigentümer Ihrer Diskette festlegen.

#### *H inweis*

Wenn der neue Eigentümer Ihre Dokumente auf der Diskette nicht lesen darf, müssen Sie Ihre Diskette vom Systemverwalter formatieren lassen.

#### *H inweis*

Achten Sie beim Einlegen der Diskette ins Laufwerk darauf, daß das Etikett nach links und die Schreibschutzkerbe nach unten zeigt.

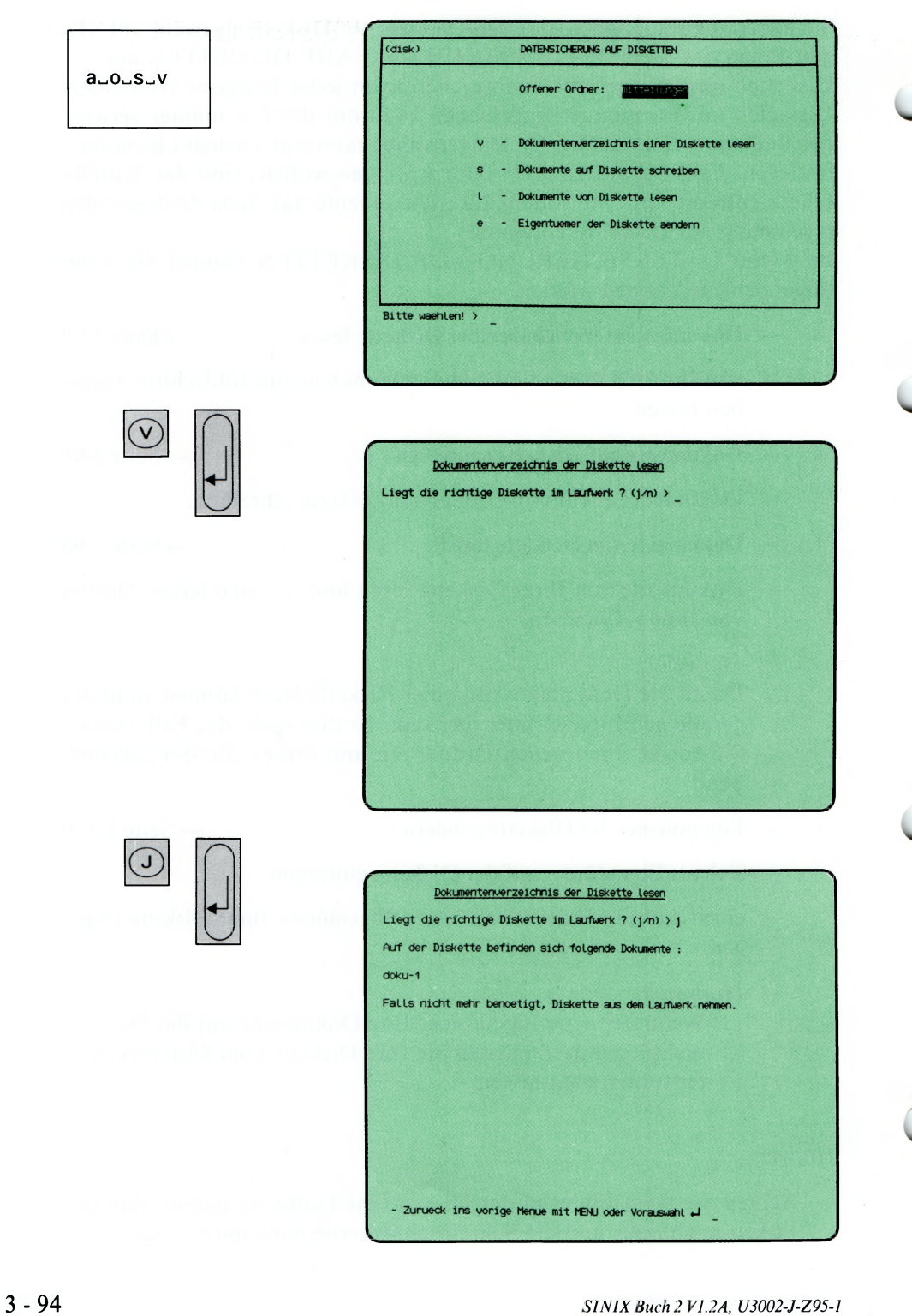

Sie haben die Funktion v — Dokumentenverzeichnis einer Diskette lesen gewählt. Sie erhalten auf dem Bildschirm die Namen der Dokumente, die sich auf einer Diskette befinden. Die Diskette muß entweder Ihnen gehören oder darf kein Eigentümerkennzeichen haben.

### SINIX: Liegt die richtige Diskette im Laufwerk? (j/n)

Überprüfen Sie bitte, ob die richtige Diskette im Laufwerk ist. Wenn das der Fall ist, tippen Sie 'j' (für Ja) und drücken die Taste (T). Wenn nicht, tippen Sie 'n' (für Nein) und drücken die Taste  $\pi$ ; die aktuelle Funktion ist dann beendet.

### SINIX: Auf der Diskette befinden sich folgende Dokumente:

Sie erhalten am Bildschirm eine Liste aller Dokumente, die sich auf der Diskette befinden. Sie können die Ausgabe anhalten, indem Sie gleichzeitig die Tasten **CTRL** und [s] drücken. Die Ausgabe wird fortgesetzt, wenn Sie gleichzeitig die Tasten **cral** und [o] drücken.

Falls Sie die Diskette anschließend nicht mehr benötigen, nehmen Sie sie aus dem Laufwerk heraus.

 $\overline{\phantom{0}}$ 

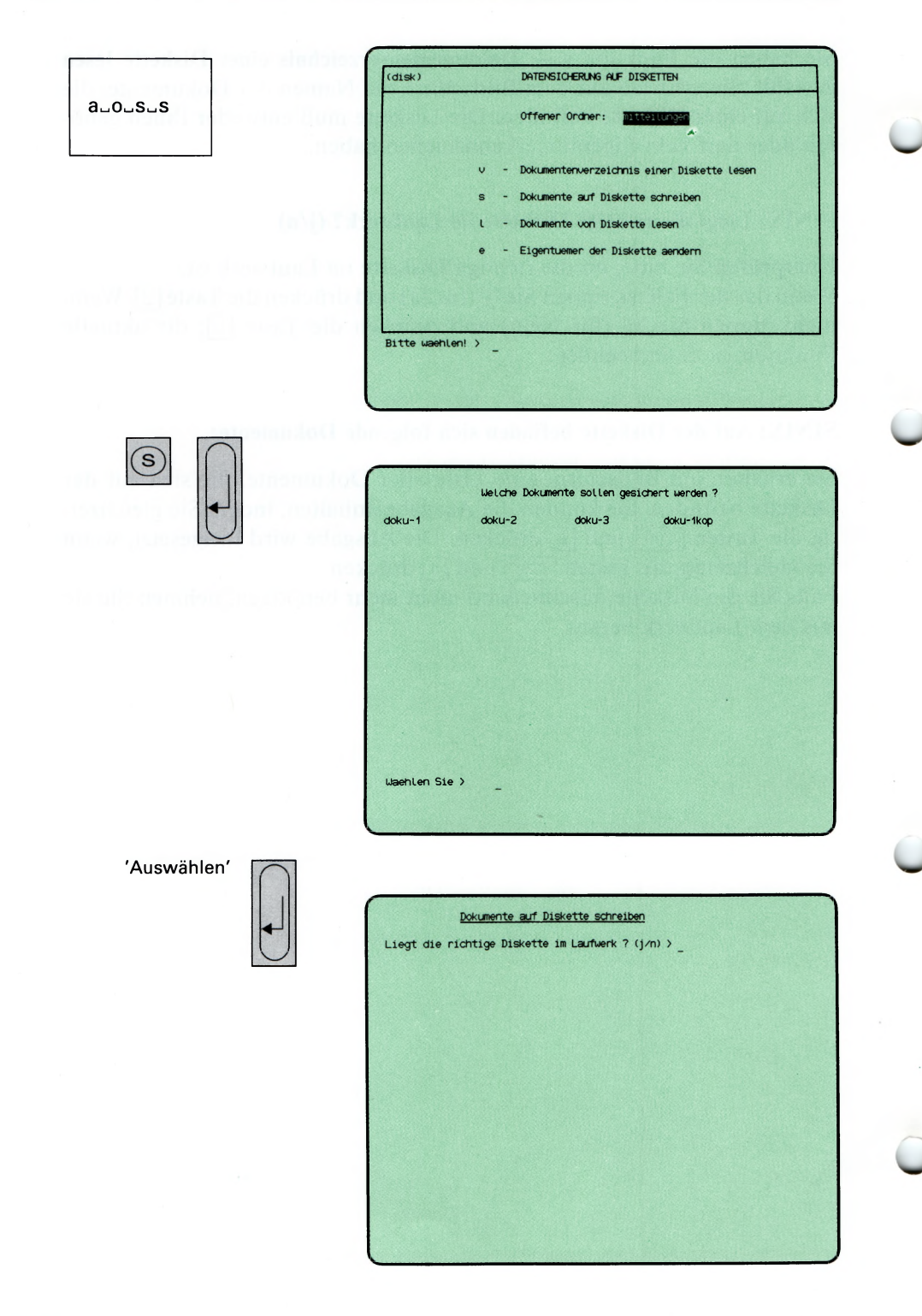

Sie haben die Funktion s — Dokumente auf Diskette schreiben gewählt. Die Dokumente des gerade geöffneten Ordners können Sie auf Diskette schreiben, wobei der alte Inhalt der Diskette überschrieben wird.

Sie erhalten am Bildschirm eine Auswahlliste mit den Dokumentennamen des gerade offenen Ordners.

## SINIX: Welche Dokumente sollen gesichert werden?

Wählen Sie die Namen der Dokumente aus, die Sie auf Diskette schreiben möchten. Wie Sie auswählen, beschreibt Kapitel 2 dieses Handbuches: ''Wie behandeln Sie eine Auswahlliste?". Nach der Auswahl drücken Sie die Taste **PI.**

## SINIX: Liegt die richtige Diskette im Laufwerk? (j/n)

Haben Sie die richtige Diskette in das Laufwerk eingelegt? Wenn das der Fall ist, tippen Sie 'j' und drücken die Taste [J]. Wenn nicht, tippen Sie 'n' und drücken die Taste [J]; die Funktion ist dann beendet.

## SINIX: Ist der Schreibschutz entfernt? (j/n)

Haben Sie den Schreibschutzstreifen am Rand der Diskette entfernt? Wenn ja, tippen Sie 'j' und drücken die Taste [.].

Wenn nicht, tippen Sie 'n' und drücken die Taste [J]. Dann nehmen Sie die Diskette aus dem Laufwerk, entfernen den Schreibschutz und legen die Diskette wieder ein. Anschließend wählen Sie die Funktion erneut aus, indem Sie ein 's' tippen und die Taste **[7)** drücken.

## SINIX: Diskette wird beschrieben: Ende der Diskette bei ...KB, Blockgroesse = 4KB  $Position = XXXKB$  a dokumentenname yyyyKB

(...KB: Standard-Diskette 580KB, High-Density-Diskette 1152KB) Die von Ihnen ausgewählten Dokumente werden jetzt auf die Diskette geschrieben. SINIX informiert Sie über die Speicherkapazität der Diskette in der Einheit KB (1KB = 1024 Zeichen). Anschließend erhalten Sie auf dem Bildschirm für jedes gesicherte Dokument folgende Informationen:

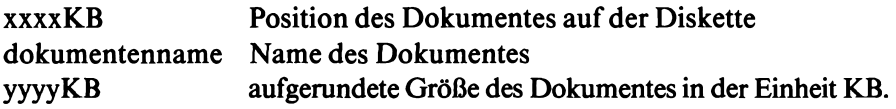

 $(disk)$ DATENSICHERUNG AUF DISKETTEN  $a_{\cup}$  $o_{\cup}$  $s_{\cup}$  $1$ Offener Ordner: **Intertures** Dokumentenverzeichnis einer Diskette Lesen Dokumente auf Diskette schreiben Dokumente von Diskette Lesen Eigentuemer der Diskette aendern Bitte waehlen! >  $\overline{C}$ Dokumente von Diskette Lesen Liegt die richtige Diskette im Laufwerk ? (j/n) >  $\cup$ **Dokumente von Diskette lesen Liegt die richtige Diskette ii Laufwerk ? (j/n) >** J **Diskette wird gelesen: Uollen Sie eine Folgediskette einiesen ? (j/n) > \_**

Sie haben die Funktion 1 — Dokumente von Diskette lesen gewählt. Ihr geöffneter Ordner muß leer sein. Wenn er nicht leer ist, erhalten Sie einen entsprechenden Hinweis, und die aktuelle Funktion wird abgebrochen. Wenn Sie keinen leeren Ordner haben, können Sie folgendes tun:

- 1. Einen neuen Ordner anlegen
- 2. Die Dokumente eines Ordners sichern und anschließend entfernen.

Sie können eine oder mehrere Disketten lesen, wenn Sie darauf als Eigentümer eingetragen sind oder wenn kein Eigentümer darauf eingetragen ist.

## SINIX: Liegt die richtige Diskette im Laufwerk? (j/n)

Haben Sie die richtige Diskette in das Laufwerk eingelegt? Wenn das der Fall ist, tippen Sie 'i' und drücken die Taste  $\Box$ . Wenn nicht, tippen Sie 'n' und drücken die Taste  $\lceil \cdot \rceil$ ; die Funktion ist dann beendet.

#### SINIX: Diskette wird gelesen:

x dokumentenname, xxxxxx Byte, yyyyKB

Die Dokumente werden jetzt von der Diskette gelesen und in Ihren offenen Ordner geschrieben. Für jedes eingelesene Dokument erhalten Sie folgende Informationen:

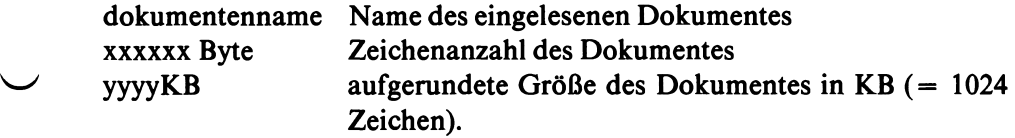

#### SINIX: Wollen Sie eine Folgediskete einiesen? (j/n)

Wenn das nicht der Fall ist, tippen Sie 'n' und drücken die Taste [J); die Funktion ist dann beendet.
$(disk)$ DATENSICHERUNG AUF DISKETTEN  $a - o - s - e$ Offener Ordner: **INACOURCER** Dokumentenverzeichnis einer Diskette Lesen  $\mathbf{u}$ e. Dokumente auf Diskette schreiben Dokumente von Diskette Lesen Eigentuemer der Diskette aendern L. Bitte waehlen! >

E

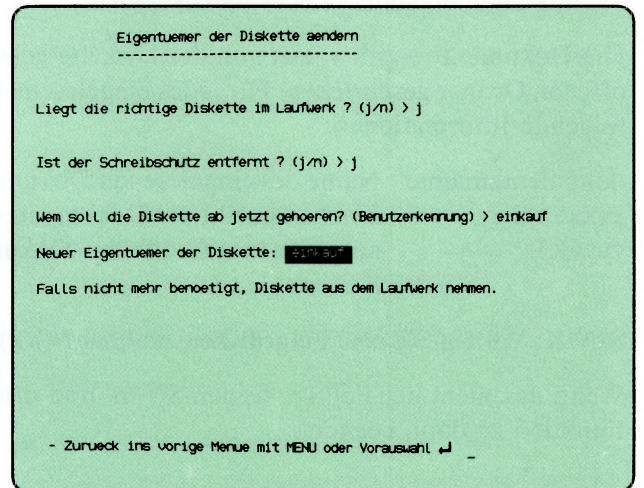

Sie haben die Funktion e — Eigentuemer der Diskette aendern gewählt. Diese Funktion können Sie nur ausführen, wenn Sie der Eigentümer sind, oder wenn auf der Diskette kein Eigentümer eingetragen ist. Wenn Sie für Ihre Diskette einen neuen Eigentümer festlegen, können Sie nicht mehr darauf zugreifen, jedoch der neue Eigentümer. Wenn Sie das nicht wünschen, muß der Systemverwalter die Diskette formatieren. Dabei wird der alte Inhalt der Diskette gelöscht.

Den Eigentümer einer fremden Diskette kann nur der Systemverwalter ändern.

# SINIX: Liegt die richtige Diskette im Laufwerk? (j/n)

Haben Sie die richtige Diskette in das Laufwerk eingelegt? Wenn das der Fall ist, tippen Sie 'j' und drücken die Taste [J]. Wenn nicht, tippen Sie 'n' und drücken die Taste [1]; die Funktion ist dann beendet.

# SINIX: Keine Zugriffsberechtigung! Die Diskette gehoert..............

Die Diskette gehört dem angegebenen Benutzer, und Sie können sie nicht lesen. Bitte fragen Sie den Systemverwalter.

# SINIX: Ist der Schreibschutz entfernt? (j/n)

Haben Sie den Schreibschutzstreifen am Rand der Diskette entfernt? Wenn ja, tippen Sie 'j' und drücken die Taste [1].

Wenn nicht, tippen Sie 'n' und drücken die Taste [J). Dann nehmen Sie die Diskette aus dem Laufwerk, entfernen den Schreibschutz und legen die Diskette wieder ein. Anschließend wählen Sie die Funktion erneut aus, indem Sie 'e' eintippen und die Taste Q] drücken.

# SINIX: Wem soll die Diskette ab jetzt gehoeren? (Benutzerkennung)

Tippen Sie die Benutzerkennung ein, der die Diskette ab jetzt gehören soll, und drücken Sie die Taste [1].

# Bestätigung von SINIX

Neuer Eigentuemer der Diskette:

(Fortsetzung nächste Seite)

# *Hinweis*

Für eine Diskette gibt es folgende Zugriffsrechte:

- 1. Auf der Diskette ist kein Eigentümer eingetragen, was nach einer Formatierung der Diskette durch den Systemverwalter der Fall ist. In diesem Fall kann jeder Benutzer mit der Diskette arbeiten.
- 2. Auf der Diskette hat sich ein Benutzer mit der aktuellen Funktion als Eigentümer eingetragen. Nur dieser kann mit der Diskette arbeiten, es sei denn er (oder der Systemverwalter) trägt einen anderen Benutzer als Eigentümer ein.

# DATENSICHERUNG AUF DISKETTEN

 $\overline{a}$ 

ŗ

ORDNER 1 (ordner) Eigenes Archiv: 300  $a \cup 0 \cup 1$ Offener Ordner: 20020000 Bitte waehlen! > \_  $(L$ Welches Dokument moechten Sie lesen? Kunde00002-001 Kunde00001-002 Kunde00001-001 Quartal 1 Waehlen Sie > 'Auswählen' Mueller&Sohn 3 Schreibmaschine Typ-387 4546DM<br>Zeller-GmbH 6 Tische Typ-C 625DM<br>Bueroservice 7 Flip-Charts Typ-104 805DM<br>Auer 2 Rechemmaschine Typ-44 2367DM<br>Klein-und-Gross 8 Stuehle Typ-411 758DM<br>Bueroform 9 Schreibttische - Zurueck ins vorige Menue mit MENU oder Vorauswahl =

Sie haben die Funktion 1 — Dokument lesen gewählt. Sie können den Inhalt eines Dokumentes auf dem Bildschirm anschauen, und darin bis zum Ende blättern.

SINIX gibt auf dem Bildschirm eine Auswahlliste mit den Namen aller Dokumente aus.

# SINIX: Welches Dokument moechten Sie lesen ?

Wählen Sie den Namen des Dokuments aus, das Sie lesen möchten, und drücken Sie die Taste [Jl.

# Dokument auf dem Bildschirm

Sie erhalten am Bildschirm den ersten Teil des Dokuments. Umfaßt das Dokument mehr als einen Bildschirm, erhalten Sie eine Leiste am unteren Bildschirmrand, in der die möglichen Aktionen angegeben sind:

Taste Leerzeichen

Eine Bildschirmseite vorwärts blättern.

Taste  $\Box$ 

Eine Zeile vorwärts blättern.

Zeichen  $' = '$ 

Die aktuelle Zeilennummer im Dokument ausgeben. Danach drücken Sie eine der anderen Tasten.

Taste **|oel|**

Blättern im Dokument beenden.

W Taste **|start|**

Auf den Anfang des Dokuments positionieren.

(ordner) ORDNER 1 auouu Eigenes Archiv: 示范 Offener Ordner: 1999 Bitte waehlen!  $>$  \_  $\left($ Welches Dokument moechten Sie umbenennen? Quartal 1 Kunde00802-001 Kunde00001-002 Kunde00001-001 **Washlen Sie >** 'Auswählen' Wie soll das Dokument Guartal1 ab jetzt heissen? > Guartal1-84 Dokument umbenannt in Quartal1-84. - Zurueck ins vorige Menue mit MENU oder Vorauswahl +

Sie haben die Funktion u — Dokument umbenennen gewählt. Damit können Sie den Namen eines Dokumentes ändern. SINIX gibt am Bildschirm eine Auswahlliste aller Dokumente aus, die im gerade geöffneten Ordner abgelegt sind.

## SINIX: Welches Dokument moechten Sie umbenennen ?

Wählen Sie den Namen des Dokuments aus, das Sie umbenennen wollen und drücken Sie die Taste [J].

## SINIX: Wie soll das Dokument.................ab jetzt heissen ?

Tippen Sie den neuen Namen des Dokumentes ein, und drücken Sie die Taste (7). Ein Dokumentenname darf maximal 14 Zeichen lang sein und Buchstaben, Ziffern, Bindestriche und Punkte enthalten. Er muß mit einem Buchstaben oder einer Ziffer beginnen, und darf keine Leerzeichen enthalten.

## Bestätigung von SINIX

Dokument umbenannt in .............

*Beispiel für gültige Dokumentennamen:* 

2.Dokument personal-zeit

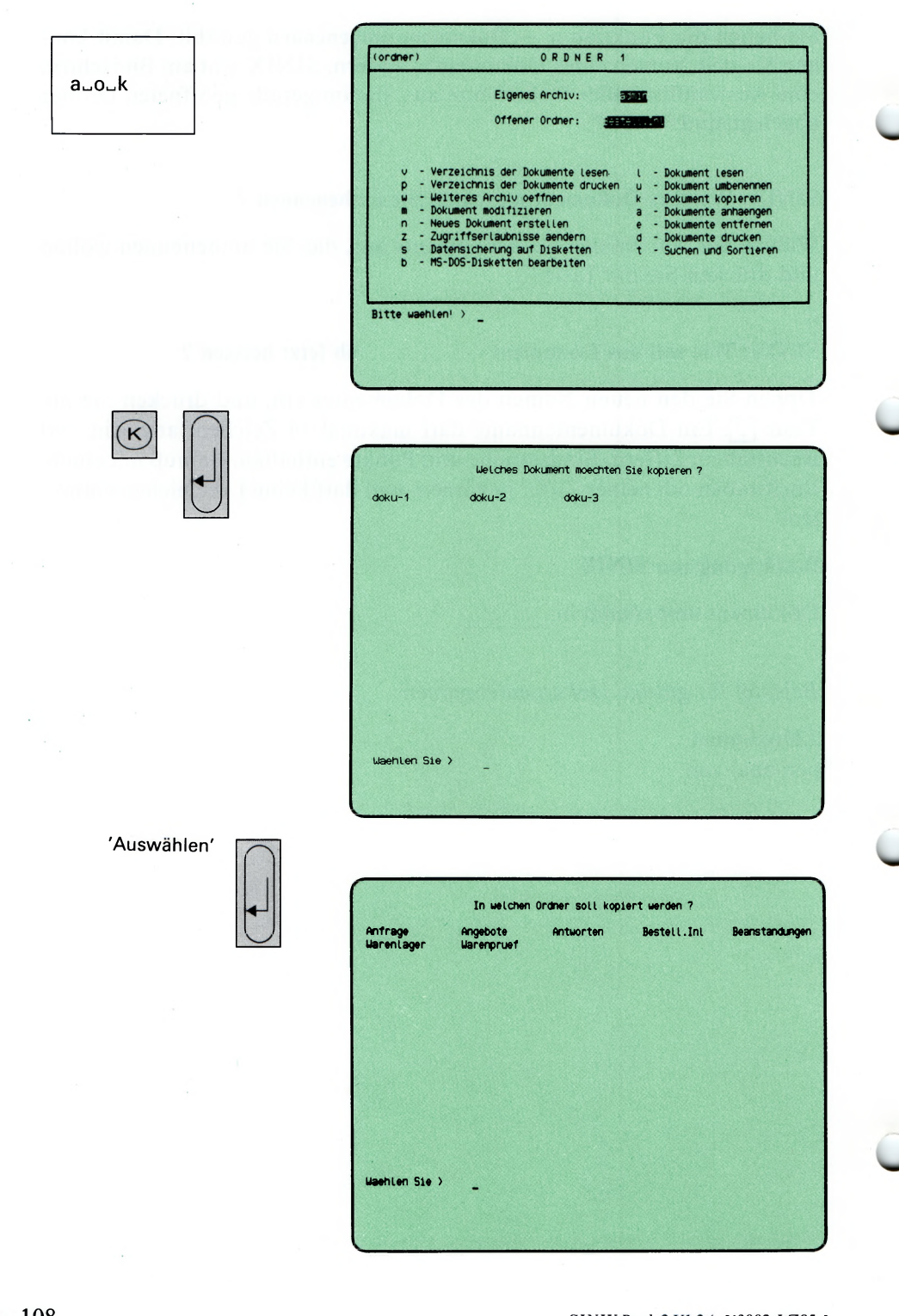

 $3 - 108$ 

Sie haben die Funktion k — Dokument kopieren gewählt. Sie erhalten am Bildschirm eine Auswahlliste mit den Namen aller Dokumente im gerade geöffneten Ordner. Sie können den Inhalt eines Dokuments unter einem neuen Namen in ein anderes Dokument kopieren. Die Kopie kann im gleichen oder einem anderen Ordner angelegt werden.

#### Funktion abbrechen

Wenn Sie die Funktion abbrechen möchten, drücken Sie die Taste **|del|.**

## SINIX: In welchen Ordner soll kopiert werden?

Wählen Sie den Namen des Ordners aus, in den Sie das Dokument kopieren möchten und drücken Sie die Taste [J].

### SINIX: Welches Dokument möchten Sie kopieren?

Wählen Sie den Namen des Dokuments aus, das Sie kopieren möchten, und drücken Sie die Taste  $\Box$ .

### SINIX: Wie soll das neue Dokument heißen?  $(J = wie \text{ Original})$

Tippen Sie den Namen ein, den die Kopie erhalten soll. Dann drücken Sie die Taste [7)- Wenn Sie nur die Taste (7) drücken, wird das Dokument unter seinem Originalnamen kopiert.

# SINIX: Es gibt schon ein Dokument....... im Ordner....... Soll es ueberschrieben werden? (j/n)

In dem Ordner, in dem Sie die Kopie anlegen möchten, existiert bereits ein gleichnamiges Dokument. Wenn Sie es überschreiben möchten, tippen Sie 'j' (für "Ja"). Wenn Sie der Kopie einen anderen Namen geben möchten, tippen Sie 'n' (für ''Nein"). Nach der Antwort drücken Sie die Taste **(7)-** Wenn Sie ''Nein" geantwortet haben, werden Sie wieder gefragt, wie das neue Dokument heißen soll.

#### Bestätigung von SINIX

Dokument...............im O rdner.......... .. angelegt.

#### SINIX: Moechten Sie noch ein Dokument kopieren ?

Wenn Sie ein weiteres Dokument kopieren möchten, tippen Sie 'j'; wenn Sie die Funktion beenden möchten, tippen Sie 'n'. Nach der Antwort drücken Sie die Taste [J].

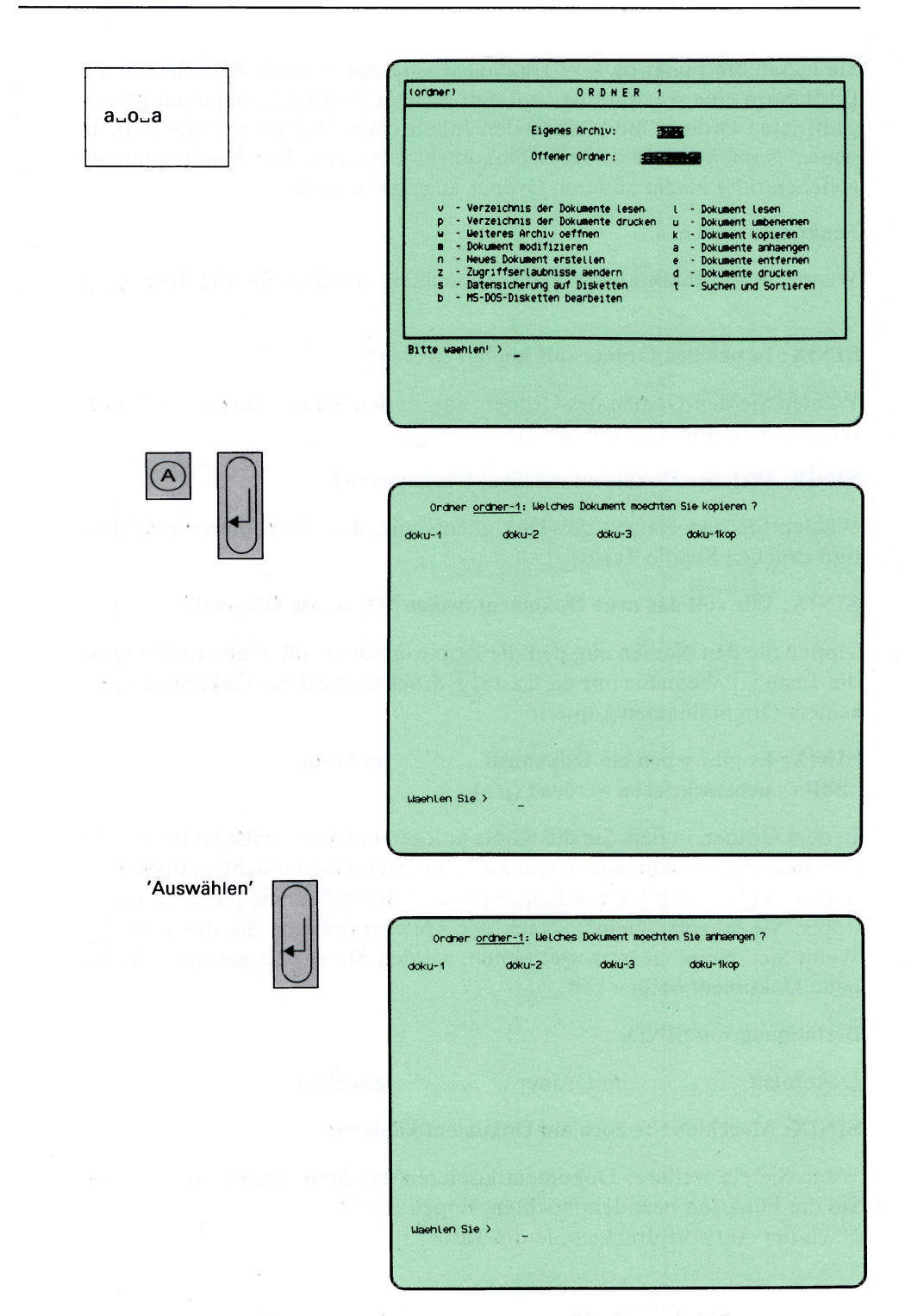

Sie haben die Funktion **e — Dokumente entfernen** gewählt. Sie erhalten am Bildschirm eine Auswahlliste. Sie zeigt nur die Namen der löschbaren Dokumente, die im gerade geöffneten Ordner abgelegt sind.

#### **SINIX: Welche Dokumente sollen entfernt werden ?**

Wählen Sie die Namen der Dokumente aus, die Sie entfernen möchten und drücken Sie die Taste [1].

## *Hinweis*

Informationen über Auswahllisten finden Sie in Kapitel 2: ''Wie behandeln Sie eine Auswahlliste?"

#### **Bestätigung von SINIX**

Die markierten Dokumente wurden entfernt

Ist der Ordner leer oder enthält er keine löschbaren Dokumente, so erhalten Sie die Meldung:

SINIX: Keine löschbaren Dokumente

a^o^d

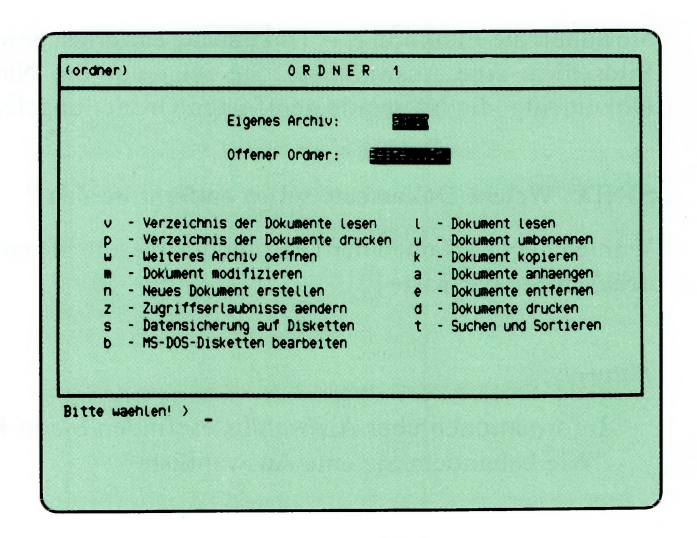

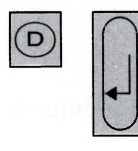

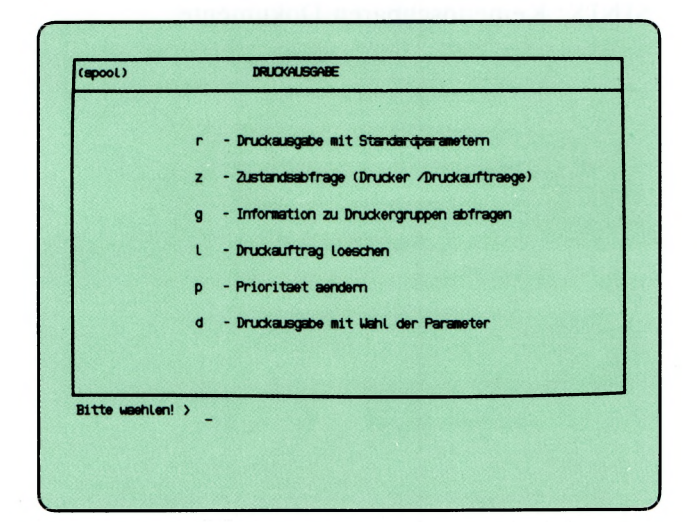

Sie haben die Funktion d — Dokumente drucken gewählt. Sie erhalten am Bildschirm das Menü DRUCKAUSGABE. Sie können nun eine der folgenden Funktionen aus diesem Menü wählen:

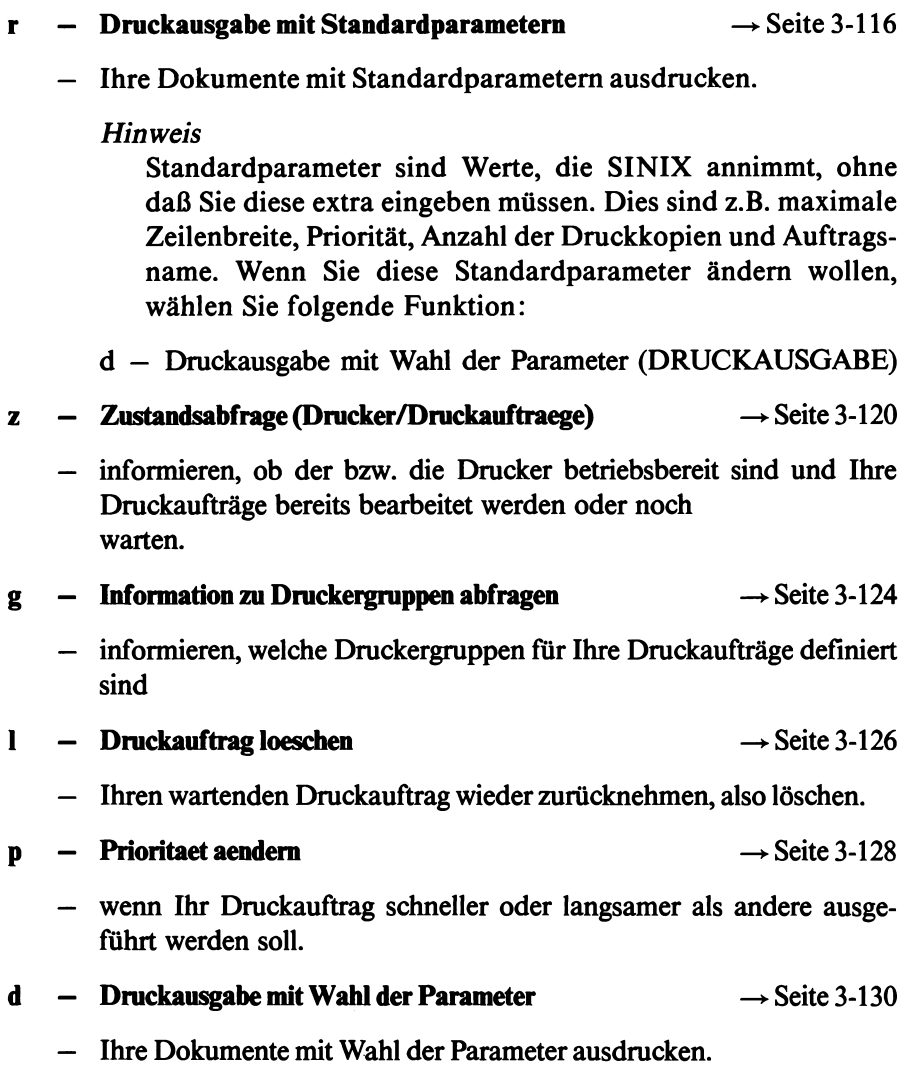

 $\smile$ 

 $\blacktriangledown$ 

 $(90001)$ DRUCKALEGABE a∟o∟d∟r - Druckausgabe mit Standardparametern  $\mathbf{r}$ - Zustandsabfrage (Drucker /Druckauftraege) - Information zu Druckergruppen abfragen - Druckauftrag Loeschen Prioritaet aendem Druckauegabe mit Wahl der Parameter Bitte washien! >  $(R)$ Welche Dokumente moechten Sie drucken? Verk.Qu1 Kunde00002-001 Kunde00001-002 Quartal1-84 Kunde00001-001 sehlen Sie >  $\mathbf{L}$ 'Auswählen' Druckauftrag wird erteilt. - Zurueck ins vorige Menue mit MENU oder Vorauswahl +

Sie haben die Funktion r - Druckausgabe mit Standardparametern gewählt. Sie erhalten am Bildschirm eine Auswahlliste mit den Namen aller Dokumente des momentan geöffneten Ordners.

Die Druckseiten sehen folgendermaßen aus:

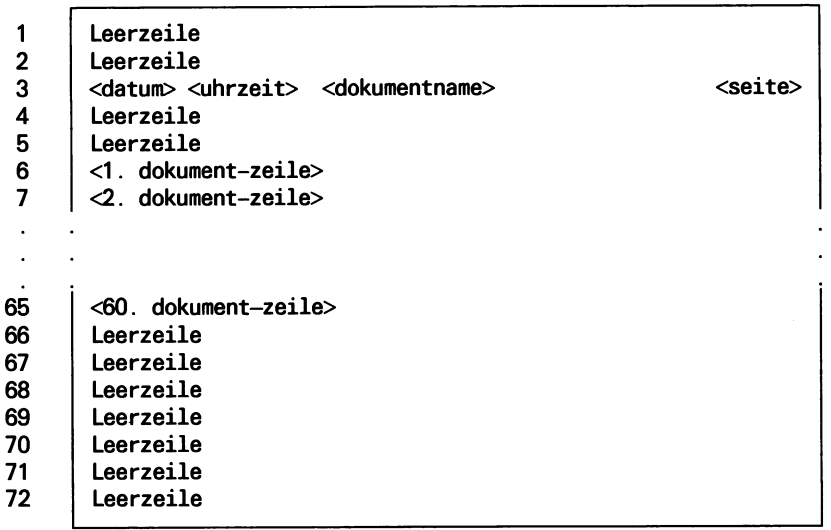

SINIX nimmt bei Ihren Druckaufträgen folgende Werte an:

- Die Zeilenbreite des Dokuments beträgt maximal 80 Zeichen
- Druckpriorität 15 (Höchste Priorität ist 20)
- SINIX druckt die Dokumente je einmal
- Sie werden nach dem Ausdrucken nicht benachrichtigt
- SINIX löscht die Dokumente nach dem Drucken nicht
- Ausgedruckte Dokumente sind für den Eigentümer bestimmt
- der Auftragsname ist identisch mit dem Dokumentenname bzw. wenn Sie mehrere Dokumente drucken, vergibt SINIX den Auftragsnamen 'Dokumente'
- SINIX nimmt den Drucker, der gerade frei ist
- Der Drucker-Zeichensatz entspricht der Tastaturbelegung, falls der Drukker über einen solchen Zeichensatz verfügt. Die Tastaturbelegung können Sie mit der globalen Funktion :a abfragen.
- SINIX druckt die Dokumente von Anfang bis Ende
- 1 Druckseite enthält 72 Zeilen.

Wenn Sie die Standardparameter ändern wollen, wählen Sie bitte die Funktion d — Dnickausgabe mit Wahl der Parameter.

### SINIX: Welche Dokumente moechten Sie drucken ?

Wählen Sie die Namen der Dokumente, die Sie drucken möchten, und drücken Sie die Taste  $\Box$ .

## *H inweis*

Informationen über Auswahllisten finden Sie in Kapitel 2: ''Wie behandeln Sie eine Auswahlliste?"

#### Bestätigung von SINIX

Druckauftrag wird erteilt.

### *H inweis*

Wenn Sie einen Druckauftrag vergeben haben, sollten Sie anschließend die Funktion z u Zustandsabfrage (Drucker/Druckauftraege) im aktuellen Menü wählen. Notieren Sie dann Ihren Auftragsnamen oder Ihre Auftragsnummer und den Namen der Druckergruppe. Diese Werte brauchen Sie eventuell noch.

# **DRUCKAUSGABE**

 $\bar{z}$ 

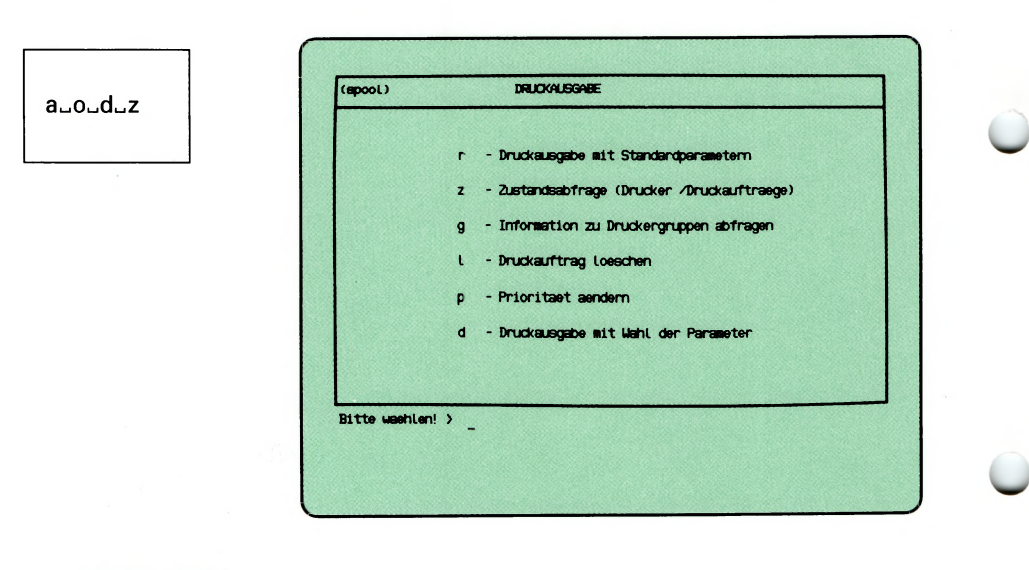

 $\overline{z}$ 

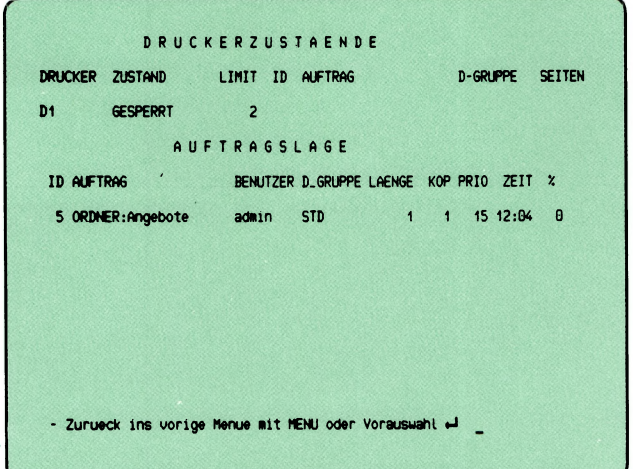

Sie haben die Funktion  $z - Z$ ustandsabfrage (Drucker/Druckaufträge) gewählt. Sie erhalten eine bzw. zwei Tabellen auf dem Bildschirm, die Sie über Drucker bzw. Druckaufträge informieren.

### ^ Tabelle DRUCKERZUSTAENDE

Die Tabelle enthält für jeden Drucker folgende Informationen:

DRUCKER Name des Druckers

ZUSTAND Zustand des Druckers

BEREIT Den Drucker ist bereit, bearbeitet aber keinen Auftrag.

LAEUFT Der Drucker bearbeitet einen Auftrag.

WARTET Der Drucker bearbeitet einen Auftrag, und dabei ist eine Störung aufgetreten (z.B. Papierende, Papierstau, Farbbandende). Wenn die Störung nach einer bestimmten Zeit nicht behoben wird, erhält der Drukker den Zustand 'GESTOERT.

GESTOERT

Die Druckerverwaltung prüft regelmäßig die Drukker, und hat eine Störung festgestellt, die nach einer bestimmten Zeit nicht behoben war. Der Drucker läuft automatisch weiter, wenn die Störung behoben wird (Ursache: Drucker ausgeschaltet, Taste OFF LINE wurde gedrückt, Verbindung zum PC unterbrochen).

**GESPERRT** 

Der Drucker wurde von einem dazu berechtigten Benutzer gesperrt. Bitte fragen Sie den Systemverwalter.

PROBEDRUCK

Der Drucker ist von einem Probedruck exklusiv belegt. Bitte fragen Sie den Systemverwalter.

UNBEKANNT

Der Drucker wird zur Zeit nicht vom Spoolsystem verwaltet. Bitte fragen Sie den Systemverwalter.

POLL Das Spoolsystem wartet auf eine Rückmeldung des Druckers. Rufen Sie die aktuelle Funktion nochmals auf.

ABBRUCH

Ein Druckvorgang wurde vom Auftraggeber abge-

brochen. Der Drucker hat den Abbruch noch nicht bestätigt.

## START AUSGABE

Der Drucker soll einen Auftrag vom Spoolsystem übernehmen, und hat dies noch nicht quittiert. Die Druckausgabe wird anschließend gestartet.

- LIMIT Minimalpriorität für einen Auftrag, der vom aktuellen Drucker bearbeitet werden soll.
- ID Nummer des Druckauftrages, die SINIX festgelegt hat.
- AUFTRAG Name des Druckauftrages, den SINIX oder der Auftraggeber festgelegt hat.

#### D-GRUPPE

Name der Druckergruppe, welcher der aktuelle Drucker angehört.

SEITEN Anzahl der bereits gedruckten Seiten.

## **SINIX: Es stehen zur Zeit keine Druckaufträge zur Bearbeitung an**

Bei dieser Meldung von SINIX gibt es keine Druckaufträge, und Sie erhalten nicht die Tabelle AUFTRAGSLAGE.

## **SINIX: LPR: Druckerverwaltung nicht aktiv**

Diese Meldung bedeutet, daß Druckaufträge zwar angenommen aber nicht ausgeführt werden, d.h. es werden keine Dokumente gedruckt. Bitte sprechen Sie mit dem Systemverwalter.

### **Tabelle AUFTRAGSLAGE**

Die Tabelle enthält folgende Informationen:

ID Nummer des Druckauftrages, die SINIX festgelegt hat.

AUFTRAG Name des Druckauftrages, den SINIX oder der Auftraggeber festgelegt hat.

#### **BENUTZER**

Benutzemame des Auftraggebers

D-GRUPPE

Name der Druckergruppe, welcher der aktuelle Drucker angehört.

- LAENGE Aufgerundete Größe des Dokumentes in der Einheit KB (1KB  $= 1024$  Zeichen).
- KOP Anzahl der Druckkopien, die der Auftraggeber angefordert hat.
- PRIO Priorität des Druckauftrages zwischen 1 (niedrigste) und 30 (höchste).
- ZEIT Uhrzeit der Auftragserteilung.
- % Prozentualer Anteil der Zeichen, die bis jetzt gedruckt wurden. Die Gesamtanzahl der Zeichen entspricht der Zeichenanzahl im Dokument multipliziert mit der Anzahl der Kopien.

DRUCKAUSGABE  $(spool)$  $a_0, a_0, a_0$ - Druckausgabe mit Standardparametern  $\mathbf{r}$ z - Zustandsabfrage (Drucker /Druckauftraege)  $\overline{g}$ - Information zu Druckergruppen abfragen  $\mathbf{t}$ - Druckauftrag Loeschen - Prioritaet aendern p - Druckausgabe mit Wahl der Parameter  $\mathbf{d}$ Bitte washlen! >

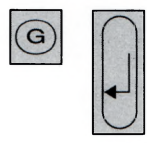

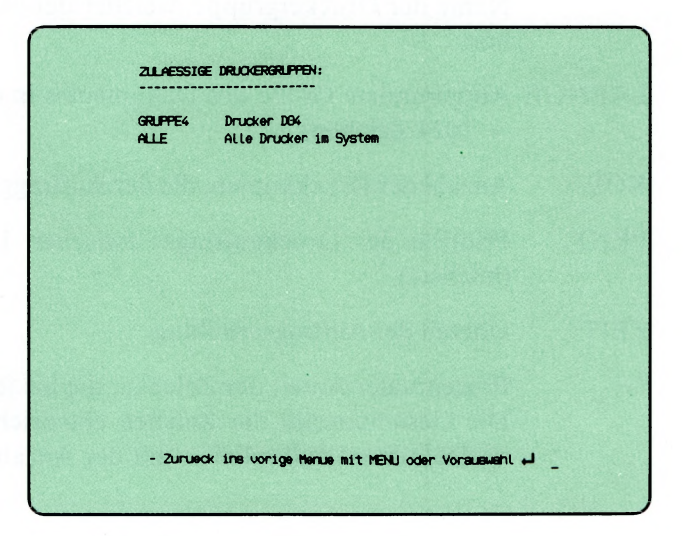

Diese Funktion ist bei PC-X nicht verfügbar.

Sie haben die Funktion g — Information zu Druckergruppen abfragen gewählt. Auf dem Bildschirm erhalten Sie die Namen aller Druckergruppen, und einen Kommentar zur jeweiligen Gruppe. Die entsprechenden Einträge macht der Systemverwalter, wenn er die Druckergruppen definiert.

 $(L)$ 

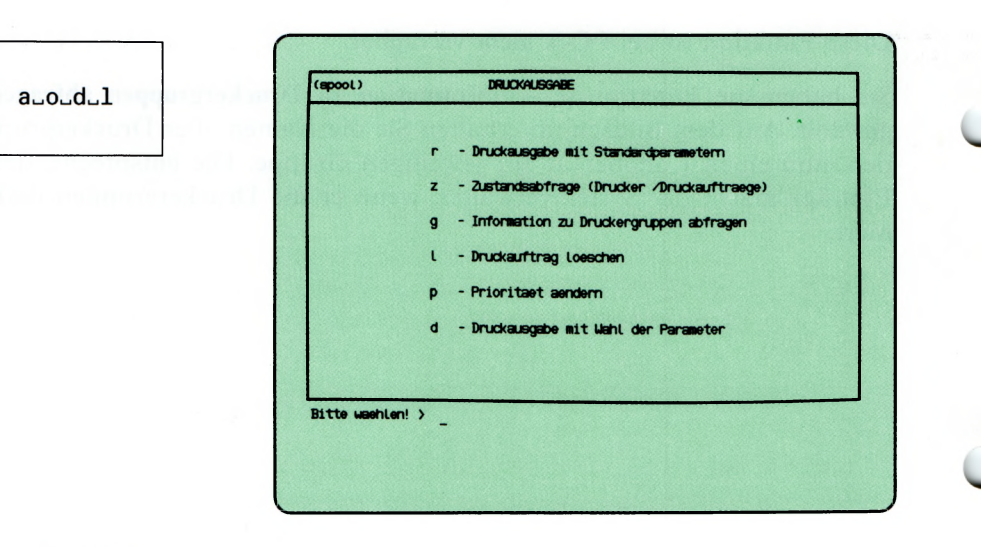

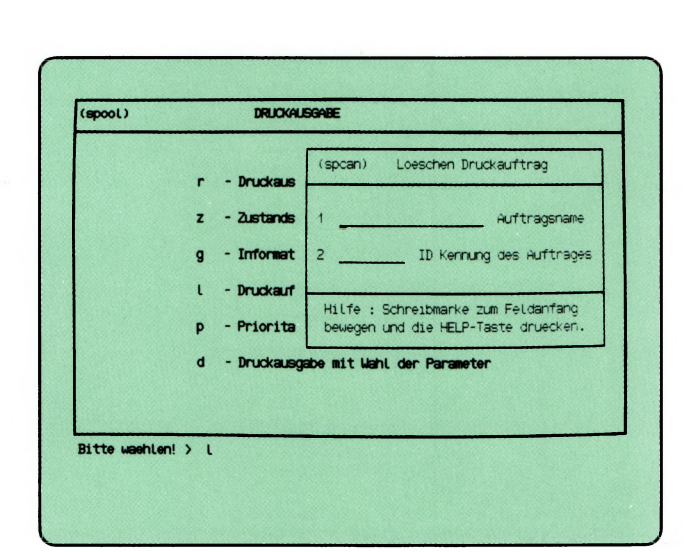

Sie haben die Funktion 1 — Druckauftrag loeschen gewählt. Sie können damit Ihren Druckauftrag wieder zurücknehmen, auch wenn der Druck schon begonnen hat. In den aktuellen Bildschirm wird ein Formular eingeblendet, in das Sie entweder den Auftragsnamen oder die Auftragsnummer eintragen. Falls Sie das Formular nicht sehen können, stellen Sie den Bildschirm mit dem entsprechenden Regler heller ein.

Wenn Ihnen die Daten des Druckauftrages nicht bekannt sind, brechen Sie jetzt die aktuelle Funktion ab, rufen die Funktion  $z - Z$ ustandsabfrage auf, und anschließend mit Vorauswahl nochmals die aktuelle Funktion. So gehen Sie vor:

- $-$  aktuelles Formular durch gleichzeitiges Drücken der Tasten **cral** und (T| abbrechen
- Taste (T) drücken, um die Tabellen DRUCKERZUSTAENDE und AUFTRAGSLAGE zu erhalten
- $-$  Taste  $\lceil \cdot \rceil$  drücken, um erneut die aktuelle Funktion aufzurufen, und aus den Tabellen auf dem Bildschirm die Auftragsnummer zu entnehmen.

## Funktion abbrechen

Wenn Sie die aktuelle Funktion abbrechen möchten, drücken Sie gleichzeitig die Tasten [CTRL] und [T].

## Informationen über die Formularwerte

Wenn die Schreibmarke auf der 1. Stelle eines Formularfeldes steht, können Sie sich über die zulässigen Eingabewerte informieren: Drücken Sie die Taste I **help |.**

#### Formular ausfüllen

- 1 Auftragsname: Tippen Sie den Auftragsnamen ein und drücken Sie die Taste (J|. Wenn Sie nur die Auftragsnummer kennen, drücken Sie die Taste  $\sim$ , damit die Schreibmarke in das nächste Formularfeld springt.
- 2 ID Kennung des Auftrags: Tippen Sie die Auftragsnummer ein, und drücken Sie die Taste [1].

SINIX: Druckauftrag '......' von Benutzer '......' unbekannt

Den angegebenen Druckauftrag gibt es nicht. Entweder ist er schon abgeschlossen, oder Sie haben im Formular falsche Werte angegeben.

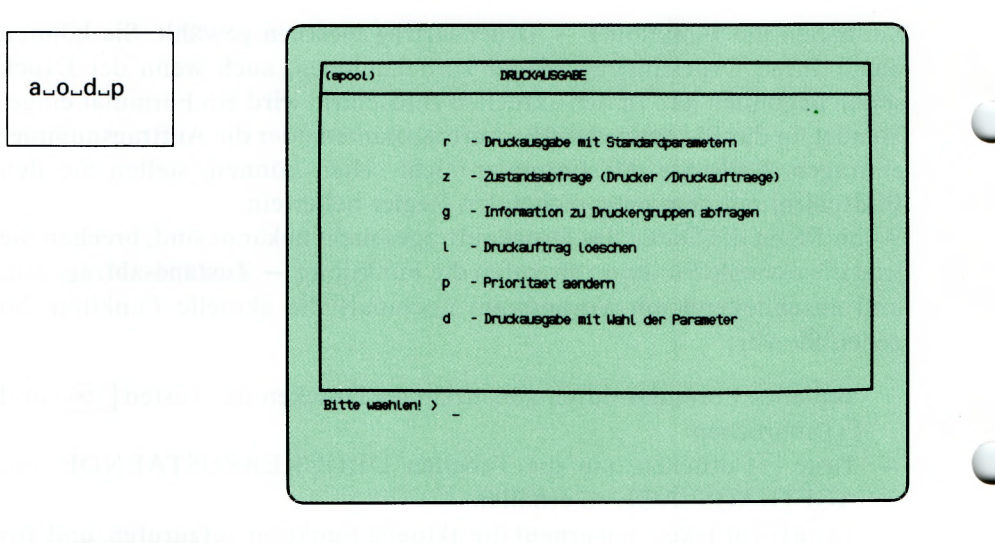

 $\sqrt{P}$ 

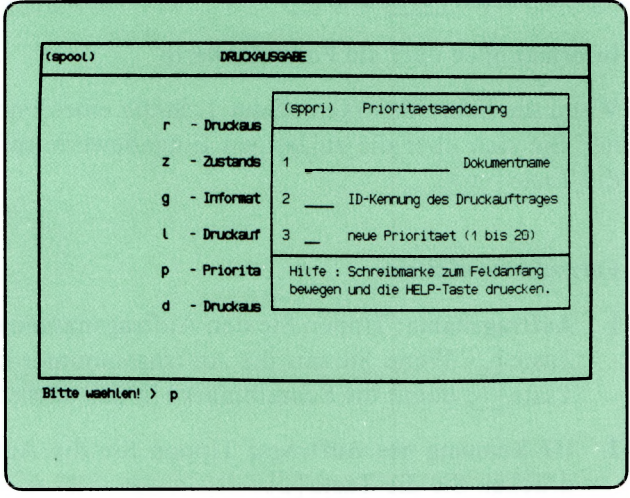

Sie haben die Funktion p — Prioritaet aendern gewählt. Wenn mehrere Druckaufträge für den gleichen Drucker bestehen, werden sie nach ihrer Priorität gedruckt. Wenn alle Aufträge für einen Drucker die gleiche Priorität haben, werden sie nach ihrem Eingang gedruckt. Wenn Sie einen Drukkauftrag mit Standardparametem erstellen, erhält dieser die Priorität 15. Sie können als höchste Priorität den Wert 20, der Systemverwalter den Wert 30 angeben.

In den aktuellen Bildschirm wird ein Formular eingeblendet, in das Sie entweder den Auftragsnamen oder die Auftragsnummer eintragen. Falls Sie das Formular nicht sehen können, stellen Sie den Bildschirm mit dem entsprechenden Regler heller ein.

Wenn Ihnen die Auftragsdaten nicht bekannt sind, brechen Sie jetzt die aktuelle Funktion ab, rufen die Funktion  $z - Z$ ustandsabfrage auf, und anschließend mit Vorauswahl nochmals die aktuelle Funktion (siehe auch: 1 — Druckauftrag loeschen).

## Funktion abbrechen

Wenn Sie die aktuelle Funktion abbrechen möchten, drücken Sie gleichzeitig die Tasten | **ctrl** | und (T).

## Hilfsinformationen über das Formular

Wenn die Schreibmarke auf der 1. Stelle eines Formularfeldes steht, können Sie sich über die Formularwerte informieren: Drücken Sie die Taste **HELP**.

## Formular ausfüllen

**'s«/**

1 Auftragsname: Tippen Sie den Auftragsnamen ein. Drücken Sie anschliessend sooft die Taste <a>[</a>Ngle Schreibmarke im Formularfeld 3 steht.

Wenn Sie nur die Auftragsnummer kennen, drücken Sie die Taste [~], damit die Schreibmarke in das Formularfeld 2 springt.

- 2 ID Kennung des Auftrags: Tippen Sie die Auftragsnummer ein. Falls die Schreibmarke anschließend noch nicht im Formularfeld 3 steht, drücken Sie die Taste [~].
- 3 neue Priorität (1 bis 20): Tippen Sie die neue Priorität des Druckauftrages ein.

Nachdem Sie das Formular ausgefüllt haben, drücken Sie die Taste  $\Box$ .

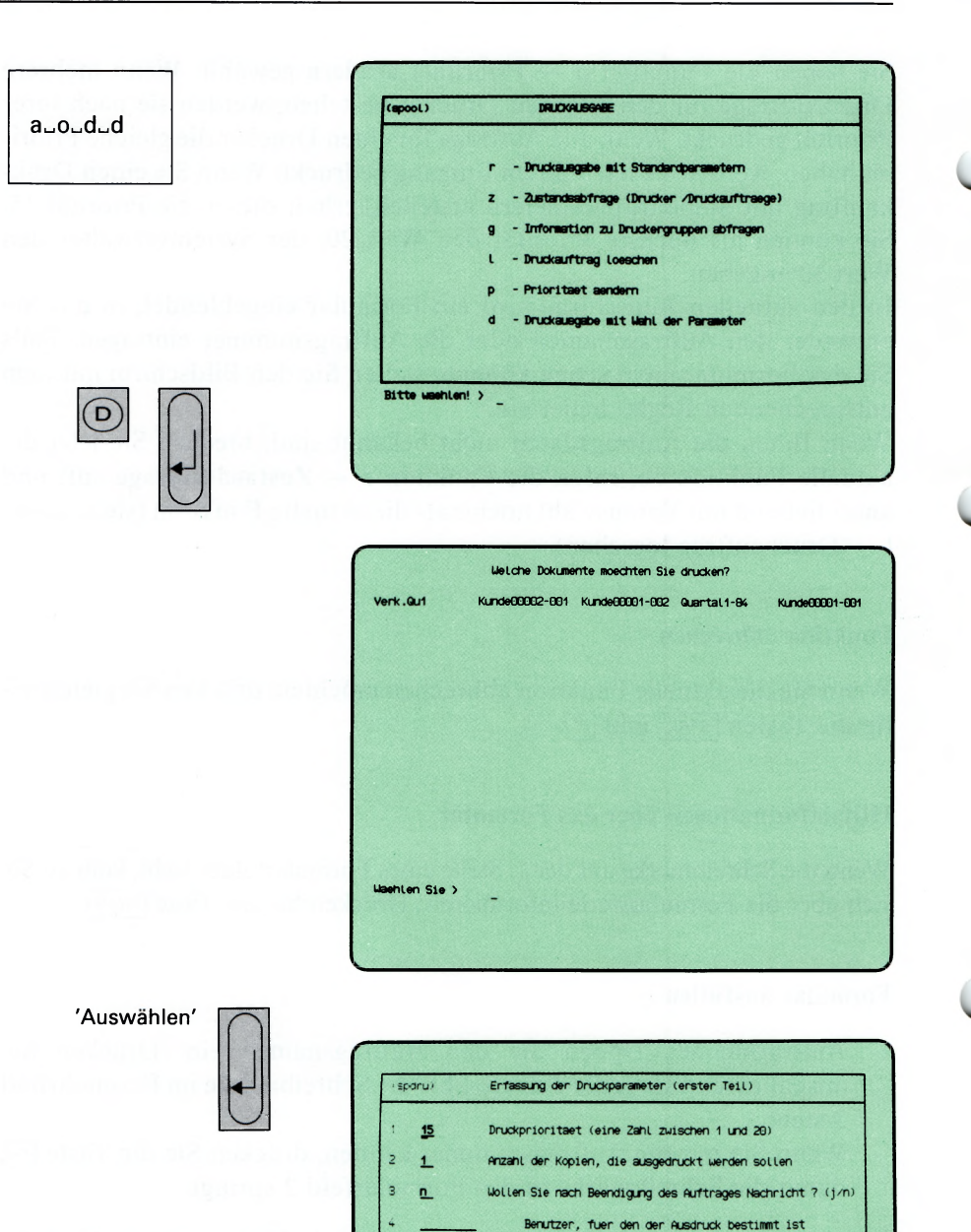

5 Verk.a.rt

 $\epsilon$ GRUFFE4 Name fuer den Druckauftrag

Hilfe : Schreibmarke zum Feldanfang bewegen und die HELP-Taste druecken.

Druckergruppe, auf der gedruckt werden soll

Sie haben die Funktion **d — Druckausgabe mit Wahl der Parameter** gewählt. Für einen Druckauftrag können Sie folgende Parameter einstellen (die fett gedruckten Werte stellt SINIX ein, wenn Sie nichts angeben):

- Druckpriorität 1,2,3,..., 15,..., 18,19,20
- Dokument vor dem Druck kopieren bzw. **nicht kopieren**
- Anzahl der Druckkopien von Ibis 10
- Nachricht bzw. **keine Nachricht** bei Auftragsende
- Empfänger des Ausdrucks ist der **Auftraggeber** bzw. ein anderer Benutzer
- Auftragsname ist: der **Dokumentenname,** wenn Sie **1** Dokument drucken oder 'Dokumente', wenn Sie mehrere Dokumente drucken bzw. der von Ihnen festgelegte Name
- Ausdruck auf der 1. **Druckergnippe** bzw. der vom Benutzer angegebenen Druckergruppe
- Schreibdichte auf dem Papier 10,12 oder 17 (15) Zeichen/Zoll
- Zeichensatz des Druckers ist **international** bzw. national
- Ausdruck des Dokumentes ab **Seite 0** bzw. der vom Benutzer angegebenen Seite
- Ausdruck des Dokumentes bis **Seite** 9999 bzw. der vom Benutzer angegebenen Seite

Nachdem Sie die aktuelle Funktion aufgerufen haben, erhalten Sie die Dokumentennamen Ihres geöffneten Ordners auf dem Bildschirm.

## **SINIX: Welche Dokumente moechten Sie drucken?**

Wählen Sie die Dokumente aus, die gedruckt werden sollen, und drücken Sie die Taste (T). Was Sie bei einer Auswahlliste sonst noch tun können, ist in Kapitel 2 beschrieben (Abschnitt ''Wie behandeln Sie eine Auswahlliste"). Nach einer Dokumentenauswahl erhalten Sie ein Formular auf dem Bildschirm, in dem Sie die Druckparameter einstellen können. Falls Sie das Formular nicht sehen, verstellen Sie die Bildschirm-Helligkeit mit dem entsprechenden Regler.

## **Erfassung der Druckparameter (erster Teil)**

Geben Sie die gewünschten Druckparameter durch Ändern oder Ausfüllen des Formulars an und drücken Sie die Taste (T). Sie können auch die im Formular vorgegebenen Druckparameter übernehmen, indem Sie nichts ändern, und die Taste Q] drücken. Was Sie bei einem Formular sonst noch tun können, ist in Kapitel 2 beschrieben (Abschnitt ''Wie füllen Sie ein Formular aus").

Die folgende Auflistung soll Ihnen beim Ausfüllen der einzelnen Formularfelder helfen. Die Zahlen entsprechen den Nummern der Formularfel-

- 1 Geben Sie eine Priorität zwischen 1 und 20 an. Die Priorität 1 bewirkt vermutlich, daß Ihr Druckauftrag solange ''ruht", bis Sie seine Priorität erhöhen. Das hängt davon ab, welche Minimalpriorität für den Drucker eingestellt ist, der Ihren Druckauftrag bearbeitet (meistens 2). Die Priorität 15 (Standardwert) erhalten alle Druckaufträge ohne Prioritätsangabe. Prioritäten über 15 sollten Sie dann einstellen, wenn Sie Ihren Ausdruck schnell benötigen.
- 2 Geben Sie eine Zahl zwischen 1 und 10 an. Damit legen Sie fest, wie oft Ihr Dokument gedruckt werden soll.
- 3 Wenn Sie 'j' angeben, erhalten Sie nach Druckende eine Nachricht von SINIX zugesandt, und in den Menüs rechts unten den Text ''Neue Post" angezeigt. Falls der Ausdruck für einen anderen Benutzer bestimmt ist (siehe Formularfeld 4), erhält dieser ebenfalls eine Nachricht. Sie können eingegangene Post mit folgender Auswahl lesen:

:s und Taste Q] drücken (Auswahl im Menü GLOBALE FUNK-TIONEN).

Wenn Sie 'n' angeben (Standardwert) erhalten Sie keine Nachricht nach Druckende.

Falls bei der Druckausgabe ein Fehler beim Drucker auftritt, erhalten Sie auf jeden Fall eine Nachricht.

4 Geben Sie den Namen des Benutzers an, der den Ausdruck erhalten soll. Dieser Name erscheint dann auf der Kopfseite des Ausdrucks, falls der entsprechende Drucker Kopfseiten ausgibt (Bitte fragen Sie den Systemverwalter). Falls Sie im Formularfeld 3 eine Benachrichtigung nach Druckende gefordert haben, erhält sie der Empfänger ebenfalls.

> Wenn das Formularfeld leer ist (Standardwert), sind Sie der Empfänger des Ausdrucks.

5 Geben Sie den Namen des Druckauftrages an, der bei späteren Zustandsabfragen und evtl, auf der Kopfseite des Ausdrucks erscheint. Über diesen Namen können Sie sich später auf den Druckauftrag beziehen, z.B. um die Priorität zu ändern. Wenn das Formularfeld leer ist (Standardwert), gibt es folgende

Möglichkeiten:

— wenn Sie nur 1 Dokument drucken, verwendet SINIX den Dokumentennamen als Auftragsnamen

- wenn Sie mehrere Dokumente drucken, lautet der Auftragsname 'Dokumente'.
- *6* Wählen Sie durch wiederholtes Drücken der Leer-Taste die ^ gewünschte Druckergruppe aus. Im Menü können Sie Informationen zu den Druckergruppen mit folgender Auswahl anfordem: :g und Taste Q] drücken (Auswahl im Menü GLOBALE FUNK-TIONEN).

Wenn das Formular die gewünschten Werte enthält, drücken Sie die Taste [J]. Sie erhalten daraufhin ein weiteres Formular auf dem Bildschirm.

w

# **Erfassung der Druckparameter (zweiter Teil)**

Ändern oder übernehmen Sie wie beim ersten Formular die Parameter, und drücken Sie anschließend die Taste Q]\* Die folgende Auflistung soll Ihnen beim Ausfüllen helfen. Die Zahlen entsprechen den Nummern der Formularfelder.

1 Wählen Sie durch Drücken der Leertaste die Zahl 1, 2 oder 3 aus. Jeder Zahl ordnet SINIX eine Schreibdichte zu, die vom Druckertyp abhängt:

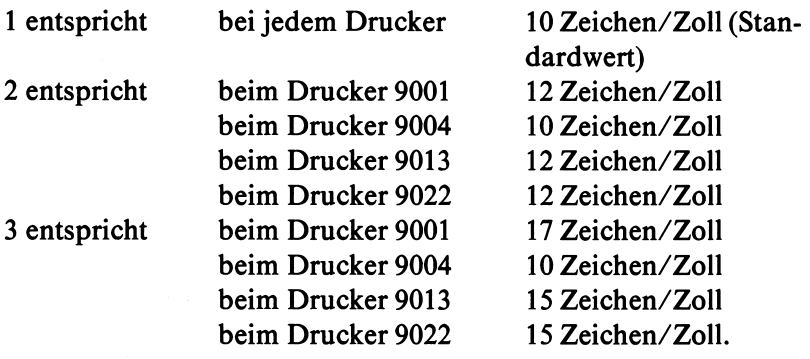

- **2** Bei den Druckern 9001, 9013 und 9022 können Sie wählen zwischen einem nationalen oder einem internationalen Zeichensatz. Im Formular ist der Wert 'i' eingetragen, was dem internationalen Zeichensatz entspricht. Wenn Sie die Leer-Taste drücken, wird der Wert 'n' eingetragen, was dem nationalen Zeichensatz entspricht. Der Drucker muß über den entsprechenden nationalen Zeichensatz verfügen.
- **3** Geben Sie eine 1- bis 4-stellige Zahl an. Damit legen Sie die Seite des Dokumentes fest, ab der es gedruckt wird. ACHTUNG: Die eingegebene Zahl darf nicht größer sein, als die Seitenanzahl des Dokumentes. SINIX kann bei der Auftragsvergabe nicht prüfen, ob der eingegebene Wert korrekt ist. Im Formular ist der Wert '0' eingetragen, d.h. das Dokument wird ab der 1. Seite gedruckt.
- **4** Geben Sie eine 1- bis 4-stellige Zahl an. Damit legen Sie die Seite des Dokumentes fest, bis zu der gedruckt wird. Im Formular ist der Wert '9999' eingetragen, d.h. das Dokument wird bis zur letzten Seite gedruckt.
- **5** Geben Sie mit einer Zahl zwischen 10 und 99 an, wieviele Zeilen auf jeder Seite gedruckt werden.

Beim Drucker 9004 mit dem Zusatz "ASF" (automatische Einzelblattzuführung) müssen Sie 65 angeben. Beim Drucker 9013 mit "ASF" müssen Sie 70 angeben. Beim Drucker 9022 müssen Sie 67 angeben. Wenn Sie nichts angeben, werden 72 Zeilen pro Seite gedruckt.

Wenn das Formular die gewünschten Werte enthält, drücken Sie die Taste **[**J].

## **SINIX: Druckauftrag wird erteilt.**

SINIX bestätigt Ihnen den Druckauftrag.

w

 $a \cup o \cup t$ 

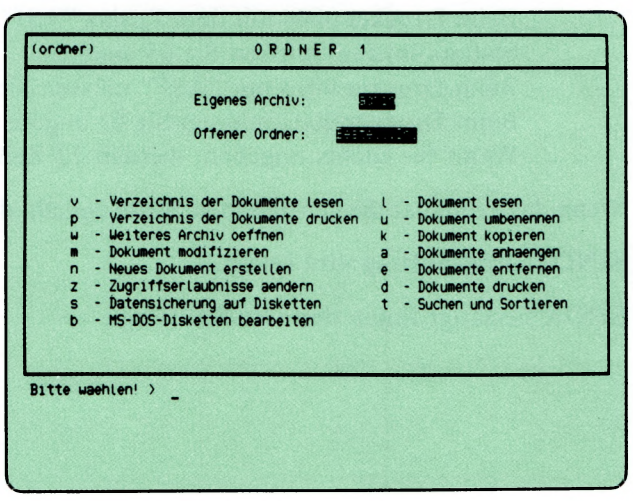

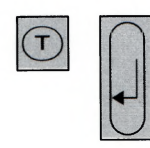

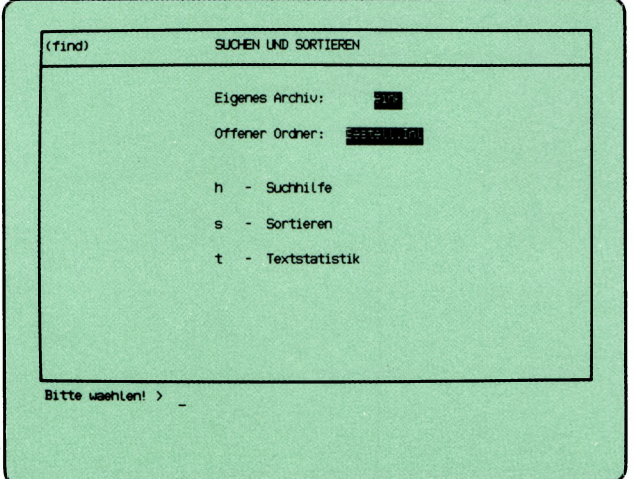

Sie haben die Funktion t — Suchen und Sortieren gewählt. SINIX gibt Ihnen das Menü SUCHEN UND SORTIEREN aus und teilt Ihnen mit, daß Sie sich in Ihrem eigenen Archiv befinden und welchen Ordner Sie geöffnet haben. Sie können jetzt unter folgenden Funktionen wählen

 $h$  — Suchhilfe —  $\rightarrow$  Seite 3-138

- Zeichenfolgen in Ihren Dokumenten von SINIX suchen lassen
- $s$  Sortieren  $\rightarrow$  Seite 3-140

- die einzelnen Zeilen Ihres Dokuments nach Zahlen oder alphabetisch sortieren.
- t  $-$  Textstatistik  $\rightarrow$  Seite 3-144

— Zeilen, Wörter und Zeichen in Ihren Dokumenten von SINIX zählen lassen.
$(find)$ SUCHEN UND SORTIEREN a<sub>u0utuh</sub> Eigenes Archiv: 22 Offener Ordner: E - Suchhilfe  $\mathsf{n}$ - Sortieren s t - Textstatistik Bitte wachlen! >  $(H)$ Welche Dokumente sollen durchsucht werden? verk.Qu1 Kunde00002-001 Kunde00001-002 Quartal1-84 Kunde@@@1-@01  $\overline{\phantom{a}}$ **Uachlen Sie >** 'Auswahlen' --------------------------------------------- N Nach welcher Zeichenfolge soll gesucht werden? > Diplomat Dokument: Zeilemummer: Zeileninhalt KundeO0002-001:9: - 2 Garnituren Sessel Modell Diplomat KundeGGGOl-001:9: 2 Garnituren Sessel Modell Diplomat - Zurueck ins vorige Menue mit l'ENU oder Vorauswahl «J

Sie haben die Funktion h — Suchhilfe gewählt. SINIX sucht eine Zeichenfolge in den Dokumenten, die Sie angeben. Sie erhalten am Bildschirm eine Auswahlliste mit den Namen der Dokumente, die der gerade geöffnete Ordner enthält.

### SINIX: Welche Dokumente sollen durchsucht werden?

Wählen Sie die Namen der Dokumente aus, die durchsucht werden sollen, und drücken Sie die Taste  $\Box$ .

#### *H inweis*

Informationen über Auswahllisten finden Sie in Kapitel 2: ''Wie behandeln Sie eine Auswahlliste?"

#### SINIX: Nach welcher Zeichenfolge soll gesucht werden?

Tippen Sie die gesuchte Zeichenfolge ein und drücken Sie die Taste  $\Box$ . Anschließend erhalten Sie auf dem Bildschirm die Dokumentennamen, die Zeilennummem und die Zeileninhalte, in denen SINIX die Zeichenfolge gefunden hat. Wenn SINIX mehr Zeilen findet, als auf den Bildschirm passen, erscheint in der letzten Zeile eine Leiste mit möglichen Aktionen. Sie können dann folgendes tun:

## Taste Leerzeichen

Eine Bildschirmseite vorwärts blättern.

Taste  $\Box$ 

Eine Zeile vorwärts blättern.

Zeichen  $' = '$ 

Die aktuelle Zeilennummer ausgeben. Danach drücken Sie eine der anderen Tasten.

Taste | **del |**

Funktion beenden.

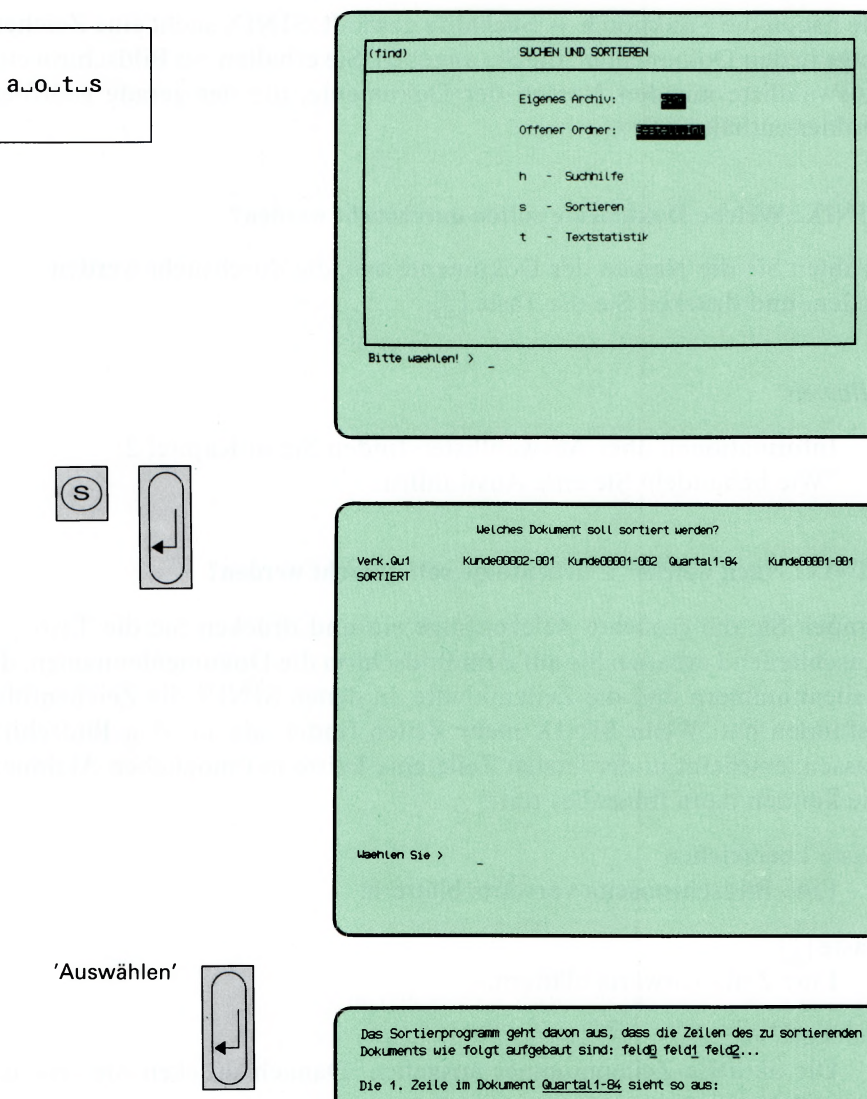

Das Sortierprogramm geht davon aus, dass die Zeilen des zu sortierenden Mueller&Sohn 3 Schreibmaschine Typ-387 4546DM Geben Sie die Nummer des zu sortierenden Feldes ein > 0 Soll numerisch sortiert werden ? (j/n) > n Bitte warten... Fertig. Das Ergebnis finden Sie im Dokument SORTIERT. Moechten Sie es sehen  $?-(j/n)$  >

3 - 140 *SINIXBuch 2 V1.2A, U3002-J-Z95-1*

Sie haben die Funktion s — Sortieren gewählt. SINIX sortiert die Zeilen eines Dokumentes nach dem Inhalt des Feldes, das Sie angeben. Dies setzt voraus, daß Ihr Dokument in Felder aufgeteilt ist. Wenn nach dem Zeilenanfang sortiert werden soll, geben Sie Feld 0 an. Sie können nach Zahlen (numerisch) oder nach Buchstaben (alphabetisch) sortieren. Sie erhalten eine Auswahlliste mit den Namen aller Dokumente, die der gerade geöffnete Ordner enthält.

### SINIX: Welches Dokument soll sortiert werden?

Geben Sie den Namen des gewünschten Dokumentes an, das Sie sortieren möchten und drücken Sie die Taste  $\Box$ .

### Informationen über den Aufbau des Dokuments

SINIX informiert Sie, daß das Dokument folgendermaßen in verschiedene Felder aufgeteilt sein muß:

feld\_ feldl feld2 ...

w

Die einzelnen Felder einer Zeile werden mit 0 beginnend durchnumeriert und müssen durch Leerzeichen getrennt sein, wie im folgenden Beispiel dargestellt  $($  $)$  = Leerzeichen):

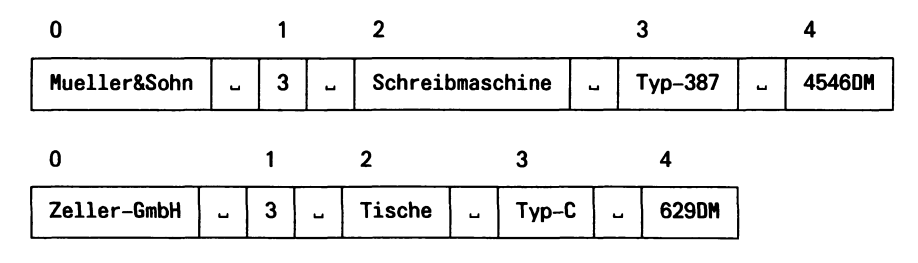

#### SINIX: Die erste Zeile im Dokument....... sieht so aus:

Dann erhalten Sie auf dem Bildschirm die erste Zeile Ihres Dokuments, damit Sie die Nummer des gewünschten Sortierfeldes bestimmen können. Sie sollten deshalb Ihr Dokument nicht mit einer Leerzeile beginnen lassen.

## SINIX: Geben Sie die Nummer des zu sortierenden Feldes ein

Tippen Sie jetzt die Nummer des Feldes ein, nach dessen Inhalt Ihr Dokument sortiert werden soll und drücken Sie die Taste [J].

**3 1—10 1—i "t i—i S**

------------------------------------------------------------------ V Das Sortierprogramm geht davon aus, dass die Zeilen des zu sortierender<br>Dokuments wie folgt aufgebaut sind: feld<u>0</u> feld<u>1</u> feld2...

**Die 1. Zeile im Dokument Quartall-84 sieht so aus:**

**Mueller&Sohn 3 Schreibmaschine Typ-387 4546DM**

**Geben Sie die Nummer des zu sortierenden Feldes ein > 0**

**Soll numerisch sortiert werden ? (j/n) > n Bitte warten...**

**Fertig. Das Ergebnis finden Sie im Dokument SORTIERT.**

**Moechten Sie es sehen ? (j/n) >**

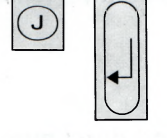

*Das* **Sortierprogramm geht davon aus, dass die Zeilen des zu sortierenden** Dokuments wie folgt aufgebaut sind: feldD feld1 feld2...

**V\_\_\_\_\_\_\_\_\_\_\_\_\_\_\_\_\_\_\_\_\_\_\_\_\_\_\_\_\_\_\_\_\_\_\_\_\_\_\_— ---------------------**

**Die 1. Zeile im Dokument Quartall-84 sieht so aus:**

**Mueller&Sohn 3 Schreibmaschine Typ-387 4546DM**

**Geben Sie die Nummer des zu sortierenden Feldes ein > 0**

**Soll numerisch sortiert werden ? (j/n) > n Bitte warten...**

**Fertig. Das Ergebnis finden Sie im Dokument SORTIERT.**

**Moechten Sie es sehen ? (j/n) > j**

**Auer 2 Rechenmaschine Typ-A4 2367DM Bueroform 9 Schreibtische Typ-X13 13500DM Bueroservice 7 Flip-Charts Typ-104 805DM Klein-und-Gross 8 Stuehle Typ-111 758DM Mueller&Sohn 3 Schreibmaschine Typ-387 4546DM Mueller&Sohn 5 Schreibtisch lampen Typ-325 518DM Zeller-GmbH 6 Tische Typ-C 629DM - Zurueck ins vorige Menue mit MENU oder Vorauswahl** v\_\_\_\_\_\_\_\_\_\_\_\_\_\_\_\_\_\_\_\_\_\_\_\_\_\_\_\_\_\_\_\_:------------*s*

#### **SINIX: Soll numerisch sortiert werden? (j/n)**

Bevor Sie diese Frage beantworten, lesen Sie bitte den folgenden Text.

• numerische Sortierung

Bei der numerischen Sortierung sortieren Sie nach Zahlen. Diese Sortierart ist daher nur bei Zahlenkolonnen sinnvoll.

#### **• nicht-numerische Sortierung**

Bei der nicht-numerischen Sortierung sortieren Sie die Feldinhalte anhand des folgenden 'Alphabets', in dem ! das erste, und ß das letzte Zeichen ist:

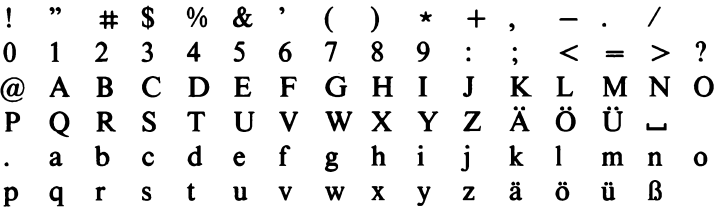

Diese Sortierart wenden Sie an, wenn Sie ein Dokument nach Textfeldern sortieren möchten.

Geben Sie jetzt bitte an, wie Sie sortieren möchten, indem Sie 'j' bzw. 'n' tippen und die Taste [] drücken. SINIX bittet Sie dann zu warten.

# **SINIX: Fertig. Das Ergebnis finden Sie im Dokument SORTIERT. Moechten Sie es sehen ?**

SINIX teilt Ihnen mit, in welchem Dokument Sie das Ergebnis der Sortierung finden. Anschließend werden Sie gefragt, ob Sie das sortierte Dokument auf dem Bildschirm anschauen möchten. Wenn das zutrifft, tippen Sie 'j' und drücken die Taste [T)- Wenn das Dokument mehr als 21 Zeilen hat, können Sie darin bis zum Ende blättern.

#### *H inweis*

Da SINIX bei jeder Sortierung das Dokument SORTIERT ohne Warnung überschreibt, sollten Sie dieses umbenennen, damit es nicht verloren geht. Die entsprechende Funktion hat die Vorauswahl .s^a^o^u (siehe Menü ''ORDNER1", Funktion ''Dokument umbenennen").

 $a \cup a \cup t \cup t$ 

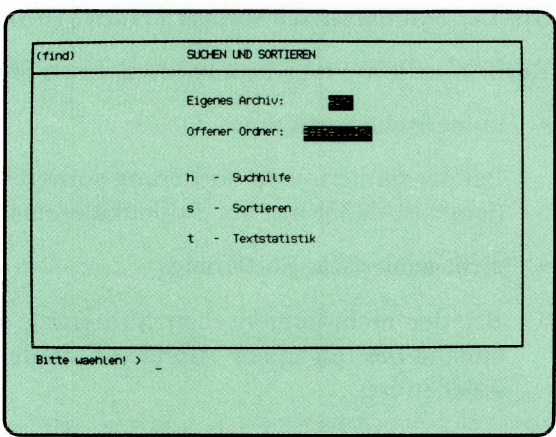

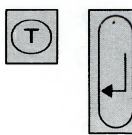

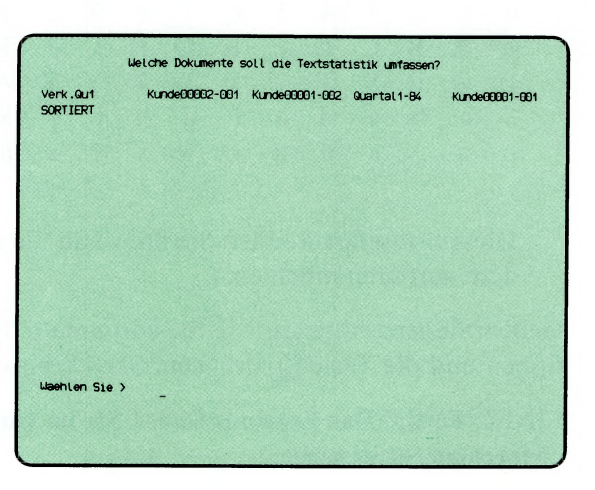

'Auswählen'

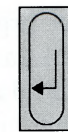

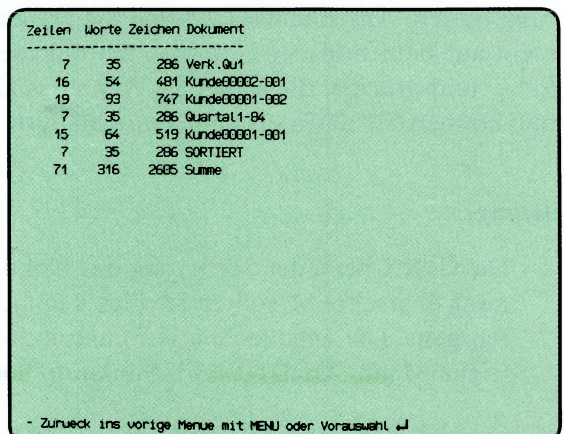

Sie haben die Funktion t — Textstatistik ausgewählt. SINIX ermittelt für jedes angegebene Dokument die Anzahl der Zeilen, Wörter und Zeichen. Sie erhalten auf dem Bildschirm eine Auswahlliste mit den Namen der Dokumente, die der gerade geöffnete Ordner enthält.

#### SINIX: Welche Dokumente soll die Textstatistik umfassen ?

Wählen Sie die Namen der Dokumente aus, die von der Statistik erfaßt werden sollen, und drücken Sie die Taste [J].

#### *H inweis*

Informationen über Auswahllisten finden Sie in Kapitel 2: ''Wie behandeln Sie eine Auswahlliste?"

#### Statistik der ausgewählten Dokumente

SINIX gibt anschließend für jedes ausgewählte Dokument folgende Informationen aus:

- Anzahl der Zeilen
- Anzahl der Wörter
- Anzahl der Zeichen
- Name des Dokuments

Falls die Textstatistik mehrere Dokumente umfaßt, teilt Ihnen SINIX in der letzten Zeile die Gesamtanzahl der Zeilen, Worte und Zeichen unter der Bezeichnung 'Summe' mit.

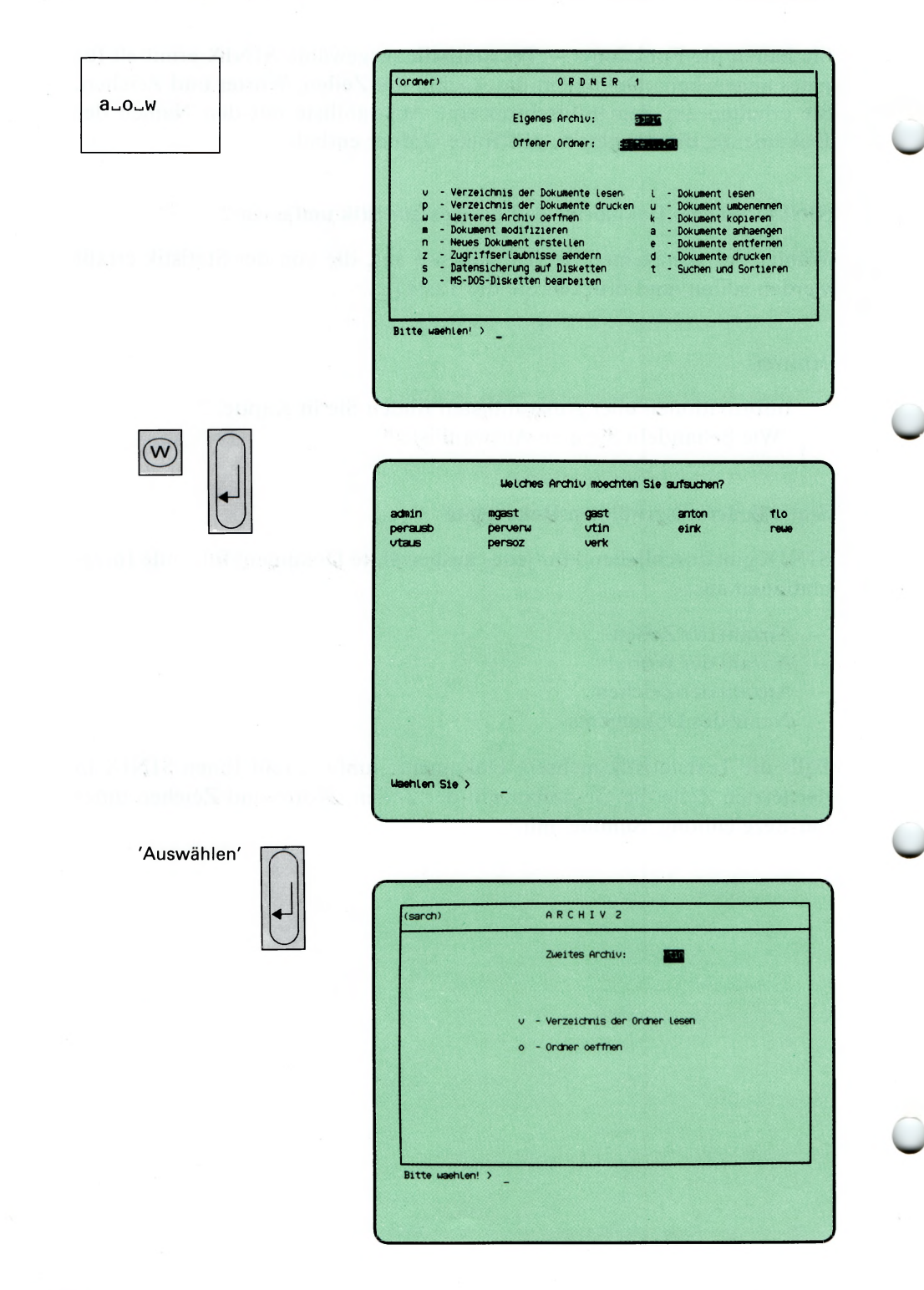

Sie haben die Funktion w — Weiteres Archiv oeffnen gewählt. Sie können das Archiv eines anderen Benutzers öffnen, um Dokumente darin zu lesen oder Dokumente in Ihr Archiv zu kopieren.

Sie erhalten auf dem Bildschirm eine Auswahlliste mit den Namen aller Archive.

### SINIX: Welches Archiv moechten Sie aufsuchen ?

 $\boldsymbol{\mathsf{\Gamma}}$ 

Wählen Sie den Namen eines anderen Archivs aus, das Sie öffnen möchten. Sie erhalten anschließend am Bildschirm das Menü ARCHIV2 und können dort unter folgenden Funktionen wählen:

- v Verzeichnis der Ordner lesen → Seite 3-148 — die Ordnemamen des 2. Archivs am Bildschirm ausgeben.  $o$  – Ordner oeffnen  $\rightarrow$  Seite 3-150
	- Dokumente des 2. Archivs lesen und kopieren.

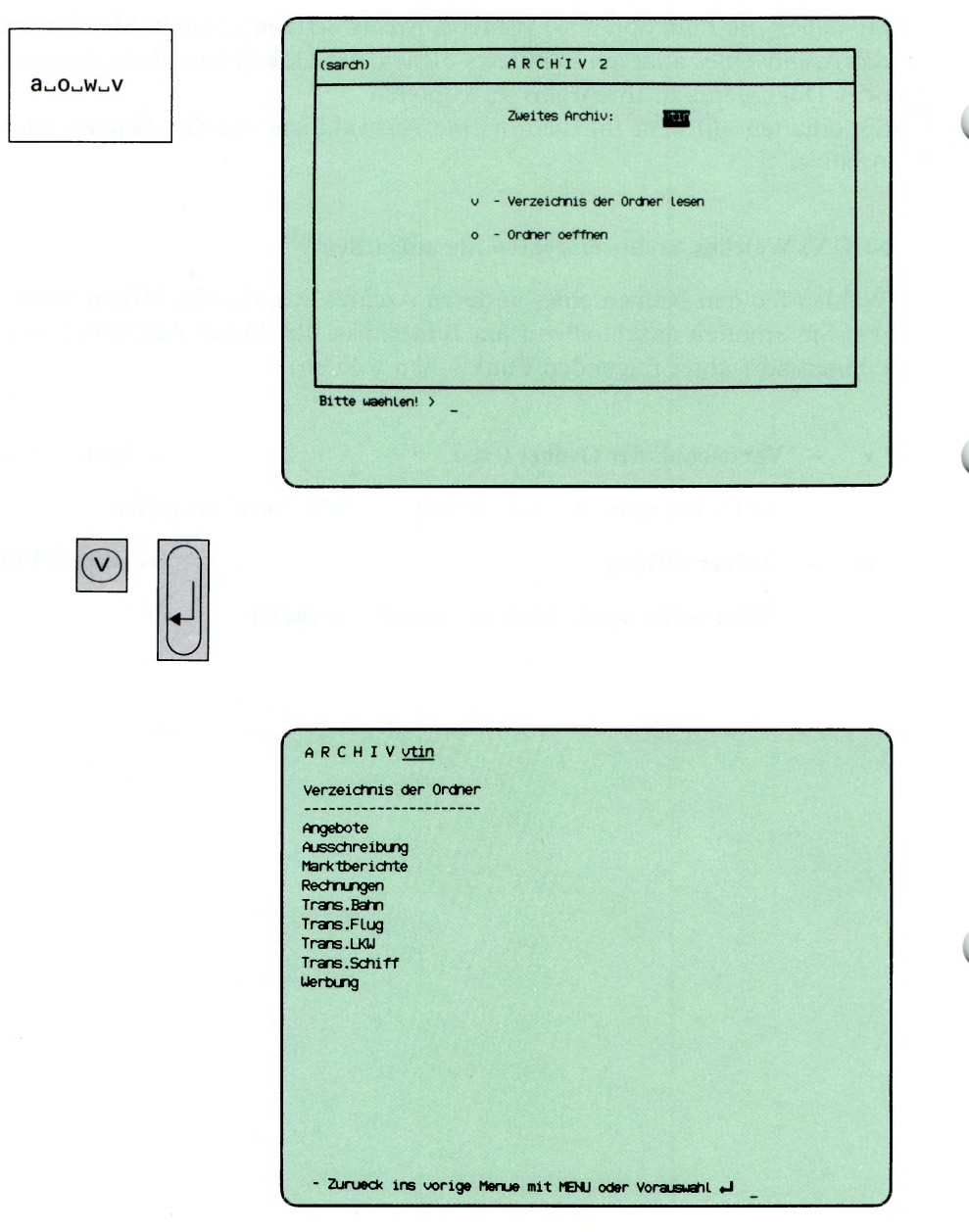

Sie haben die Funktion v — Verzeichnis der Ordner lesen gewählt und befinden sich in einem 2. Archiv. Sie erhalten am Bildschirm die Namen aller Ordner dieses Archivs.

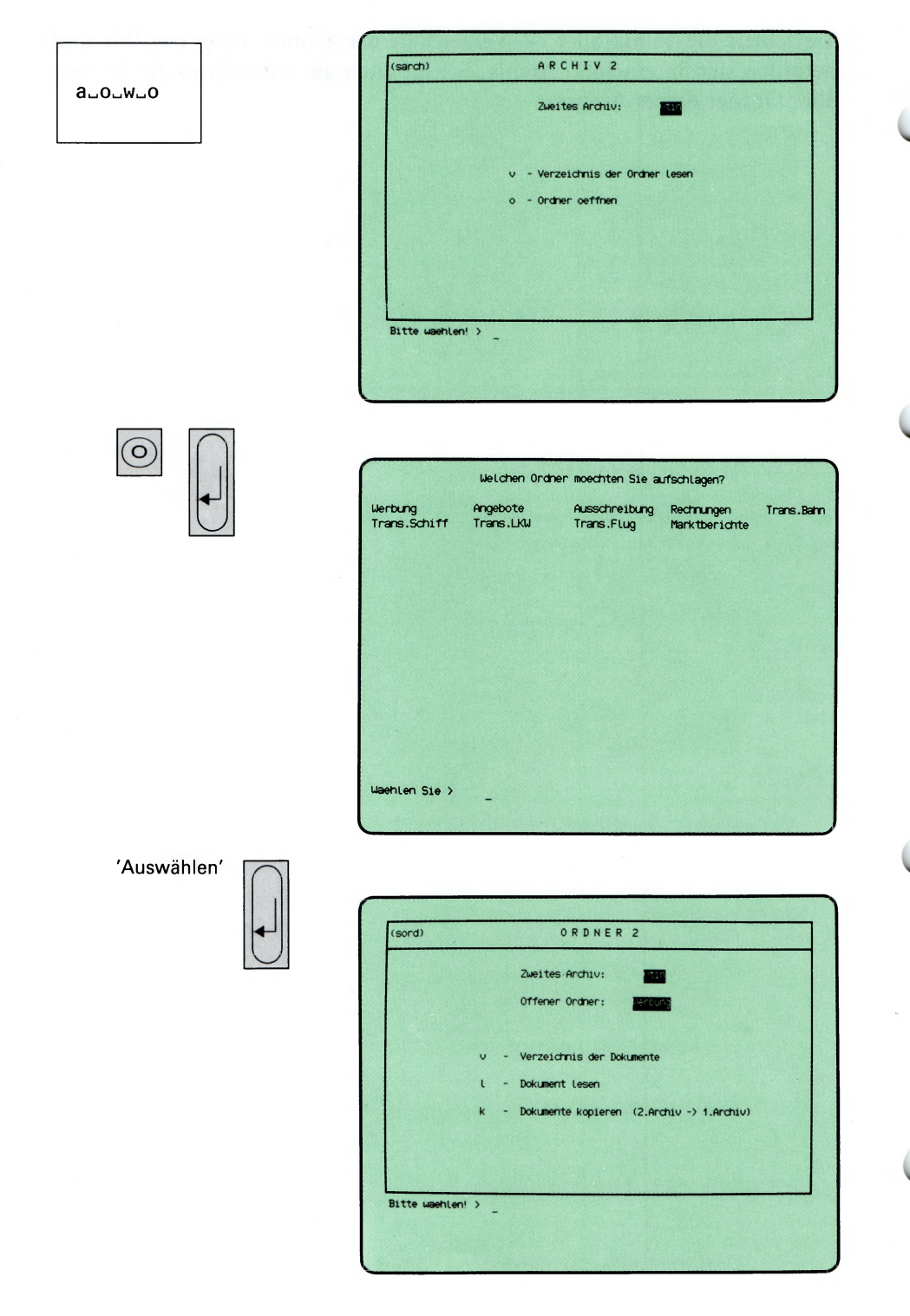

Sie haben die Funktion o — Ordner oeffnen gewählt und befinden sich in einem 2. Archiv. Sie können Dokumente des 2. Archivs lesen oder in Ihr Archiv kopieren.

Sie erhalten auf dem Bildschirm eine Auswahlliste mit den Ordnemamen dieses Archivs.

#### SINIX: Welchen Ordner moechten Sie aufschlagen?

Wählen Sie den Namen des 2. Ordners aus, den Sie öffnen wollen. Sie erhalten anschließend am Bildschirm das Menü ORDNER2.

Im Menü ORDNER2 können Sie unter folgenden Funktionen wählen:

- v Verzeichnis der Dokumente  $\rightarrow$  Seite 3-152
	- die Dokumentennamen des 2. Ordners am Bildschirm ausgeben lassen.
	- $1 \text{Dokument lessen} \rightarrow \text{Set} \cdot 3 154$ 
		- ein Dokument aus dem 2. Ordner am Bildschirm ausgeben lassen.
	- k Dokumente kopieren (2. Archiv | 1. Archiv)  $\rightarrow$  Seite 3-156
		- Dokumente aus dem 2. Archiv in Ihr Archiv kopieren.

#### **Hinweis**

Wenn Sie ein Dokument aus einem fremden Archiv verändern wollen, so müssen Sie das betreffende Dokument erst in Ihr eigenes Archiv kopieren.

Wenn der Eigentümer des fremden Archivs Ihnen keine Leseerlaubnis für seine Dokumente eingeräumt hat, können Sie diese weder lesen noch kopieren.

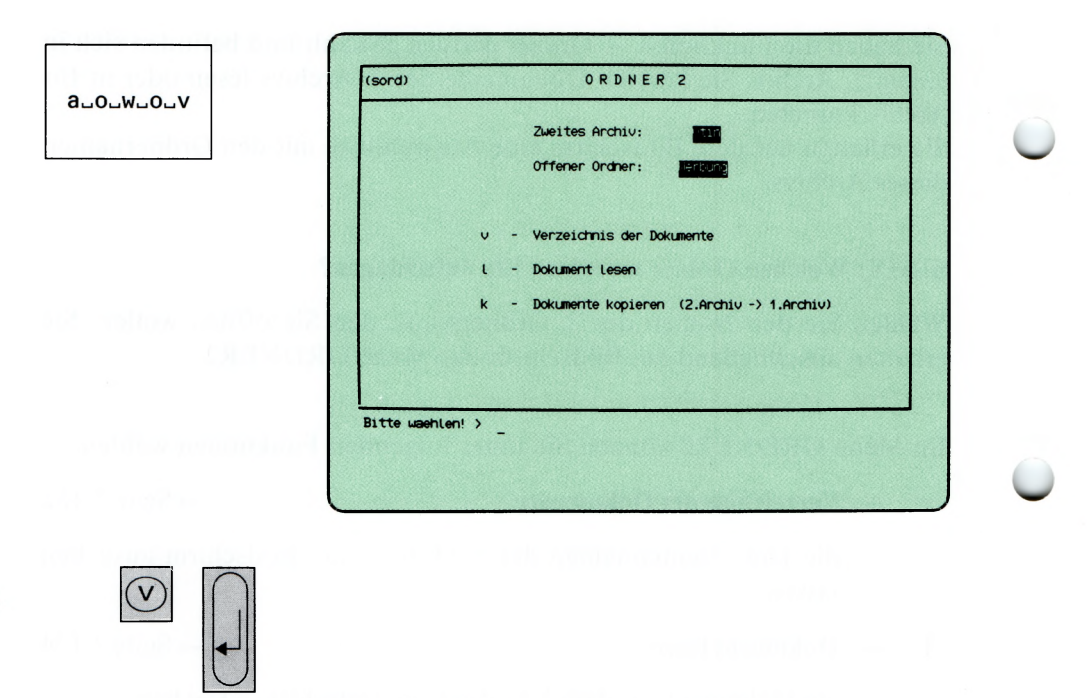

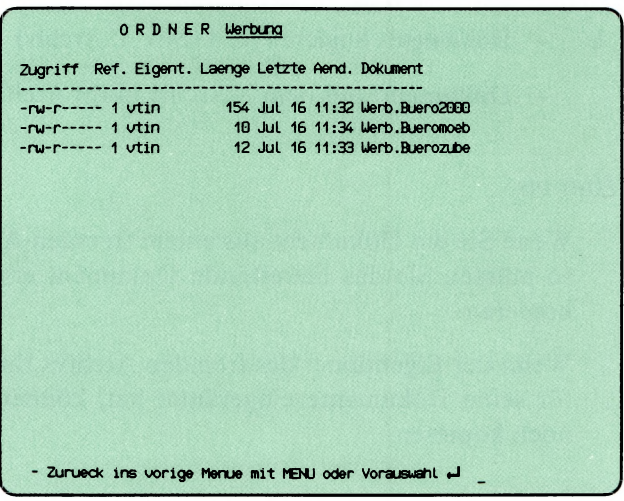

SINIX Buch 2 V1.2A, U3002-J-Z95-1

 $3 - 152$ 

Sie haben die Funktion v — Verzeichnis der Dokumente gewählt. Sie befinden sich in einem 2. Archiv und haben dort einen Ordner geöffnet. Sie erhalten auf dem Bildschirm eine Liste der Dokumentennamen, die der 2. Ordner enthält.

#### **Aufbau der Dokumentenliste**

Die Liste der Dokumentennamen enthält folgende Informationen:

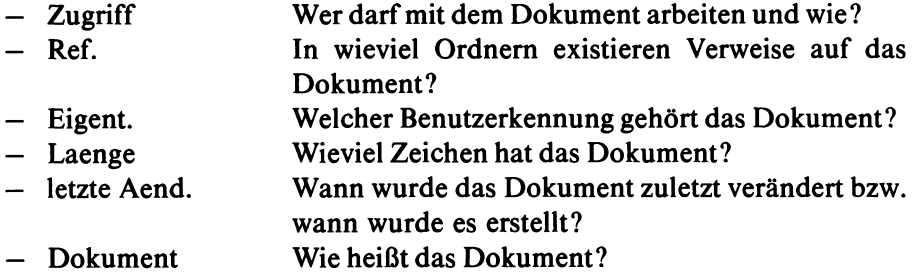

Wenn Sie wissen möchten, ob Sie mit fremden Dokumenten arbeiten dürfen und wie, müssen Sie wissen, ob Sie zur Benutzergruppe des Eigentümers gehören oder nicht. Dies können Sie mit der Auswahl :I feststellen (Auswahl im Menü GLOBALE FUNKTIONEN).

Wenn Sie zur gleichen Gruppe gehören, muß an der 5. Stelle der Spalte Zugriff ein 'r' stehen, damit Sie das fremde Dokument lesen und kopieren können.

Wenn Sie nicht zur Benutzergruppe des Eigentümers gehören, muß an der 8. Stelle von Zugriff ein 'r' stehen, damit Sie das fremde Dokument lesen und kopieren können.

Ausführliche Erklärungen zur Spalte 'Zugriff finden Sie bei folgender Funktion:

**v — Verzeichnis der Dokumente lesen (ORDNER1).**

(sord) ORDNER 2  $a_0, a_0, a_1$ Zweites Archiv: m Offener Ordner: Verzeichnis der Dokumente  $\overline{\mathsf{v}}$ - Dokument Lesen  $\mathbf{t}$ Dokumente kopieren (2.Archiv -> 1.Archiv) Bitte washlen!  $>$ Welches Dokument moechten Sie Lesen? Merb.Buero2000 Merb.Buerozube Merb.Bueromoeb Waehlen Sie > 'Auswählen' Die Werbung fuer dieses Produkt richtet sich vor allem an mittlere<br>Unternehmen mit Bueroartikeln. Die Produkte werden nicht an den Einzelhandel erkauft. - Zurueck ins vorige Menue mit MENU oder Vorauswahl ~

Sie haben die Funktion 1 — Dokument lesen gewählt. Sie befinden sich in einem 2. Archiv und haben dort einen Ordner geöffnet. Ein Dokument des 2. Archivs dürfen Sie nur lesen, wenn der Eigentümer Ihnen die Zugriffserlaubnis gibt. Sie erhalten auf dem Bildschirm eine Auswahlliste mit den Namen aller Dokumente des 2. geöffneten Ordners.

#### SINIX: Welches Dokument moechten Sie lesen?

Wählen Sie den Namen des Dokumentes aus, das Sie am Bildschirm sehen möchten und drücken Sie die Taste Q]- Anschließend erhalten Sie am Bildschirm den ersten Teil des Dokumentes. Umfaßt das Dokument mehr als eine Seite, erhalten Sie eine Leiste am unteren Bildschirmrand, in der die möglichen Aktionen angegeben sind.

(sord) ORDNER 2 auouwuouk Zweites Archiv: Offener Ordher: Verzeichnis der Dokumente - Dokument Lesen - Dokumente kopieren (2.Archiv -> 1.Archiv) Bitte waehlen! > (K Welche Dokumente sollen kopiert werden? Merb.Buero2000 Merb.Buerozube Merb.Bueromoeb Waehlen Sie > 'Auswählen' Anchio eink: In welchen Ondher soll die Kopie 7 Bestell.InL Antrage Angebote **Uarenpruet** Antworten entager Beanstandungen illaenten Sie >

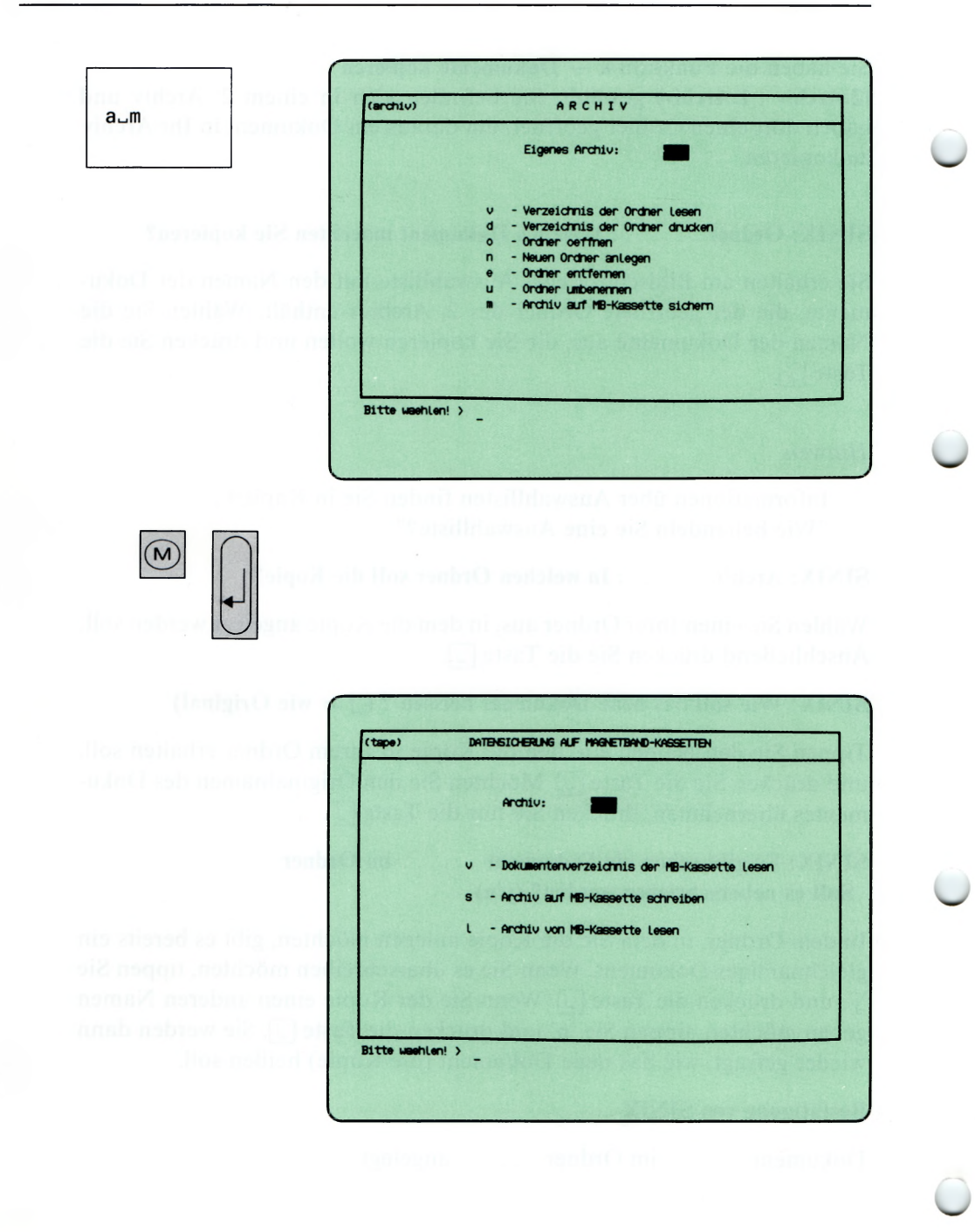

### Sie haben die Funktion k — Dokumente kopieren

(2.Archiv | 1.Archiv) gewählt. Sie befinden sich in einem 2. Archiv und haben dort einen Ordner geöffnet, um daraus ein Dokument in Ihr Archiv zu kopieren.

### SINIX: Ordner.......: Welches Dokument moechten Sie kopieren?

Sie erhalten am Bildschirm eine Auswahlliste mit den Namen der Dokumente, die der geöffnete Ordner des 2. Archivs enthält. Wählen Sie die Namen der Dokumente aus, die Sie kopieren wollen und drücken Sie die Taste  $\Box$ .

#### Hinweis

Informationen über Auswahllisten finden Sie in Kapitel 2: ''Wie behandeln Sie eine Auswahlliste?"

## SINIX: Archiv........ : In welchen Ordner soll die Kopie?

Wählen Sie einen Ihrer Ordner aus, in dem die Kopie angelegt werden soll. Anschließend drücken Sie die Taste **[**J].

## SINIX: Wie soll das neue Dokument heissen ? ( $\Box$  = wie Original)

Tippen Sie den Namen ein, den die Kopie in Ihrem Ordner erhalten soll, und drücken Sie die Taste [J]. Möchten Sie den Originalnamen des Dokumentes übernehmen, drücken Sie nur die Taste **|~J1.**

## $SINIX:$  Es gibt schon ein Dokument......... im Ordner....... Soll es ueberschrieben werden? (j/n)

In dem Ordner, in dem Sie die Kopie anlegen möchten, gibt es bereits ein gleichnamiges Dokument. Wenn Sie es überschreiben möchten, tippen Sie 'j', und drücken die Taste (T|- Wenn Sie der Kopie einen anderen Namen geben möchten, tippen Sie 'n' und drücken die Taste [T). Sie werden dann wieder gefragt, wie das neue Dokument (die Kopie) heißen soll.

## Bestätigung von SINIX

Dokument...........im O rdner.............angelegt.

Sie haben die Funktion m — Archiv auf MB-Kassette sichern gewählt. Anschließend erscheint auf dem Bildschirm das Menü DATENSICHE-RUNG AUF MAGNETBAND-KASSETTEN mit folgenden Funktionen:

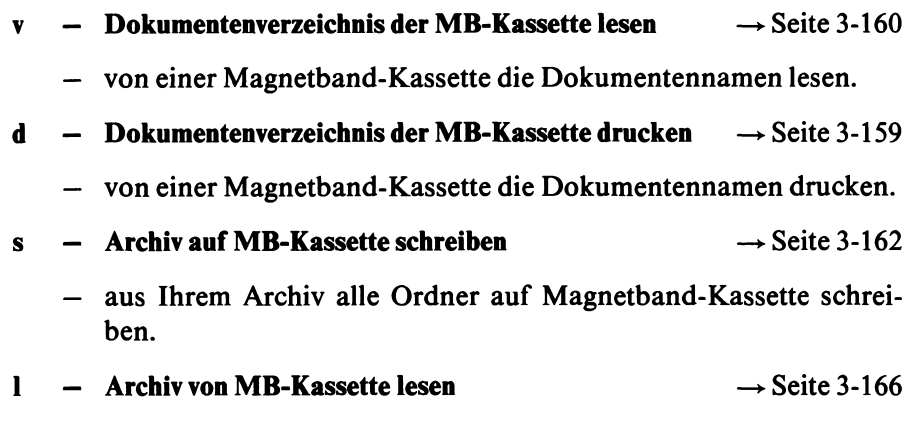

— von einer Magnetband-Kassette alle Dokumente in Ihr Archiv lesen.

## *H inweis*

Nur in Ausnahmefällen sollten Sie Ihr Archiv auf Magnetband-Kassetten sichern, z.B. am Monatsende oder nach umfangreichen Änderungen. Für die tägliche Sicherung verwenden Sie bitte Disketten.

Ergänzung zu Menü a—m:

Sie haben die Funktion d - Dokumentenverzeichnis der MB-Kassette drukken gewählt. Der Ablauf und die Bedingungen sind dabei so, wie auf der nächsten Text-Seite beschrieben. Die Ausgabe erfolgt aber am Drucker!

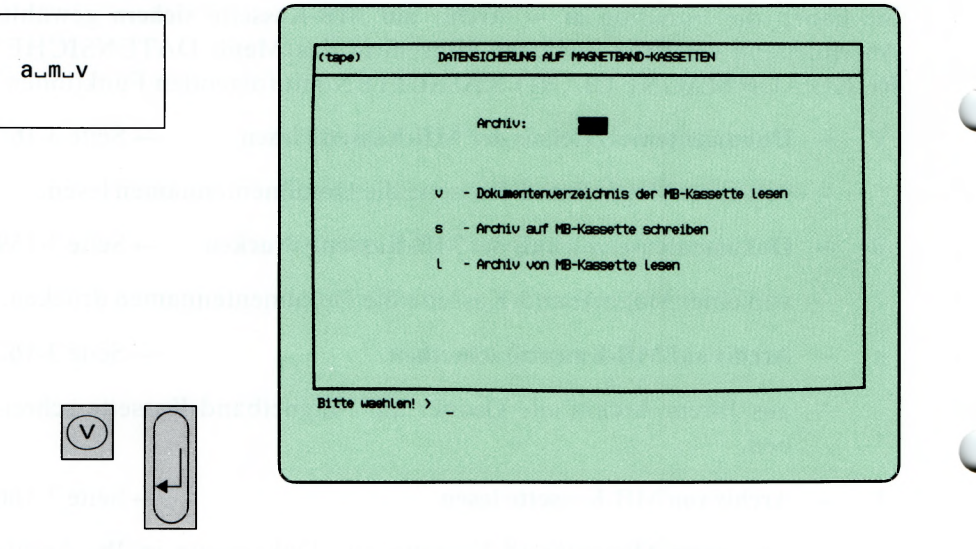

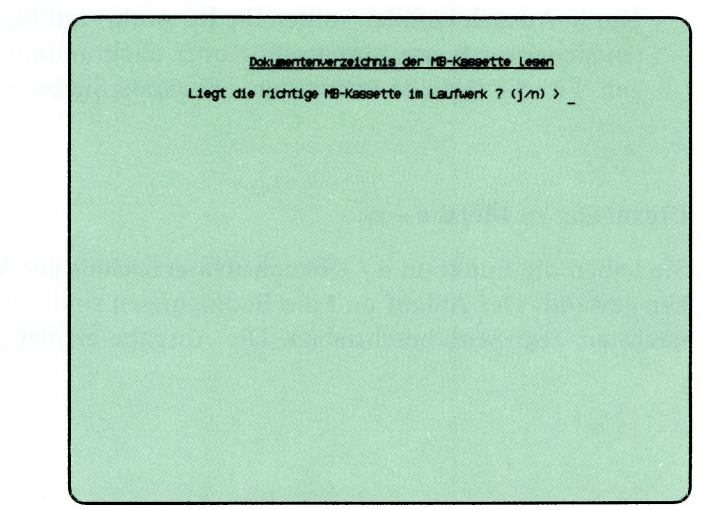

Sie haben die Funktion v — Dokumentenverzeichnis der MB-Kassette lesen gewählt. Sie erhalten die Namen der Dokumente, die sich auf der MagnetbandKassette befinden. Auf der Kassette müssen Sie als Eigentümer bzw. darf kein Eigentümer eingetragen sein.

# SINIX: Liegt die richtige MB-Kassette im Laufwerk? (j/n)

Zum Beenden der aktuellen Funktion tippen Sie 'n', und drücken die Taste **GD-**

Falls Sie noch keine Kassette in das Laufwerk eingelegt haben, tun Sie dies jetzt. Öffnen Sie den Laufwerk-Verschluß, indem Sie den rechteckigen Knopf drücken. Wie Sie die Kassette einlegen müssen, zeigt die Innenseite des Verschlusses.

Wenn die Kassette im Laufwerk ist, tippen Sie 'j' und drücken die Taste  $\Box$ .

## SINIX: MB-Kennsatz wird gelesen . . .

SINIX versucht jetzt, den Kennsatz der Kassette zu lesen. Im Kennsatz steht unter anderem der Eigentümer der Kassette, und wann sie zuletzt beschrieben wurde. Der Kennsatz wird angelegt, wenn der Systemverwalter die Kassette formatiert. Der Eigentümer-Vermerk erfolgt auf Wunsch des Benutzers, wenn die Kassette beschrieben wird.

## SINIX: Keine Zugriffsberechtigung! Die MB-Kassette gehoert.......

Auf der Kassette ist der angegebene Benutzer als Eigentümer eingetragen, und Sie können deshalb nicht darauf zugreifen. Bitte wenden Sie sich bei weiteren Fragen an den Systemverwalter.

Die aktuelle Menüfunktion ist beendet.

### SINIX: tar: Pruefsummenfehler im Dateiverzeichnis

Sie haben entweder eine falsche Kassette eingelegt oder die Kassette wurde fehlerhaft beschrieben. Um die aktuelle Menüfunktion abzubrechen, drükken Sie die Taste **|del[.**

#### SINIX: Auf der Kassette befinden sich folgende Dokumente:

Sie erhalten auf dem Bildschirm die Namen der Dokumente, die auf der Kassette stehen. Sie können die Bildschirm-Ausgabe anhalten, indem Sie gleichzeitig die Tasten | **ctrl** | und **[s]** drücken. Die Ausgabe wird fortgesetzt, wenn Sie gleichzeitig die Tasten | **ctrl** | und [ö] drücken.

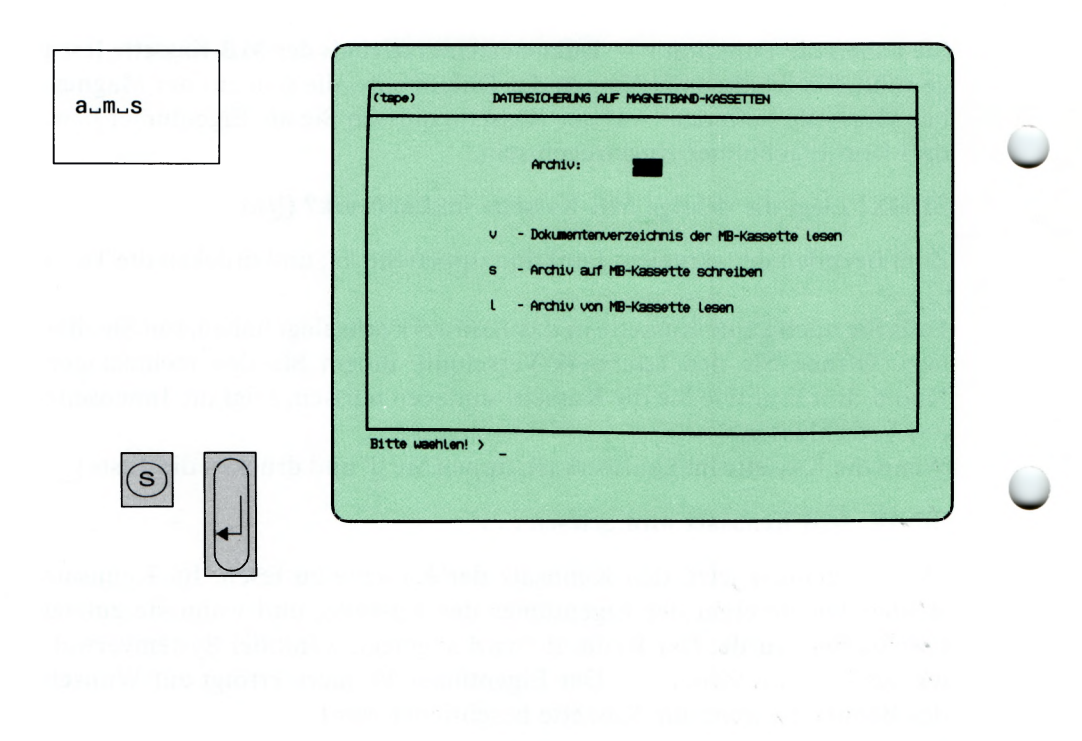

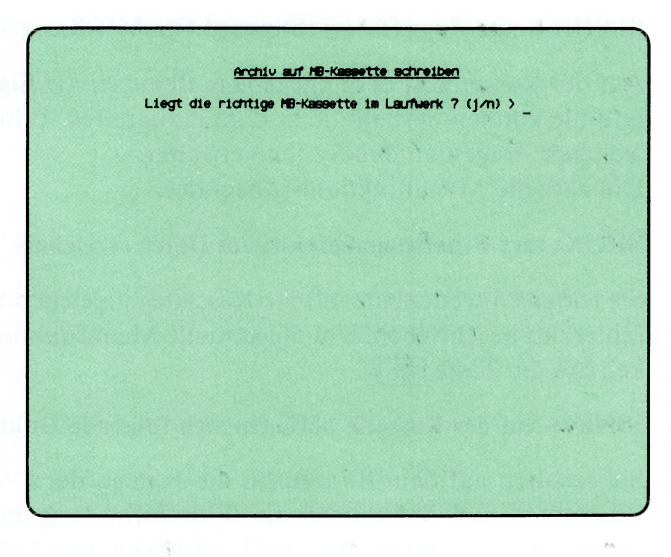

Sie haben die Funktion s — Archiv auf MB-Kassette schreiben gewählt.

#### *Achtung*

Verwenden Sie bitte diese Funktion nicht zu oft, keinesfalls täglich, da sonst das Laufwerk beschädigt werden kann. Das Magnetband-Laufwerk ist hauptsächlich für die physikalische Sicherung durch den Systemverwalter gedacht. Ihre täglichen Änderungen können Sie auf Disketten sichern (siehe Funktion s — Dokumente auf Diskette schreiben im Menü DATEN-SICHERUNG AUF DISKETTEN).

Ihr gesamtes Archiv oder einzelne Ordner werden auf MB-Kassette geschrieben. Sie müssen als Eigentümer auf der Kassette eingetragen sein, bzw. es darf kein Eigentümer darauf eingetragen sein.

#### SINIX: Wollen Sie das ganze Archiv auf MB-Kassette sichern? (j/n)

Bei Eingabe 'n' können Sie die zu sichernden Ordner auswählen.

#### SINIX: Liegt die richtige MB-Kassette im Laufwerk? (j/n)

Zum Beenden der aktuellen Funktion tippen Sie 'n', und drücken die Taste ग्रि.

Falls Sie noch keine Kassette in das Laufwerk eingelegt haben, tun Sie dies jetzt. Der Schreibschutz der Kassette muß unwirksam sein. Dies ist der Fall, wenn der Pfeil auf der Oberseite der Kassette in die entgegengesetzte Richtung der Beschriftung 'SAVE' zeigt, öffnen Sie den Laufwerk-Verschluß, indem Sie den rechteckigen Knopf drücken. Wie Sie die Kassette einlegen müssen, zeigt die Innenseite des Verschlusses.

Wenn die Kassette im Laufwerk ist, tippen Sie 'j' und drücken die Taste  $\Box$ .

#### SINIX: Ist der Schreibschutz entfernt? (j/n)

Wenn dies der Fall ist, tippen Sie 'j' und drücken die Taste [.].

Der Schreibschutz ist wirksam, wenn der Pfeil auf der Kassettenoberseite auf 'SAVE' zeigt. Nehmen Sie dann die Kassette aus dem Laufwerk, und drehen Sie den Pfeil in die entgegengesetzte Richtung. Nach dem Einlegen der Kassette tippen Sie 'j' und drücken die Taste [...].

#### SINIX: MB-Kennsatz wird gelesen . . .

SINIX versucht jetzt, den Kennsatz der Kassette zu lesen. Im Kennsatz steht unter anderem der Eigentümer der Kassette, und wann sie zuletzt beschrieben wurde. Der Kennsatz wird angelegt, wenn der Systemverwalter die Kassette formatiert. Der Eigentümer-Vermerk erfolgt auf Wunsch des Benutzers, wenn die Kassette beschrieben wird.

## SINIX: Keine Zugriffsberechtigung! Die MB-Kassette gehoert.......

Auf der Kassette ist der angegebene Benutzer als Eigentümer eingetragen, und Sie können deshalb nicht darauf zugreifen. Bitte wenden Sie sich bei weiteren Fragen an den Systemverwalter.

Die aktuelle Menüfunktion ist beendet.

## SINIX:

# Soll die MB-Kassette mit Ihrer Benutzerkennung versehen werden? (j/n)

Wenn nur Sie die Kassette lesen dürfen, müssen Sie 'j' tippen. Ihre Benutzerkennung wird dann als Eigentümer auf der Kassette eingetragen. Wenn auch andere Benutzer die Kassette lesen dürfen, müssen Sie 'n' tippen.

Nach Ihrer Antwort drücken Sie die Taste  $\Box$ .

# SINIX: MB-Kassette wird beschrieben:

# a ordner/dokument yyyyKB

Ihr Archiv mit allen Ordnern und Dokumenten oder die ausgewählten Ordner mit ihren Dokumenten werden jetzt auf die Kassette geschrieben. SINIX gibt für jedes Dokument den Namen und die aufgerundete Größe in der Einheit KB aus  $(1KB = 1024$  Zeichen).

Sie können die Ausgabe anhalten, indem Sie gleichzeitig die Tasten **CTRL** und **S** drücken. Die Ausgabe wird fortgesetzt, wenn Sie gleichzeitig die Tasten | **ctrl** | und **[ö]** drücken.

Wenn alle Dokumente auf die Kassette geschrieben wurden, bestätigt SINIX dies mit: Fertig.

# DATENSICHERUNG AUF MAGNETBAND-KASSETTEN

SINIX Buch 2 V1.2A, U3002-J-Z95-1

ţ

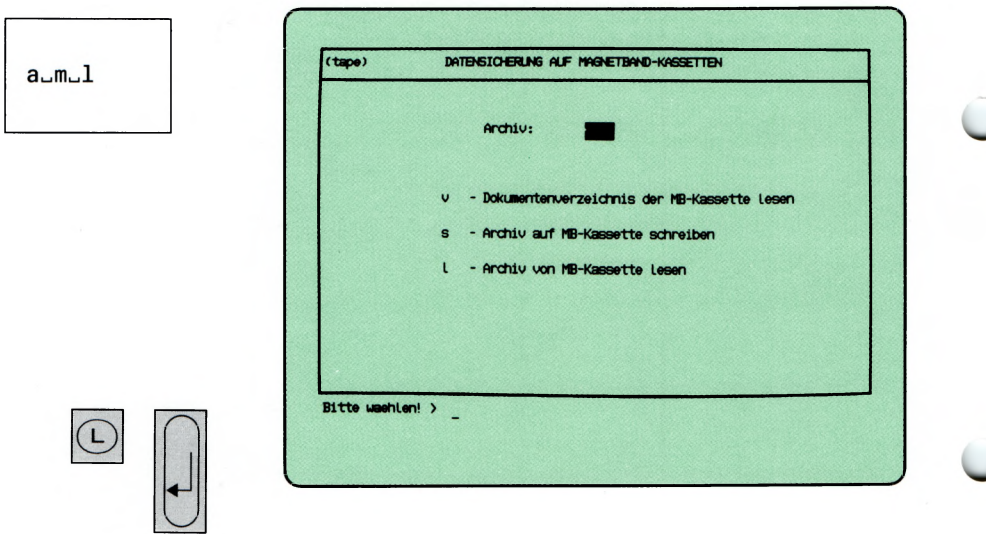

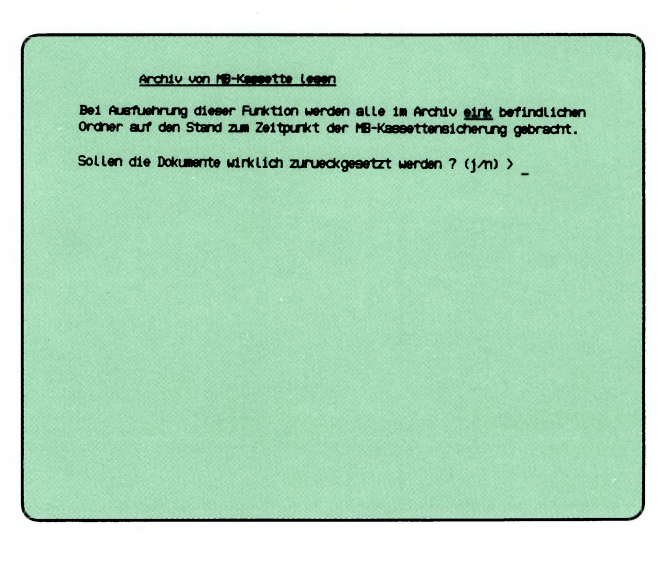

Sie haben die Funktion 1 — Archiv von MB-Kassette lesen gewählt. Ihr Archiv wird durch dasjenige auf der Kassette ersetzt. Ihr Archiv hat anschließend den gleichen Stand, den es beim Schreiben auf die Kassette hatte.

# SINIX: Sollen die Dokumente wirklich zurueckgesetzt werden? (j/n)

Sie müssen jetzt entscheiden, ob Ihr Archiv durch den Stand auf der Kassette ersetzt werden soll. Wenn Sie das nicht möchten, tippen Sie 'n'. Wenn Ihr Archiv von der Kassette überschrieben werden soll, tippen Sie 'j'. Nach Ihrer Antwort drücken Sie die Taste [J].

# SINIX: Liegt die richtige MB-Kassette im Laufwerk? (j/n)

Zum Beenden der aktuellen Funktion tippen Sie 'n', und drücken die Taste [...]. Falls Sie noch keine Kassette in das Laufwerk eingelegt haben, tun Sie dies jetzt, öffnen Sie den Laufwerk-Verschluß, indem Sie den rechteckigen Knopf drücken. Wie Sie die Kassette einlegen müssen, zeigt die Innenseite des Verschlusses.

Wenn die Kassette im Laufwerk ist, tippen Sie 'j' und drücken die Taste **|~JI.**

# SINIX: MB-Kennsatz wird gelesen . . .

SINIX versucht jetzt, den Kennsatz der Kassette zu lesen. Im Kennsatz steht unter anderem der Eigentümer der Kassette, und wann sie zuletzt beschrieben wurde. Der Kennsatz wird angelegt, wenn der Systemverwalter die Kassette formatiert. Der Eigentümer-Vermerk erfolgt auf Wunsch des Benutzers, wenn die Kassette beschrieben wird.

# SINIX: tar: Pruefsummenfehler im Dateiverzeichnis

Sie haben entweder eine falsche Kassette eingelegt oder die Kassette wurde fehlerhaft beschrieben. Um die aktuelle Menüfunktion abzubrechen, drükken Sie die Taste DEL.

## SINIX: MB-Kassette wird gelesen:

## x ordner/dokument xxxx Byte yyyyKB

Das Archiv wird jetzt von der Kassette gelesen. SINIX gibt für jedes Dokument den Namen, die Zeichenanzahl (Bytes), und die aufgerundete Größe in der Einheit KB aus  $(1KB = 1024$  Zeichen).

Sie können die Ausgabe anhalten, indem Sie gleichzeitig die Tasten CTRL und S drücken. Die Ausgabe wird fortgesetzt, wenn Sie gleichzeitig die Tasten [CTRL] und [o] drücken.

Wenn alle Dokumente von der Kassette gelesen wurden, bestätigt SINIX dies mit: Fertig.

 ${\sf d}$ 

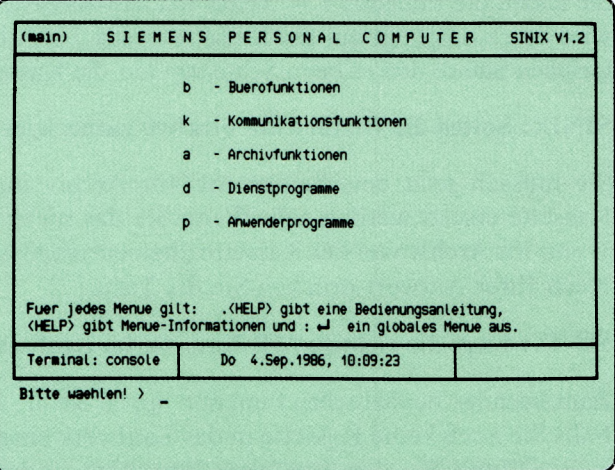

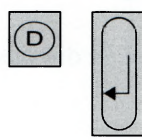

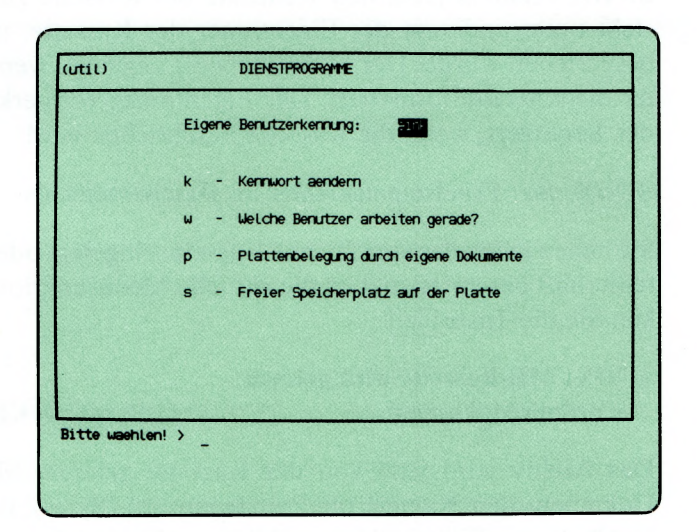

Sie haben die Funktion d — Dienstprogramme gewählt. Darauf erhalten Sie das Menü DIENSTPROGRAMME, in dem Sie unter folgenden Funktionen wählen können:

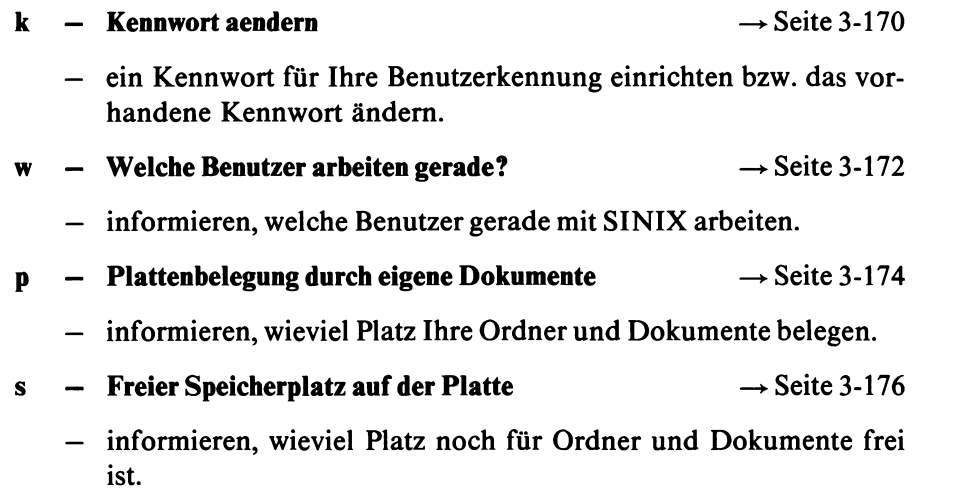

 $d_{-}k$ 

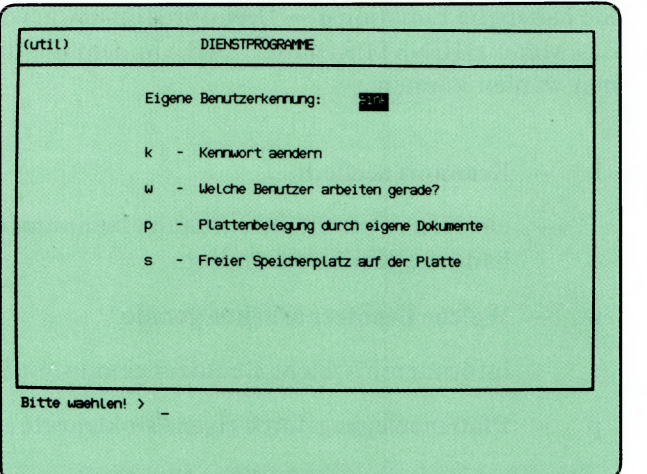

 $(\widehat{\mathbf{k}})$  $\overline{\phantom{a}}$ 

Bitte verwenden sie bei der Eingabe des Kennworts zum eventueller<br>Korrigieren <u>nur</u> die Korrekturtaste (31).

Aenderung des Kennworsts fuer eink. Altes Kennwort:

Sie haben die Funktion **k — Kennwort aendern** gewählt. Sie können ein Kennwort für Ihre Benutzerkennung einrichten bzw. das alte Kennwort ändern. Sie können nur mit SINIX arbeiten, wenn Sie das Kennwort der Benutzerkennung wissen. Das Kennwort geben Sie ein, wenn Sie die Arbeit mit SINIX beginnen. Falls Sie Ihr Kennwort vergessen haben, wenden Sie sich bitte an den Systemverwalter. Falls Sie sich beim Kennwort vertippen, benutzen Sie zum Korrigieren nur die Taste <a>[</a>

### **Abfrage-Bildschirm**

Sie werden nach einem neuen bzw. dem alten Kennwort gefragt.

#### **Funktion abbrechen**

Wenn Sie jetzt abbrechen wollen, drücken Sie die Taste [.]. SINIX meldet dann: Kennwort nicht geändert bzw. Wiederholung falsch.

#### **Kennwort eingeben**

#### SINIX: Altes Kennwort

Diese Meldung erscheint nur dann, wenn Ihre Benutzerkennung bereits ein Kennwort hat. Tippen Sie dieses jetzt ein. Ihre Eingabe ist am Bildschirm nicht sichtbar! Drücken Sie abschließend die Taste QT).

### SINIX: Neues Kennwort

Geben Sie das neue Kennwort für Ihre Benutzerkennung ein. Sie müssen mindestens 6 Zeichen eintippen, unter denen ein Buchstabe oder Sonderzeichen sein muß. Bitte merken Sie sich das Kennwort gut, da es am Bildschirm nicht sichtbar ist. Abschließend bitte die Taste [T] drücken.

SINIX: Neues Kennwort wiederholen.

Tippen Sie Ihr neues Kennwort nochmals ein und drücken Sie die Taste QT). Ihre Eingabe können Sie auch diesmal nicht sehen.

 $d_w$ 

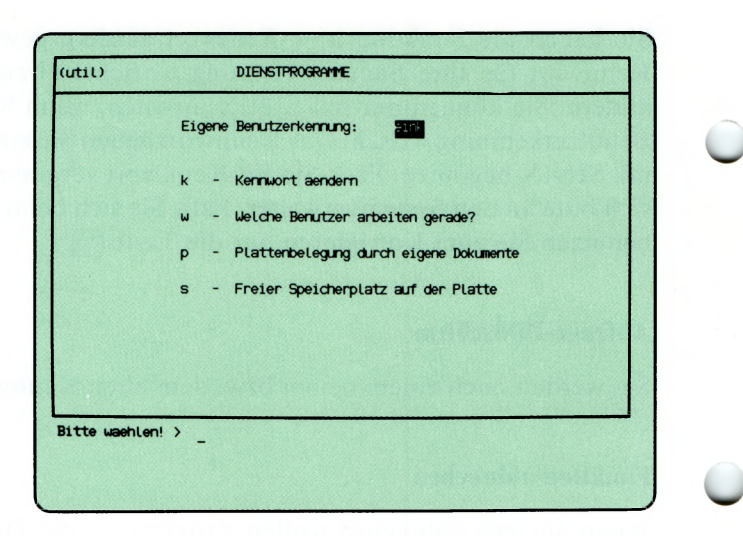

 $(w$ 

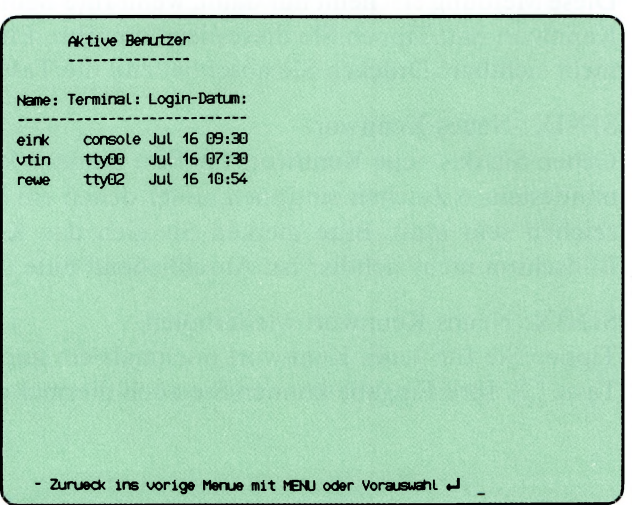

Sie haben die Funktion w — Welche Benutzer arbeiten gerade? gewählt. Sie erhalten eine Liste der Benutzer, die im Augenblick mit SINIX arbeiten. Diese Funktion ist nur bei einem PC mit mehreren Bildschirmplätzen von Bedeutung.

#### Aufbau und Inhalt der Liste

Die Liste der arbeitenden Benutzer ist so aufgeteilt:

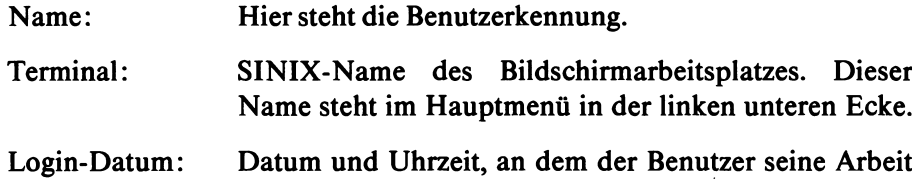

mit SINIX begonnen hat.
# Menüs für den Sachbearbeiter

 $d_{\leftarrow}p$ 

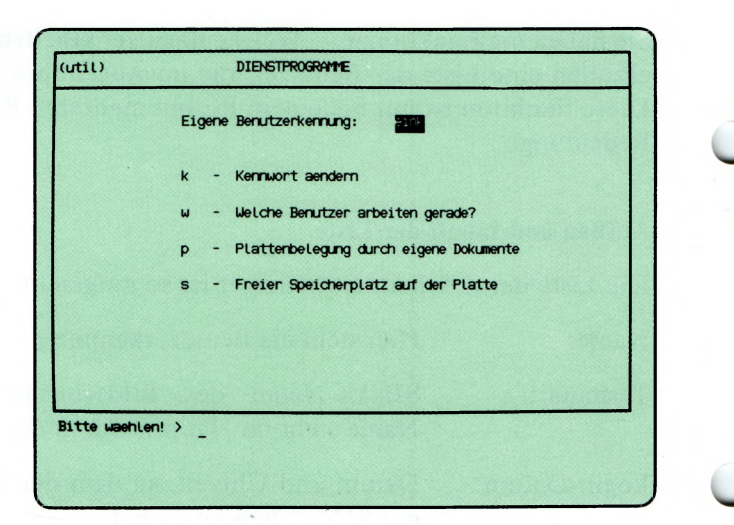

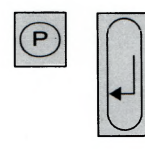

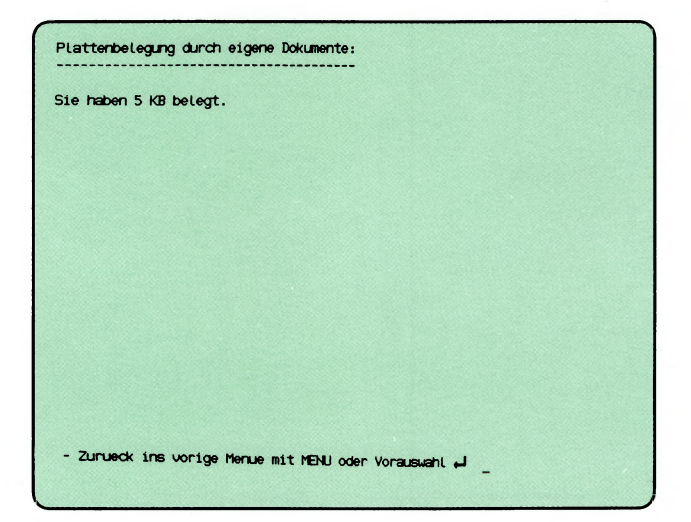

Sie haben die Funktion p — Plattenbelegung durch eigene Dokumente gewählt.

Sie erhalten die Anzahl der Blöcke in der Einheit KB (= 1024 Zeichen), die Ihre Ordner und Dokumente belegen.

Wenn Sie wissen wollen, welche Ordner und Dokumente Sie im einzelnen eingerichtet haben, wählen Sie folgende Funktionen:

- v Verzeichnis der Ordner lesen (ARCHIV) bzw.
- v Verzeichnis der Dokumente lesen (ORDNER1).

 $\blacktriangledown$ 

# Menüs für den Sachbearbeiter

 $(\overline{u}t\overline{t})$ **DIENSTPROGRAMME**  $d_{\leftarrow} s$ Eigene Benutzerkennung: 30 Kennwort aendern k  $\sim$ Ŵ - Welche Benutzer arbeiten gerade? Plattenbelegung durch eigene Dokumente p 임장 Freier Speicherplatz auf der Platte s Bitte washlen!  $>$ 

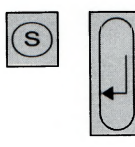

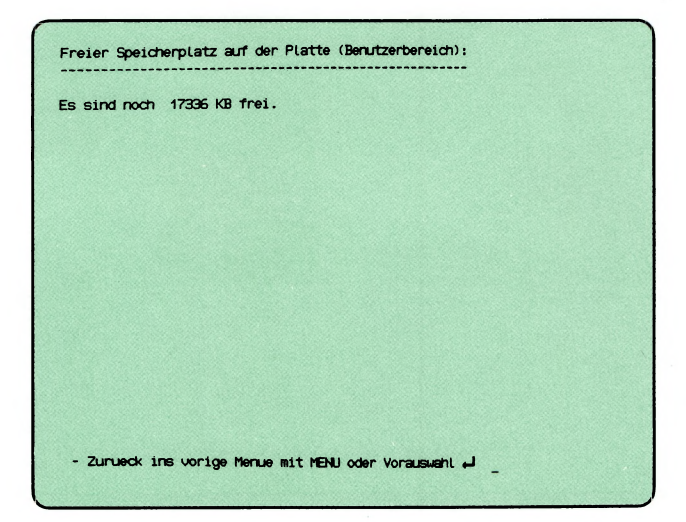

SINIX Buch 2 V1.2A, U3002-J-Z95-1

Sie haben die Funktion s — Freier Speicherplatz auf der Platte gewählt.

Sie erhalten nach einiger Zeit auf dem Bildschirm die Anzahl der Blöcke in der Einheit KB (= 1024 Zeichen), die noch für Ordner und Dokumente frei sind.

Der freie Speicherplatz sollte mindestens 15% des gesamten Speicherplatzes betragen! Fragen Sie den Systemverwalter, wieviel Platz insgesamt zur Verfügung steht.

#### *H inweis für den System verwalter*

Falls der Speicherplatz auf der Platte knapp ist, überprüfen Sie folgendes:

- Im Dateiverzeichnis /usr/spool/tmp wird bei jedem Druckauftrag eine Kopie des Originals angelegt. Wenn der Auftrag aus irgendwelchen Gründen abgebrochen wird, bleibt die Kopie erhalten. Sie können diese Kopien auf Diskette sichern und anschließend löschen.
- Wenn ein Fehler in SINIX auftritt, wird im aktuellen Dateiverzeichnis ein Speicherabzug unter dem Namen 'core' abgelegt. Sie können diese Dateien ebenfalls auf Diskette sichern und anschließend löschen. Um die entsprechenden Dateien zu finden, tun Sie folgendes:
	- 1. Mit der Eingabe '!' und der Taste [ ] in die Kommando Shell springen
	- 2. Folgende Kommandos eingeben und mit der Taste  $\Box$  abschließen:

 $cd$ find-----name-core---print

Sie erhalten anschließend die Pfadnamen auf dem Bildschirm, falls Speicherabzüge vorhanden sind. Sie können die Dateien anschließend mit dem far-Kommando auf Diskette sichern und danach löschen.

Die Shell-Kommandos finden Sie ausführlich in ''Buch 1", Kapitel 6 beschrieben.

Mit den Tasten **|end|** und **|m e n u|** kehren Sie wieder in das Menüsystem zurück.

# Menüs für den Sachbearbeiter

p

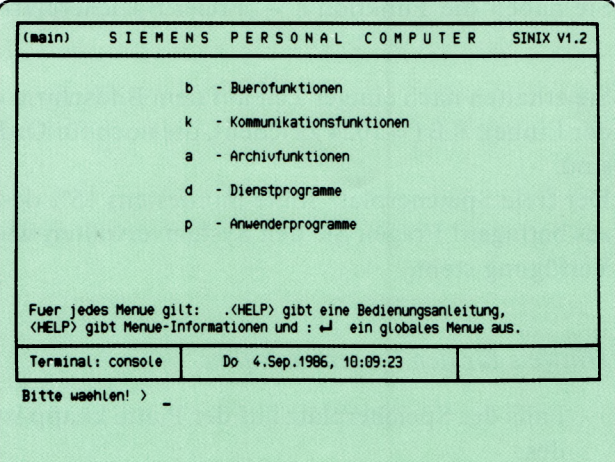

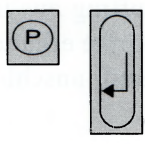

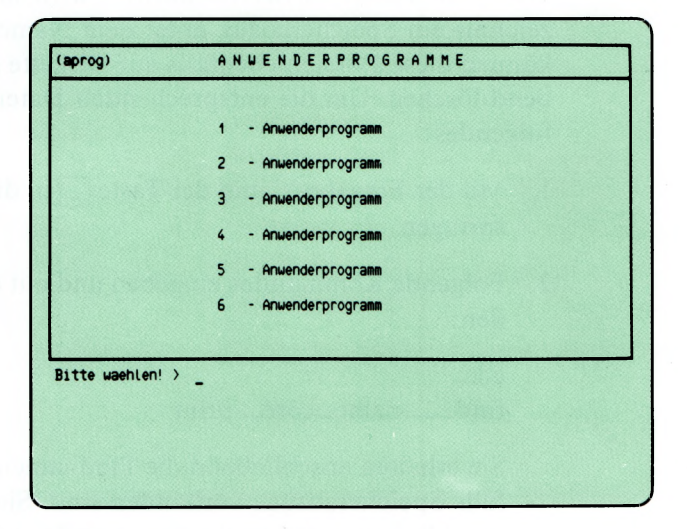

Sie haben die Funktion p — Anwenderprogramme gewählt. Darauf erhalten Sie das Menü ANWENDERPROGRAMME, in dem Sie aus max. 6 Anwenderprogrammen wählen können:

# 1 — Anwenderprogramm xy

Mit dieser Funktionsart ist es dem Benutzer möglich, vom Standardmenüsystem auf eigene, selbsterstellte Untermenüsysteme zu wechseln.

Die Installation von Untermenüsystemen gehört zu den Aufgaben des Systemverwalters.

# Menüs für den Sachbearbeiter

# SINIX Buch 2 V1.2A, U3002-J-Z95-1

# **4 Menüs für den Programmierer**

Als Benutzer mit der Klasse prog können Sie alle Menüfunktionen aufrufen, die in Kapitel 3 beschrieben sind. Zusätzlich erhalten Sie im Hauptmenü die Funktion e — Entwicklungssysteme und können aus den Menüs in die Kommando — Shell springen. Damit Sie eine Funktion der Entwicklungssysteme aufrufen können, muß auf Ihrem PC das entsprechende Software-Produkt installiert sein (z.B. Level-II-COBOL). Welche Software-Produkte auf Ihrem PC installiert sind, knnnen Sie mit der Auswahl :i feststellen (Auswahl im Menü GLOBALE FUNKTIONEN). Für die Installation von Software-Produkten ist der Systemverwalter Ihres PC verantwortlich.

Wenn Sie in die Kommando-Shell springen möchten, tippen Sie im Menü ein Ausrufezeichen ( !), und drücken die Taste  $\Box$ . Bevor Sie das tun, sollten Sie sich detaillierte Kenntnisse über SINIX aneignen, wie Sie in "Buch 1" vermittelt werden. Mit der Taste **[END]** kehren Sie aus der Kommando — Shell in das Menüsystem zurück. Eine ausführliche Beschreibung der Entwicklungssysteme finden Sie in den Handbüchern der entsprechenden Software-Produkte

(siehe nachfolgende Seiten und Literaturverzeichnis).

# Menüs für den Programmierer

e

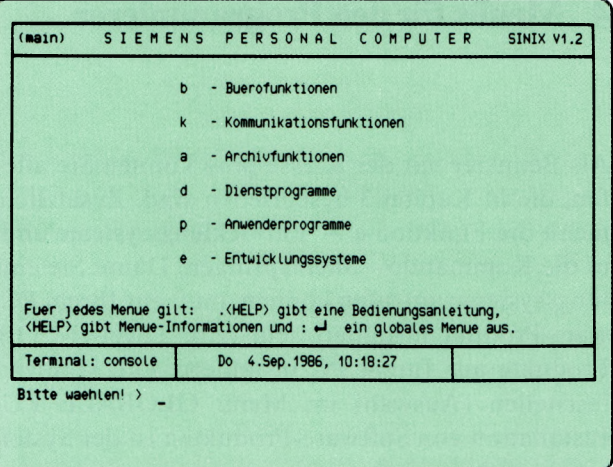

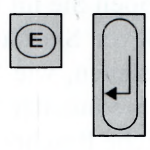

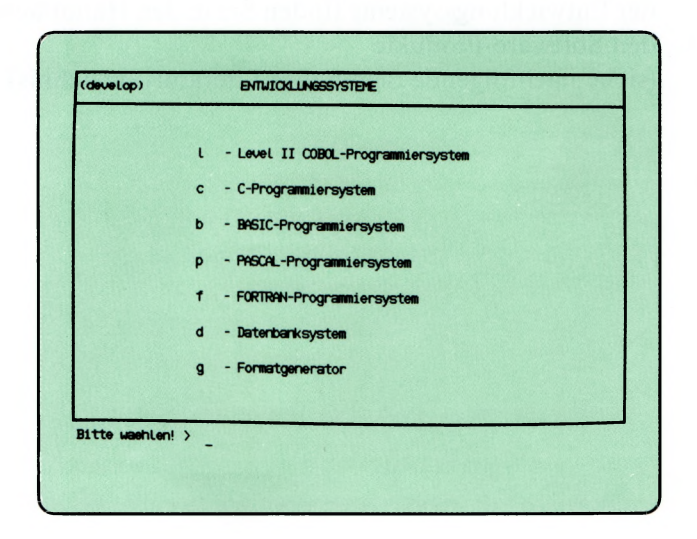

Sie haben die Funktion **e** — **Entwicklungssysteme** gewählt. Diese Funktion können Sie nur wählen, wenn Sie zur Benutzerklasse 'prog' gehören. Sie erhalten das Menü ENTWICKLUNGSSYSTEME, in dem Sie unter folgenden Funktionen wählen können, wenn das entsprechende Software-Produkt installiert ist:

- 1  **Level** II **COBOL-Programmiersystem** COBOL-Handbücher
	- COBOL-Quellprogramme erstellen, übersetzen, modifizieren, drucken, entfernen, lesen und umbenennen
	- $-$  COBOL-Programm ausführen und mit ANIMATOR testen
	- FORMS-2-Quellprogramm erstellen und übersetzen
	- FORMS-2-Programm ausführen.
- **c C-Programmiersystem** CES-Handbücher
	- C-Quellprogramm erstellen, übersetzen, modifizieren, drucken, entfernen, lesen, umbenennen und Layout verbessern.
	- C-Programm ausführen.
- **b BASIC-Entwicklungssystem** Handbuch "UX-BASIC"
	- BASIC-Programme entwickeln und ablaufen lassen,
- **p PASCAL-Entwicklungssystem**
	- PASCAL-Programme entwickeln.
- **f FORTRAN-Programmiersystem** FORTRAN77-Handbücher
	- Fortran77-Programme entwickeln
- **d** Datenbanksystem **Handbuch ''INFORMIX**"
	- Anwendung für ein relationales Datenbanksystem entwickeln.
- **g Formatgenerator** Handbuch ''FORMANT"
	- Bildschirmformate mit Schnittstellen zu "C" und ''COBOL" erstellen.

# Menüs für den Programmierer

#### *Achtung*

Es sollte nur eine Person die Aufgaben des 'Systemverwalters' unter der Benutzerkennung 'admin' oder 'root' übernehmen.

Als Systemverwalter eines PC haben Sie folgende Aufgaben:

- Datenträger für die Benutzung unter SINIX vorzubereiten
- die Benutzerkennungen zu verwalten
- die Postverteilerlisten zu verwalten
- Bildschirmarbeitsplatz und Drucker zu konfigurieren
- sich über den Drucker und die Druckaufträge zu informieren und gegebenenfalls Störungen zu beheben
- optionale Softwareprodukte zu installieren und zu konfigurieren
- den freien Speicherplatz zu überwachen und, falls dieser knapp wird, entsprechende Gegenmaßnahmen zu ergreifen
- den Datenbestand Ihres PC auf Magnetband-Kassette zu sichern und im Fehlerfall wieder herzustellen
- die Menübenutzer über aktuelle Änderungen an Ihrem PC zu informieren (siehe Kapitel 6).
- w Für die Erfüllung dieser Aufgaben benötigen Sie keine EDV-Vorkenntnisse. Sie sollten sich jedoch stets bewußt sein, daß Sie aufgrund Ihrer Stellung besondere Privilegien in SINIX haben. So können Sie z.B in die "Shell" springen, indem Sie im Menü das Zeichen '!' tippen und die Taste **PI** drücken. Die Shell stellt Ihnen Kommandos zur Verfügung, mit denen Sie als Systemverwalter auf alle Datenbestände des Computers zugreifen können. Bevor Sie dies jedoch tun, sollten Sie sich detailliertere Kenntnisse über SINIX verschaffen, die Ihnen in ''Buch 1" vermittelt werden. Für den täglichen Betrieb des Computers reichen jedoch die Funktionen der Menüs meistens aus.
	- Da Sie für die Menübenutzer in SINIX der Ansprechpartner sein werden, sollten Sie die Bedienung der Menüs gut kennen.

Für die Systemverwaltung bietet Ihnen SINIX folgende Menüs:

- Menü DIENSTPROGRAMME:
	- Kennwort einer Benutzerkennung ändern
	- Datenträger formatieren.
- Menü SYSTEM VERWALTUNG:
	- Login-Administration (Benutzerkennungen verwalten)
	- Spool-Administration (Drucker und Druckaufträge verwalten)
	- Installation von Software-Produkten
	- Konfigurierung des lokalen Systems (Bildschirmarbeitsplatz und Drucker konfigurieren, Systemuhr stellen)
	- Parametrierung der Kommunikationsfunktionen
	- Systemsicherung auf MB-Kassette.
	- Postverwaltung

Die Installation von Anwenderprogrammen (Untermenüsystemen) ist mit Shell-Kommandos vorzunehmen. Die erforderlichen Namen der Dateien und Variablen entnehmen Sie bitte den Hilfsinformationen des Menüs ANWENDERPROGRAMME über den Bildschirm. Für Shell-Kommandos siehe SINIX Buch 1. (Der Aufbau von Menüsystemen ist im Buch MES-Menüentwicklungssystem beschrieben.)

 $\mathbf{c}$ 

٠

 $\mathsf d$ 

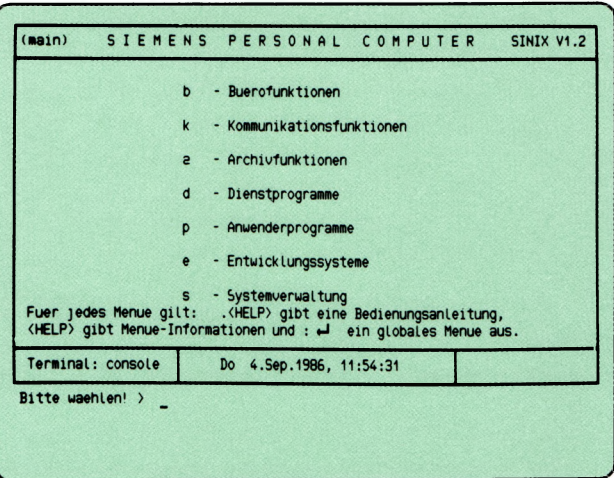

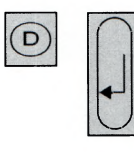

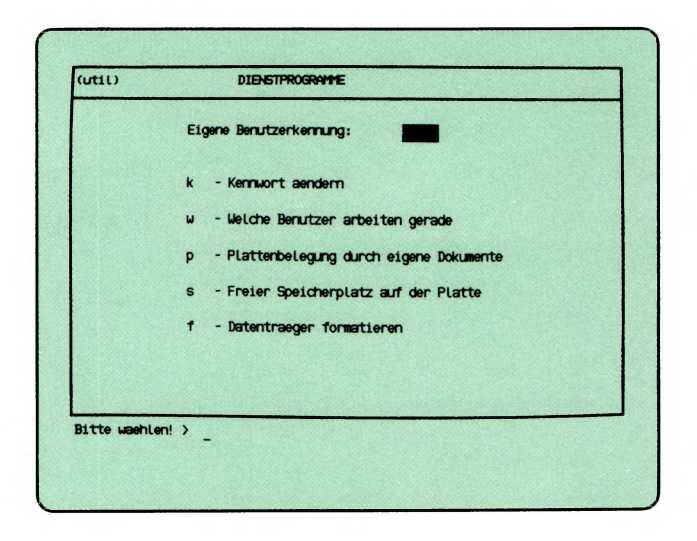

Sie haben die Funktion d — Dienstprogramme gewählt. Darauf erhalten Sie das Menü DIENSTPROGRAMME, in dem Sie unter folgenden Funktionen wählen können:

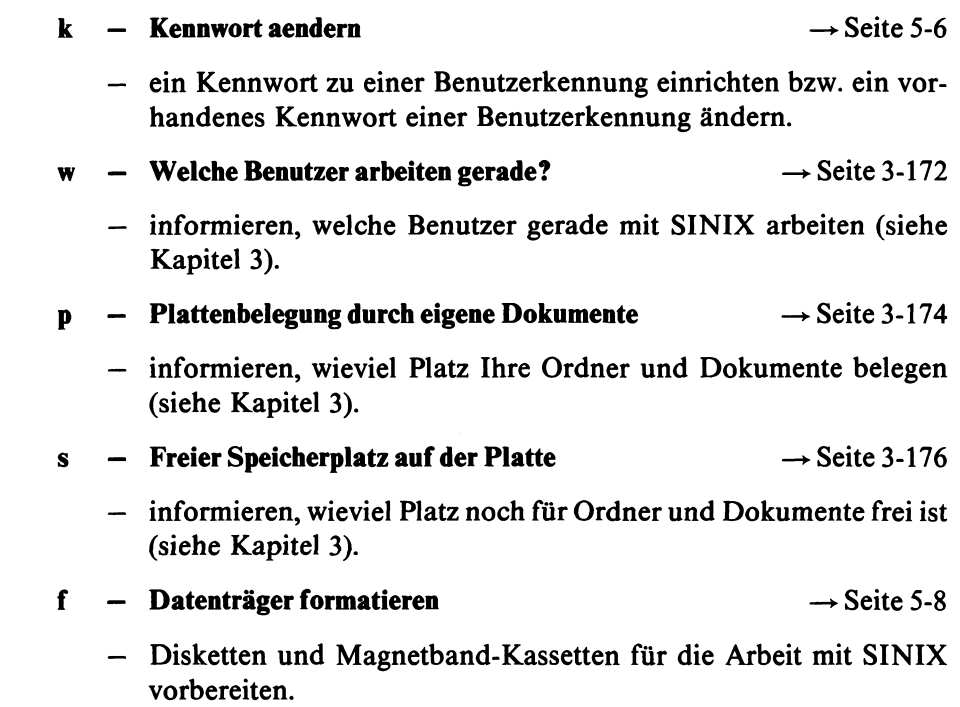

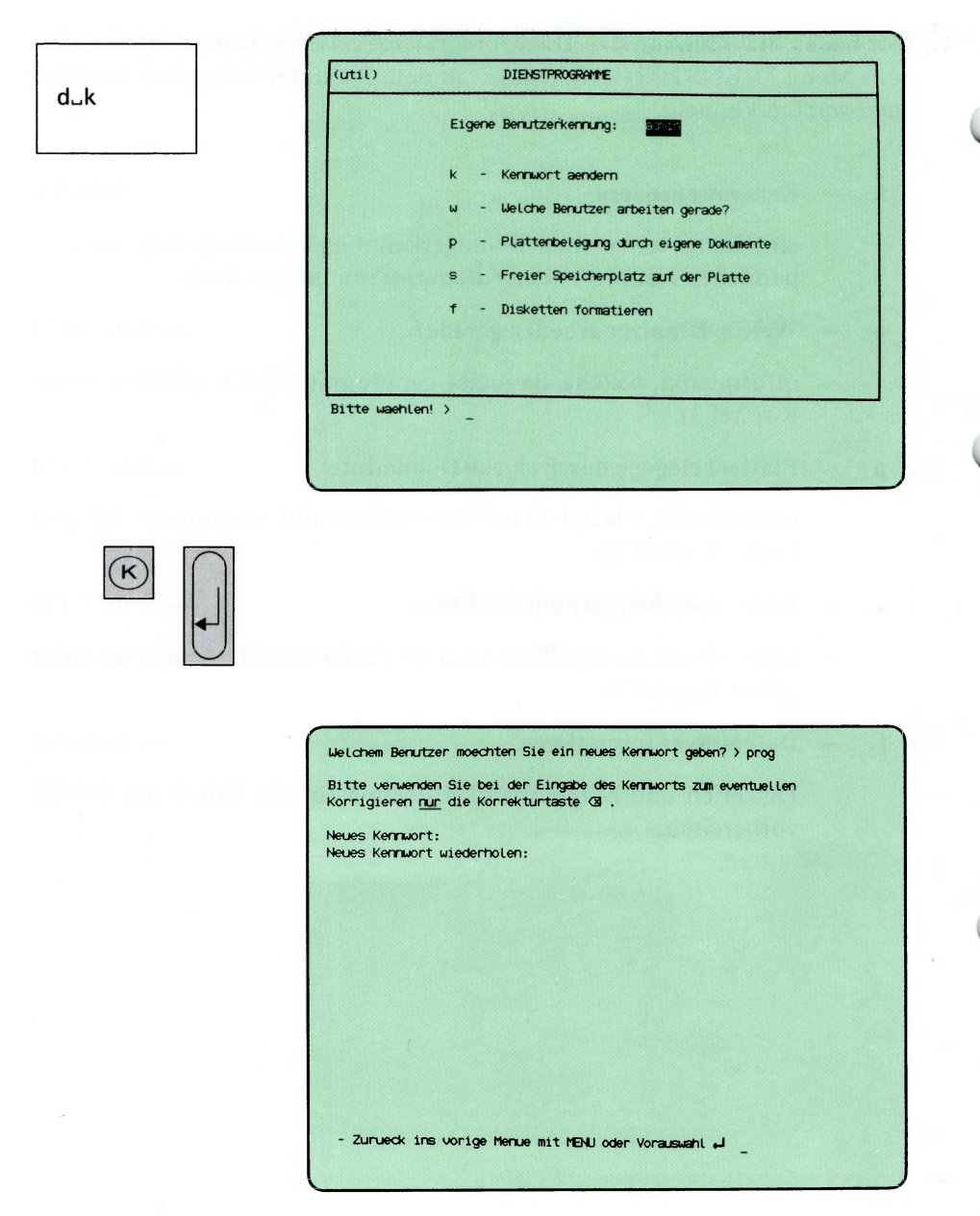

Sie haben die Funktion k — Kennwort aendern gewählt. Sie können ein Kennwort zu einer Benutzerkennung in SINIX einrichten bzw. das alte Kennwort ändern. Falls Sie sich beim Kennwort vertippen, benutzen Sie zum Korrigieren nur die Taste  $\boxed{\infty}$ . Sie werden nach einer Benutzerkennung gefragt, zu der Sie das Kennwort ändern möchten.

#### Funktion abbrechen

Wenn Sie jetzt abbrechen wollen, drücken Sie die Taste DEL.

#### SINIX: Welchem Benutzer moechten Sie ein neues Kennwort geben?

Tippen Sie die Benutzerkennung ein, für die Sie das Kennwort einrichten oder ändern wollen. Drücken Sie danach die Taste  $\Box$ .

#### SINIX: Neues Kennwort

Sie können die aktuelle Funktion jetzt noch mit der Taste **|end|** abbrechen.

Andernfalls geben Sie das neue Kennwort für die Benutzerkennung ein. Sie müssen mindestens 6 Zeichen eintippen, unter denen ein Buchstabe oder Sonderzeichen sein muß. Bitte merken Sie sich das Kennwort gut, da es am Bildschirm nicht sichtbar ist. Drücken Sie danach die Taste [J].

### SINIX: Neues Kennwort wiederholen.

Tippen Sie das neue Kennwort nochmals ein und drücken danach die Taste (T). Ihre Eingabe können Sie auch dieses mal nicht sehen.

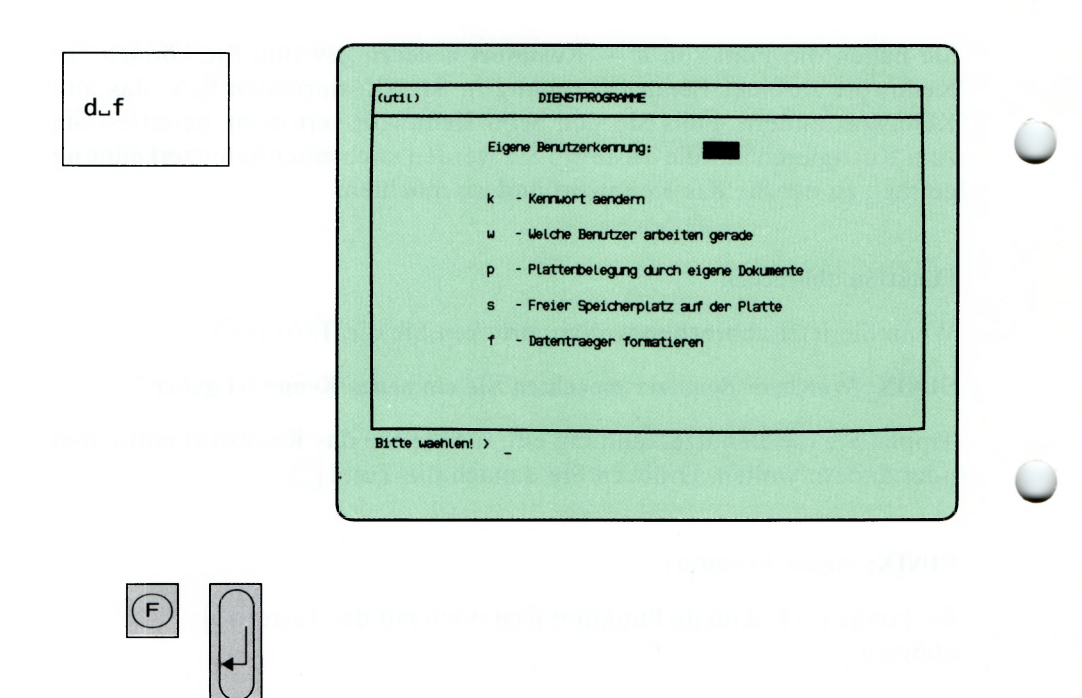

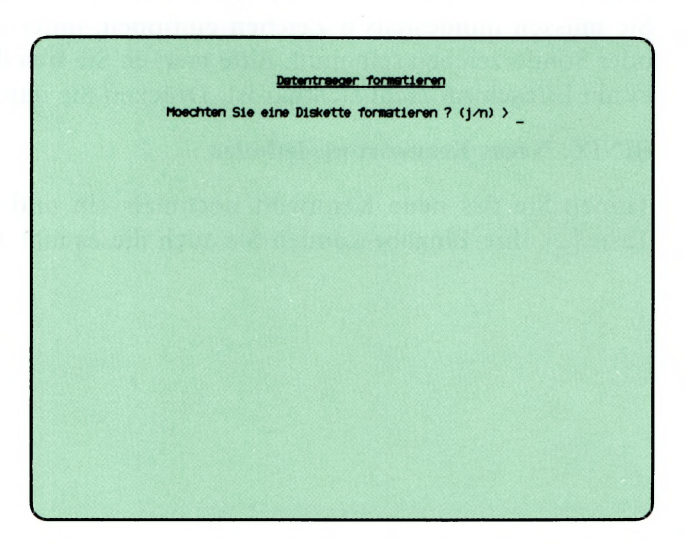

SINIX Buch 2 V1.2A, U3002-J-Z95-1

Sie haben die Funktion f — Datentraeger formatieren gewählt. Sie können damit Disketten (Standard- oder High-Density-Disketten) oder Magnetband-Kassetten formatieren. Sie müssen noch nicht benutzte Datenträger formatieren, damit sie SINIX erkennen und beschreiben kann. Sie müssen benutzte Datenträger formatieren, wenn deren Eigentümer wechseln. Der Inhalt des Datenträgers wird beim Formatieren gelöscht. Ein formatierter Datenträger hat kein Eigentümer-Kennzeichen, d.h. jeder Benutzer kann damit arbeiten. Der jeweilige Benutzer muß sich als Eigentümer eintragen. SINIX: Moechten Sie eine Diskette formatieren? (j/n)

Wenn das zutrifft, tippen Sie 'j' ein, und drücken die Taste [.]. Anschließend wird von SINIX gefragt, ob Sie eine Standard der High Density Diskette (mit doppelter Kapazität) formatieren wollen.

Wenn Sie keine Diskette formatieren möchten, tippen Sie 'n' ein, und drücken die Taste  $\Box$ .

### SINIX: Moechten Sie eine MB-Kassette formatieren? (j/n)

Wenn dies zutrifft, tippen Sie 'j' ein, und drücken die Taste [J]. Lesen Sie dann bitte bei folgender Überschrift weiter: "MB-Kassette formatieren". Wenn Sie 'n' eintippen und die Taste Q) drücken, ist die aktuelle Menüfunktion beendet.

### Diskette formatieren

### Diskette einlegen

Falls die Diskette einen Schreibschutz hat, entfernen Sie diesen. Dann legen Sie die Diskette in das Laufwerk (Schreibschutzkerbe links) und drehen den Arretierungsheben in die andere Stellung.

# SINIX: Diskette im Laufwerk, Schreibschutz entfernt (j/n) >

Wenn Sie die Funktion abbrechen wollen, tippen Sie 'n', sonst 'j'. Anschließend drücken Sie die Taste [J].

### SINIX: Diskette wird formatiert

SINIX beginnt jetzt mit der Formatierung und gibt währenddessen Punkte auf dem Bildschirm aus. Die fehlerfreie Formatierung bestätigt SINIX mit der Meldung: Fertig.

# SINIX: Spur 0 kann nicht formatiert werden

Prüfen Sie, ob der Schreibschutz an der Diskette entfernt ist. Prüfen Sie, ob eine Diskette im Laufwerk ist und ob der Arretierungshebel den Schlitz versperrt.

In allen vorher genannten Fehlerfällen erscheint abschließend folgende Meldung:

### SINIX: FEHLER: Diskette wurde nicht richtig initialisiert

Wenn keine der vorher genannten Ursachen für den Fehler verantwotlich ist, kann die Diskette eventuell beschädigt sein. Wiederholen Sie deshalb bitte die Funktion mit einer anderen Diskette.

### SINIX: Möchten Sie noch eine Diskette formatieren? (j/n)

Wenn ja, tippen Sie 'j', sonst 'n' und drücken die Taste  $\Box$ .

#### MB-Kassette formatieren

#### Kassette einlegen

Falls der Schreibschutz auf der Oberseite der Kassette wirksam ist (Pfeil zeigt auf 'SAVE'), drehen Sie den Pfeil in die entgegengesetzte Richtung. Öfnnen Sie den Laufwerk-Verschluß, indem Sie den rechteckigen Knopf drücken. Legen Sie die Kassette so ein, wie auf der Innenseite des Verschlusses abgebildet, und schließen Sie das Laufwerk. Kontrollieren Sie, ob das Laufwerk eingeschaltet ist (Schalter an der Rückwand auf I).

#### SINIX: MB-Kassette im Laufwerk, Schreibschutz unwirksam? (j/n)

Wenn Sie die aktuelle Menüfunktion abbrechen möchten, tippen Sie 'n', und drücken die Taste [J].

Wenn die Kassette eingelegt und deren Schreibschutz unwirksam ist, tippen Sie 'j', und drücken die Taste  $\Box$ .

#### SINIX: Das Band hat keinen gueltigen Kennsatz

Die eingelegte Kassette ist nicht formatiert.

### SINIX: Die MB-Kassette ist schon formatiert und gehoert........ Moechten Sie die MB-Kassette trotzdem formatieren? (j/n)

Die eingelegte Kassette ist formatiert, und die angegebene Benutzerkennung ist darauf als Eigentümer eingetragen.

Wenn die Kassette nicht formatiert werden soll, tippen Sie 'n'.

Wenn die Kassette formatiert werden soll, tippen Sie 'j'. Sie muß formatiert werden, wenn ein anderer Benutzer als der Eigentümer damit arbeiten können soll.

Nach der Antwort drücken Sie die Taste [J].

### **SINIX: Streamer data error — Cartridge Write Protected**

Der Schreibschutz der eingelegten Kassette ist wirksam. Nehmen Sie die Kassette aus dem Laufwerk, und machen Sie den Schreibschutz unwirksam (Pfeil auf der Kassetten-Oberseite in die entgegengesetzte Richtung drehen). Anschließend legen Sie die Kassette wieder in das Laufwerk, und rufen die aktuelle Menüfunktion erneut auf.

### **MB-Kassette wird formatiert (Dauer ca. 3 Minuten)**

SINIX formatiert jetzt die Kassette und legt den Kennsatz an. Nachdem Formatieren kann jeder Benutzer mit der Kassette arbeiten. Der Eigentümer wird erst beim Beschreiben auf der Kassette eingetragen.

SINIX bestätigt den ordnungsgemäßen Abschluß mit: Fertig.

Anschließend fragt SINIX, ob Sie weitere Kassetten formatieren möchten. Wenn Sie mit \*j' antworten, beginnt der Dialog von vorne; wenn Sie mit 'n' antworten, ist die aktuelle Menüfunktion beendet.

S

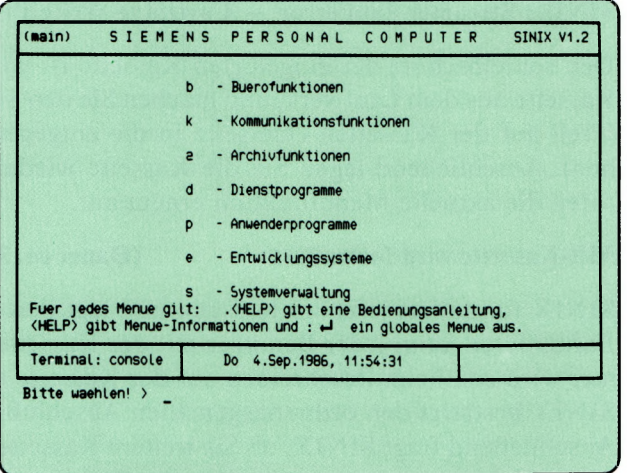

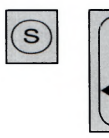

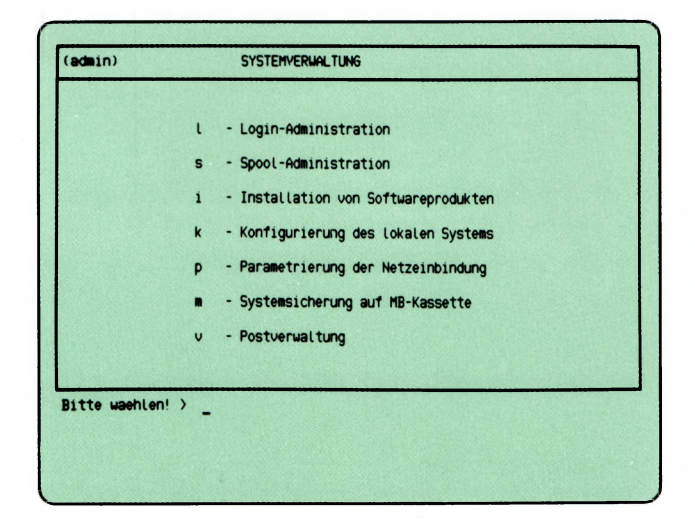

Sie haben die Funktion **s** — **Systemverwaltung** gewählt. Diese Funktion können Sie nur wählen, wenn Sie unter der Benutzerkennung admin arbeiten. Darauf erhalten Sie das Menü SYSTEMVERWALTUNG, in dem Sie unter folgenden Funktionen wählen können:

- **1 Login-Administration —**»-Seite 5-16
	- informieren, welche Benutzerkennungen in SINIX eingetragen sind
	- Benutzerkennungen eintragen, sperren und freigeben
	- Benutzergruppen einrichten
	- Benutzerklasse einer Benutzerkennung ändern.
- **s Spool-Administration** —► Seite 5-34

- Zustand des Druckers und Druckaufträge abfragen
- Bearbeitungsreihenfolge der Druckaufträge ändern
- minimale Druckauftragspriorität für einen Drucker festlegen
- Druckaufträge zurücknehmen (löschen)
- Anzahl der Drucker (PC-MX), die Druckertypen und das Ausdrucken von Kopf- und Anhangseiten ändern
- Druckvorgang abbrechen
- Drucker sperren und freigeben
- Spoolsystem initialisieren
- Spoolsystem beenden.
- **i Installation von Softwareprodukten** —► Seite 5-58

— neue Softwareprodukte auf dem Computer installieren.

(Fortsetzung nächste Seite)

SINIX Buch 2 V1.2A, U3002-J-Z95-1

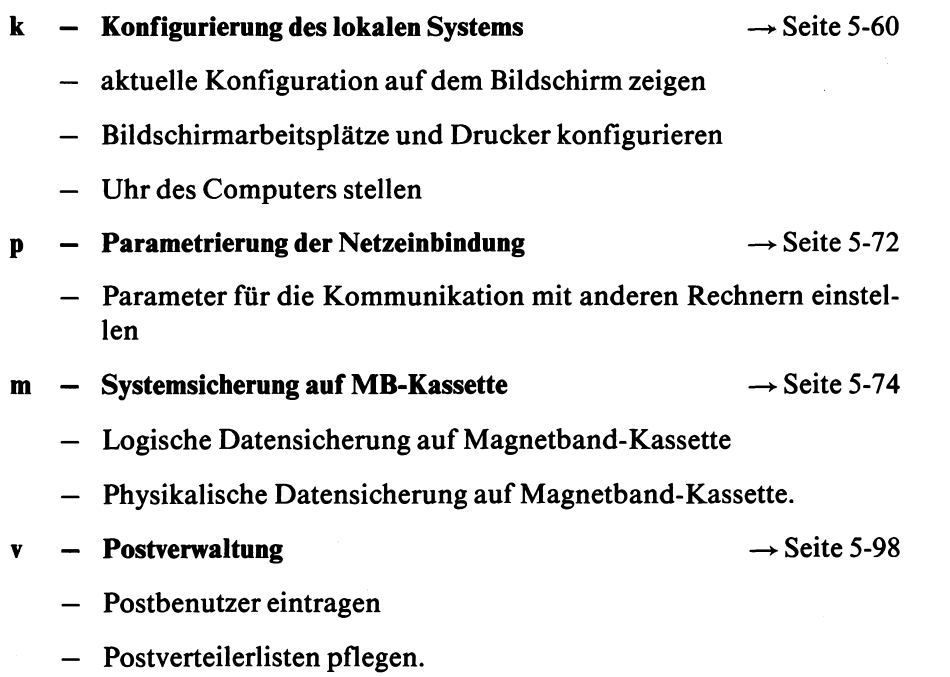

l,

 $\mathbf{f}$ 

 $\text{s}\lrcorner\text{1}$ 

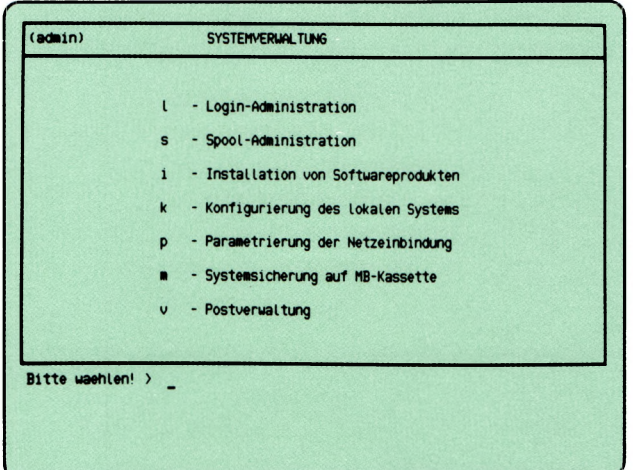

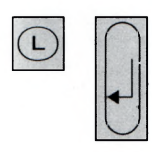

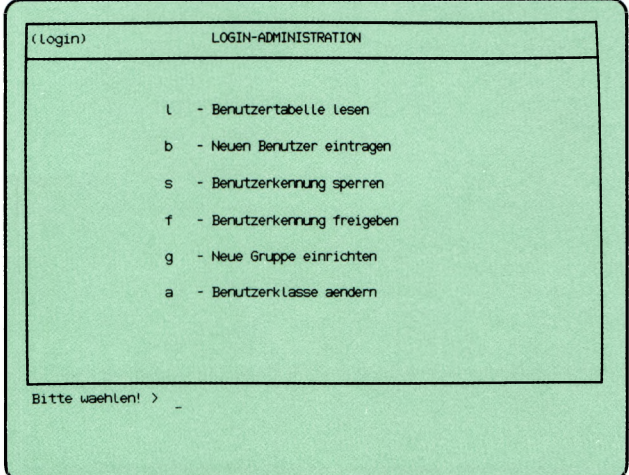

Sie haben die Funktion **1 — Login-Administration** gewählt. Darauf erhalten Sie das Menü LOGIN-ADMINISTRATION, in dem Sie unter folgenden Funktionen wählen können:

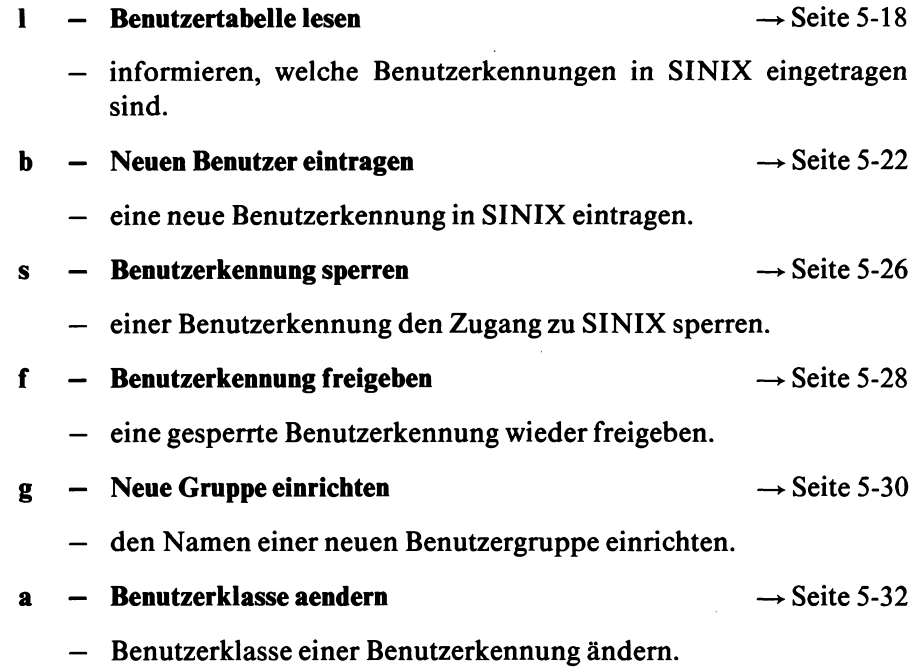

 $s$ -l-l

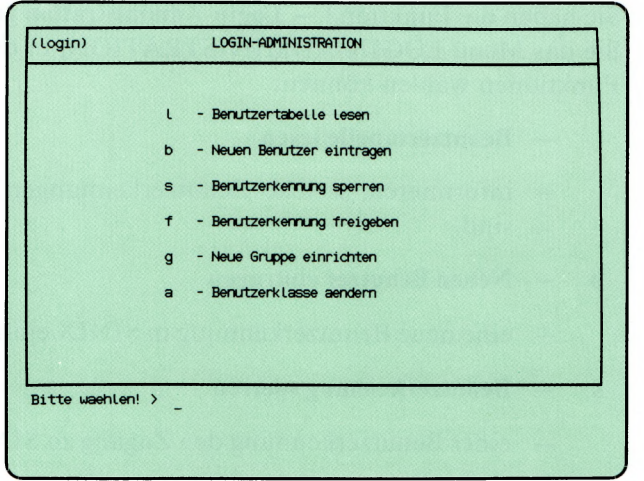

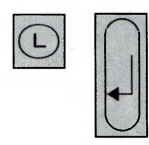

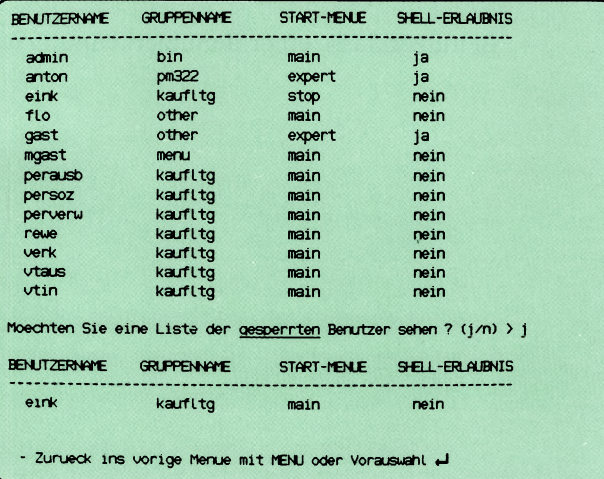

ł,

Sie haben die Funktion 1 — Benutzertabelle lesen gewählt. Auf dem Bildschirm erscheinen nun alle Benutzer, die in SINIX eingetragen sind.

#### Bedeutung der Benutzertabelle

BENUTZERNAME Benutzerkennung

- GRUPPENNAME Name der Gruppe, zu der ein Benutzer gehört. Benutzer der gleichen Gruppe können auf gemeinsame Dokumente zugreifen, sofern der jeweilige Eigentümer die Zugriffserlaubnis erteilt hat.
- Kurzname des Menüs, das der Benutzer nach Eingabe seiner Kennung erhält. Der Kurzname steht in jedem Menü links oben in Klammern. Gesperrte Benutzer erhalten das Menü BENUTZERSPERRE. Welches Menü ein Benutzer sonst erhält, ist von seiner Benutzerklasse abhängig: START-MENÜ

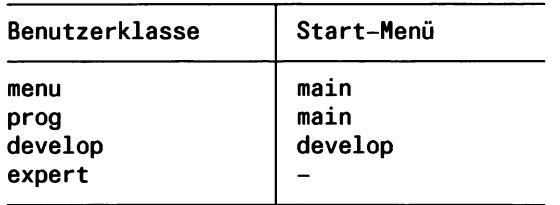

Die Bedeutung der einzelnen Benutzerklassen ist bei folgender Funktion beschrieben:

#### b — Neuen Benutzer eintragen.

Ein Benutzer der Klasse *develop* erhält beim Anmelden an SINIX nicht das Menü *develop* des Standard-Menüsystems, sondern das Hauptmenü des Menü-Entwicklungssystems. Dazu muß das optionale Softwareprodukt MES installiert sein.

SHELL-ERLAUBNIS ja Benutzer darf in die ''Shell" springen. nein Benutzer darf nicht in die ''Shell" springen.

### SINIX: LEERTASTE naechste Seite

Sie erhalten diesen Text, wenn die Liste der Benutzer länger als ein Bildschirm ist. Wenn Sie den nächsten Bildschirm sehen wollen, drücken Sie die Taste Leerzeichen.

 $\text{Sie brechen die Funktion ab, indem Sie die Taste [DEL] drücken.$ 

### **SINIX: Moechten Sie eine Liste der gesperrten Benutzer sehen? (j/n)**

Wenn Sie 'n' und die Taste Q] tippen, ist die Funktion beendet. Wenn Sie 'j' und die Taste **(I)** tippen, werden alle Benutzer ausgegeben, die Sie gesperrt haben. Diese erhalten das Menü mit dem Kurznamen 'stop'. Gesperrte Benutzer können nicht mit SINIX arbeiten.

# **LOGIN-ADMINISTRATION**

SINIX Buch 2 V1.2A, U3002-J-Z95-1

 $\mathbf{I}$ 

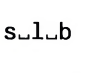

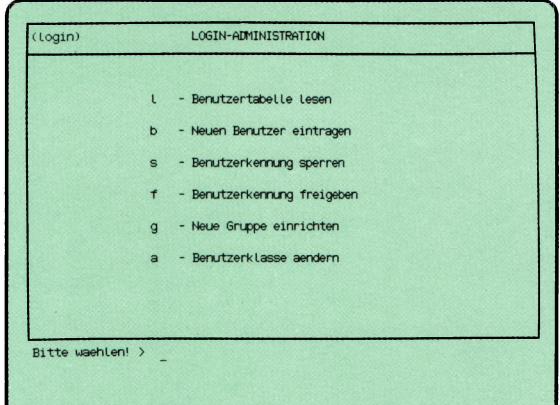

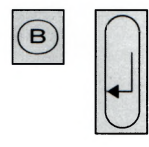

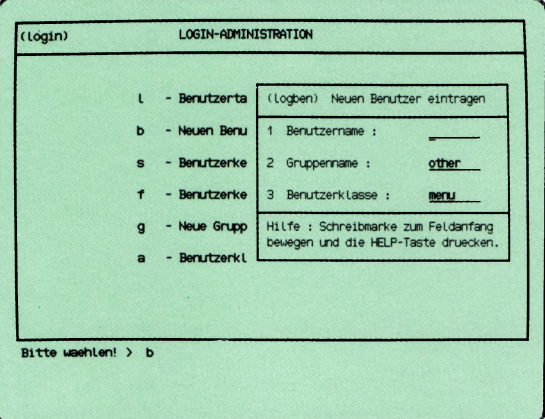

'Formular ausfüllen'

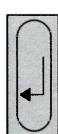

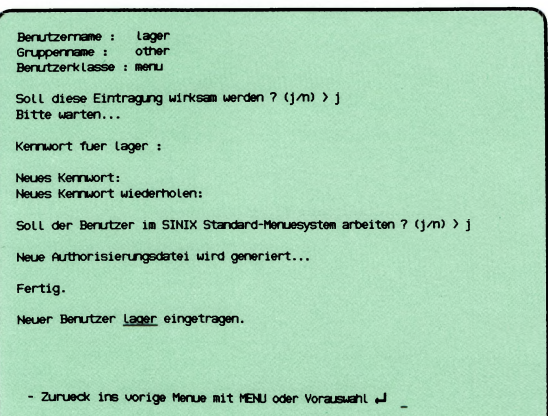

**s\_\_\_\_\_\_\_\_\_\_\_\_\_\_\_\_\_\_\_\_\_\_\_\_\_\_\_\_\_\_\_\_\_\_\_\_\_\_\_\_\_\_\_\_\_\_\_\_\_\_\_\_\_\_\_\_\_\_\_\_\_\_\_\_\_\_\_\_\_\_\_\_\_** *J*

Sie haben die Funktion  $b -$  Neuen Benutzer eintragen gewählt, um eine neue Benutzerkennung in SINIX einzutragen. Neue Benutzer dürfen nur auf diesem Weg eingetragen werden, da sonst kein ordnungsgemäßes Arbeiten mit der Benutzerkennung möglich ist. In den aktuellen Bildschirm wird ein Formular eingeblendet, in das Sie die Daten des neuen Benutzers eintragen sollen. Falls Sie das Formular nicht sehen, verstellen Sie die Bildschirm-Helligkeit mit dem entsprechenden Regler.

#### Funktion abbrechen

Drücken Sie gleichzeitig die Tasten [CTRL] und [T].

#### Hilfsinformationen über das Formular

Drücken Sie die Taste [HELP]. Wenn Sie in das Formular zurückkehren wollen, drücken Sie die Taste [MENU] bzw. -wenn Sie in den Hilfsinformationen geblättert haben- die Tasten [DEL] und [MENU].

#### Formular ausfüllen

- 1. Benutzemame: Tippen Sie einen max. 8 Zeichen langen Namen ein, der noch nicht existiert. Dies ist die Benutzerkennung, die der neue Benutzer eintippen muß, wenn er mit SINIX arbeiten will. Drücken Sie ietzt die Taste  $\boxed{\sim}$ , damit die Schreibmarke ins nächste Feld springt!
- 2. Gruppenname: Dieses Feld ist mit einem beliebigen Gruppennamen vorbelegt. Es gibt den Namen der Gruppe an, zu der der neue Benutzer gehört. Wenn mehrere Benutzer auf gemeinsame Dokumente zugreifen möchten, ordnen Sie die Benutzer der gleichen Gruppe zu. Informationen zum Thema 'Zugriffserlaubnisse' finden Sie bei folgenden Funktionen:
	- z Zugriffserlaubnisse aendern (ORDNER1)
	- v Verzeichnis der Dokumente lesen (ORDNER1).

Wenn der neue Benutzer einer anderen Gruppe angehören soll, als im Eingabefeld angezeigt wird, drücken Sie so oft die Leertaste, bis der gewünschte Gruppenname im Eingabefeld steht. Dann drücken Sie die Taste  $\boxed{\rightsquigarrow}$ ; die Schreibmarke steht dann im nächsten Feld.

Wenn Sie den neuen Benutzer einer Gruppe zuordnen wollen, die es noch nicht gibt, müssen Sie zuerst die Formulareingabe abbrechen, indem Sie gleichzeitig die Tasten  $\boxed{\text{cTRL}}$  und  $\boxed{\top}$  drücken. Zum Einrichten der neuen Gruppe verwenden Sie bitte folgende Funktion:

#### g - Neue Gruppe entrichten (LOGIN-ADMINISTRATION).

3. Benutzerklasse: Dieses Feld ist ebenfalls vorbelegt. Damit legen Sie die Eigenschaften und Zugangsrechte neuer Benutzer fest. Es gibt folgende Benutzerklassen:

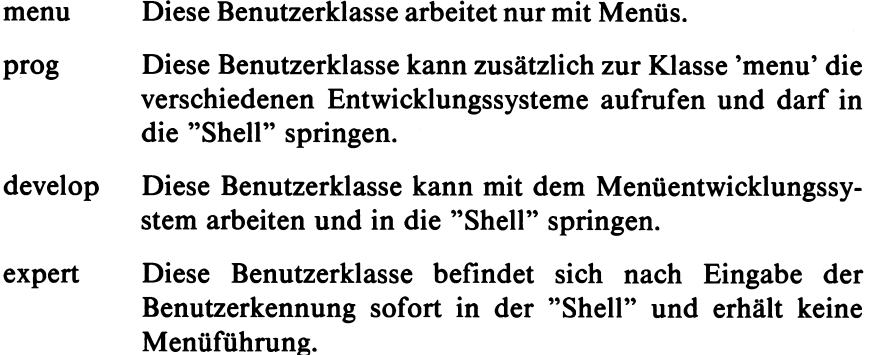

Sie wählen für den neuen Benutzer eine Klasse aus, indem Sie so oft die Leertaste drücken, bis die gewünschte Klasse im Eingabefeld steht.

Wenn Sie das Formular ausgefüllt haben, drücken Sie die Taste  $\sqrt{1}$ . Anschließend erhalten Sie die eingegebenen Werte zur Kontrolle auf dem Bildschirm.

### **SINIX: Soll diese Eintragung wirksam werden? (j/n)**

Wenn die neue Benutzerkennung eingetragen werden soll, tippen Sie 'j' (für ("Ja"); andernfalls tippen Sie 'n' (für ''Nein"). Nach der Antwort drücken Sie die Taste Q]- Wenn Sie ''Nein" geantwortet haben, ist die aktuelle Funktion beendet.

### **SINIX: Der Benutzer...............existiert bereits!**

Sie haben einen Benutzemamen angegeben, der bereits existiert. Die Funktion ist jetzt beendet. Bitte rufen Sie die Funktion nochmals auf und geben Sie einen anderen Namen an.

# **SINIX: Kennwort fuer........**

Wenn alle Angaben richtig sind, werden Sie anschließend aufgefordert, ein Kennwort einzugeben. Dieses muß aus mindestens 6 Zeichen bestehen und mindestens 1 Buchstabe oder 1 Sonderzeichen enthalten. Damit niemand das Kennwort mitlesen kann, ist Ihre Eingabe am Bildschirm nicht sichtbar. Zur Kontrolle müssen Sie das Kennwort anschließend wiederholen. Vergessen Sie bitte nicht, dem Benutzer das Kennwort mitzuteilen.

### **SINIX: Soll der Benutzer im SINIX Standard-Menuesystem arbeiten? (j/n)**

Sie erhalten diese Frage nur dann, wenn Sie einen Benutzer mit der Klasse 'menu' oder 'prog' eintragen.

Wenn der neue Benutzer mit SINIX-Menüs arbeiten soll, tippen Sie 'j' und drücken die Taste [J].

Wenn der neue Benutzer mit irgend einem anderen Menüsystem arbeiten soll, das z.B. mit dem MENÜENTWICKLUNGSSYSTEM erstellt wurde, tippen Sie 'n' und drücken die Taste []. Sie werden anschließend aufgefordert, den Namen dieses Menüsystems einzugeben.

Ein neuer Benutzer dieses Menüsystems muß in dem angegebenen Menüsystem eingetragen sein.

Der Menüentwickler erhält 'per Post' eine Aufforderung, daß er den Benutzer eintragen soll.

### **SINIX: Neue Authorisierungsdatei wird generiert . . .**

Warten Sie jetzt bitte etwas. SINIX muß ein internes Dokument -die Authorisierungsdatei- neu erstellen.

#### **Bestätigung von SINIX**

Fertig. Neuer Benutzer...............eingetragen.

#### **v** *Hinweis*

Eine Benutzerkennung dürfen Sie nicht löschen, auch nicht durch direktes Editieren der Systemdatei '/etc/passwd' (siehe ''Buch 1"). Wenn Sie für eine Benutzerkennung die Arbeit mit SINIX unterbinden wollen, wählen Sie bitte folgende Funktion:

**s — Benutzerkennung sperren (LOGIN-ADMINISTRATION)**
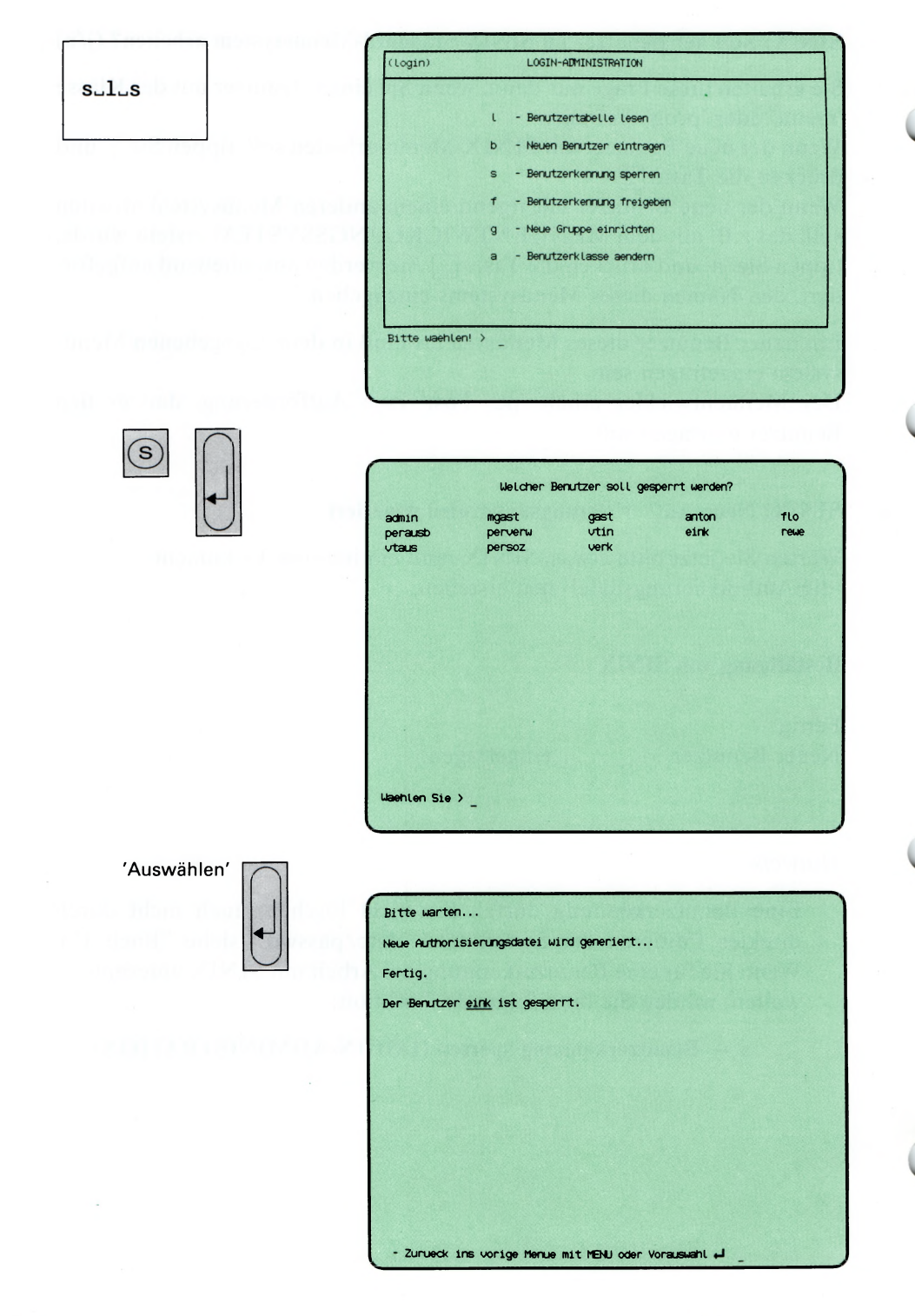

Sie haben die Funktion s — Benutzerkennung sperren gewählt. Eine Benutzerkennung sollten Sie in folgenden Fällen sperren:

- wenn der Benutzer längere Zeit nicht anwesend ist
- wenn der Benutzer unverhältnismäßig viel Speicherplatz belegt
- wenn Zugangsberechtigungen für den Benutzer abgelaufen sind.

Ein gesperrter Benutzer erhält das Menü BENUTZERSPERRE, mit dem er nur eingegangene Post sichten und Nachrichten senden kann. Der Benutzer kann erst dann wieder uneingeschränkt mit SINIX arbeiten, wenn Sie die Benutzerkennung wieder freigeben. Dies können Sie mit folgender Funktion:

### f — Benutzerkennung freigeben (LOGIN-ADMINISTRATION).

Sie erhalten am Bildschirm eine Auswahlliste mit allen Benutzerkennungen.

#### Funktion abbrechen

Wenn Sie die Funktion abbrechen wollen, drücken Sie die Taste **(del).**

#### SINIX: Welcher Benutzer soll gesperrt werden?

Die Benutzerkennung, die Sie sperren wollen, wählen Sie folgendermaßen aus:

- Sie drücken mehrmals eine ''Pfeiltaste", bis der gewünschte Name auf dem Bildschirm invers dargestellt ist.
- Sie tippen den Namen der Benutzerkennung ein. Der gewählte Name wird auf dem Bildschirm invers dargestellt.

Nach der Auswahl drücken Sie die Taste [.].

#### SINIX: Neue Authorisierungsdatei wird generiert . . .

Warten Sie jetzt bitte etwas. SINIX muß ein internes Dokument -die Authorisierungsdatei- neu erstellen.

#### Bestätigung von SINIX

Fertig. Der Benutzer...............ist gesperrt.

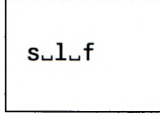

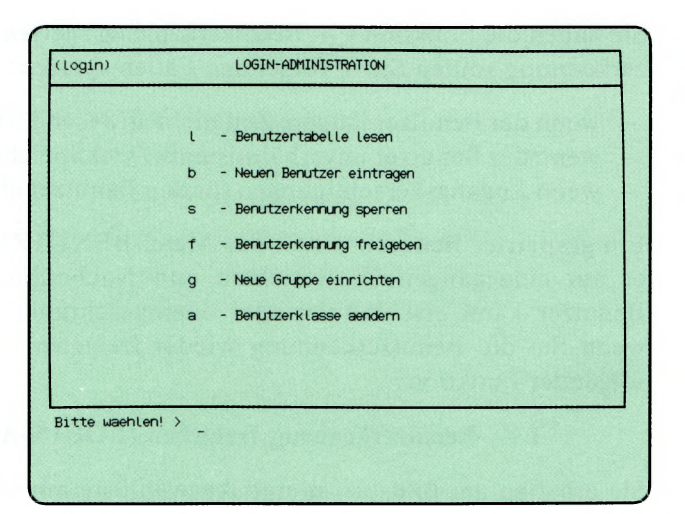

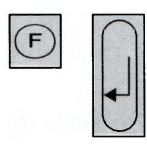

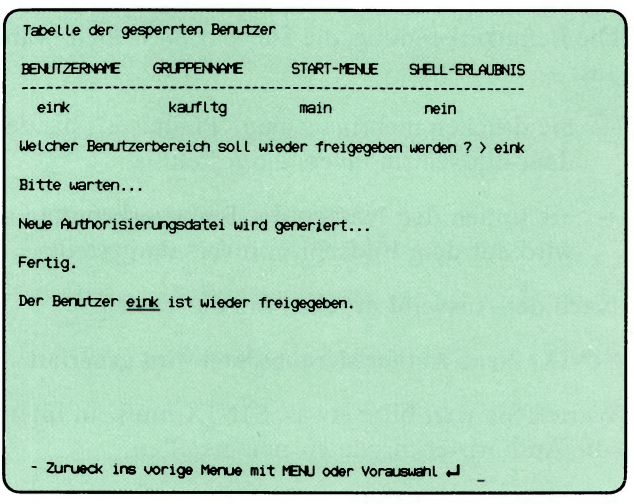

Sie haben die Funktion f — Benutzerkennung freigeben gewählt. Eine gesperrte Kennung wird für seinen Benutzer wieder freigegeben. Er kann uneingeschränkt mit den SINIX-Menüs arbeiten, die für seine Benutzerklasse erlaubt sind.

Sie erhalten auf dem Bildschirm eine Liste der gesperrten Benutzerkennungen und werden gefragt, welchen Benutzerbereich ( = Benutzerkennung) Sie freigeben wollen.

### Funktion abbrechen

Sie brechen die Funktion mit der Taste DEL ab.

### SINIX: Welcher Benutzerbereich soll wieder freigegeben werden?

Tippen Sie die freizugebende Benutzerkennung ein, und drücken Sie die Taste  $\Box$ .

#### SINIX: Neue Authorisierungsdatei wird generiert .. .

Warten Sie jetzt bitte etwas. SINIX muß die Authorisierungsdatei neu erstellen.

### Bestätigung von SINIX

Fertig. Der Benutzer...............ist wieder freigegeben.

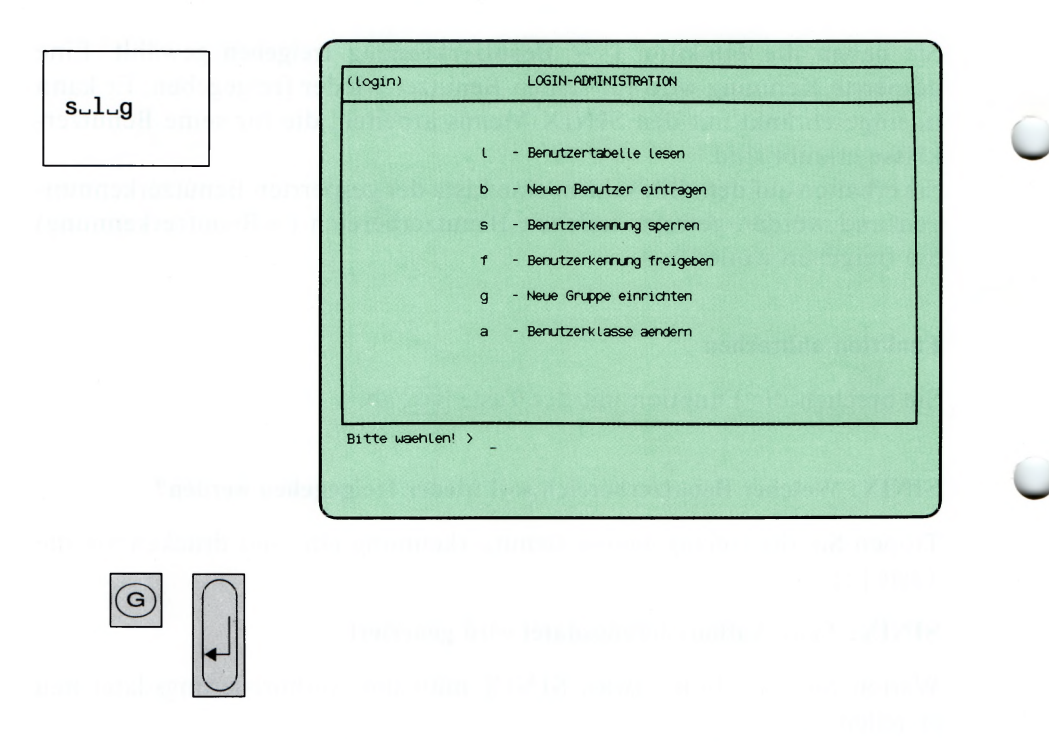

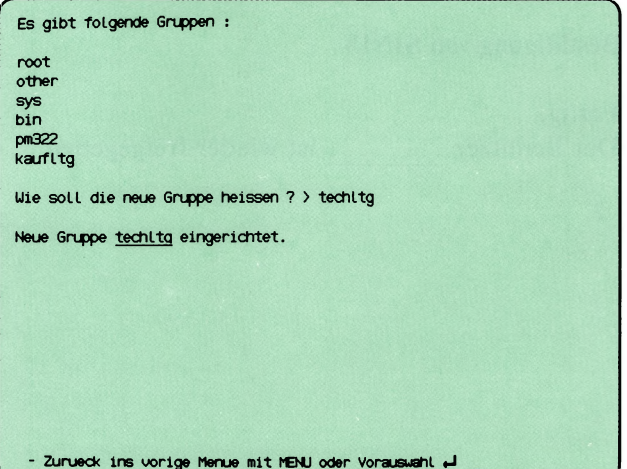

Sie haben die Funktion  $g -$  Neue Gruppe einrichten gewählt. Sie richten einen neuen Gruppennamen ein. Jeder Benutzer in SINIX ist einer Gruppe zugeordnet. Innerhalb einer Gruppe können die Benutzer alle Dokumente lesen und ändern, sofern die Eigentümer der Dokumente entsprechende Zugriffserlaubnisse erteilen.

Sie erhalten auf dem Bildschirm eine Liste der vorhandenen Gruppen und werden gefragt, wie die neue Gruppe heißen soll.

#### Funktion abbrechen

Wenn Sie die Funktion abbrechen wollen drücken Sie die Taste DEL.

#### SINIX: Wie soll die neue Gruppe heissen?

Geben Sie den Namen der neuen Gruppe ein und drücken Sie die Taste  $\Box$ .

#### Bestätigung von SINIX

Neue Gruppe..............eingerichtet.

s\_l\_a

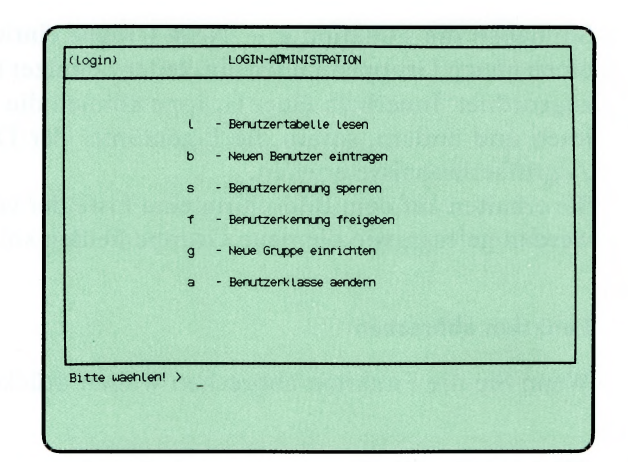

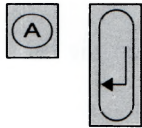

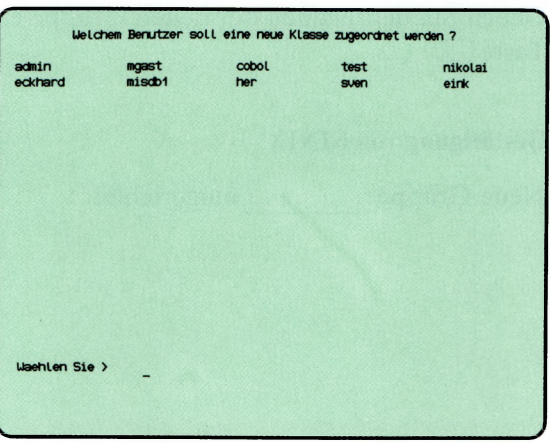

'Auswahlen'

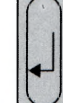

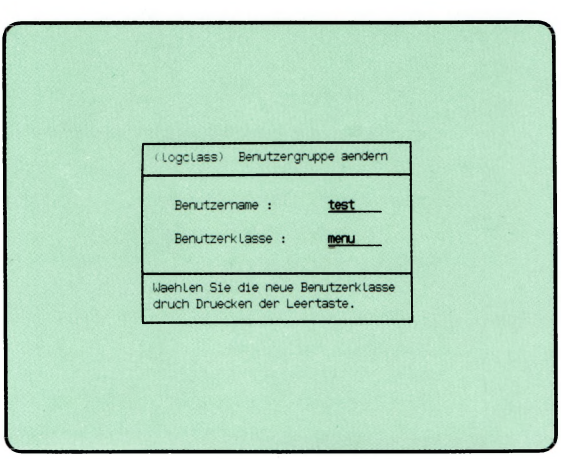

Sie haben die Funktion a — Benutzerklasse aendern gewählt. Bis auf die Benutzerklasse develop können Sie die für einen Benutzer festgelegte Benutzerklasse menu, prog und expert ändern. Sie erhalten eine Auswahlliste mit denjenigen Benutzerkennungen auf dem Bildschirm, die auf regulärem Weg in SINIX eingetragen wurden (Funktion "n — Neuen Benutzer eintragen", Menü LOGIN-ADMINISTRATION).

## Funktion beenden

Zum Beenden der Funktion drücken Sie die Taste DEL.

### SINIX: Welchem Benutzer soll eine neue Klasse zugeordnet werden?

Wählen Sie die Benutzerkennung aus, deren Klasse Sie ändern möchten, und drücken Sie die Taste  $\Box$ .

#### Formular ausfüllen

Sie erhalten ein Formular auf dem Bildschirm, in dem die Benutzerkennung und die zugehörige Benutzerklasse eingetragen sind. Eine andere Benutzerklasse wählen Sie mit der Leerzeichentaste. Anschließend drükken Sie die Taste  $\Box$ .

### SINIX: Soll der Benutzer im SINIX Standard-Menüsystem arbeiten? (j/n)

Sie erhalten diese Frage nur dann, wenn Sie einen Benutzer mit der Klasse 'menu' oder 'prog' eintragen.

Wenn der neue Benutzer mit SINIX-Menüs arbeiten soll, tippen Sie 'j' und drücken die Taste (T)-

Wenn der neue Benutzer mit irgend einem anderen Menüsystem arbeiten soll, das z.B. mit dem MENÜENTWICKLUNGSSYSTEM erstellt wurde, tippen Sie 'n' und drücken die Taste []. Sie werden anschließend aufgefordert, den Namen dieses Menüsystems einzugeben.

Ein neuer Benutzer dieses Menüsystems muß in das angegebene Menüsystem eingetragen sein. Der Menüentwickler erhält 'per Post' eine entsprechende Aufforderung.

### SINIX: Neue Authorisierungsdatei wird generiert .. .

Warten Sie jetzt bitte etwas. SINIX muß ein internes Dokument -die Autorisierungsdatei- neu erstellen.

### Bestätigung von SINIX

Der Benutzer...............hat jetzt die K lasse.................

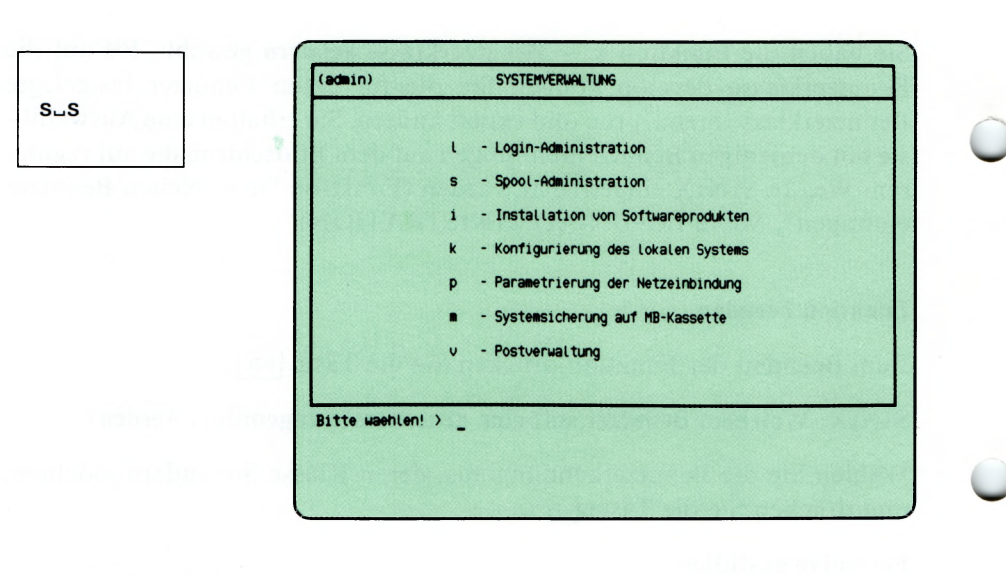

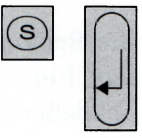

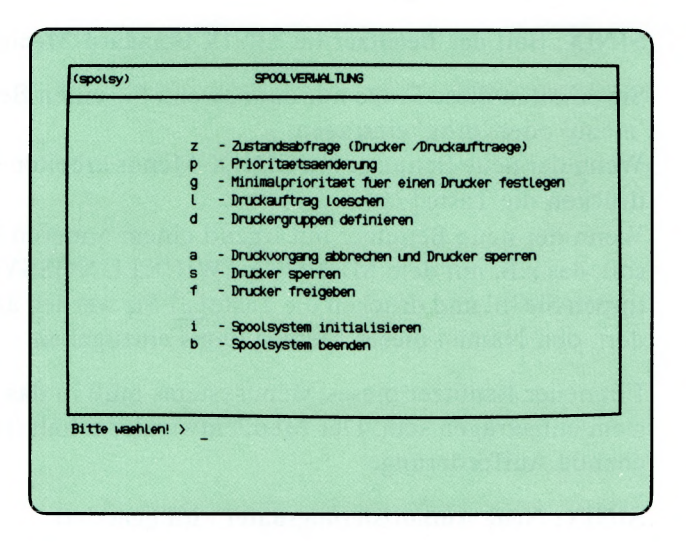

Sie haben die Funktion s — Spool-Administration gewählt. Darauf erhalten Sie das Menü SPOOLVERWALTUNG, in dem Sie unter folgenden Funktionen wählen können:

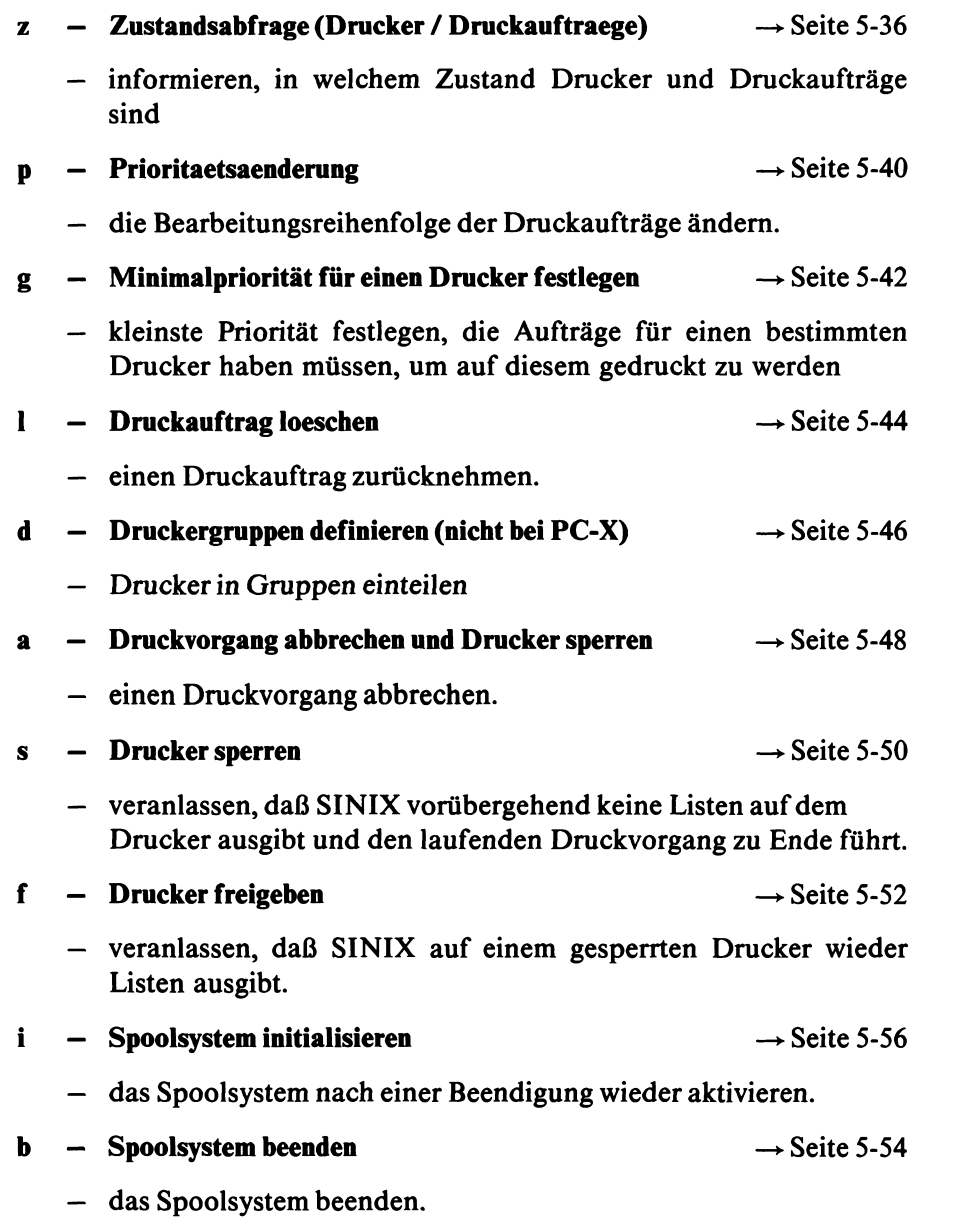

 $\Gamma$ 

 $S - S - Z$ 

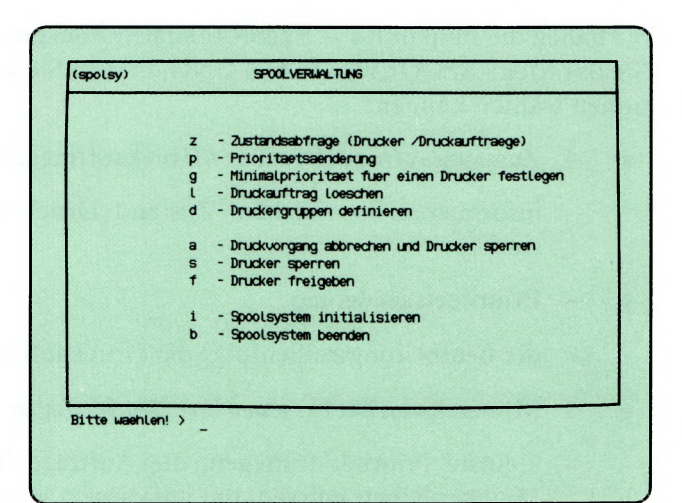

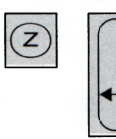

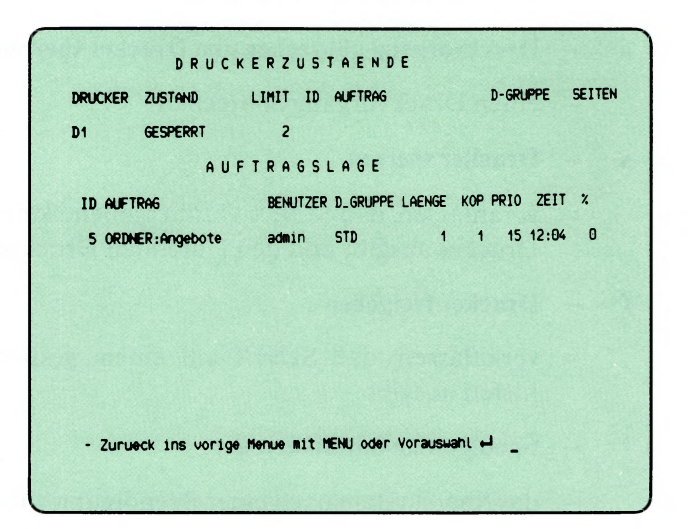

Sie haben die Funktion  $z - Z$ ustandsabfrage (Drucker/Druckaufträge) gewählt. Sie erhalten eine bzw. zwei Tabellen auf dem Bildschirm, die Sie über Drucker bzw. Druckaufträge informieren.

#### Tabelle DRUCKERZUSTAENDE

Die Tabelle enthält für jeden Drucker folgende Informationen:

DRUCKER Name des Druckers

ZUSTAND Zustand des Druckers

#### **BEREIT**

Der Drucker ist bereit, bearbeitet aber keinen Auftrag.

LAEUFT

Der Drucker bearbeitet einen Auftrag.

WARTET

Der Drucker bearbeitet einen Auftrag, und dabei ist eine Störung aufgetreten (z.B. Papierende, Papierstau, Farbbandende). Wenn die Störung nach einer bestimmten Zeit nicht behoben wird, erhält der Drucker den Zustand 'GESTOERT.

### **GESTOERT**

Die Druckerverwaltung prüft regelmäßig den Drucker, und hat eine Störung festgestellt, die nach einer bestimmten Zeit nicht behoben war. Der Drucker läuft automatisch weiter, wenn die Störung behoben wird (Ursache: Drucker ausgeschaltet, Taste OFF LINE wurde gedrückt, Verbindung zum PC unterbrochen).

#### **GESPERRT**

Der Drucker wurde von einem berechtigten Benutzer gesperrt. PROBEDRUCK

Der Drucker ist von einem Probedruck exklusiv belegt (siehe ''Buch 1", lpr-Kommando, Schalter '-tst').

#### UNBEKANNT

Der Drucker wird zur Zeit nicht vom Spoolsystem verwaltet, d.h. er ist nicht in der Konfiguration definiert.

#### POLL

Das Spoolsystem wartet auf eine Rückmeldung des Druckers. Rufen Sie die aktuelle Funktion nochmals auf.

#### ABBRUCH

Ein Druckvorgang wurde vom Auftraggeber abgebrochen. Der Drucker hat den Abbruch noch nicht bestätigt.

#### START AUSGABE

Der Drucker soll einen Auftrag vom Spoolsystem übernehmen, und hat dies noch nicht quittiert. Die Druckausgabe wird anschließend gestartet.

- LIMIT Minimalpriorität für einen Auftrag, der vom Drucker bearbeitet werden soll.
- ID Nummer des Druckauftrages, die SINIX festgelegt hat.
- AUFTRAG Name des Druckauftrages, den SINIX oder der Auftraggeber festgelegt hat.

#### D-GRUPPE

Name der Druckergruppe, welcher der aktuelle Drucker angehört.

SEITEN Anzahl der bereits gedruckten Seiten.

#### **SINIX: Es stehen zur Zeit keine Druckaufträge zur Bearbeitung an**

Bei dieser Meldung von SINIX gibt es keine Druckaufträge, und Sie erhalten nicht die Tabelle AUFTRAGSLAGE.

#### **SINIX: LPR: Druckerverwaltung nicht aktiv**

Diese Meldung bedeutet, daß Druckaufträge zwar angenommen aber nicht ausgeführt werden, d.h. es werden keine Dokumente gedruckt. Damit wieder Dokumente gedruckt werden, müssen Sie das Spoolsystem initialisieren.

#### **Tabelle AUFTRAGSLAGE**

Die Tabelle enthält folgende Informationen:

- ID Nummer des Druckauftrages, die SINIX festgelegt hat.
- AUFTRAG Name des Druckauftrages, den SINIX oder der Auftraggeber festgelegt hat.

#### **BENUTZER**

Benutzemame des Auftraggebers

#### D-GRUPPE

Name der Druckergruppe, welcher der aktuelle Drucker angehört.

- LAENGE Aufgerundete Größe des Dokumentes in der Einheit KB (1KB  $= 1024$  Zeichen).
- KOP Anzahl der Druckkopien, die der Auftraggeber angefordert hat.
- PRIO Priorität des Druckauftrages zwischen 1 (niedrigste) und 30 (höchste).
- ZEIT Uhrzeit der Auftragserteilung.
- % Prozentualer Anteil der Zeichen, die bis jetzt gedruckt wurden. Die Gesamtanzahl der Zeichen entspricht der Zeichenanzahl im Dokument multipliziert mit der Anzahl der Kopien.

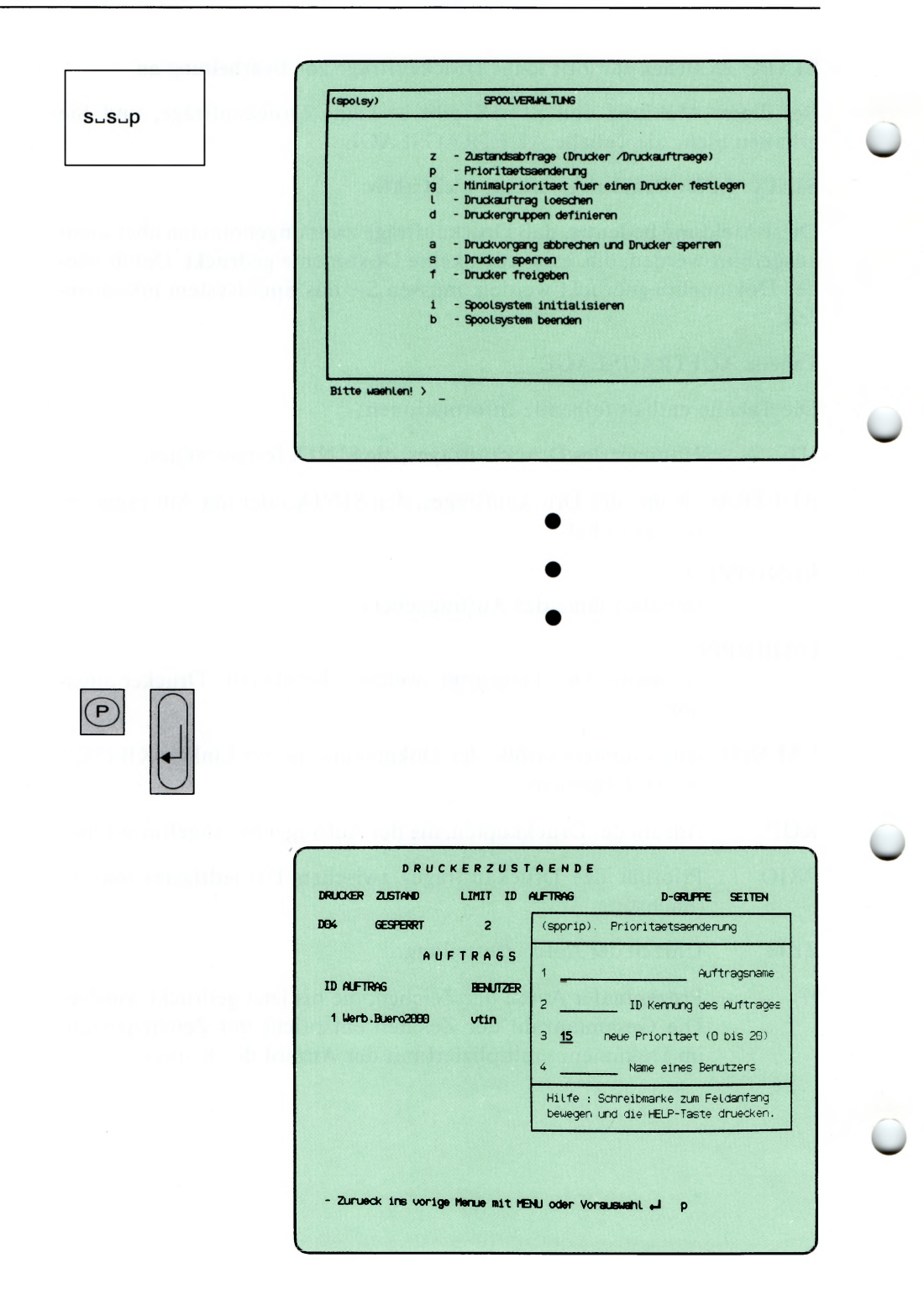

Sie haben die Funktion  $p -$  Prioritaetsaenderung gewählt. Wenn mehrere Druckaufträge für den gleichen Drucker bestehen, werden sie nach ihrer Priorität gedruckt. Wenn alle Aufträge für einen Drucker die gleiche Priorität haben, werden sie nach ihrem Eingang gedruckt. Wenn ein Druckauftrag mit Standardparametem erstellt wurde, erhält er die Priorität 15. Sie können als höchste Priorität den Wert 30, die Benutzer den Wert 20 angeben.

In den aktuellen Bildschirm wird ein Formular eingeblendet, in das Sie entweder den Auftragsnamen oder die Auftragsnummer und die Benutzerkennung des Auftraggebers eintragen. Wenn Ihnen diese Daten nicht bekannt sind, brechen Sie jetzt die aktuelle Funktion ab, rufen die Funktion z — Zustandsabfrage auf, und anschließend mit Vorauswahl nochmals die aktuelle Funktion.

#### Funktion abbrechen

 $\overline{\phantom{0}}$ 

 $\overline{\phantom{0}}$ 

Wenn Sie die aktuelle Funktion abbrechen möchten, drücken Sie gleichzeitig die Tasten [CTRL] und [T].

#### Hilfsinformationen über das Formular

Wenn die Schreibmarke auf der 1. Stelle eines Formularfeldes steht, können Sie sich über die zulässigen Eingabewerte informieren: Drücken Sie die Taste I **help |.**

#### Formular ausfüllen

1 Auftragsname: Tippen Sie den Auftragsnamen ein. Drücken Sie anschliessend sooft die Taste <a>[</a> bis die Schreibmarke im Formularfeld 3 steht.

Wenn Sie nur die Auftragsnummer kennen, drücken Sie die Taste damit die Schreibmarke in das Formularfeld 2 springt.

- 2 ID Kennung des Auftrags: Tippen Sie die Auftragsnummer ein. Falls die Schreibmarke anschließend noch nicht im Formularfeld 3 steht, drücken Sie die Taste [~].
- 3 neue Priorität (1 bis 30): Wenn Sie den Wert im Formular ändern möchten, drücken Sie vorher die Taste **(del).**
- 4 Name eines Benutzers: Tippen Sie die Benutzerkennung des Auftraggebers ein.

Nachdem Sie das Formular ausgefüllt haben, drücken Sie die Taste [J].

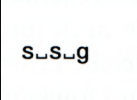

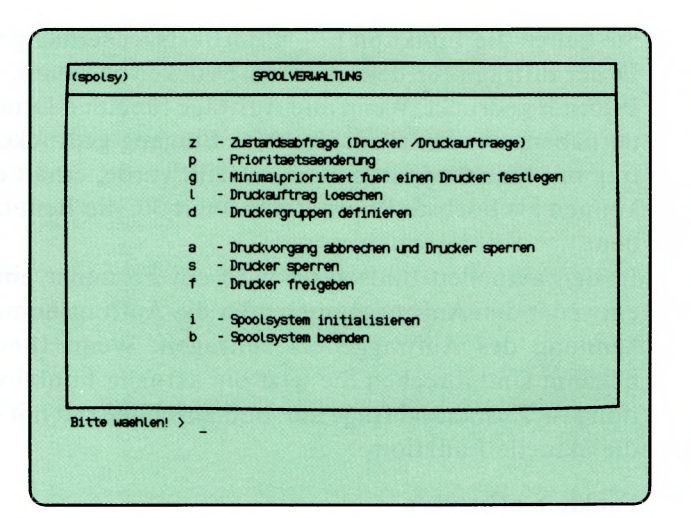

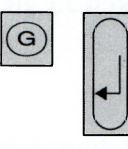

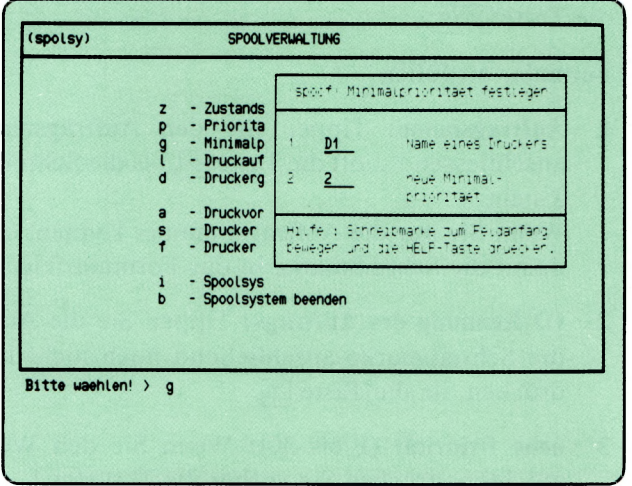

Sie haben die Funktion g — Minimalprioritaet fuer einen Drucker festlegen gewählt. Damit legen Sie die kleinste Priorität fest, die ein Auftrag für diesen Drucker haben muß.

In den aktuellen Bildschirm wird ein Formular eingeblendet, in das Sie den Druckemamen und seine neue Minimalpriorität eintragen sollen.

## Formular ausfüllen

- 1 Wählen Sie durch Drücken der Leer-Taste den gewünschten Drucker aus, falls an Ihrem PC mehrere Drucker angeschlossen sind.
- 2 Geben Sie eine Zahl zwischen 1 und 30 an. Damit legen Sie die kleinste Priorität fest, die Aufträge für diesen Drucker haben müssen, um gedruckt zu werden. Aufträge mit einer geringeren Priorität werden solange nicht gedruckt, bis die Minimalpriorität herabgesetzt wird bzw. die Auftragspriorität erhöht wird.

Die Benutzer können für ihre Druckaufträge eine Prioriät zwischen 1 und 20 angeben. Sie können eine Priorität bis 30 angeben. Druckaufträge sind auch ohne eine Prioritätsangabe möglich; sie erhalten von SINIX die Priorität 15.

Wenn die gewünschten Werte im Formular stehen, drücken Sie die Taste [...].

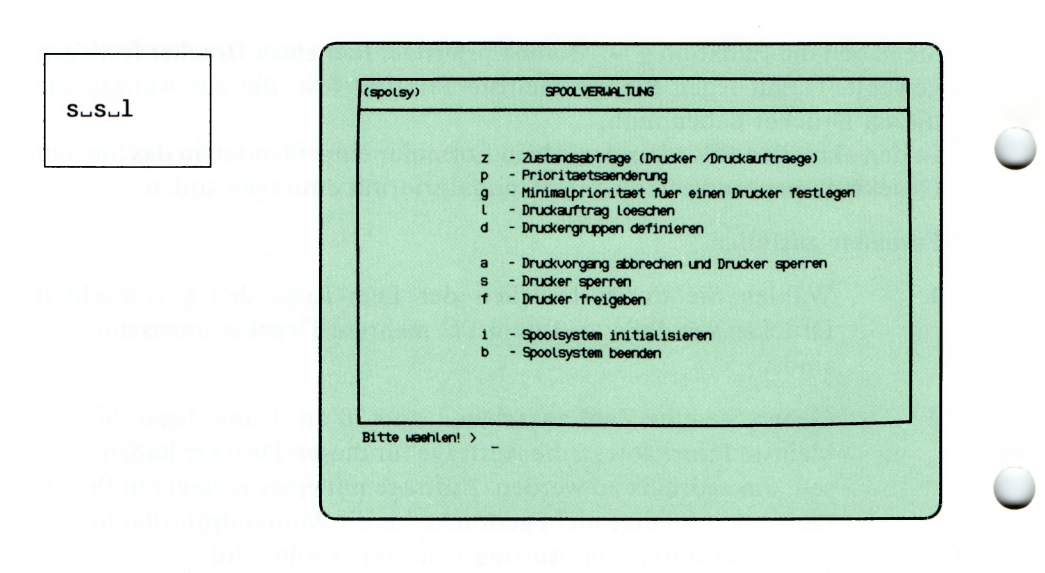

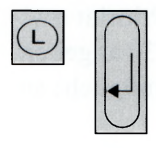

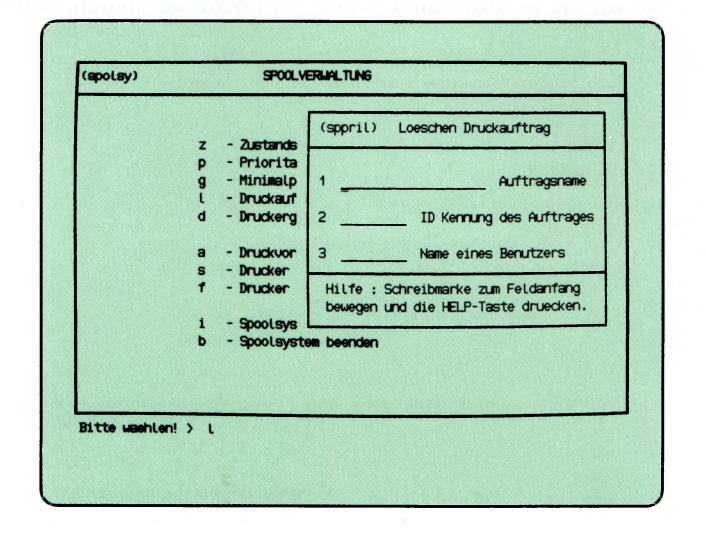

Sie haben die Funktion **1** — **Druckauftrag loeschen** gewählt. Sie können Ihre eigenen oder fremde Druckaufträge wieder zurücknehmen, auch wenn der Druck schon begonnen hat. Damit Sie einen Druckauftrag löschen können, benötigen Sie seinen Namen oder seine Nummer und die Benutzerkennung des Auftraggebers. Auftragsnamen und -nummer erhalten Sie mit einer Zustandsabfrage. Im aktuellen Bildschirm wird ein Formular eingeblendet, in das Sie die Daten des Druckauftrags eintragen sollen.

#### **Funktion abbrechen**

**'s-/**

Wenn Sie die Funktion abbrechen wollen, drücken Sie gleichzeitig die Tasten | **ctrl** | und |T|.

#### **Hilfsinformationen über das Formular abrufen**

Hilfsinformationen über das Formular können Sie durch Drücken der Taste 1 **help** | abrufen. In das Formular kehren Sie zurück mit der Taste **|m e n u| bzw.** -wenn Sie geblättert haben- mit **DEL** und **MENU**.

### **Formular ausfüllen**

Die Schreibmarke steht auf dem ersten Feld des Formulars. So füllen Sie es aus:

- **1 Auftragsname:** Wenn Sie den Auftragsnamen kennen, tippen Sie ihn ein; andernfalls müssen Sie im Formularfeld 2 die Auftragsnummer eintippen.
- **2 ID Kennung des Auftrages:** Tippen Sie die Auftragsnummer ein, die bei einer Zustandsabfrage in der Spalte 'ID' steht.
- 3 **Name eines Benutzers:** Tippen Sie die Benutzerkennung des Auftraggebers ein.

Nachdem Sie das Formular ausgefüllt haben, drücken Sie die Taste (TI.

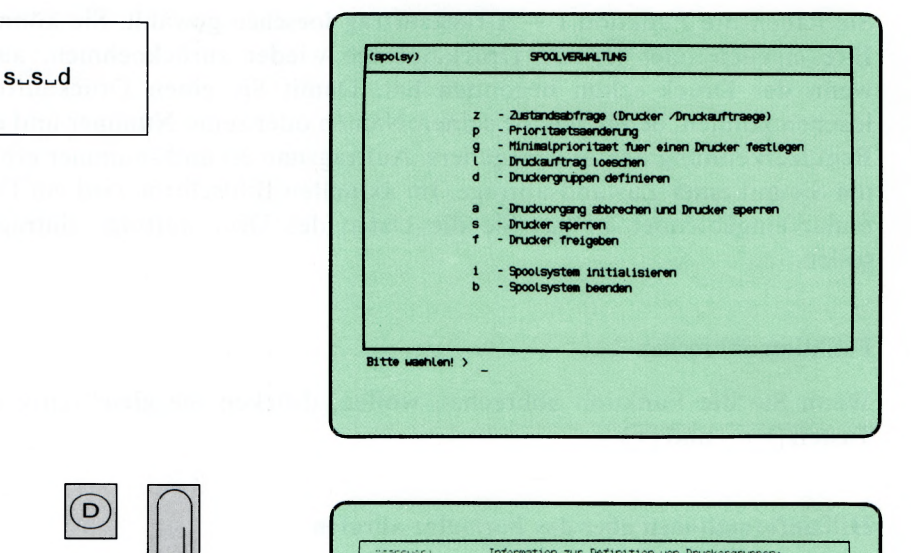

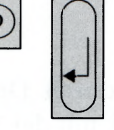

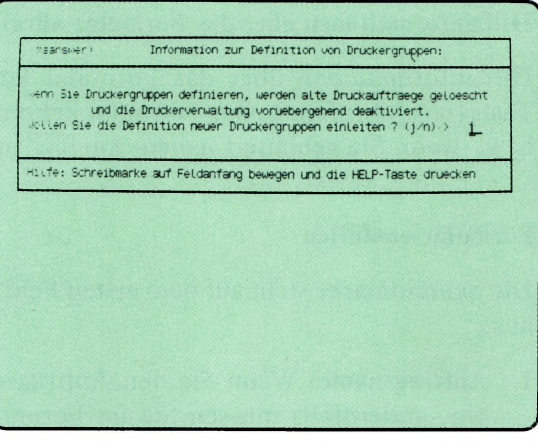

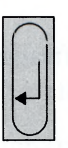

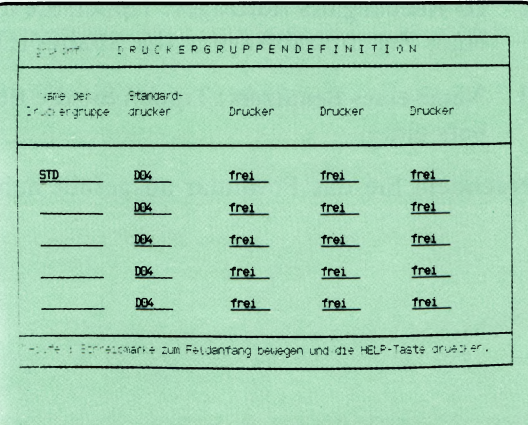

Diese Funktion ist bei PC-X nicht verfügbar.

Sie haben die Funktion d — Druckergruppen definieren gewählt. Sie können bis zu 5 Druckergruppen mit je 1-4 Druckern definieren. Einen Drukker können Sie verschiedenen Gruppen zuordnen. Jede Druckergruppe erläutern Sie mit einem Text, den der Benutzer auf dem Bildschirm abfragen kann.

Ein Druckauftrag in SINIX ist an eine Druckergruppe gebunden. Wenn der Auftraggeber keine Druckergruppe festlegt, übergibt SINIX den Auftrag dem 1. freien Drucker der 1. Druckergruppe.

Nachdem Sie die aktuelle Menüfunktion aufgerufen haben, blendet SINIX ein Formular im aktuellen Bildschirm ein.

## Formular DRUCKERGRUPPENDEFINITION

^ Geben Sie für jede Druckergruppe einen Namen und die dazu gehörenden Drucker an.

Name der Druckergruppe: Tippen Sie den gewünschten Namen der Drukkergruppe ein.

Standarddrucker: Wählen Sie einen Drucker, indem Sie die Leer-Taste betätigen. Dieser Drucker erhält als erster die Aufträge für diese Gruppe.

Drucker: Wählen Sie bis zu 3 weitere Drucker für diese Gruppe, indem Sie im jeweiligen Formularfeld die Leer-Taste betätigen.

Wenn Sie die gewünschten Druckergruppen definiert haben, drücken Sie die Taste (T). Sie erhalten anschließend ein weiteres Formular auf dem Bildschirm.

### Formular DRUCKERGRUPPENBESCHREIBUNG

Geben Sie zu jeder Druckergruppe eine Erläuterung für die Benutzer.

Name der Druckergruppe: Tippen Sie den Namen der Druckergruppe ein.

Erläuterung zur Druckergruppe: Tippen Sie einen erläuternden Text zur Druckergruppe ein, z.B. Druckerstandort, Druckertyp, Minimalpriorität usw. Diesen Text kann der Benutzer auf dem Bildschirm abfragen, um sich über die Druckergruppe zu infomieren.

Wenn Sie alle Druckergruppen beschrieben haben, drücken Sie die Taste  $\Box$ 

 $(s^{polsy})$ SPOOL VERLIAL TUNG  $S - S - a$ - Zustandsabfrage (Drucker /Druckauftraege)<br>- Prioritaetsaenderung<br>- Minimelprioritaet tuer einen Drucker festlegen<br>- Druckauftrag loeschen<br>- Druckergruppen definieren  $\overline{z}$  $\overline{\mathsf{p}}$  $\frac{9}{1}$  $\ddot{a}$ - Druckvorgang abbrechen und Drucker sperren<br>- Drucker sperren<br>- Drucker freigeben  $\overline{a}$ s ł - Spoolsystem initialisieren<br>- Spoolsystem beenden  $\mathbf{1}$  $\mathbf b$ Bitte washlen! > L.

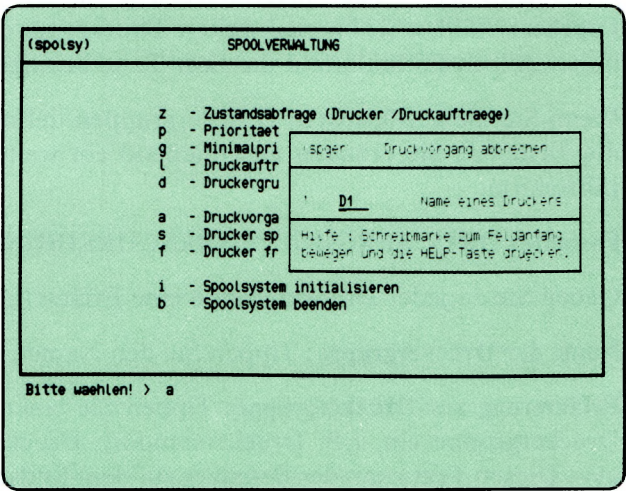

Sie haben die Funktion a — Druckvorgang abbrechen und Drucker sperren gewählt. Im aktuellen Bildschirm wird ein Formular eingeblendet, in dem Sie den Drucker angeben, den Sie sperren möchten.

Ein evtl, laufender Druckvorgang wird abgebrochen; der Druckauftrag bleibt bestehen. Der gesperrte Drucker bearbeitet solange keine Aufträge, bis Sie ihn wieder freigeben (siehe Funktion f — Drucker freigeben im aktuellen Menü). Der gesperrte Drucker hat bei Zustandsabfragen den Status GESPERRT.

#### Funktion abbrechen

Wenn Sie die Funktion abbrechen wollen, drücken Sie gleichzeitig die Tasten  $\boxed{\text{CTRL}}$  und  $\boxed{\top}$ .

### Formular ausfiillen

Falls an Ihrem PC mehrere Drucker angeschlossen sind, drücken Sie so oft die Taste Leerzeichen, bis der gewünschte Drucker im Feld erscheint. Wenn der gewünschte Drucker im Formular steht, drücken Sie die Taste  $\Box$ .

### Hinweis

Wenn ein Druckauftrag vergeben wird, kopiert SINIX das Original-Dokument unter dem Namen

sp."auftragsnummer"."n" ("n" ist eine laufende Nummer).

Die Kopie wird im Dateiverzeichnis /usr/spool/tmp angelegt. Nach dem regulären Druckende wird diese Kopie von SINIX gelöscht. Wenn der Auftrag abgebrochen wird -z.B. durch die aktuelle Menüfunktion- bleibt die Kopie erhalten.

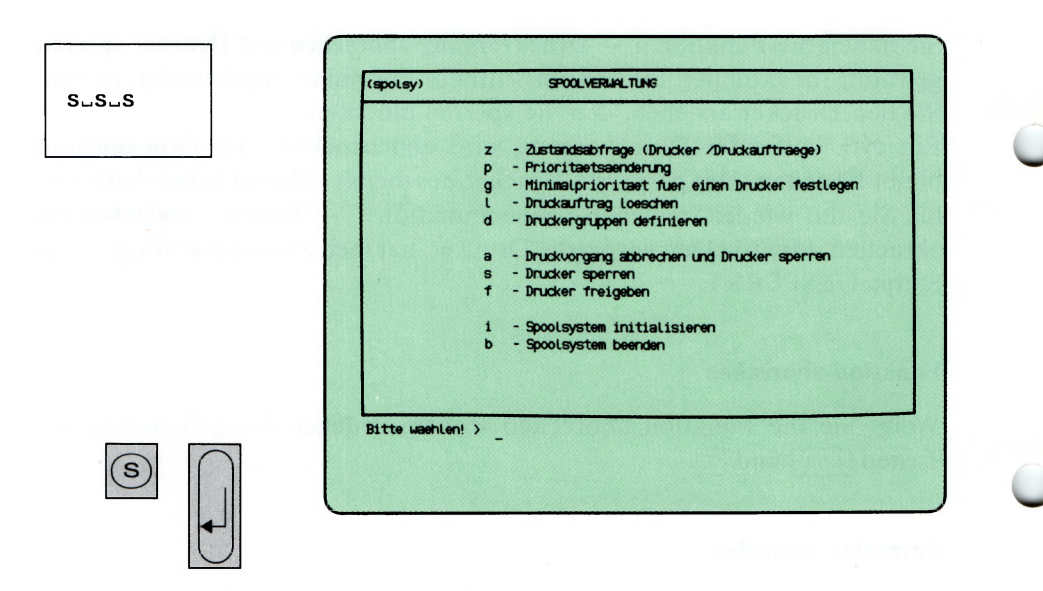

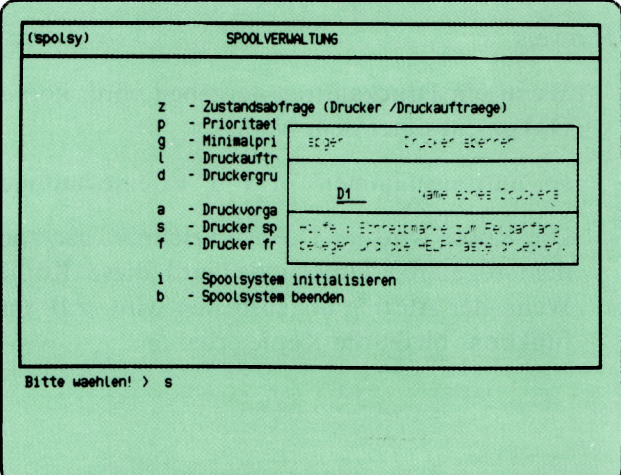

Sie haben die Funktion **s — Drucker sperren** gewählt. Der gesperrte Drukker bearbeitet solange keine Aufträge, bis Sie ihn wieder freigeben (siehe Funktion **f** — **Drucker freigeben** im aktuellen Menü). Der laufende Druckvorgang wird noch zu Ende geführt. Der Drucker hat bei Zustandsabfragen den Status GESPERRT.

Im aktuellen Bildschirm wird ein Formular eingeblendet, in dem Sie den Drucker angeben, den Sie sperren möchten.

#### **Funktion abbrechen**

Wenn Sie die Funktion abbrechen wollen, drücken Sie gleichzeitig die Tasten  $|$   $CTRL$   $|$   $|$   $|$   $|$   $|$   $|$   $|$   $|$ .

#### **Formular ausfüllen**

Falls an Ihrem PC mehrere Drucker angeschlossen sind, drücken Sie so oft die Taste Leerzeichen, bis der gewünschte Drucker im Feld erscheint. Wenn der gewünschte Drucker im Formular steht, drücken Sie die Taste **D**.

 $s - s - f$ 

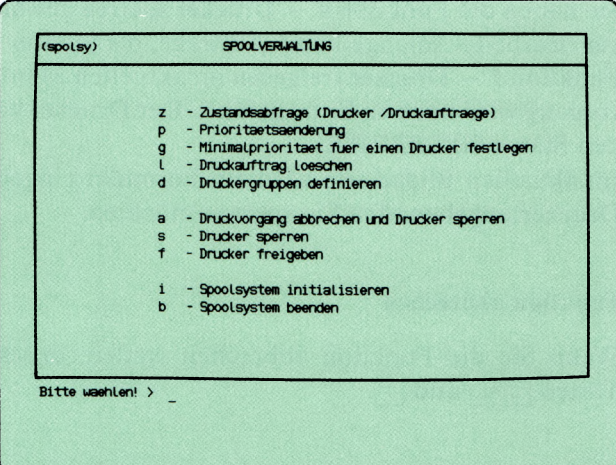

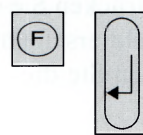

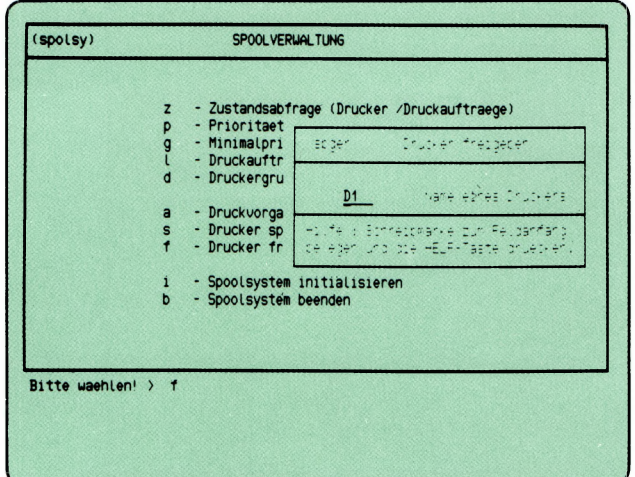

Sie haben die Funktion f — Drucker freigeben gewählt. Im aktuellen Bildschirm wird ein Formular eingeblendet, in dem Sie den Drucker eintragen, den Sie freigeben möchten.

Ein gesperrter Drucker (Zustand 'GESPERRT\*) wird wieder freigegeben, d.h. er druckt wieder, sobald Aufträge für ihn vorliegen. Andernfalls geht der Drucker in den Zustand BEREIT.

#### Funktion abbrechen

Wenn Sie die Funktion abbrechen wollen, drücken Sie gleichzeitig die Tasten  $\boxed{\text{CTRL}}$  und  $\boxed{\text{T}}$ .

#### Formular ausfüllen

Falls an Ihrem PC mehrere Drucker angeschlossen sind, drücken Sie so oft die Taste Leerzeichen, bis der gewünschte Drucker im Feld erscheint. Wenn der gewünschte Drucker im Formular steht, drücken Sie die Taste  $\Box$ .

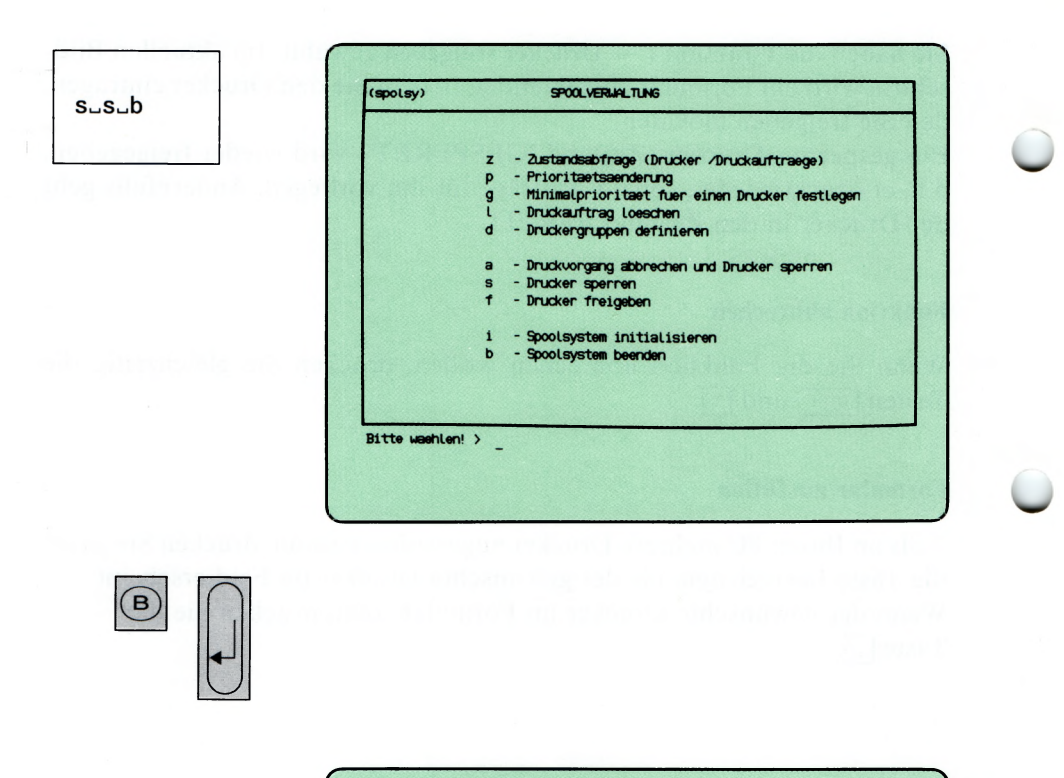

Wollen Sie wirklich das Spoolsystem beenden ?  $(j/n)$  } j<br>Druckerverwaltung beendet sich. - Zurueck ins vorige Menue mit MENU oder Vorauswahl = Sie haben die Funktion b — Spoolsystem beenden gewählt. Damit können Sie das Verwaltungsprogramm für die Druckaufträge beenden. SINIX nimmt zwar Druckaufträge an, druckt aber nicht. Alle laufenden Aufträge werden vorher noch ausgedruckt.

### SINIX: Wollen Sie wirklich das Spoolsystem beenden?

Zur Vermeidung einer irrtümlichen Beendigung werden Sie gefragt, ob Sie tatsächlich eine Beendigung wünschen. Wenn Sie mit \*j' antworten, wird das Spoolsystem beendet.

#### Bestätigung von SINIX

Druckerverwaltung beendet sich.

#### *H inweis*

Wenn ein Benutzer Funktionen aufruft, die sich auf Druckaufträge beziehen, erhält er die Meldung: LPR: Druckerverwaltung nicht aktiv. Die Drucker haben den Zustand 'UNBEKANNT.

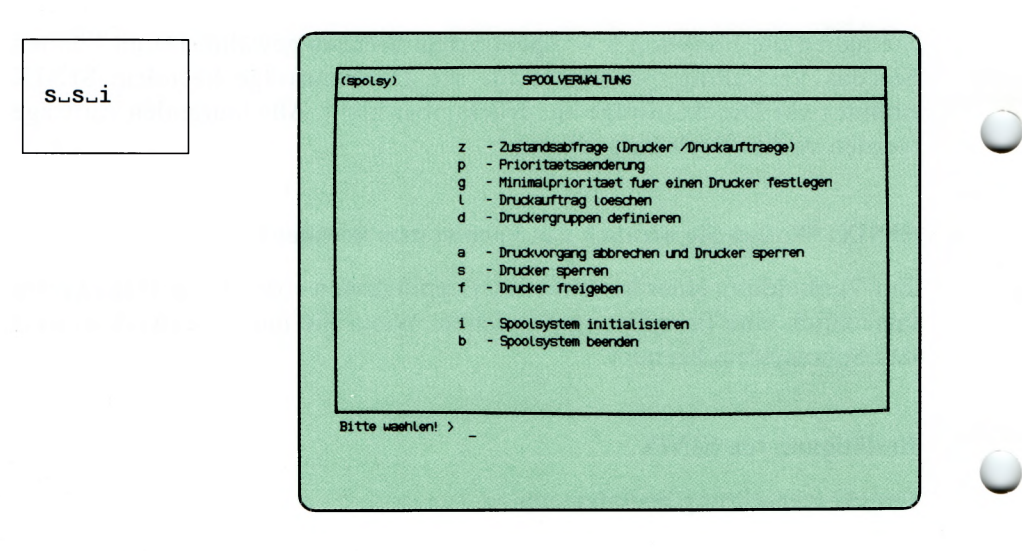

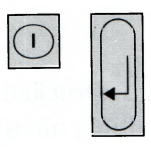

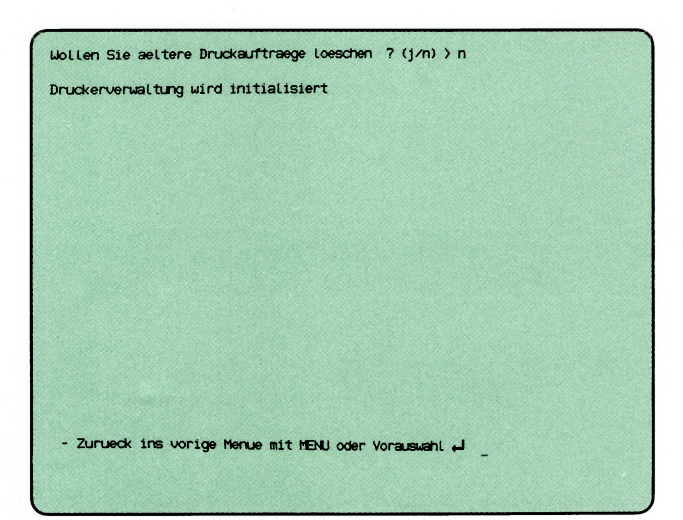

Sie haben die Funktion i — Spoolsystem initialisieren gewählt. Diese Funktion rufen Sie auf, wenn das Spoolsystem nach einem Fehler oder einer gewollten Beendigung wieder aktiviert werden soll. Ob das Spoolsystem aktiv ist, können Sie mit folgender Funktion in diesem Menü feststellen:

#### z — Zustandsabfrage (Drucker/Druckauftraege).

#### SINIX: Wollen Sie aeitere Druckauftraege loeschen? (j/n)

Wenn Sie vorhandene Druckaufträge löschen möchten, tippen Sie 'j' und drücken die Taste Q].

Wenn Sie 'n' tippen und die Taste [1] drücken, bleiben die Druckaufträge erhalten. Sofern der Drucker betriebsbereit ist, werden diese Aufträge sofort bearbeitet.

#### Bestätigung von SINIX

Druckerverwaltung wird initialisiert.

w

 $(\text{admin})$ SYSTEMVERUAL TUNG  $s_i$ - Login-Administration  $\mathbf{t}$ - Spool-Administration  $\epsilon$ - Installation von Softwareprodukten ì ī. - Konfigurierung des Lokalen Systems - Parametrierung der Netzeinbindung  $\mathbf{D}$ - Systemsicherung auf MB-Kassette - Postverwaltung Bitte waehlen! >  $\overline{\phantom{a}}$ ī

#### Installationsprozedur

Bitte die erste Diskette des zu installierende.<br>Softwareproduktes in das Laufwerk einlegen.

Soll die Installation jetzt beginnen?  $(j/n) \rightarrow$ 

Sie haben die Funktion i — Installation von Softwareprodukten gewählt. Sie benötigen dazu die Disketten der entsprechenden SIEMENS-Liefereinheit.

#### Erste Diskette des Softwareproduktes einlegen

Bitte legen Sie die erste Diskette des Softwareproduktes in das Laufwerk.

#### SINIX: Soll die Installation jetzt beginnen? (j/n)

Wenn Sie die Funktion jetzt abbrechen wollen, tippen Sie 'n' und drücken die Taste  $\Box$ .

Wenn Sie die Installation durchführen wollen, tippen Sie 'j' und drücken die Taste [J].

Der weitere Verlauf des Dialogs am Bildschirms ist vom jeweiligen Softwareprodukt abhängig.

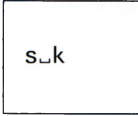

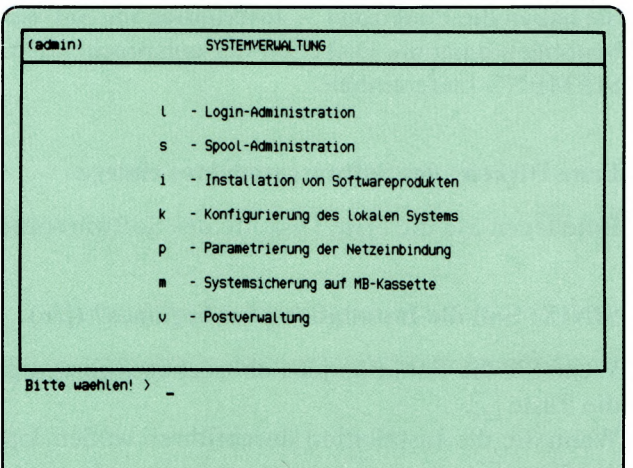

ш

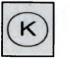

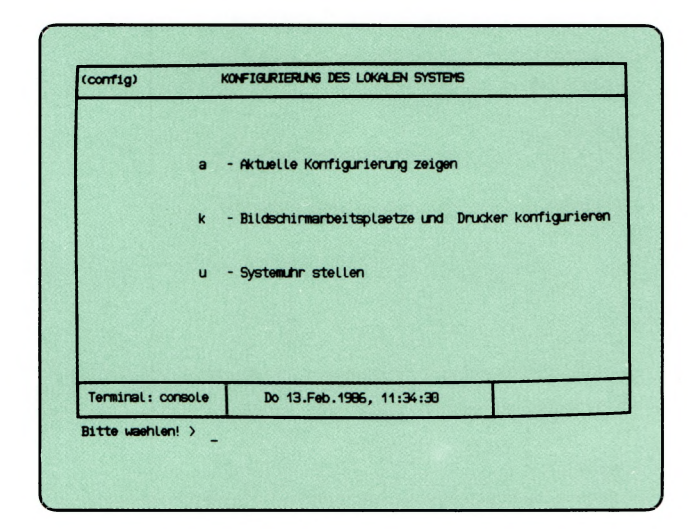

Sie haben die Funktion k - Konfigurierung des lokalen Systems gewählt. Sie erhalten das gleichnamige Menü auf dem Bildschirm, und können unter folgenden Funktionen wählen:

- a Aktuelle Konfigurierung zeigen —► Seite 5-62
	- informieren über die aktuelle Computer-Konfiguration.
- k  $-$  Bildschirmarbeitsplaetze und Drucker konfigurieren  $\rightarrow$  Seite 5-64
	- Anschlußplätze mit Drucker belegen oder ändern und Tastaturtyp wählen. Anschluß der Maus festlegen (bei Systemeinheit, mit Graphikbildschirm).
- $u Systemuhr$  stellen  $\rightarrow$  Seite 5-70

— die Uhr des Computers stellen.
s∟k∟a

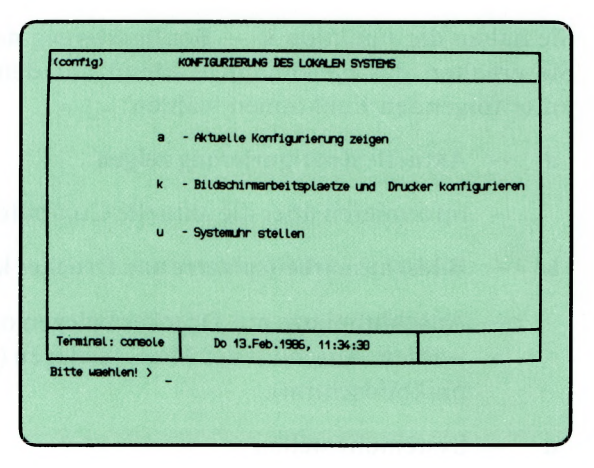

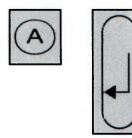

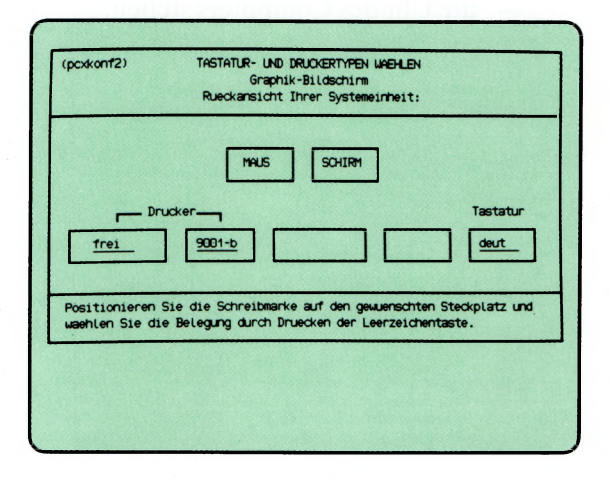

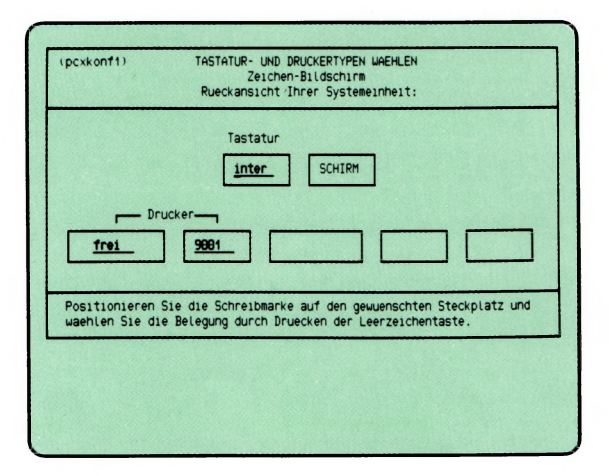

Sie haben die Funktion  $a - A$ ktuelle Konfigurierung zeigen gewählt. Damit stellen Sie fest, welche Konfiguration auf Ihrem PC eingestellt ist. (Sie kann mit der nächsten Funktion im aktuellen Menü geänder werden:

k — Bildschirmarbeitsplaetze und Drucker konfigurieren.)

Auf die gewählte Funktion a hin erhalten Sie am Bildschirm ein Schema der Rückwand ihrer Systemeinheit, das die aktuelle Konfigurierung anzeigt. Entsprechend Ihrer Systemeinheit für Graphikbildschirm oder für Zeichenbildschirm gibt SINIX automatisch das richtige Schema aus.

In der unteren Zeile der Bildschirmausgabe ist die Kapazität der eingebauten Festplatte angegeben.

#### Rückkehr in das vorherige Menü

Zur Rückkehr in das vorherige Menü drücken Sie die Taste  $\Box$ .

KONFIGURIERUNG DES LOKALEN SYSTEMS (config) sukuk - Aktuelle Konfigurierung zeigen  $\bullet$  $\mathbf k$ - Bildschirmarbeitsplaetze und Drucker konfigurieren u - Systemuhr stellen Do 13.Feb.1986, 11:34:30 Terminal: console Bitte washlen! >  $\overline{\mathbf{K}}$ nsansuer Information zur Lokalen Konfiguration: Wern Sie jetzt die Rekonfigurierung beginnen, wird die Drucker-<br>Verwaltung desktiviert und alte Druckauftraege werden geloescht<br>Wollen Sie mit der Rekonfigurierung fortfahren ? (j/n) )  $\mathbf{1}$ Hilfe: Schreibmarke auf Feldanfang bewegen und die HELP-Taste druecken (pcxkonf2) TASTATUR- UND DRUCKERTYPEN WHEHLEN

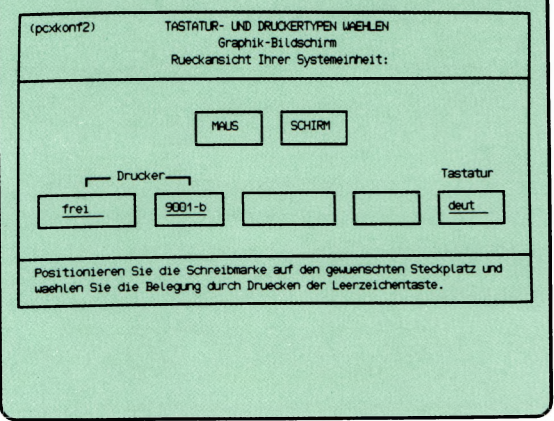

Sie haben die Funktion k — Bildschirmarbeitsplätze und Drucker konfigurieren gewählt.

Systemeinheit mit Zeichenbildschirm | nachfolgende Bildschirme Systemeinheit mit Graphikbildschirm:

Damit können Sie die Konfiguration oder Rekonfiguration auf Ihrem PC vornehmen. Diese Maßnahme ist z.B. erforderlich, wenn Sie einen anderen Drucker anschließen wollen.

Zuerst werden Sie gefragt, ob Sie die Konfiguration tatsächlich durchführen möchten. Wenn sie die Konfiguration nicht ändern möchten, drücken Sie zuerst die Leer-Taste und dann die Taste <sup>[1]</sup>. Die aktuelle Menüfunktion wird dann beendet.

Wenn Sie die Konfiguration durchführen möchten, drücken Sie die Taste 0**.**

Darauf erhalten Sie am Bildschirm ein Schema der Steckeranordnung entsprechend der Rückansicht Ihrer Systemeinheit. (Sie können hier die Funktion abbrechen durch gleichzeitiges Betätigen der Tasten **[CTRL**] und  $\lceil \mathsf{E} \rceil$ .

In den Feldern für Tastatur und Drucker müssen die gewünschten Typen stehen. Wenn die vorgegebenen Einträge bereis die richtigen sind, drücken Sie die Taste  $\Box$ . Wenn nicht, drücken Sie die Leerzeichentaste so oft, bis der gewünschte Eintrag erscheint.

Positionieren Sie auf das nächste Feld mit den Pfeiltasten und wählen Sie wieder mit der Leerzeichentaste den erforderlichen Eintrag. In den beiden Feldern für Drucker darf nur ein Drucker angegeben werden. In einem Feld muß 'frei' stehen. (Linkes Feld für V24-Schnittstelle, rechtes Feld SS97-Schnitstelle.)

Wenn die Schreibmarke auf der ersten Stelle eines Formualrfeldes steht, können Sie sich durch Drücken der Taste **HELP** über die vorgegebenen Werte informieren.

Wenn Sie alle Einträge gewählt haben, drücken Sie die Taste  $\Box$ .

SINIX: Soll diese Konfiguration in Kraft treten?  $(i/n)$ 

Tippen Sie 'j' oder 'n' ein und drücken Sie zusätzlich die Taste  $\Box$ .

Falls Sie 'j' eingeben und bei Ihrer neuen Konfiguration ein Drucker am PC angeschlossen ist, erhalten Sie die nachfolgende Frage.

#### **SINIX: Sollen Auftraege an den Drucker mit einer Kopfseite beginnen?**

Sie sollen jetzt für den Drucker festlegen, ob er bei einem Auftrag eine Kopfseite drucken soll oder nicht. Eine Kopfseite hat folgenden Inhalt:

- Titel des Druckauftrages
- Datum und Uhrzeit des Drucks
- Datum und Uhrzeit des Druckauftrags
- Datum und Uhrzeit der letzten Änderung des zu druckenden Dokuments
- Benutzerkennung des Auftraggebers
- Benutzerkennung des Empfängers.

Anschließend treffen Sie die gleiche Entscheidung für die Anhangseite. Sie enthält nur den Text 'Ausgabe beendet' und die Benutzerkennung.

Anschließend fordert Sie SINIX auf, etwas zu warten. Zuerst wird die Druckerverwaltung beendet, falls in der bisherigen Konfiguration ein Drucker angeschlossen war. Dann wird die Druckerverwaltung wieder neu gestartet, falls jetzt ein Drucker konfiguriert wurde.

#### **Bildschirm AKTUELLE KONFIGURATION**

Als Abschluß der neuen Konfiguration wird am Bildschirm die Rückansicht Ihrer Systemeinheit mit den gültigen Eintragungen ausgegeben.

#### **Rückkehr in das vorherige Menü**

Zur Rückkehr in das vorherige Menü drücken Sie die Taste  $\Box$ .

# KONFIGURIERUNG DES LOKALEN SYSTEMS

 $\overline{\phantom{a}}$ 

SINIX Buch 2 V1.2A, U3002-J-Z95-1

 $\overline{\phantom{0}}$ 

 $s$ <sub>u</sub>k<sub>u</sub>k

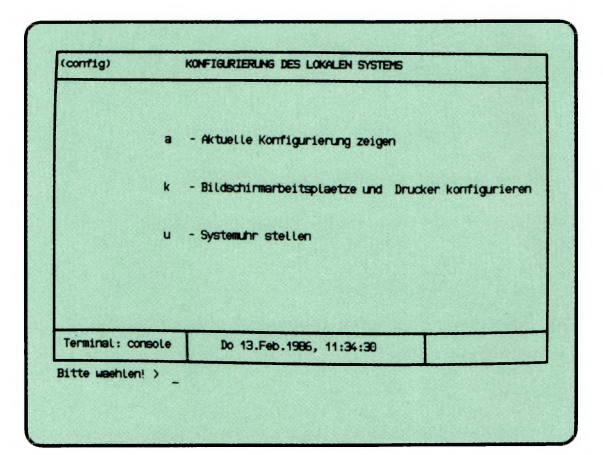

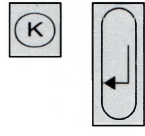

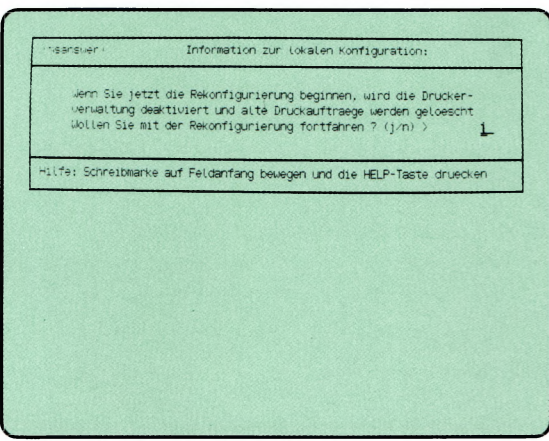

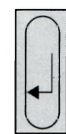

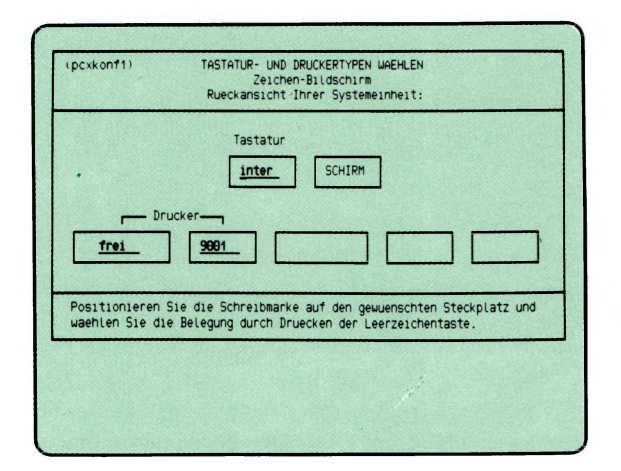

Sie haben die Funktion  $k - Blidschirmarbeitsplätze und Drucker$ konfigurieren gewählt.

Bei einer Systemeinheit mit Zeichenbildschirm ist die Konfigurierung genauso vorzunehmen wie bei einer Systemeinheit mit Graphikbildschirm.

Unterschied Zeichenbildschirm-Typ, 1. Steckerplatz: Tastatur Graphikbildschirm-Typ, 1. Steckerplatz: Maus (und Tastatur

W

rechts unten)

Vergleichen Sie bitte mit der vorhergenden Seite mit Bildschirmen und der Beschreibung der Konfigurierung.

s∟k∟u

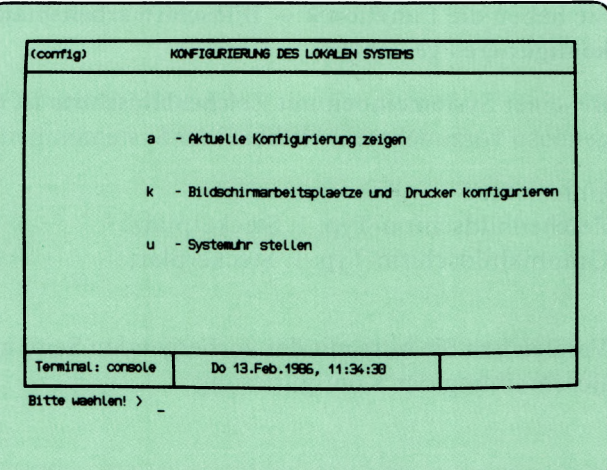

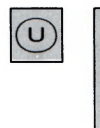

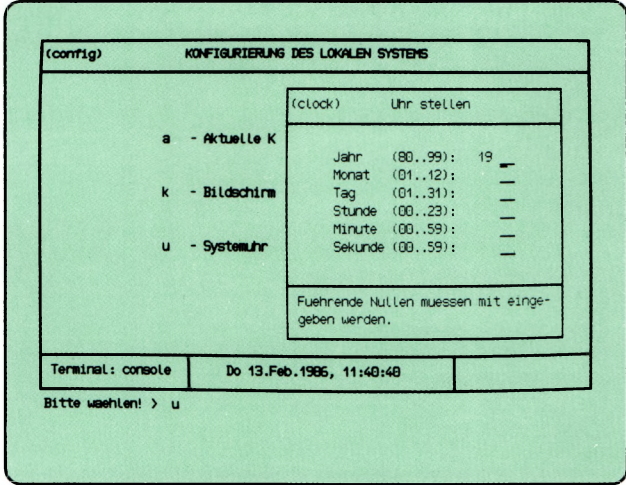

Sie haben die Funktion u - Systemuhr stellen gewählt. In den aktuellen Bildschirm wird ein Formular eingeblendet.

#### Funktion beenden

 $\mathbf{r}$ 

 $\overline{\phantom{0}}$ 

Durch Drücken der Taste DEL beenden Sie die Funktion.

#### Formular ausfüllen

Tragen Sie in die Formularfelder die geforderten Angaben ein; führende Nullen bitte mit angeben. Falsche Eingaben können Sie mit der Taste ^korrigieren.

Nachdem Sie das Formular ausgefüllt haben, drücken Sie die Taste (T|-

 $s_{\rightarrow}p$ 

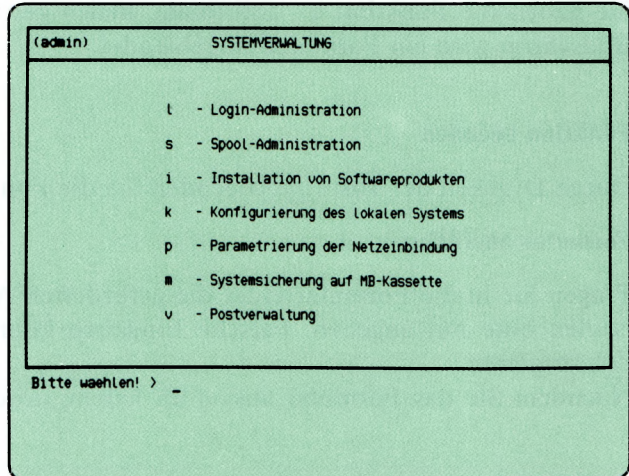

Sie haben die Funktion **p** - **Parametrierung der Netzeinbindung** gewählt. Hier können Sie erst nach Installation spezieller Softwareprodukte weiter arbeiten.

(Nach Anschluß Ihres PCs an einen anderen Rechner, sind alle Parameter einzustellen, die für die Herstellung und Aufrechterhaltung einer Verbindung erforderlich sind.)

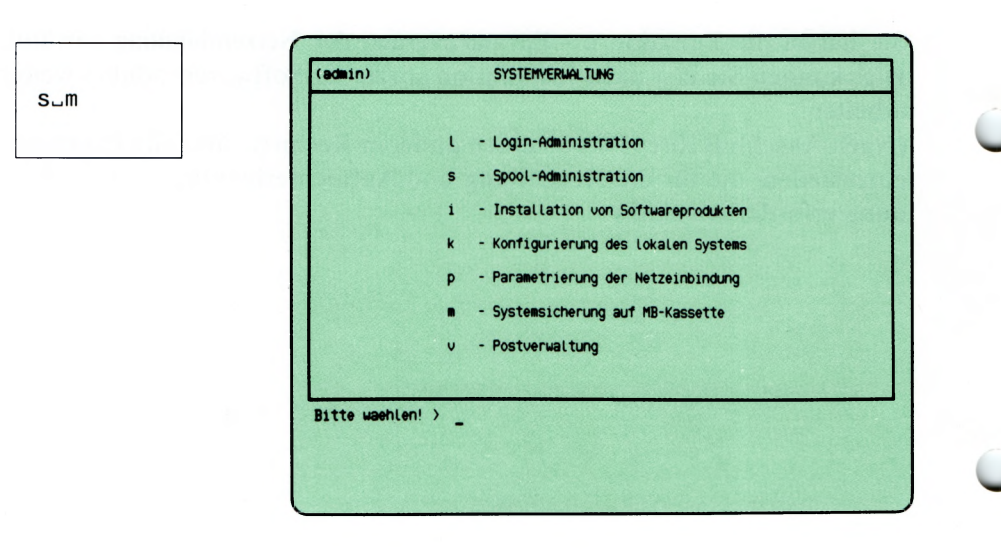

 $\widehat{M}$ 

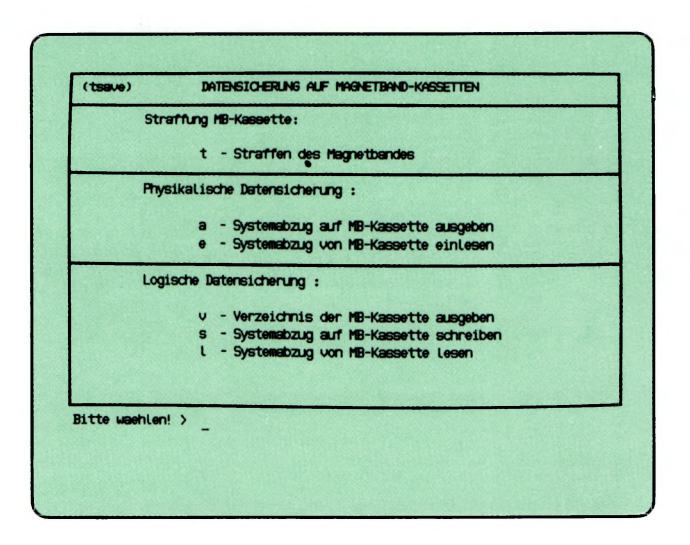

Sie haben die Funktion m — Systemsicherung auf MB-Kassette gewählt. (Auf die MB-Kassette kann man nur schreiben, wenn sie formatiert ist,  $|$  Funktion d—f.)

Sie sollten regelmäßig einen Systemabzug auf MB-Kassette schreiben lassen, um bei Fehlem die Benutzerdaten wieder einiesen zu können. Für diesen Zweck sollten Sie unbedingt eine physikalische Datensicherung durchführen. Sie geht am schnellsten, und nutzt den optimalen Betriebsmodus des Magnetband-Laufwerks. Sie erhalten das Menü DATENSI-CHERUNG AUF MAGNETBANDKASSETTEN mit folgenden Funktionen:

Straffung MB-Kassette:

w

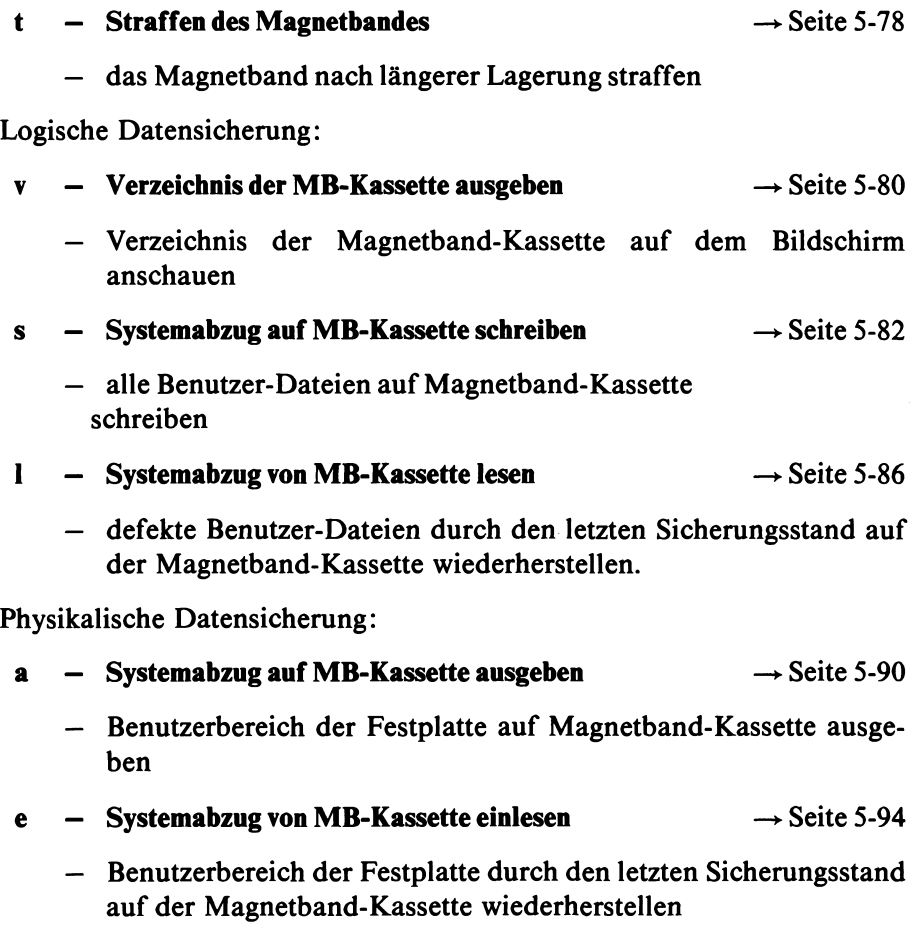

#### *H inweis*

Ein Konzept für die Datensicherung auf Ihrem PC könnte z.B. folgendermaßen aussehen:

- Sie führen täglich oder wöchentlich einen physikalischen Systemabzug durch. Es sollten jederzeit 2 aufeinander folgende Systemabzüge vorhanden sein. Sie können dann im Fehlerfall auf dem vorletzten Sicherungsstand aufsetzen, wenn aus irgendwelchen Gründen der letzte Sicherungsstand nicht wiederhergestellt werden kann.
- Der Benutzer sichert täglich seine neuen und geänderten Dokumente auf Disketten. Diese Sicherungen müssen den Zeitraum zwischen den physikalischen Systemabzügen abdecken, damit jederzeit der aktuelle Dokumentenbestand wiederhergestellt werden kann.

SINIX Buch 2 V1.2A, U3002-J-Z95-1

 $\ddot{\phantom{1}}$ 

 $s_m t$ 

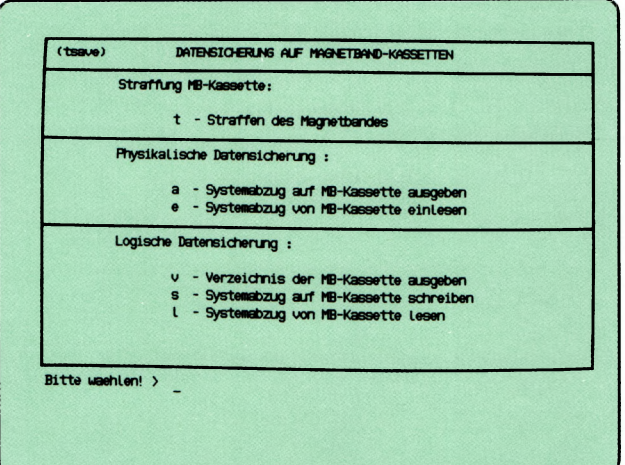

C

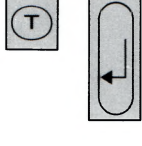

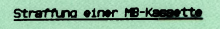

Bei dieser Funktion wird die MB-Kassette einmal vor- u. zurueckgespult<br>(Dauer ca. 3 Minuten ...)<br><u>Straffung wurde angestossen; Sie koennen weiterarbeiten</u>

- Zurueck ins vorige Menue mit MENU oder Vorauswahl al

# *ODDD Buch 2 V1.24, U3002-J-203-1*

Sie haben die Funktion t — Straffung einer MB-Kassette gewählt. Sie sollten die Funktion aufrufen, wenn die Kassette seit der letzten Benutzung eine längere Zeit gelagert worden ist (mehr als 1 Woche). Sie können die Straffung auch jedesmal durchführen, wenn Sie eine Kassette in das Laufwerk eingelegt haben.

Beim Formatieren einer Kassette ist die Straffung enthalten.

Ergänzung zu Menü s—m:

Sie haben die Funktion d - Verzeichnis der MB-Kassette drucken gewählt. Der Ablauf und die Bedingungen sind dabei so, wie auf der nächsten Text-Seite beschrieben. Die Ausgabe erfolgt aber am Drucker!

 $S\cup M\cup V$ 

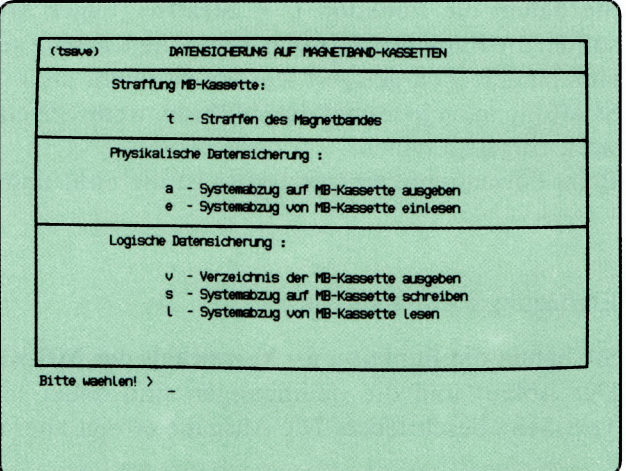

 $\circledcirc$ 

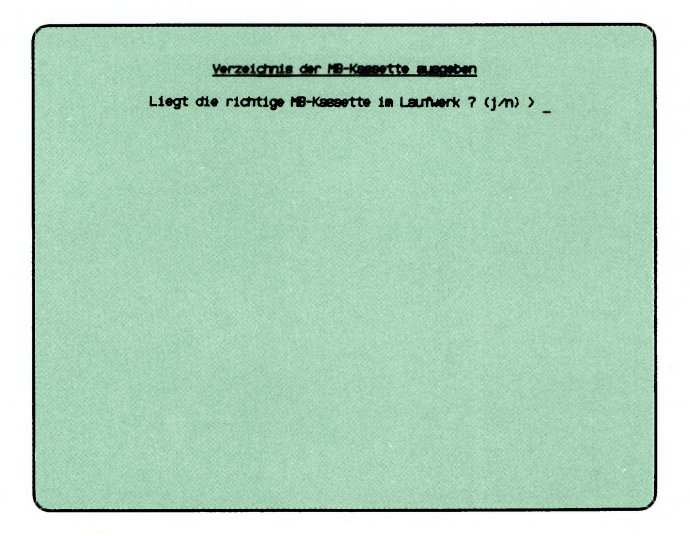

Sie haben die Funktion v — **Verzeichnis der MB-Kassette ausgeben** gewählt. Sie erhalten auf dem Bildschirm die Namen der Dateien, die auf einer Magnetband-Kassette stehen. Die Kassette muß mit einer der folgenden Menüfunktionen erstellt worden sein:

**Systemabzug auf MB-Kassette schreiben** bzw. **Archiv auf MB-Kassette schreiben.**

## **SINIX: Liegt die richtige MB-Kassette im Laufwerk? (j/n)**

Zum Beenden der aktuellen Funktion tippen Sie 'n', und drücken die Taste  $\Box$  .

Falls Sie noch keine Kassette in das Laufwerk eingelegt haben, tun Sie dies jetzt. Öffnen Sie den Laufwerk-Verschluß, indem Sie den rechteckigen Knopf drücken. Wie Sie die Kassette einlegen müssen, zeigt die Innenseite des Verschlusses.

Wenn die Kassette im Laufwerk ist, tippen Sie 'j' und drücken die Taste  $\Box$ .

## **SINIX: MB-Kennsatz wird gelesen . . .**

SINIX versucht jetzt, den Kennsatz der Kassette zu lesen. Im Kennsatz steht unter anderem der Eigentümer der Kassette, und wann sie zuletzt beschrieben wurde. Der Kennsatz wird angelegt, wenn Sie die Kassette formatieren. Der Eigentümer-Vermerk erfolgt auf Wunsch des Benutzers, wenn die Kassette beschrieben wird.

**SINIX: Die eingelegte MB-Kassette gehoert.......**

Auf der Kassette ist die angegebene Benutzerkennung als Eigentümer eingetragen.

# **SINIX: tar: Pruefsummenfehler im Dateiverzeichnis**

Sie haben entweder eine falsche Kassette eingelegt oder die Kassette wurde fehlerhaft beschrieben. Um die aktuelle Menüfunktion abzubrechen, drükken Sie die Taste **(del).**

# **SINIX: Auf der Kassette befinden sich folgende Dateien:**

Sie erhalten auf dem Bildschirm die Namen der Dateien, die auf der Kassette stehen. Dateien können Dokumente, Programme oder irgendwelche anderen Daten sein.

Sie können die Bildschirm-Ausgabe anhalten, indem Sie gleichzeitig die Tasten  $\boxed{\text{cTRL}}$  und  $\boxed{\text{s}}$  drücken. Die Ausgabe wird fortgesetzt, wenn Sie

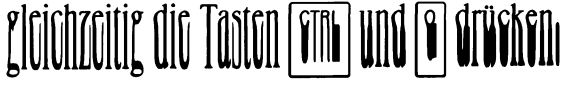

 $S\cup M\cup S$ 

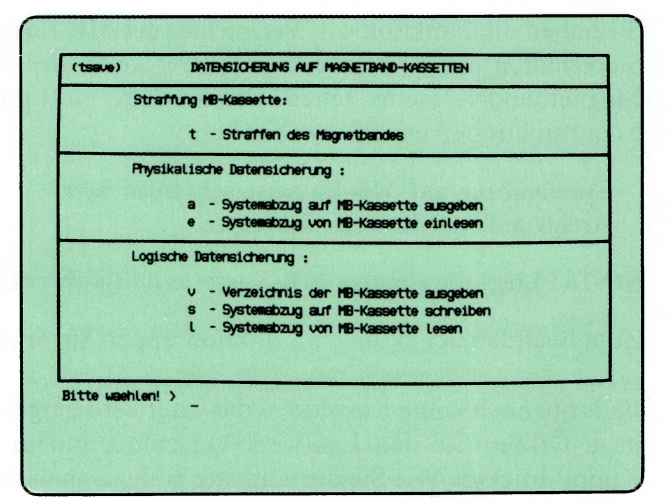

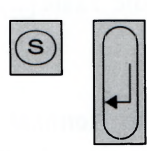

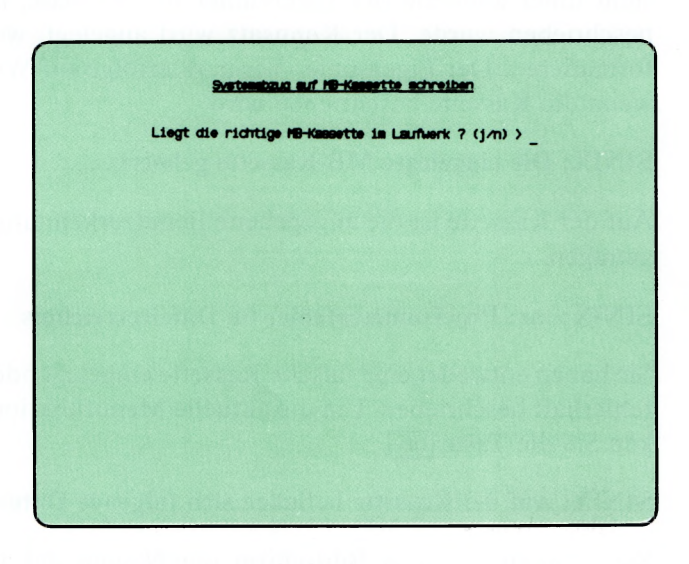

Sie haben die Funktion s — Systemabzug auf MB-Kassette schreiben gewählt.

#### *Achtung*

Verwenden Sie diese Funktion bitte nicht täglich, da eine zu häufige Anwendung das Laufwerk beschädigen kann. Sie sollten die physikalische Sicherung vorziehen (siehe Funktion a — Systemabzug auf MB-Kassette ausgeben).

Die Dateien aller Benutzerkennungen einschließlich 'admin' werden auf Magnetband-Kassette geschrieben. Die Kassette muß formatiert sein (siehe Funktion ''Datentraeger formatieren", Menü ''Dienstprogramme"). Ihre Benutzerkennung wird automatisch als Eigentümerin auf der Kassette eingetragen.

#### SINIX: Liegt die richtige MB-Kassette im Laufwerk? (j/n)

Zum Beenden der aktuellen Funktion tippen Sie 'n', und drücken die Taste  $\Box$  .

Falls Sie noch keine Kassette in das Laufwerk eingelegt haben, tun Sie dies jetzt. Öffnen Sie den Laufwerk-Verschluß, indem Sie den rechteckigen Knopf drücken. Wie Sie die Kassette einlegen müssen, zeigt die Innenseite des Verschlusses.

Wenn die Kassette im Laufwerk ist, tippen Sie 'j' und drücken die Taste.  $\Box$ .

#### SINIX: MB-Kennsatz wird gelesen . . .

SINIX versucht jetzt, den Kennsatz der Kassette zu lesen. Im Kennsatz steht unter anderem der Eigentümer der Kassette, und wann sie zuletzt beschrieben wurde. Der Kennsatz wird angelegt, wenn Sie die Kassette formatieren. Der Eigentümer-Vermerk erfolgt auf Wunsch des Benutzers, wenn die Kassette beschrieben wird.

#### SINIX: Die eingelegte Kassette gehoert........ Soll diese MB-Kassette trotzdem überschrieben werden? (j/n)

Die angegebene Benutzerkennung ist als Eigentümerin auf der Kassette eingetragen. Wenn der Inhalt der Kassette nicht überschrieben werden soll, tippen Sie 'n', und drücken die Taste [J]. Die aktuelle Menüfunktion ist dann beendet.

Wenn die Kassette durch den Systemabzug überschrieben werden soll, tippen Sie 'j', und drücken die Taste  $\Box$ .

## SINIX: tar: Pruefsummenfehler im Dateiverzeichnis

Sie haben entweder eine falsche Kassette eingelegt oder die Kassette wurde fehlerhaft beschrieben. Um die aktuelle Menüfunktion abzubrechen, drükken Sie die Taste **(del].** Wiederholen Sie den Systemabzug mit einer anderen Kassette.

## SINIX: MB-Kassette wird beschrieben:

a dateiname yyyyKB

Die Dateien aller Benutzer werden jetzt auf die Kassette geschrieben. SINIX gibt für jede Datei den Namen und die aufgerundete Größe in der Einheit KB aus (1KB = 1024 Zeichen). Dateien können Dokumente, Programme oder irgendwelche anderen Daten sein.

Sie können die Ausgabe anhalten, indem Sie gleichzeitig die Tasten *CTRL* und **s** drücken. Die Ausgabe wird fortgesetzt, wenn Sie gleichzeitig die Tasten | **ctrl** | und **[ö]** drücken.

Wenn alle Dateien auf die Kassette geschrieben wurden, bestätigt SINIX dies mit: Fertig.

#### SINIX: tar: Schreibfehler

Kontrollieren Sie, ob der Schreibschutz der Kassette wirksam ist (Pfeil auf der Kassetten-Oberseite zeigt auf 'SAVE'). Wenn dies zutrifft, drehen Sie den Pfeil in die entgegengesetzte Richtung. Rufen Sie anschließend die aktuelle Menüfunktion erneut auf.

# DATENSICHERUNG AUF MAGNETBAND-KASSETTEN

 $s_{-}m_{-}1$ 

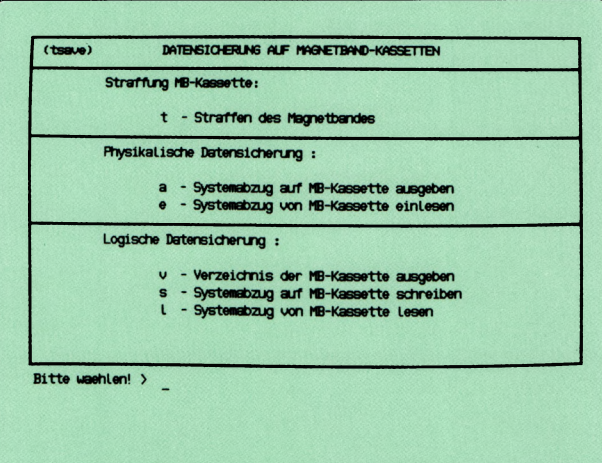

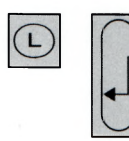

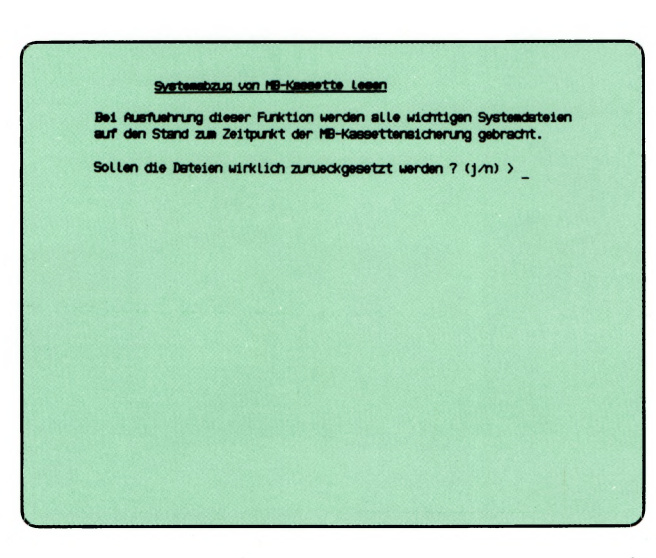

Sie haben die Funktion 1 — Systemabzug von MB-Kassette lesen gewählt. Die Dateien aller Benutzerkennungen werden von Magnetband-Kassette wiederhergestellt. Die Dateien haben anschlieeend den Stand, den sie zum Zeitpunkt der Magnetband-Sicherung hatten.

#### SINIX: Sollen die Dateien wirklich zurueckgesetzt werden? (j/n)

Sie müssen jetzt entscheiden, ob alle Benutzerdateien auf den Stand der Kassetten-Sicherung gebracht werden sollen.

Wenn Sie das nicht möchten, tippen Sie 'n'.

Wenn alle Benutzerdateien zurückgesetzt werden sollen, tippen Sie 'j'. Nach der Antwort drücken Sie die Taste **(7)-**

#### SINIX: Liegt die richtige MB-Kassette im Laufwerk? (j/n)

Zum Beenden der aktuellen Funktion tippen Sie 'n', und drücken die Taste **(7).**

Falls Sie noch keine Kassette in das Laufwerk eingelegt haben, tun Sie dies jetzt. Sie öffnen den Laufwerk-Verschluß, indem Sie den rechteckigen Knopf drücken. Wie Sie die Kassette einlegen müssen, zeigt die Innenseite des Verschlusses.

Wenn die Kassette im Laufwerk ist, tippen Sie 'j' und drücken die Taste  $\Box$ .

#### SINIX: MB-Kennsatz wird gelesen . . .

SINIX versucht jetzt, den Kennsatz der Kassette zu lesen. Im Kennsatz steht unter anderem der Eigentümer der Kassette, und wann sie zuletzt beschrieben wurde. Der Kennsatz wird angelegt, wenn Sie die Kassette formatieren. Der Eigentümer-Vermerk erfolgt auf Wunsch des Benutzers, wenn die Kassette beschrieben wird. Wenn auf der Kassette nicht die Benutzerkennung 'admin' als Eigentümerin eingetragen ist, wird die aktuelle Menüfunktion abgebrochen.

#### SINIX: tar: Pruefsummenfehler im Dateiverzeichnis

Sie haben entweder eine falsche Kassette eingelegt oder die Kassette wurde fehlerhaft beschrieben. Um die aktuelle Menüfunktion abzubrechen, drükken Sie die Taste **(del).**

# SINIX: MB-Kassette wird gelesen:

x dateiname xxxx Byte yyyyKB

Die Benutzerdateien werden jetzt von der Kassette gelesen. SINIX gibt für jede Datei den Namen, die Zeichenanzahl (Bytes), und die aufgerundete Größe in der Einheit KB aus (1KB = 1024 Zeichen).

Sie können die Ausgabe anhalten, indem Sie gleichzeitig die Tasten CTRL und [s] drücken. Die Ausgabe wird fortgesetzt, wenn Sie gleichzeitig die Tasten CTRL und [a] drücken.

Wenn alle Dateien von der Kassette gelesen wurden, bestätigt SINIX dies mit: Fertig.

# DATENSICHERUNG AUF MAGNETBAND-KASSETTEN

 $\bar{\lambda}$ 

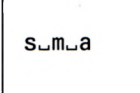

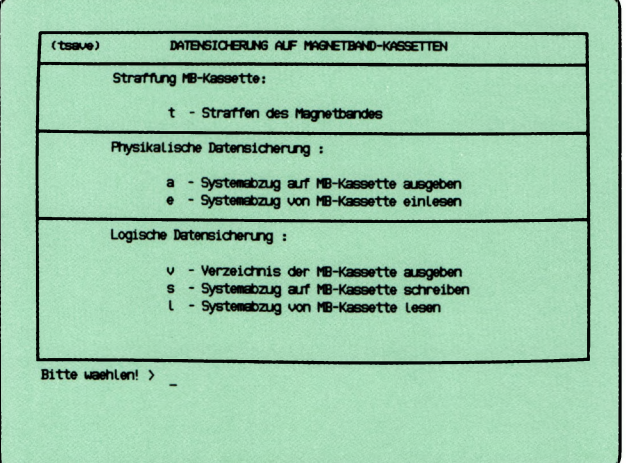

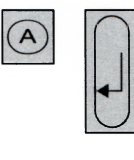

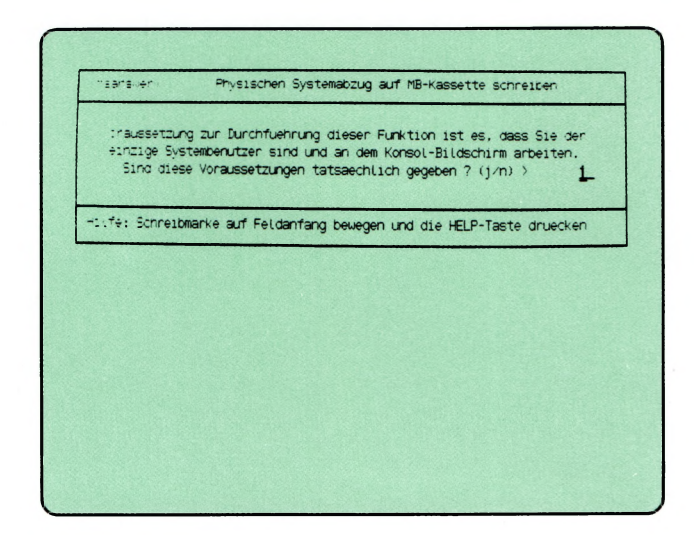

Sie haben die Funktion a — Systemabzug auf MB-Kassette ausgeben gewählt. Derjenige Plattenbereich, der die Benutzerdateien enthält, wird auf Magnetband-Kassette geschrieben. Sie müssen an der 'console' arbeiten, und es darf kein anderer Benutzer am PC arbeiten. Die Kassette muß formatiert sein, und die Kennung 'admin' muß darauf als Eigentümerin eingetragen sein. Je nach Speicherkapazität der Festplatte im PC werden 1 oder 2 formatierte Kassetten benötigt. Der Schreibschutz der Kassetten muß unwirksam sein (Pfeil zeigt in die entgegengesetzte Richtung der Beschriftung 'SAVE').

## SINIX: Liegt die richtige MB-Kassette im Laufwerk? (j/n)

Zum Beenden der aktuellen Funktion tippen Sie 'n', und drücken die Taste **W Ei-**

Falls Sie noch keine Kassette in das Laufwerk eingelegt haben, tun Sie dies jetzt. Sie öffnen den Laufwerk-Verschluß, indem Sie den rechteckigen Knopf drücken. Wie Sie die Kassette einlegen müssen, zeigt die Innenseite des Verschlusses.

Wenn die Kassette im Laufwerk ist, tippen Sie 'j' und drücken die Taste  $\Box$ .

#### SINIX: MB-Kennsatz wird gelesen . . .

SINIX versucht jetzt, den Kennsatz der Kassette zu lesen. Wenn SINIX den Kennsatz lesen konnte, erhalten Sie seinen Inhalt auf dem Bildschirm:

Kennsatzname: Name des Kennsatzes (VOL1). Eigentuemer: Benutzerkennung, die als Eigentuemerin auf der Kassette eingetragen ist. Damit Sie den Systemabzug durch führen können, muß 'admin' eingetragen sein.

Erstellungsdatum:

Datum und Zeitpunkt, an dem die Kassette zuletzt beschrieben wurde. Sie können dadurch die Kassetten eines Systemabzugs identifizieren.

Plattenbereichsname:

Nur bei PC-MX4 mit 2 Festplatten:

Name des Plattenbereiches, der auf dieser Kassette steht.

Bandfolgenr.: Folgenummer einer Sicherungskassette; die erste oder einzige Kassette hat die Folgenummer 1.

# SINIX: Die MB-Kassette gehoert....... **Soll diese MB-Kassette trotzdem fiberschrieben werden? (j/n)**

Die angegebene Benutzerkennung ist als Eigentümerin auf der Kassette eingetragen. Wenn der Inhalt der Kassette nicht überschrieben werden soll, tippen Sie 'n', und drücken die Taste Q]- Die aktuelle Menüfunktion ist dann beendet.

Wenn die Kassette durch den Systemabzug überschrieben werden soll, tippen Sie 'j', und drücken die Taste  $\Box$ .

#### **SINIX: MB-Kassette wird beschrieben (Dauer ca. 14 Minuten)**

SINIX schreibt jetzt den Benutzer-Plattenbereich auf die Kassetten. Falls eine Kassette nicht ausreicht, erhalten Sie eine entsprechende Meldung.

#### **SINIX: Die Sicherung muss auf einem weiteren Band fortgesetzt werden. Liegt die richtige MB-Kassette im Laufwerk? (j/n)**

Nehmen Sie die 1. Kassette aus dem Laufwerk, und legen Sie eine 2. formatierte Kassette ohne Schreibschutz ein. Falls Sie keine formatierte Kassette haben, müssen Sie 'n' tippen und die Taste Q] drücken. Dann formatieren Sie eine Diskette und beginnen den Systemabzug von vorne. Wenn Sie die 2. Kassette eingelegt haben, tippen Sie 'j' und drücken die Taste  $\Box$ .

#### **SINIX: Der usr-Plattenbereich wurde gesichert.**

Der Systemabzug wurde ordnungsgemäß beeendet, und Sie können die Kassette aus dem Laufwerk nehmen.

#### *Hinweis*

Falls der Abschluß der Sicherung nach ca. 15 Minuten nicht von SINIX gemeldet wird, müssen Sie den Systemabzug auf jeden Fall wiederholen, eventuell mit anderen Kassetten. Falls kein Systemabzug möglich ist, informieren Sie bitte Ihren Systemsoftware-Berater.

 $s_{-}m_{-}e$ 

 $\bigcirc$ 

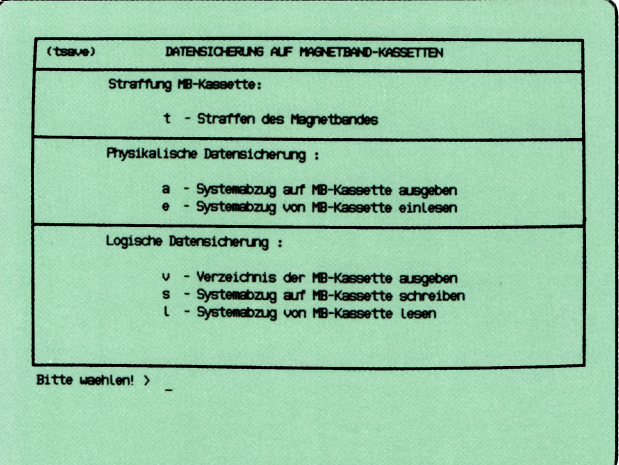

 $\Box$ 

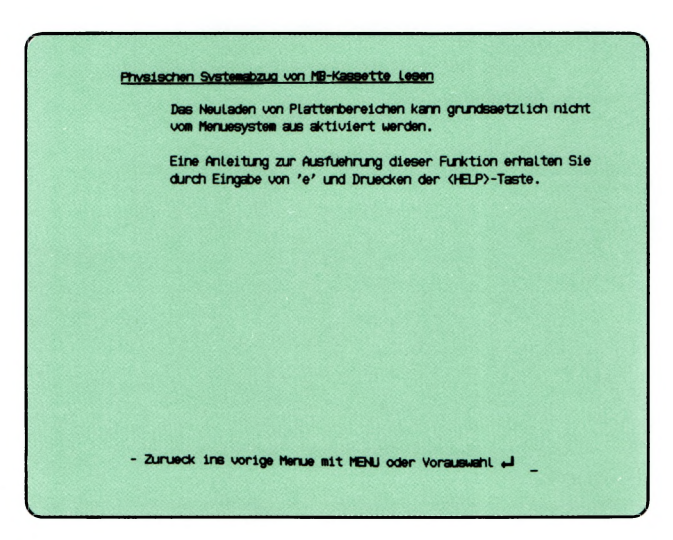

 $\int$ 

Sie haben die Funktion e — Systemabzug von MB-Kassette einiesen gewählt. SINIX teilt Ihnen mit, daß diese Aktion nicht vom Menüsystem aus durchgeführt werden kann. Die aktuelle Menüfunktion ist beendet. Sie können jetzt folgendes tun:

- Sie informieren sich, wie ein Systemabzug von Diskette eingelesen wird: Tippen Sie 'e' und drücken Sie die Taste I **help** |. Sie erhalten dann auf dem Bildschirm entsprechende Hilfsinformationen.
- Sie lassen den Systemabzug von Magnetband Kassette einiesen, wie in den Hilfsinformationen bzw. in diesem Handbuch nachfolgend beschrieben.

Beim Einlesen eines physikalischen Systemabzugs wird der Benutzer-Plattenbereich wiederhergestellt. Der Plattenbereich hat dann den Stand zum Zeitpunkt des Systemabzugs.

Beim Einlesen des Systemabzugs müssen Sie folgendes beachten:

- 1. Die Magnetband-Kassette muß mit folgender Funktion im aktuellen Menü beschrieben worden sein:  $a - Systemabzuq$  auf MB-Kassette ausgeben.
- 2. Sie müssen an der 'console' arbeiten und der einzige aktive Benutzer auf dem PC sein. Diese Informationen erhalten Sie
	- im Menüsystem mit der Vorauswahl .&\_id\_.w oder
	- in der Shell mit dem Kommando who.

^ Einlesen des Systemabzugs starten

Falls Sie noch unter der Benutzerkennung 'admin' arbeiten, drücken Sie die Taste **1end|,** um den Begrüßungsbildschirm zu erhalten. Melden Sie sich anschließend unter der Benutzerkennung 'root' an, tippen Sie das Kommando /etc/rstphys, und drücken Sie die Taste  $\Box$ .

#### SINIX: Der Plattenbereich wird neu geladen . . . Liegt die richtige MB-Kassette in dem Laufwerk? (j/n)

Zum Beenden der aktuellen Funktion tippen Sie 'n', und drücken die Taste f j|. Zum erneuten Start müssen Sie wieder das Kommando /etc/rstphys eingeben.

Falls Sie noch keine Kassette in das Laufwerk eingelegt haben, tun Sie dies jetzt, öffnen Sie den Laufwerk-Verschluß, indem Sie den rechteckigen Knopf drücken. Wie Sie die Kassette einlegen müssen, zeigt die Innenseite des Verschlusses.

Wenn die Kassette im Laufwerk ist, tippen Sie 'j' und drücken die Taste [1].

#### SINIX: MB-Kennsatz wird gelesen . . .

SINIX versucht jetzt, den Kennsatz der Kassette zu lesen. Wenn SINIX den Kennsatz lesen konnte, erhalten Sie seinen Inhalt auf dem Bildschirm (siehe Beschreibung der vorhergehenden Menüfunktion).

#### SINIX: MB-Kassette wird jetzt gelesen (Dauer ca. 14 Minuten)

Der Systemabzug wird jetzt von der Magnetband-Kassette gelesen. Dies dauert ca. 14 Minuten.

## SINIX: Bandnummer 1 erwartet aber 2 eingelegt — Bitte legen Sie das richtige Band ein

Von einem Systemabzug auf 2 Magnetband-Kassetten haben Sie zu Beginn die 2. Kassette eingelegt. Legen Sie die 1. Kassette ein, beantworten Sie die Frage nach der richtigen Kassette mit 'j', und drücken Sie die Taste [TI.

#### SINIX: Neuladen beendet

Der Systemabzug wurde fehlerfrei von Kassette eingelesen.

## *H inweis*

Wenn der Systemabzug nach ca. 15 Minuten nicht eingelesen ist, kann dies folgende Ursachen haben:

- die verwendete Kassette wurde fehlerhaft beschrieben, z.B. wegen Stromausfall. Lassen Sie in diesem Fall den Systemabzug von einer früheren Sicherung einiesen.
- die verwendeten Kassetten wurden nicht auf diesem PC beschrieben. Wiederholen Sie das Kommando /etc/rstphys mit den richtigen Kassetten.

 $\mathcal{A}$
$S\cup V$ 

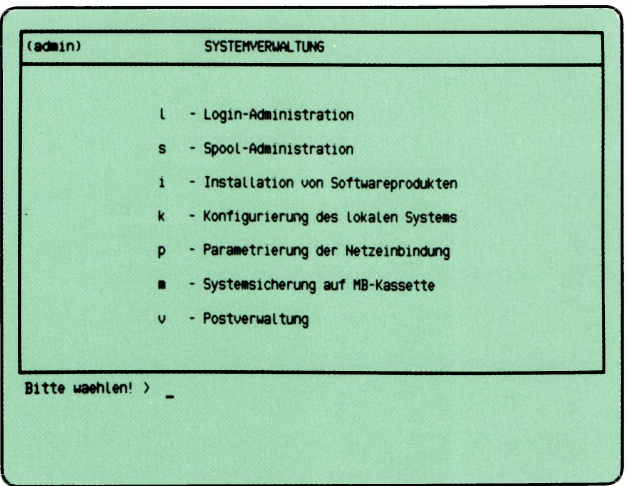

 $\sqrt{v}$ 

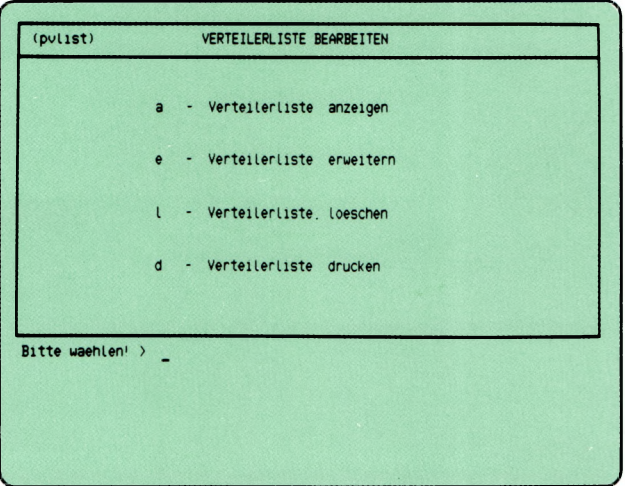

SINIX Buch 2 V1.2A, U3002-J-Z95-1

Sie haben die Funktion v — Postverwaltung gewählt. Daraufhin erhalten Sie das Menü VERTEILERLISTE BEARBEITEN.

Die Post-Mitglieder, das können Benutzer oder weitere Verteiler sein, werden in eine 'Post-Verteilerliste' eingetragen. Es sind neue Einträge oder Veränderungen der Einträge möglich.

Sie können unter folgenden Funktionen wählen:

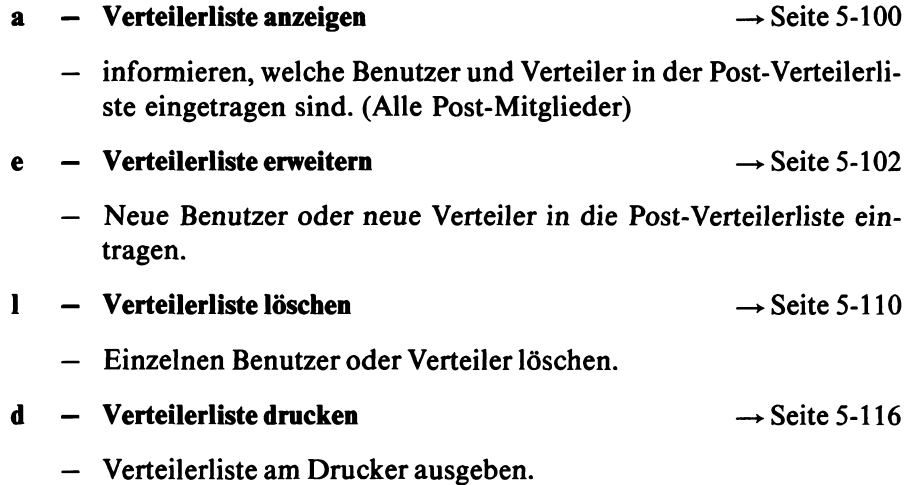

 $s_vv_a$ 

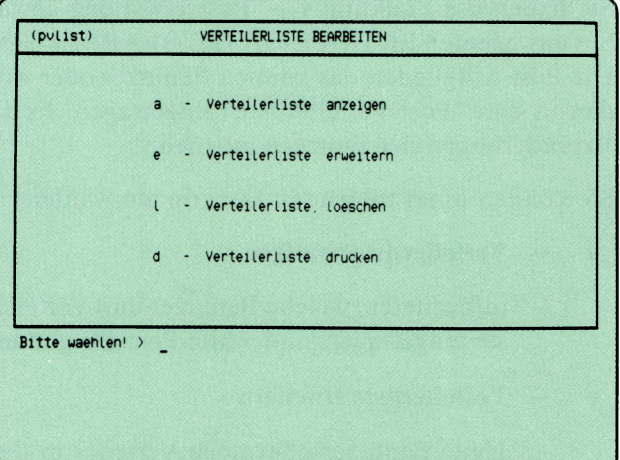

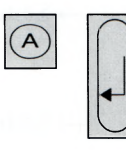

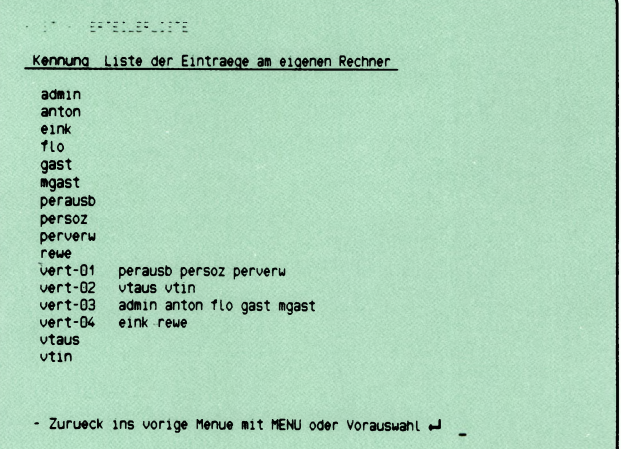

Sie haben die Funktion a — Verteilerliste anzeigen gewählt.

Auf dem Bildschirm erscheinen nun alle Benutzer und Verteiler, die in der Post-Verteilerliste eingetragen sind. Bei Verteilern stehen rechts daneben die im Verteiler eingetragenen Mitglieder.

Wenn LAN installiert ist, steht hinter den Namen, durch ® getrennt, auch der Rechnemame.

Zur Rückkehr in das vorherige Menü drücken Sie die Taste (T).

w

 $S\cup V\cup e$ 

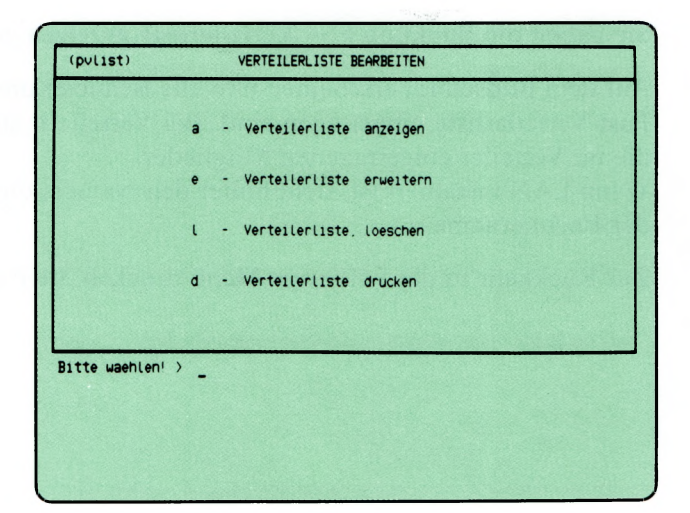

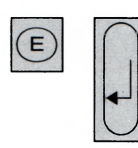

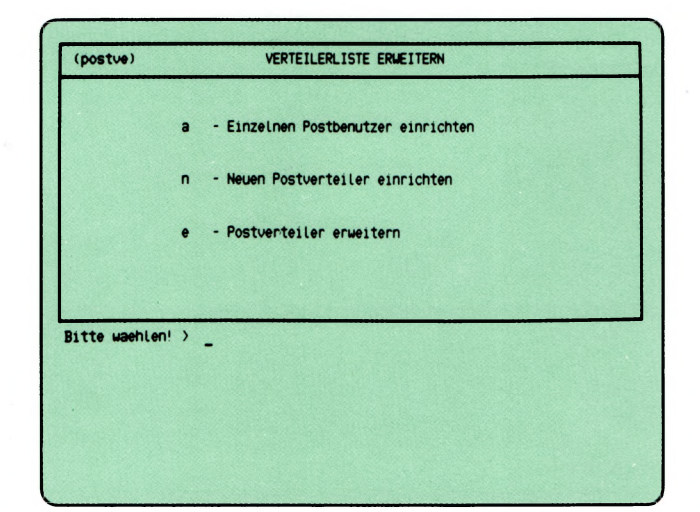

Sie haben die Funktion e — Verteilerliste erweitern gewählt.

Darauf erhalten Sie das Menü VERTEILERLISTE ERWEITERN, in dem Sie unter folgenden Funktionen wählen können:

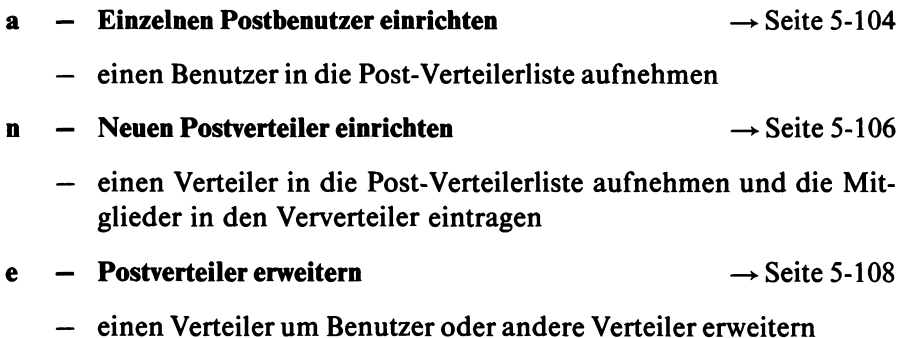

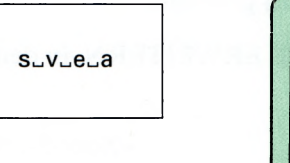

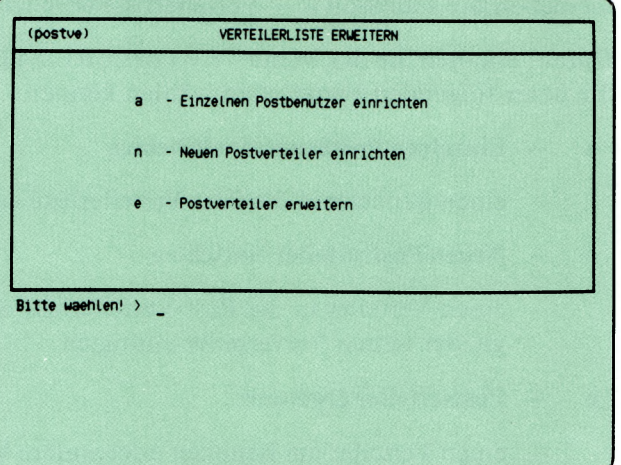

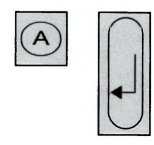

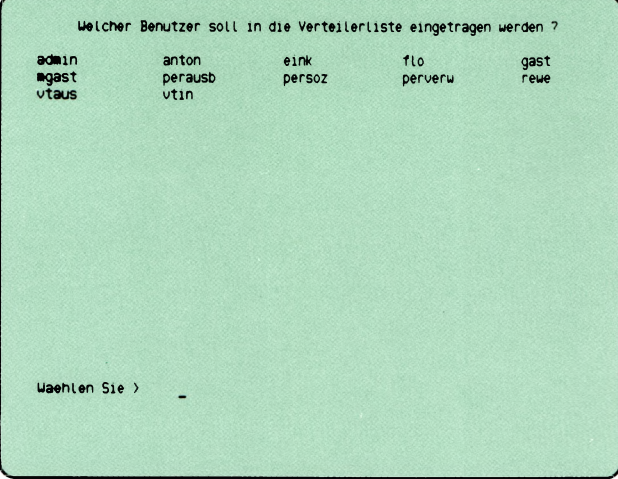

Sie haben die Funktion a — Einzelnen Postbenutzer einrichten gewählt.

Am Bildschirm wird die Liste aller Benutzer, die in SINIX eingetragen sind, ausgegeben.

#### SINIX: Welcher Benutzer soll in die Verteilerliste eingetragen werden?

Sie können einen Benutzer in die Post-Verteilerliste eintragen. Wählen Sie dazu mit den Pfeiltasten oder durch Tippen des Namens das neue Post-Mitglied aus. Nach der Auswahl drücken Sie die Taste Q]-

Wenn Sie keinen Benutzer auswählen und nur die Taste [1] drücken, erhalten Sie am Bildschirm das Formular EINZELNEN BENUTZER EIN-RICHTEN. Es hat drei Eingabefelder, von denen Sie mindestens das erste ausfüllen müssen:

Kennung des Postbenutzers Login-Benutzerkennung Rechnemame

Dieses Formular können Sie benutzen, wenn Sie Benutzer anderer Rechner in Ihr Postsystem eintragen wollen (vorausgesetzt das Softwareprodukt LAN ist an Ihrem Rechner installiert).

Ist LAN nicht installiert können Sie jede Login-Benutzerkennung Ihres Rechners angeben. Geben Sie als Kennung des Postbenutzers einen neuen Namen an und zusätzlich eine Login-Benutzerkennung, so wird dieser in die Post-Verteilerliste eingetragen, im Sinne eines Verteilers.

#### Bestätigung von SINIX

Postbenutzer . .. wird in die Verteilerliste eingetragen.

Zur Rückkehr in das vorherige Menü drücken Sie die Taste  $\Box$ .

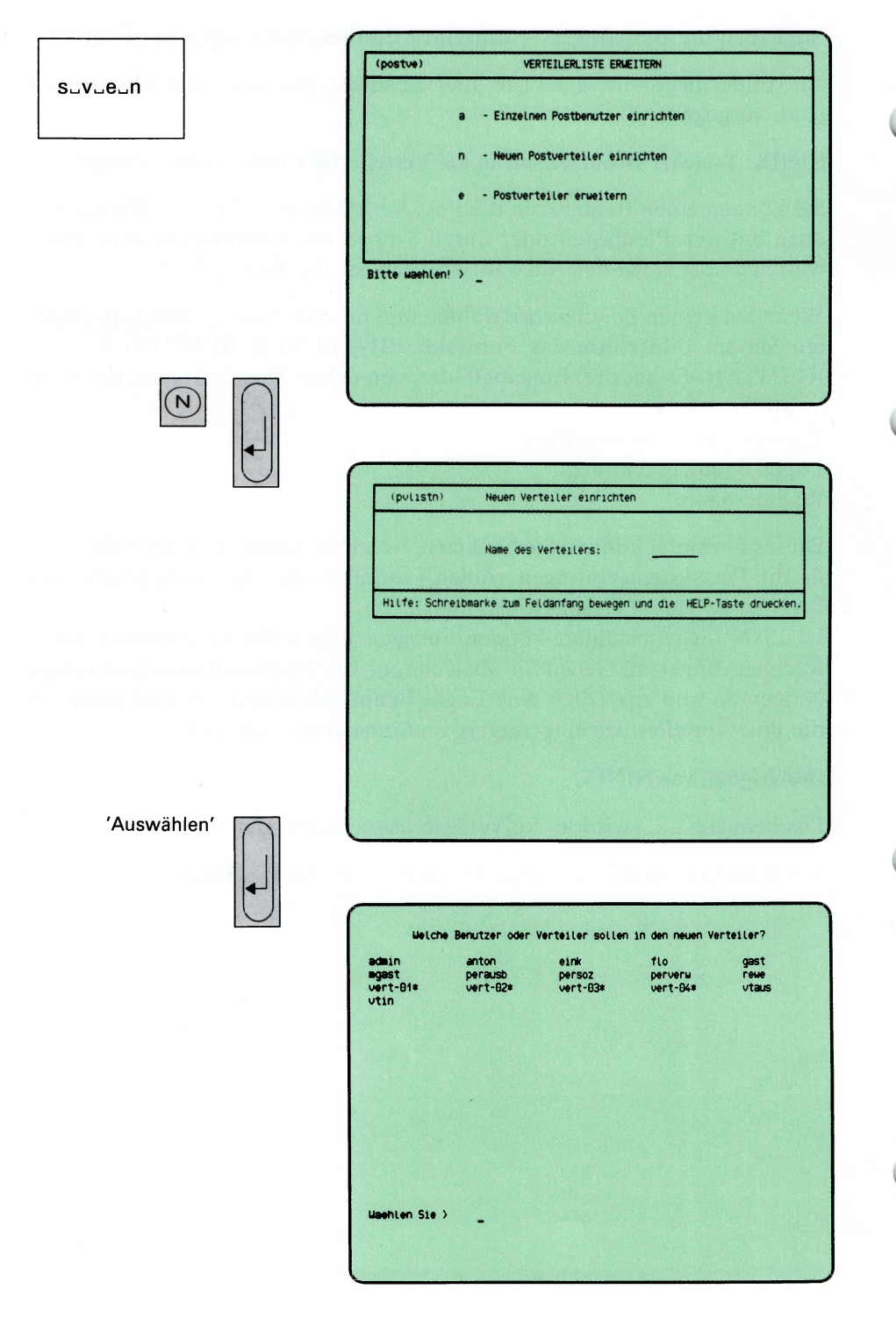

SINIX Buch 2 V1.2A, U3002-J-Z95-1

Sie haben die Funktion n — Neuen Postverteiler einrichten gewählt.

### SINIX: Name des Verteilers:

Über ein Formular wird von SINIX abgefragt, welchen Namen der neue Verteiler haben soll.

Geben Sie einen Namen ein (max. 8 Zeichen) und drücken Sie **P).**

### SINIX: Welche Benutzer oder Verteiler sollen in den neuen Verteiler?

Es werden Ihnen alle Möglichkeiten der Post-Verteilerliste am Bildschirm ausgegeben. Sind schon Verteiler eingetragen, so sind deren Namen rechts mit einem Stern gekennzeichnet.

Wählen Sie nun mit den Pfeiltasten oder durch Eingabe des Namens die gewünschten Mitglieder des neuen Unterverteilers aus. Bei mehreren Namen markieren Sie jeden Namen (bei letztausgewähltem Namen nicht erforderlich) durch gleichzeitiges Drücken der Tasten **ctrl und <b>F**. Nach der Auswahl drücken Sie die Taste  $\Box$ .

### Bestätigung von SINIX

Verteiler...................wird in die Verteilerliste eingetragen.

Der erste Name ist der Verteilemame, die folgenden seine Mitglieder. Zur Rückkehr in das vorherige Menü drücken Sie die Taste [...].

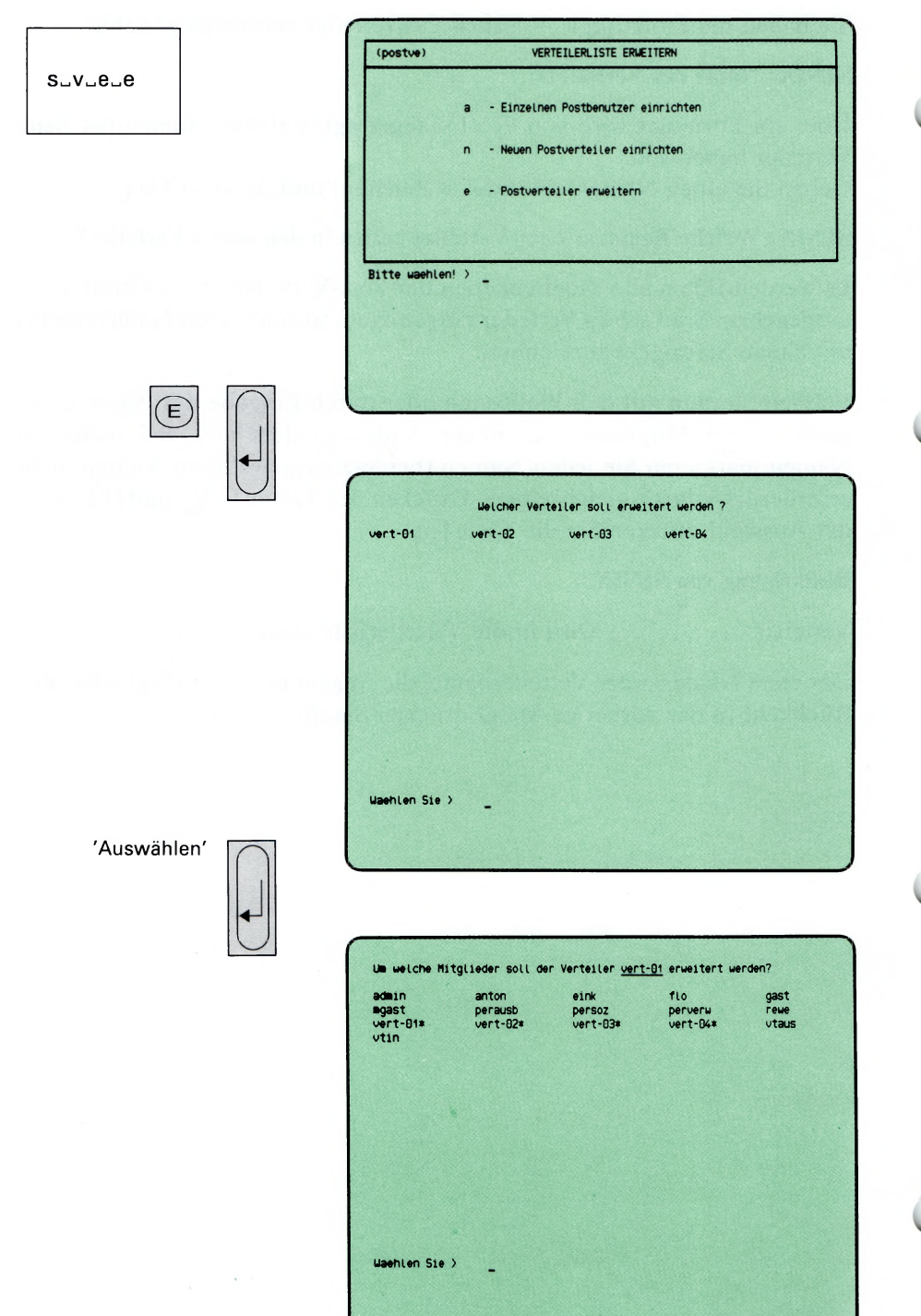

SINIX Buch 2 V1.2A, U3002-J-Z95-1

Sie haben die Funktion **e — Postverteiler erweitern** gewählt.

#### **SINIX: Welcher Verteiler soll erweitert werden?**

Am Bildschirm wird die Liste aller Verteiler, die in der Post-Verteilerliste eingetragen sind, ausgegeben.

Wählen Sie mit den Pfeiltasten oder durch Tippen des Namens einen Verteiler aus und drücken Sie die Taste [J].

### **SINIX: Um welche Mitglieder soll der Verteiler ... erweitert werden?**

Es werden Ihnen alle Mitglieder der Post-Verteilerliste am Bildschirm ausgegeben. Namen von Verteilern sind rechts mit einem Stern gekennzeichnet.

Wählen Sie mit den Pfeiltasten oder durch Tippen des Namens die gewünschten neuen Mitglieder des Verteilers aus. Bei mehreren Namen markieren Sie jeden Namen (bei letztausgewähltem Namen nicht erforderlich) durch gleichzeitiges Drücken der Tasten  $\lceil$  ctrl und  $\lceil \epsilon \rceil$ . Sie können auch Namen von Verteilern wählen!

Nach der Auswahl drücken Sie die Taste  $\Box$ .

### **Bestätigung von SINIX**

Postverteiler wird erweitert . . .

Zur Rückkehr in das vorherige Menü drücken Sie die Taste  $\Box$ .

 $s\llcorner v\llcorner 1$ 

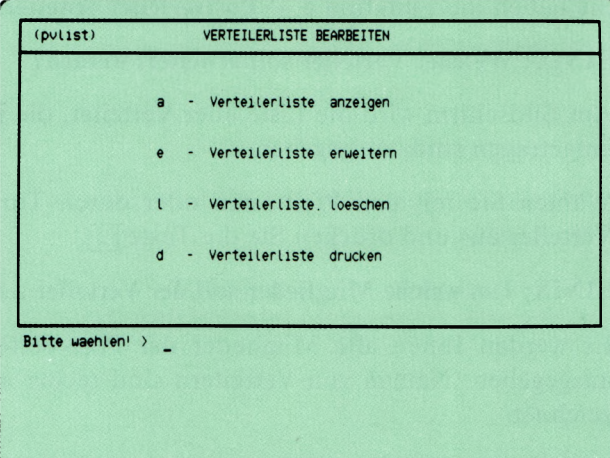

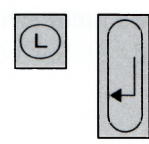

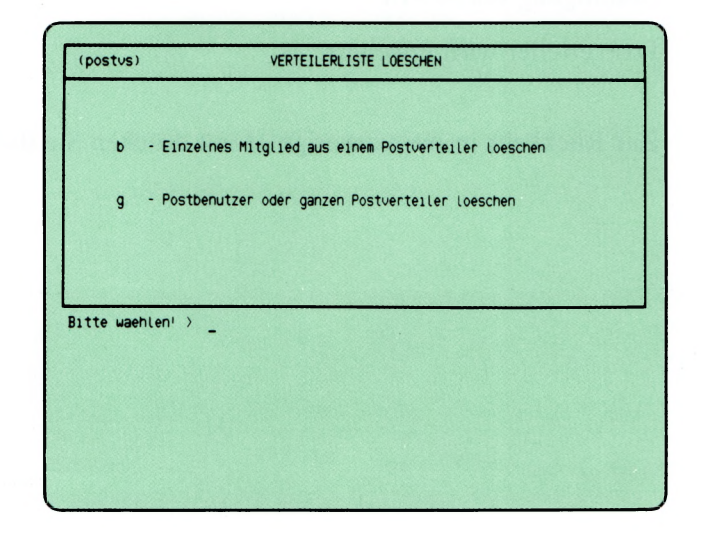

Sie haben die Funktion 1 — Verteilerliste löschen gewählt.

Darauf erhalten Sie das Menü VERTEILERLISTE LÖSCHEN, in dem Sie unter folgenden Funktionen wählen können:

- b Einzelnes Mitglied aus einem Postverteiler löschen —► Seite 5-112
	- in einem Verteiler ein einzelnes Mitglied löschen
- g Postbenutzer oder ganzen Postverteiler löschen —► Seite 5-114
	- in der Post-Verteilerliste ein einzelnes Mitglied (Benutzer oder Verteiler) löschen (dieses Mitglied wird auch in den bestehenden Verteilern gelöscht)

W

 $s_v v_l$ 

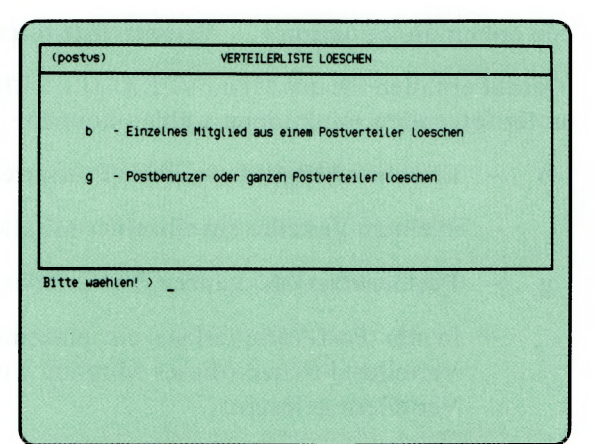

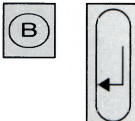

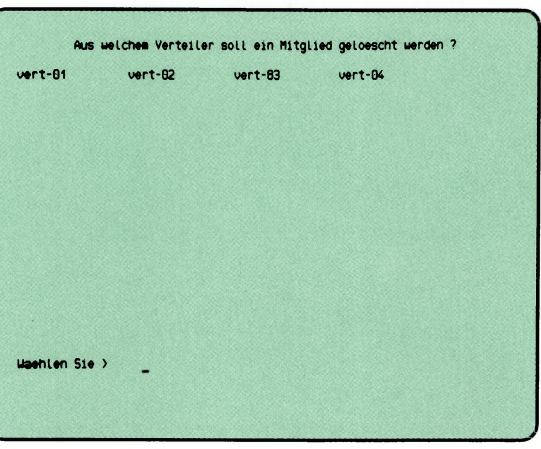

'Auswählen'

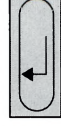

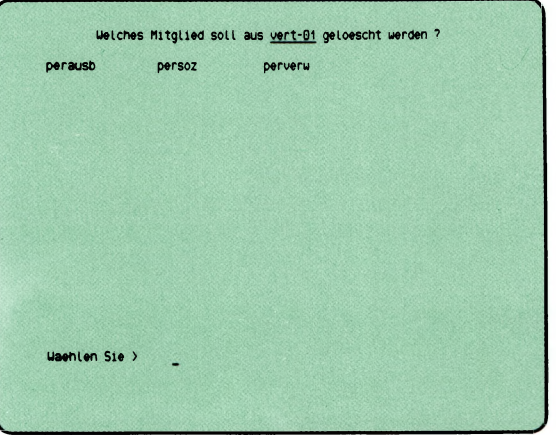

SINIX Buch 2 V1.2A, U3002-J-Z95-1

Sie haben die Funktion b — Einzelnes Mitglied aus einem Postverteiler löschen gewählt.

## SINIX: Aus welchem Verteiler soll ein Mitglied gelöscht werden?

Sie erhalten am Bildschirm eine Liste aller Verteiler, die in der Post-Verteilerliste eingetragen sind.

Wählen Sie einen Verteiler aus, mit den Pfeiltasten oder durch Tippen des Namens, und drücken Sie die Taste [1].

## SINIX: Welches Mitglied soll aus ... gelöscht werden?

Sie erhalten am Bildschirm eine Liste aller Mitglieder des Unterverteilers. Wählen Sie ein Mitglied aus mit den Pfeiltasten oder durch Tippen des Namens und drücken Sie die Taste (T)-

Das ausgewählte Mitglied wird nur innerhalb des Unterverteilers gelöscht. War es dort der einzige Eintrag, so wird auch der Unterverteiler selbst gelöscht!

### Bestätigung von SINIX

Mitglied wird aus dem Verteiler . .. gelöscht.

Zur Rückkehr in das vorherige Mnü drücken Sie die Taste  $\Box$ .

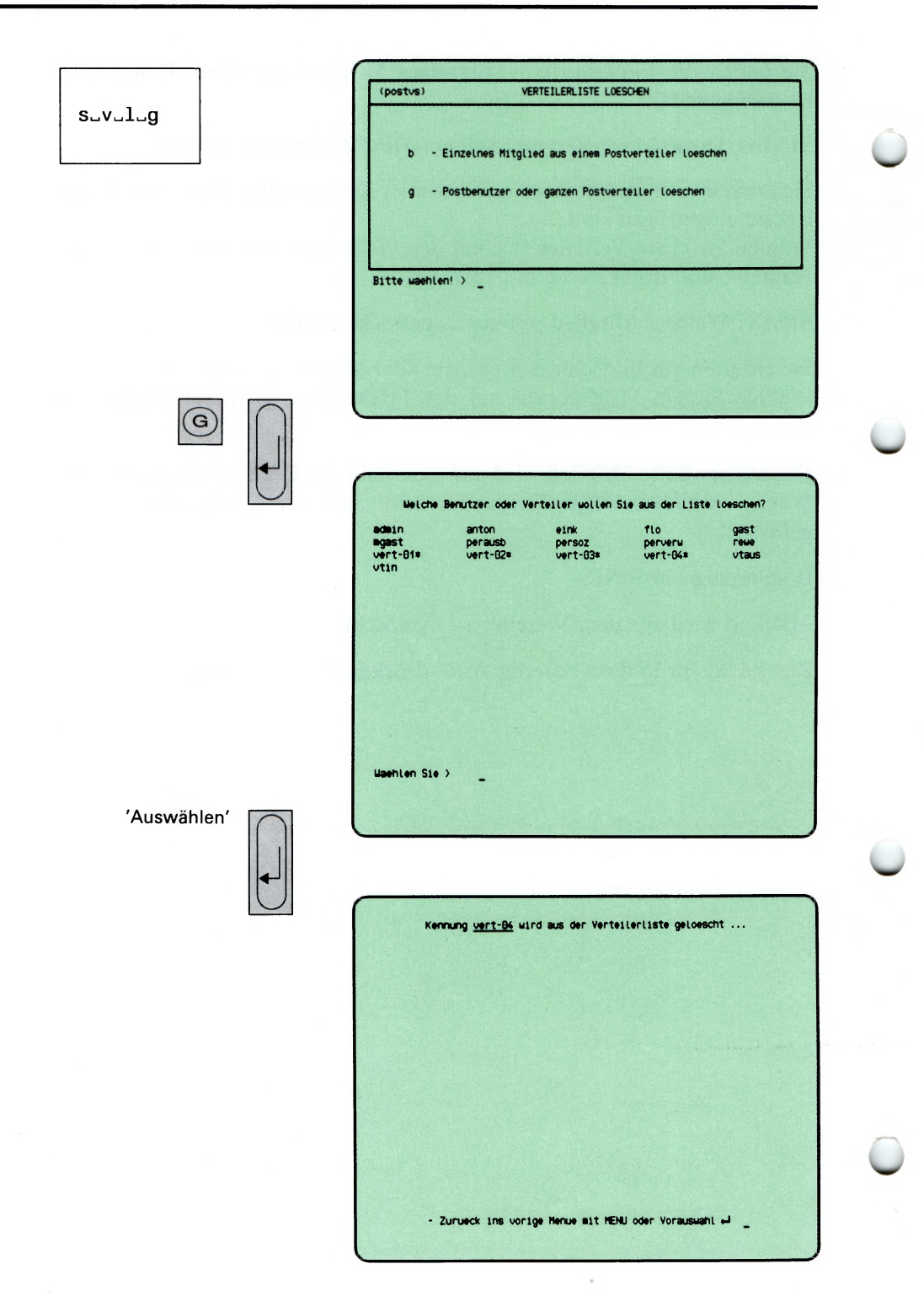

SINIX Buch 2 V1.2A, U3002-J-Z95-1

Sie haben die Funktion g — Postbenutzer oder ganzen Postverteiler löschengewählt.

### SINIX: Welche Benutzer oder Verteiler wollen Sie aus der Liste löschen?

Sie erhalten am Bildschirm eine Liste aller Mitglieder, die in der Post-Verteilerliste eingetragen sind. Namen von Verteilern sind rechts mit einem Stern gekennzeichnet.

Wählen Sie ein Mitglied aus, mit den Pfeiltasten oder durch Tippen des Namens, und drücken Sie die Taste [J].

### Bestätigung von SINIX

Kennung .. . wird aus der Verteilerliste gelöscht.

^ *H inweis*

Das ausgewählte Post-Mitglied wird in der Post-Verteilerliste und in allen Verteilern gelöscht. Wird ein Verteiler ausgewählt, wird dieser ganz gelöscht. (Sind im Verteiler Mitglieder enthalten, die auch in der Post-Verteilerliste stehen, so bleiben sie dort erhalten.)

Zur Rückkehr in das vorherige Menü drücken Sie die Taste  $\Box$ .

 $s_v v_d$ 

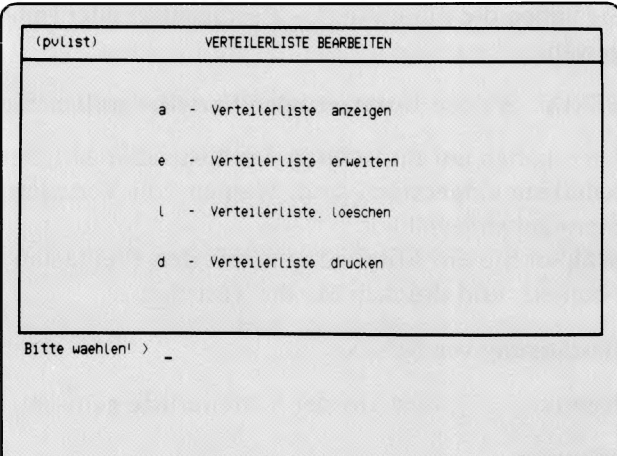

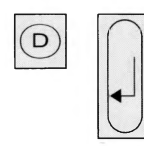

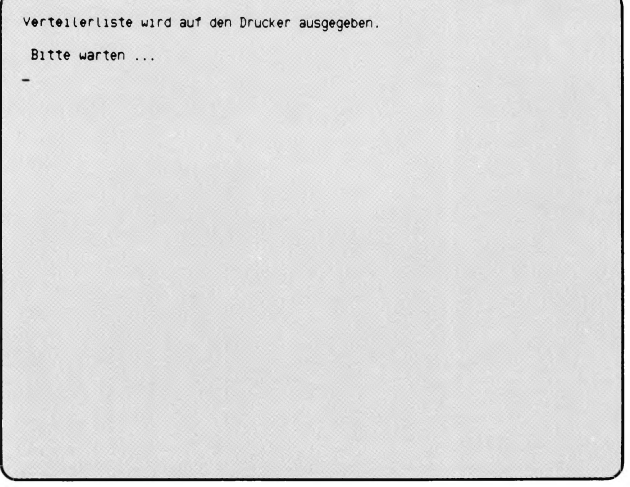

SINIX Buch 2 V1.2A, U3002-J-Z95-1

Sie haben die Funktion d — Verteilerliste drucken ausgewählt.

Wenn ein Drucker konfiguriert und angeschlossen ist wird die Post-Verteilerliste gedruckt.

Sie enthält die Benutzer und Verteiler.

Die Liste hat folgendes Format:

 $\mathfrak{f}$ 

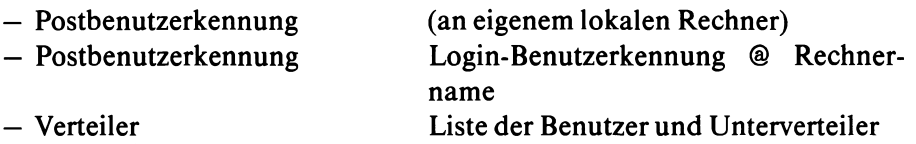

 $\sim$   $\sim$   $\sim$ 

# *6* **Was tun, wenn**

W

**Was tun, wenn am Bildschirm ein unverständlicher Text steht?**

Wenn Sie ein Menü, ein Formular oder eine Auswahlliste am Bildschirm haben, können Sie Hilfsinformationen anfordem:

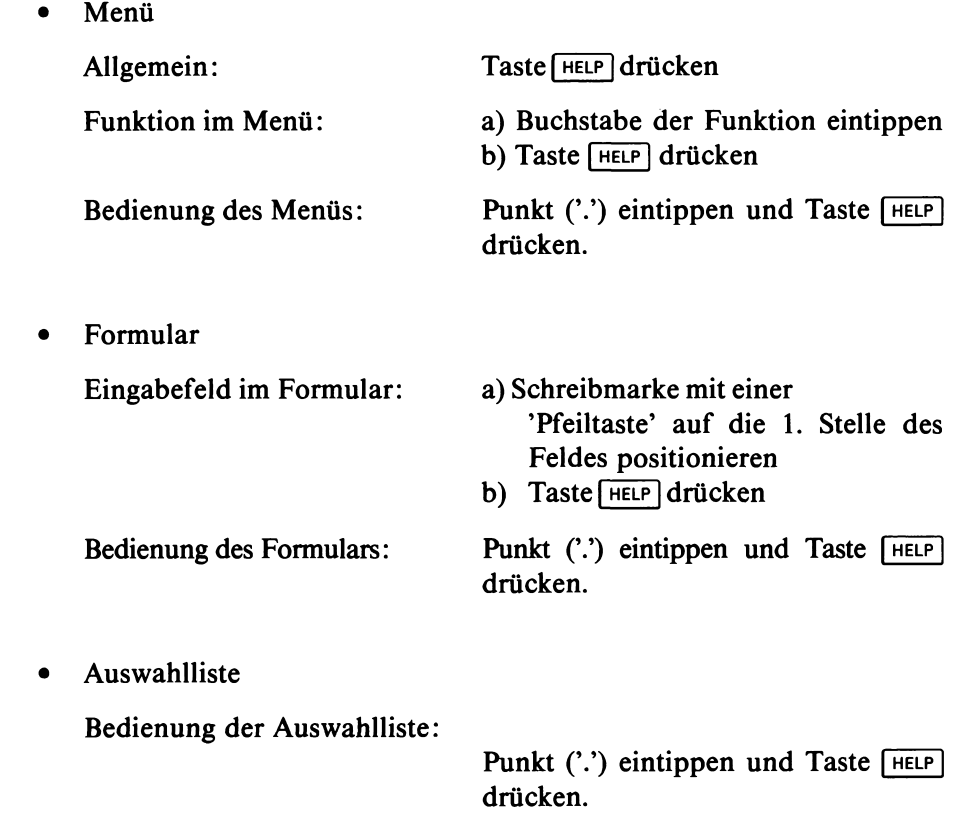

## **Was tun, wenn Sie aus dem aktuellen Bildschirm in ein beliebiges Menü möchten**

Wenn Sie ein Menü am Bildschirm haben bzw. wenn eine Funktion beendet ist, können Sie mit einer Vorauswahl direkt die Funktion eines beliebigen Menüs auswählen. Sie sparen sich dadurch alle Menü-Bildschirme, die Sie schrittweise bis zur gewünschten Funktion erhalten würden. Bei einer Vorauswahl benutzen Sie am besten die Menü-Übersicht. Für eine Vorauswahl geben Sie alle Buchstaben durch Leerzeichen getrennt ein, die auf dem Weg vom aktuellen bzw. vom Hauptmenü zum gewünschten Bildschirm liegen. Wenn Sie über das Hauptmenü gehen, tippen Sie zuerst die Zeichen '.s' und dann alle Buchstaben bis zur gewünschten Funktion. Ausführliche Informationen über die Vorauswahl finden Sie in Kapitel 2: ''Wie führen Sie eine Vorauswahl durch?".

## **Was tun, wenn SINIX für Ihre Benutzerkennung ein Kennwort fordert, obwohl keins vorhanden ist?**

Sie haben sich bei der Eingabe der Benutzerkennung vertippt. Drücken Sie entweder die Taste  $\boxed{\text{End}}$  oder  $\boxed{\downarrow}$  und beginnen Sie von vorne.

### **Was tun, wenn im Menü der Text steht: Neue Post?**

Jeder Benutzer von SINIX besitzt einen eigenen Postkorb. In diesem legt SINIX Briefe für den Besitzer ab. Sobald neue Post eintrifft, wird im Menü rechts unten der o.g. Text angezeigt. Im Menü POST können Sie die Briefe lesen, löschen oder in Ihrem Archiv als Dokumente ablegen.

## **Was tun, wenn der Bildschirm dunkel ist?**

• Kontrollieren Sie, ob der Computer bzw. Ihr Bildschirmplatz einge schaltet ist!

Kontrollieren Sie, ob die Helligkeit Ihres Bildschirmes richtig eingestellt ist!

• Drücken Sie gleichzeitig die Tasten | **ctrl** | und **[r]!** Am Bildschirm muß jetzt wieder etwas stehen. Falls vor der Schreibmarke ein Schmierzeichen steht, löschen Sie es mit der Taste

## **^ Was tun, wenn Sie Hilfsinformationen benötigen?**

Unter der Überschrift ''Was tun, wenn am Bildschirm ein unverständlicher Text steht?" finden Sie die benötigten Informationen.

## **Was tun, wenn am Bildschirm der Text steht: Bitte waehlen! >**

Sie werden aufgefordert, aus dem abgebildeten Menü eine Auswahl zu treffen. Die Auswahl führen Sie durch, indem Sie den Kleinbuchstaben (Selektor) vor der Auswahlmöglichkeit eintippen und die Taste Q] drükken.

Sie können auch eine Vorauswahl treffen, d.h. Sie wählen eine Funktion aus, die nicht im abgebildeten Menü enthalten ist.

Weitere Informationen finden Sie in Kapitel 2.

## **Was tun, wenn am Bildschirm der Text steht: + Seite —Seite**

Falls unten rechts ''wird fortgesetzt" steht, haben Sie Hilfsinformationen abgerufen, die sich über mehr als einen Bildschirm erstrecken. Sie können ietzt

- in das Menü, Formular oder die Auswahlliste zurückspringen, indem Sie die Taste MENU drücken.
- vorwärts oder rückwärts in den Hilfsinformationen blättern, indem Sie ' $+$ ' oder '-' tippen und die Taste  $\Box$  drücken.

## **Was tun, wenn Sie etwas bestimmtes tun möchten und nicht wissen wie?**

- 1. Sie wollen eine bestimmte Aufgabe erledigen und wissen nicht wie die entsprechende Menüfunktion heißt?
	- a) Nehmen Sie die Menü-Übersicht am Anfang des Handbuches und versuchen Sie dort, die entsprechende Funktion zu finden.
	- b) Schlagen Sie das Funktionsverzeichnis im Anhang auf.
	- c) Schlagen Sie das Stichwortverzeichnis am Ende des Handbuches auf.
- 2. Sie wollen bei der Ausführung einer Funktion etwas Bestimmtes tun und wissen nicht, was Sie dazu eingeben müssen?
	- a) Wenn Sie Hilfsinformationen über die Bedienung von Menüs, Formularen oder Auswahllisten wollen: Punkt ('.') eintippen und **HELP**.
	- b) Wenn Sie Hilfsinformationen über das abgebildete Menü oder Formular wollen: **HELP** .
	- c) Lesen Sie im Handbuch bei der Beschreibung der Funktion nach.

## **Was tun, wenn Sie nicht wissen, welche Taste Sie drücken müssen?**

Bitte lesen Sie nach im Kapitel 2:

- Welche Tasten sind für Menüs wichtig? bzw.
- Was geschieht nach Ihrer Menüauswahl ? bzw.
- Wie füllen Sie ein Formular aus ? bzw.
- Wie behandeln Sie eine Auswahlliste ?.

## **Was tun, wenn Sie eine vorherige Menüausahl ändern oder löschen möchten?**

1. Menüauswahl ändern

**(del)** Selektor oder Vorauswahl eintippen Q]

2. Menüauswahl löschen

**(del]**

SINIX Buch 2 V1.2A, U3002-J-Z95-1

## **Was tun, wenn nach Ihrer Eingabe keine Reaktion erfolgt?**

- Wenn am PC-MX Computer außer Ihnen noch andere Benutzer arbeiten, arbeiten, können sich die Antwortzeiten am Bildschirm verlängern.
- Kontrollieren Sie, ob der PC immer noch eingeschaltet ist. Lesen Sie dazu bitte in der Betriebsanleitung nach.
- Überzeugen Sie sich, daß der Prozessor noch läuft. Das können Sie an den LED-Anzeigen der Systemeinheit feststellen (siehe Betriebsanleitung). Wenn diese Anzeigen sich nicht verändern, ''hängt" der Prozessor, d.h. es ist keine Verarbeitung mehr möglich. Bitte informieren Sie dann den Systemverwalter.

## **Was tun, wenn Ihre Tastatur-Eingabe am Bildschirm nicht sichtbar ist?**

Wenn Sie im Begrüßungsbildschirm Ihr Kennwort eintippen, ist es am Bildschirm nicht sichtbar. Dadurch soll verhindert werden, daß ein Unbefugter Ihr Kennwort lesen kann. SINIX schaltet in diesem Fall in einen anderen Bildschirmodus um, in dem Ihre Tastatureingaben nicht auf dem Bildschirm erscheinen. Wenn dies während Ihrer Arbeit passiert, kann ein Kommando oder ein Fehler dafür verantwortlich sein. Bitte schlagen Sie in der Betriebsanleitung nach.

## **Was tun, wenn im Menüsystem Inkonsistenzen bezüglich der Benutzerkennungen auf treten? (Systemverwalter)**

Wenn Sie die Dateien /etc/passwd oder /etc/group mit CED ändern, können Inkonsistenzen im Menüsystem auftreten. Sie sollten Benutzerkennungen nur mit Hilfe des Menüs LOGIN-ADMINISTRATION ändern. Falls doch einmal Inkonsistenzen auftreten, müssen Sie unter der Kennung admin in die SINIX-Kommandoshell springen (Eingabe: ! und Taste [1]) und folgende Dateien mit dem CED aktualisieren:

#### /etc/passwd

Wie die Einträge in dieser Datei aufgebaut sein müssen, entnehmen Sie bitte aus "Buch 1", Kapitel 5, "Neue Benutzer definieren".

### /etc/group

Die Bedeutung dieser Dateieinträge können Sie ebenfalls nachlesen in "Buch 1", Kapitel 5, "Benutzergruppe definieren".

### /usr/admin/.benutzer/"benutzerkennung"

Für jede Benutzerkennung in SINIX muß eine Datei mit diesem Namen vorhanden sein. Die Dateien haben keinen Inhalt, d.h. nur der Dateiname ist für das Menüsystem von Bedeutung.

#### /usr/admin/gruppen

Jeder Gruppenname in SINIX ist in dieser Datei eingetragen (Ein Eintrag pro Zeile)

#### /usr/admin/stop.dat

Für jede gesperrte Benutzerkennung ein Eintrag in folgendem Format:

benutzer ;gruppe ;terminal ;startmenü ;shell ;global

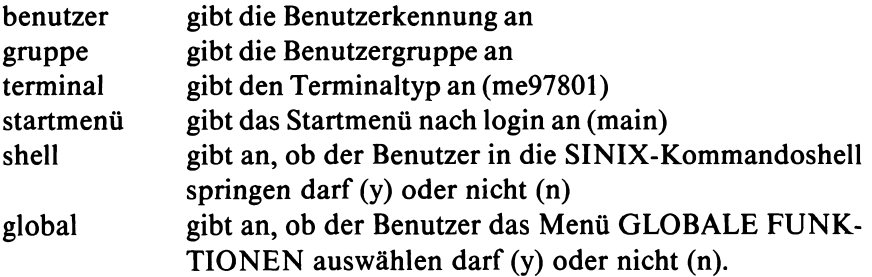

#### **Beispiel**

Wenn Sie die Benutzerkennung mgast gesperrt haben, muß in der Datei folgender Eintrag sein:

mgast;other;me97801 ;main;n;y

/usr/menus/app/develop/login.dat

Ein Eintrag für jede Benutzerkennung, die mit dem Menü LOGIN-ADMINISTRATION eingetragen wurde. Das Format ist das gleiche, wie bei der Datei /usr/admin/stop.dat.

/usr/menus/app/develop/deauth.dat

Ein Eintrag für jede Benutzerkennung, die bestimmte Menüauswahlmöglichkeiten nicht haben soll, in folgendem Format:

benutzer ;menüname ;auswahlmöglichkeit

Wenn Sie alle Dateien aktualisiert haben, rufen Sie folgende Shellprozedur auf: /usr/menus/app/control/genacf.scr.

Ein Benutzer, dem nach login (Anmelden an SINIX) nicht das Standard-Menüsystem sondern ein anderes angeboten werden soll, muß in seinem Home-Dateiverzeichnis die Datei *.profile* mit folgendem Inhalt haben:

 $MDIR = "menüesystem-name"$ 

## **Was tun, wenn Sie die Benutzer über aktuelle Änderungen informieren möchten?**

Wenn Sie die Benutzer über aktuelle Änderungen auf Ihrem Computer informieren möchten, haben Sie folgende Möglichkeiten:

- Sie wählen im Menü POST die Funktion n Nachricht schreiben und absenden, und senden die Nachricht an alle betroffenen Benutzer.
- Sie springen in die Kommandoshell und tragen die Nachricht mit dem CED in die Datei /etc/motd ein. Jeder Benutzer erhält beim Anschließen an SINIX (login) den Inhalt dieser Datei auf dem Bildschirm. Sie müssen für die Datei entsprechende Zugriffserlaubnisse vergeben, damit sie von jedem Benutzer gelesen werden kann. Dies können Sie mit dem chmod-Kommando tun (siehe ''Buch 1").

# **A Anhang**

## **- A .l Lexikon**

Im Lexikon finden Sie einige Begriffe erklärt, die in diesem Handbuch Vorkommen. Wenn —► vor einem Begriff steht, dann wird dieser an anderer Stelle im Lexikon erklärt.

#### **Administration**

Sammelbezeichnung für die Aufgaben des —► Systemverwalters:

- Benutzerkennungen verwalten
- Drucker und Druckaufträge verwalten
- Softwareprodukte installieren
- Datenträger formatieren
- Parameter für die Kommunikationsfunktionen einstellen
- Datenbestand des PC sichern und im Fehlerfall wiederherstellen.
- Postwege verwalten

#### **Archiv**

Um Ihre —►Ordner und —►Dokumente verwalten zu können, steht Ihnen in SINIX ein Archiv zur Verfügung. Das Archiv hat den gleichen Namen wie Ihre —►Benutzerkennung. Im Archiv befinden sich ein oder mehrere Ordner, welche die einzelnen Dokumente enthalten. Ihr Archiv wird automatisch von SINIX geöffnet, wenn Sie die entsprechende Menüfunktion auswählen.

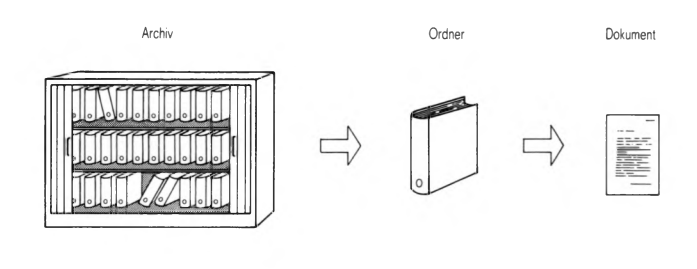

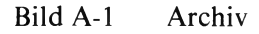

#### **Auswahlliste**

Als Reaktion auf eine Menüauswahl erhalten Sie manchmal eine Auswahlliste am Bildschirm. SINIX benötigt dann weitere Informationen von Ihnen, um die gewählte Funktion ausführen zu können. In der ersten Zeile der Auswahlliste steht eine Frage, danach folgt eine Liste von Begriffen. Aus dieser Liste wählen Sie einen oder mehrere Begriffe aus. Ausführliche Informationen finden Sie in Kapitel 2:

''Wie behandeln Sie eine Auswahlliste?".

#### **Beenden**

Wie Sie den Dialog mit SINIX beenden, hängt davon ab, welchen Bildschirm Sie gerade vor sich haben:

- Menü: Taste **END** drücken
- ''-Zurueck ins vorige Menue mit MENU oder Vorauswahl J " Taste **|end|** drücken
- Formular gleichzeitig Tasten **ctrl** und **T** drücken Taste **|end|** drücken Auswahlliste: Taste DEL drücken Taste **|end|** drücken.

Wenn Sie irgendeinen anderen Bildschirm vor sich haben, schlagen Sie bitte bei der Beschreibung der entsprechenden Funktion nach.

### **Begrüßungsbildschirm**

Ein bestimmter Bildschirm, in dem Sie Ihre Benutzerkennung und evtl. Ihr Kennwort eintippen. Sie erhalten den Begrüßungsbildschirm beim

PC-X Computer

— automatisch, wenn Sie ihn einschalten.

PC-MX Computer

- automatisch, wenn der Computer und Ihr Bildschirmarbeitsplatz zur gleichen Zeit eingeschaltet werden bzw.
- indem Sie die Taste **|end|** drücken, nachdem Sie den Bildschirmarbeitsplat eingeschaltet haben.

#### **Benutzergruppe**

Jede  $\rightarrow$ Benutzerkennung in SINIX wird vom Systemverwalter einer Benutzergruppe zugeordnet. Innerhalb einer Benutzergruppe können Sie auf solche  $\rightarrow$ Dokumente zugreifen, für die die Eigentümer selbst ein Zugriffsrecht eingräumt haben.

#### **Benutzerkennung**

Wenn Sie mit →SINIX arbeiten wollen, muß eine Benutzerkennung für Sie eingerichtet sein. Sie ist eine Zeichenfolge, z.B. mgast, die Ihnen der Systemverwalter mitteilt. Die Benutzerkennung tippen Sie im —►Begrüßungsbildschirm ein.

#### **Benutzerklasse**

Legt fest, welche Aufgaben Sie mit —►SINIX erledigen können. Die Benutzerklasse wird zusammen mit der —►Benutzerkennung und  $\rightarrow$ Benutzergruppe festgelegt. Es gibt folgende Benutzerklassen: Sachbearbeiter, Programmierer, Menüentwickler und Experte. Weitere Informationen finden Sie in Kapitel 2: ''Was können Sie mit Menüs tun?".

#### **Byte**

Das Byte ist eine Größeneinheit für alle Daten, die  $\rightarrow$ SINIX verarbeiten kann. Ein Zeichen, z.B. ein Buchstabe oder eine Zahl belegen 1 Byte.

#### **Brief**

In --SINIX können Sie an andere Benutzer —►Nachrichten und —►Dokumente senden und andere Benutzer an Sie. Diese werden beim Empfänger als Briefe im —►Postkorb abgelegt. Der Empfänger kann die Briefe entweder wegwerfen oder als Dokumente in seinem Archiv ablegen.

### C

Eine Programmiersprache, mit der Sie eigene Programme entwickeln können.

### **CED**

Ein —►Programm, mit dem Sie Ihre —►Dokumente am Bildschirm bearbeiten können. Wenn Sie durch eine entsprechende Menüauswahl ein Dokument anlegen oder modifizieren, erhalten Sie automatisch den CED-Bildschirm. Sie sehen dann am Bildschirm einen Ausschnitt Ihres Dokumentes und können durch Eingaben an der Tastatur die gewünschten Änderungen durchführen.

#### console

Name den der Bildschirmarbeitsplatz 1 in SINIX hat. Der Name, den ein — Bildschirmarbeitsplatz in SINIX hat, steht im Hauptmenü links unten. (Beim PC-MX Computer hat der Bildschirmplatz 1 gegenüber anderen evtl. angeschlossenen Bildschirmplätzen eine Sonderstellung. Von ihm wird der Computer ein- und ausgeschaltet und er empfangt wichtige Meldungen von SINIX; siehe auch unter Terminal).

#### Datensicherung

Aufgrund von Störungen oder eigenen Bedienungsfehlem kann es sein, daß Ihnen —»-Dokumente auf dem Computer verloren gehen oder nicht ordnungsgemäß abgelegt werden. Um solche Verluste zu vermeiden, ist es unbedingt erforderlich, daß Sie Ihre Dokumente regelmäßig auf *—\*■* Diskette bzw. —► Magnetband-Kassette schreiben. Diesen Vorgang nennt man Datensicherung. Bei Bedarf können Sie die Dokumente dann wieder von Diskette bzw. Magnetband-Kassette in den PC einiesen lassen. Sie haben dann eventuell nicht den aktuellsten Stand des Dokuments, weil sich zwischen der Datensicherung und dem Wiedereinlesen das Dokument geändert haben könnte; wenn Sie jedoch keine Datensicherung durchfuhren, sind die Dokumente unter Umständen ganz verloren. Das Sichern und Zurückschreiben von Dokumenten geschieht unter Menüführung.

#### **Diskette**

Eine Scheibe mit einer magnetisierbaren Oberfläche, die sich in einer Schutzhülle befindet. Auf die Diskette können Sie vom Computer —»Dokumente schreiben lassen. Dazu legen Sie die Diskette in das Laufwerk der —►Systemeinheit ein. Umgekehrt können Sie von der Diskette Dokumente in den Computer schreiben lassen.

Weitere Informationen über Disketten finden Sie in der Betriebsanleitung.

#### Dokument

In einem Dokument können Sie Informationen abspeichem, indem Sie die Daten des Dokumentes über die Tastatur eingeben. Ein Dokument kann z.B. eine Rechnung, ein Angebot oder eine Auflistung sein. Durch eine entsprechende Menü-Auswahl können Sie neue Dokumente einrichten, ein Dokument lesen, ändern, entfernen usw. Sie legen für jedes Dokument einen Namen fest, damit SINIX es wieder finden kann. Diesen Namen vergeben Sie beim Einrichten des Dokumentes. Immer, wenn Sie mit dem Dokument arbeiten, fragt Sie  $\rightarrow$ SINIX nach dem Namen.

Mehrere Dokumente sind in einem —»Ordner zusammengefaßt. Bevor Sie mit einem Dokument arbeiten können, müssen Sie den entsprechenden Ordner öffnen. Das Schließen wird automatisch von SINIX erledigt.

#### **Druckauftrag**

Durch eine entsprechende Menü-Auswahl können Sie Dokumente auf Papier ausdrucken lassen. Ihre Angaben werden als Druckauftrag an SINIX gerichtet. Wenn keine anderen Aufträge vorliegen, bearbeitet SINIX Ihren Auftrag sofort. Wenn andere Aufträge vorliegen, wird Ihr Auftrag vorerst in einer Warteschlange abgelegt. Sie können dann den Auftrag noch beeinflussen, z.B. seine Priorität ändern.

#### **Drucker**

Ein Gerät am Computer, das Ihre eDokumente auf Papier ausdrucken kann. Sie können dies durch eine Menüauswahl veranlassen.

#### **^ Formatieren**

Bevor Sie zum ersten Mal Dokumente auf eine Diskette schreiben lassen können, muß sie der Systemverwalter formatieren.

### **Formular**

Manchmal erhalten Sie als Reaktion auf Ihre Menü-Auswahl ein Formular am Bildschirm. SINIX benötigt dann weitere Informationen von Ihnen, um die gewünschte Funktion ausführen zu können. Sie füllen die einzelnen Felder des Formulars aus, indem Sie auf der Tastatur entsprechende Eingaben machen. Weitere Informationen finden Sie in Kapitel 2: "Wie füllen Sie ein Formular aus?".

#### **Funktion**

Die einzelnen Auswahlmöglichkeiten eines Menüs heißen Funktionen. Jede Funktion steht für eine bestimmte Aufgabe, die Sie mit SINIX erledigen können.

#### **Hauptmenü**

Dieses Menü erhalten Sie automatisch am Bildschirm, wenn Sie als Menü-Benutzer in SINIX eingetragen sind. Dieses Menü ist der Startpunkt für alle Aufgaben, die Sie mit Menüs erledigen.

### **Hilfsinformationen**

Sie können am Bildschirm Hilfsinformationen abrufen. Dies sind erklärende Texte über den Zweck und die Bedienung von Menüs, Formularen und Auswahllisten. Wie Sie Hilfsinformationen abrufen, können Sie in Kapitel 2 nachlesen: "Wie erhalten Sie am Bildschirm Hilfsinformationen?".

#### **invers**

Bezeichnung für eine bestimmte Anzeigeart des Bildschirminhalts. Dabei sind die Anzeige von Schrift und Hintergrund vertauscht gegenüber der ''normalen" Anzeigeart (z.B. normale Anzeige: weiße/grüne Schrift und schwarzer Hintergrund; inverse Anzeige: schwarze Schrift und weißer/grüner Hintergrund).

#### **Kennwort**

Ihre Benutzerkennung ist normalerweise mit einem Kennwort geschützt. Wenn es ein Kennwort gibt, können Sie nur mit SINIX arbeiten, wenn Sie das Kennwort wissen. Wenn Sie Ihr Kennwort vergessen haben, muß es der Systemverwalter löschen. Anschließend können Sie ein neues Kennwort festlegen.

### Level II COBOL

Eine Programmiersprache für kommerzielle Anwendungen.

### Magnetband-Kassette, MB-Kassette

Eine Kassette mit 2 Spulen, die ein magnetisierbares Band enthalten, ähnlich einer Musikcassette. Der Benutzer kann den Inhalt seines  $\rightarrow$ Archivs auf Magnetband-Kassetten sichern. Der Systemverwalter kann den Inhalt aller Archive auf Magnetband-Kassetten sichern (—►Datensicherung). Zerstörte Archive können von den Magnetband-Kassetten wieder eingelesen werden. Bevor eine MB-Kassette zum ersten Mal mit Daten beschrieben wird, muß sie vom ->Systemverwalter formatiert werden.

### Menüauswahl

Dies ist die Vorgehensweise, mit der Sie aus den angebotenen tMenü-Funktionen eine Auswahl treffen. Dazu tippen Sie den Buchstaben vor der gewünschten Funktion ein und drücken die Taste Q). Als Reaktion von SINIX erhalten Sie dann entweder einen weiteren Bildschirm, oder die Funktion wird ausgeführt.

#### Menü-Benutzer

Benutzer, die unter Menüführung arbeiten.

#### Menü-Kommandos

Neben einer Menü-Auswahl können Sie noch andere Eingaben machen. Diese Eingaben heißen Menü-Kommandos. Dazu zählen —►Vorauswahl, Sprung zum →Hauptmenü, →Hilfsinformationen abrufen usw.

#### Nachricht

Eine Mitteilung an einen anderen Benutzer von SINIX. Sie wird im —►Postkorb des Empfängers als —►Brief abgelegt.

### Nachsendeauftrag

Eingehende Mitteilungen werden an einen oder mehrere andere Benutzer umgeleitet.

### **Ordner**

In Ihrem —►Archiv können Sie 85 Ordner einrichten und verwalten. In den Ordnern befinden sich Ihre —►Dokumente. Bevor Sie auf ein Dokument zugreifen können, müssen Sie den entsprechenden Ordner aufschlagen. SINIX führt für Sie automatisch Verzeichnisse Ihrer Ordner. Wenn Sie einen Ordner einrichten, müssen Sie einen Namen angeben, durch den der Ordner identifiziert werden kann.

#### **Parameter**

Werte, welche die Abarbeitung einer Menü-Funktion beeinflussen. Wenn Sie ein  $\rightarrow$ Dokument ausdrucken lassen wollen, kann z.B. durch einen Parameter festgelegt werden, wie oft das Dokument ausgedruckt werden soll. Die Werte von Parametern lassen Sie entweder von SINIX festlegen, oder Sie legen selbst Werte fest.

### **Platte**

Bezeichnung für den Magnetspeicher, der in der  $\rightarrow$ Systemeinheit eingebaut ist. Sie ist gemeinsamer Aufbewahrungsort für alle  $\rightarrow$ Ordner und →Dokumente. Wenn Sie neue Ordner und Dokumente erzeugen, legt SINIX diese automatisch auf der Platte an. Wenn Sie Dokumente bearbeiten, ruft SINIX diese automatisch von der Platte ab.

#### **^ Postkorb**

Jeder Benutzer von SINIX hat einen Postkorb. In diesem werden Briefe aufbewahrt, die von anderen Benutzern gesendet wurden.

### **Priorität**

Wenn Sie ein  $\rightarrow$ Dokument ausdrucken lassen wollen, kann der  $\rightarrow$ Drukkauftrag eine Priorität zwischen 0 und 20 erhalten. Falls keine Druckaufträge von anderen Benutzern vorliegen und der Drucker betriebsbereit ist, wird Ihr Druckauftrag sofort erledigt. Dann ist die Priorität ohne Bedeutung. Falls Druckaufträge von anderen Benutzern vorliegen, wird derjenige mit der höchsten Priorität zuerst gedruckt. Falls alle Druckaufträge die gleiche Priorität haben, wird der älteste Auftrag zuerst erledigt. Solange Ihr Druckauftrag noch nicht ausgeführt ist, können Sie seine Priorität ändern.

#### **^ Programm**

Eine Folge von Befehlen an den Computer, um eine bestimmte Aufgabe erledigen zu lassen. Als Menübenutzer rufen Sie Programme auf, wenn Sie mit Menüs arbeiten, auch wenn Sie dies nicht merken.

#### **Selektor**

In den Hilfsinformationen wird der Buchstabe, mit dem Sie eine Menüfunktion auswählen, als Selektor bezeichnet.

#### **Shell**

siehe SINIX-Kommandos.

### **^ SINIX**

Name für das Betriebssystem des Computers. SINIX besteht aus vielen  $\rightarrow$ Programmen, die Ihnen das Arbeiten mit dem Computer ermöglichen. Die Menüs sind ebenfalls Bestandteil von SINIX.
#### **SINIX-Kommandos**

Anstelle von Menüs können Sie auch SINIX-Kommandos benutzen, falls Sie dazu berechtigt sind. Die Kommandos sind für Benutzer gedacht, die über die Menüs hinaus weitere Aufgaben erledigen wollen. Alle SINIX-Kommandos sind in ''Buch 1" beschrieben.

#### **Spoolsystem**

Dies sind  $\rightarrow$ Programme in  $\rightarrow$ SINIX, die für die Verwaltung und Erledigung Ihrer  $\rightarrow$ Druckaufträge sorgen. Wenn Sie z.B. einen Druckauftrag löschen, wird die entsprechende Aktion vom Spoolsystem durchgeführt.

#### **Systemeinheit**

Die Zentrale des Computers, in der das Betriebssystem SINIX sowie alle Benutzeraufträge ausgeführt werden. Wenn Sie z.B. ein Dokument modifizieren, sorgt die Systemeinheit für die technische Ausführung dieses Vorgangs auf der  $\rightarrow$ Platte.

#### **Systemverwalter**

Er ist ein Benutzer mit besonderen Rechten. Er verwaltet die  $\rightarrow$ Benutzerkennungen und  $\rightarrow$ Drucker, installiert neue  $\rightarrow$ Softwareprodukte auf dem Computer, installiert und entfernt Drucker und läßt →Disketten vom Computer  $\rightarrow$ formatieren.

#### **Terminal**

Englische Bezeichnung für einen Bildschirmarbeitsplatz. In SINIX hat jeder Bildschirmarbeitsplatz einen Namen, der im Hauptmenü in der letzten Zeile steht. Vor dem Namen steht die Bezeichnung ''Terminal". Der erste oder einzige Bildschirmplatz am Computer heißt console, weitere beim PC-MX Computer evtl, vorhandene Plätze heißen ttyOO, ttyOl und tty02.

#### **Vorauswahl**

Eine Tastatureingabe, mit der Sie eine Menüfunktion schnell erreichen können. Dazu geben Sie alle Buchstaben ein, die auf dem Weg vom aktuellen bzw. vom Hauptmenü bis zur gewünschten Funktion liegen. Die Buchstaben müssen durch Leerzeichen getrennt werden. Mehr darüber finden Sie in Kapitel 2: ''Wie führen Sie eine Vorauswahl durch?".

#### **Warteschlange**

Eine Liste, in der SINIX alle Druckaufträge vorläufig ablegt. Aus der Warteschlange werden die Druckaufträge dann nacheinander geholt und zum  $\rightarrow$ Drucker geschickt. Solange ein Druckauftrag in der Warteschlange steht, können Sie z.B. noch seine Priorität ändern oder den Auftrag löschen.

#### **Zugriffserlaubnisse**

Legen fest, ob bzw. wie Mitglieder Ihrer Benutzergruppe und andere Benutzer auf Ihre ->Dokumente zugreifen dürfen. Wenn Sie ein Dokument erstellen, gelten dafür automatisch folgende Zugriffserlaubnisse: Nur Sie dürfen das Dokument uneingeschränkt bearbeiten. Sie können die Zugriffserlaubnisse ändern und z.B. Ihrer Benutzergruppe das Lesen erlauben. Eine ausführliche Beschreibung finden Sie bei folgender Funktion:

v - Verzeichnis der Dokumente lesen (ORDNER1).

# **A.2 Funktionsverzeichnis (alphabetisch)**

**Aktuelle Konfigurierung zeigen (GLOBALE FUNKTIONEN)**

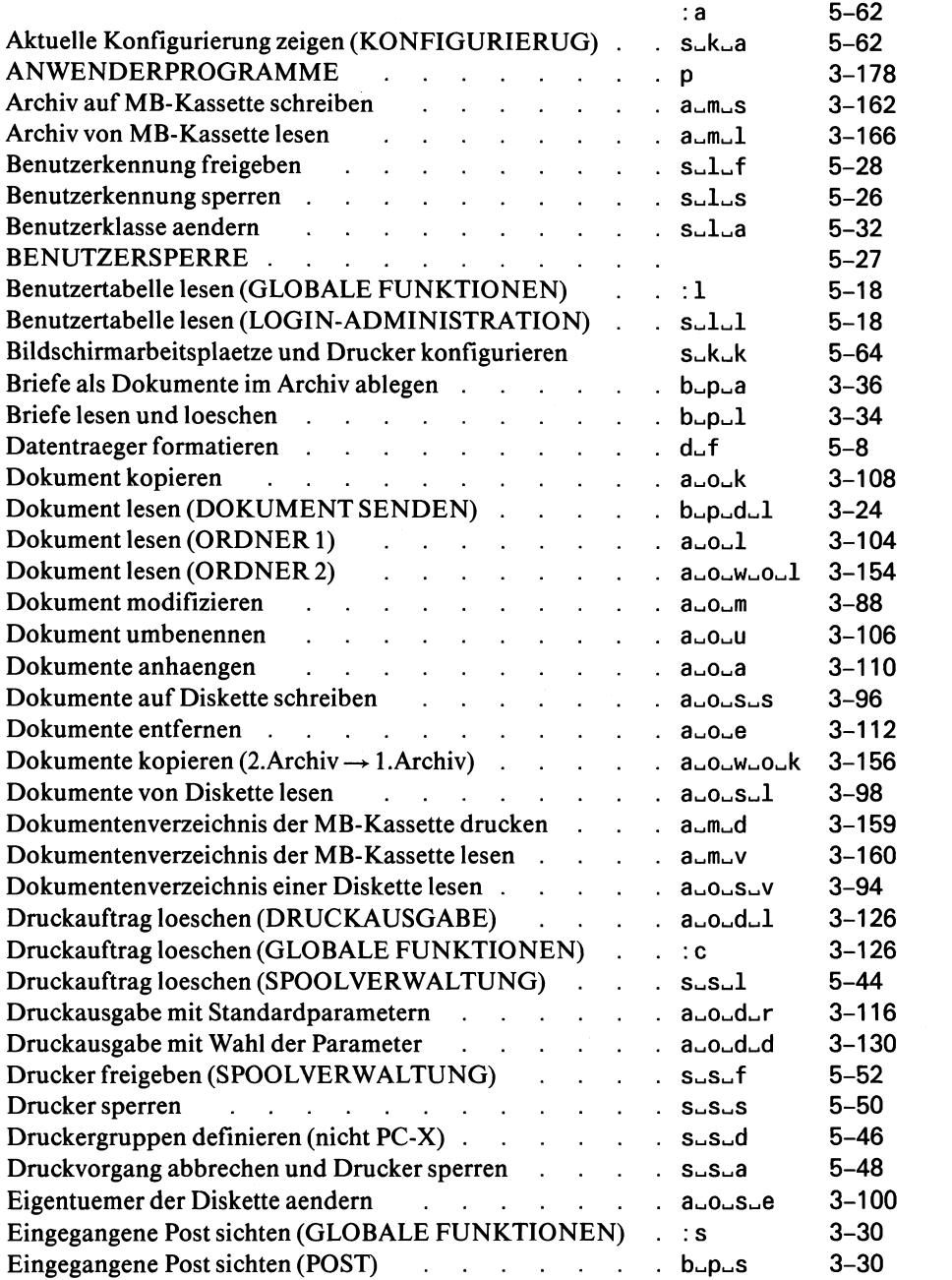

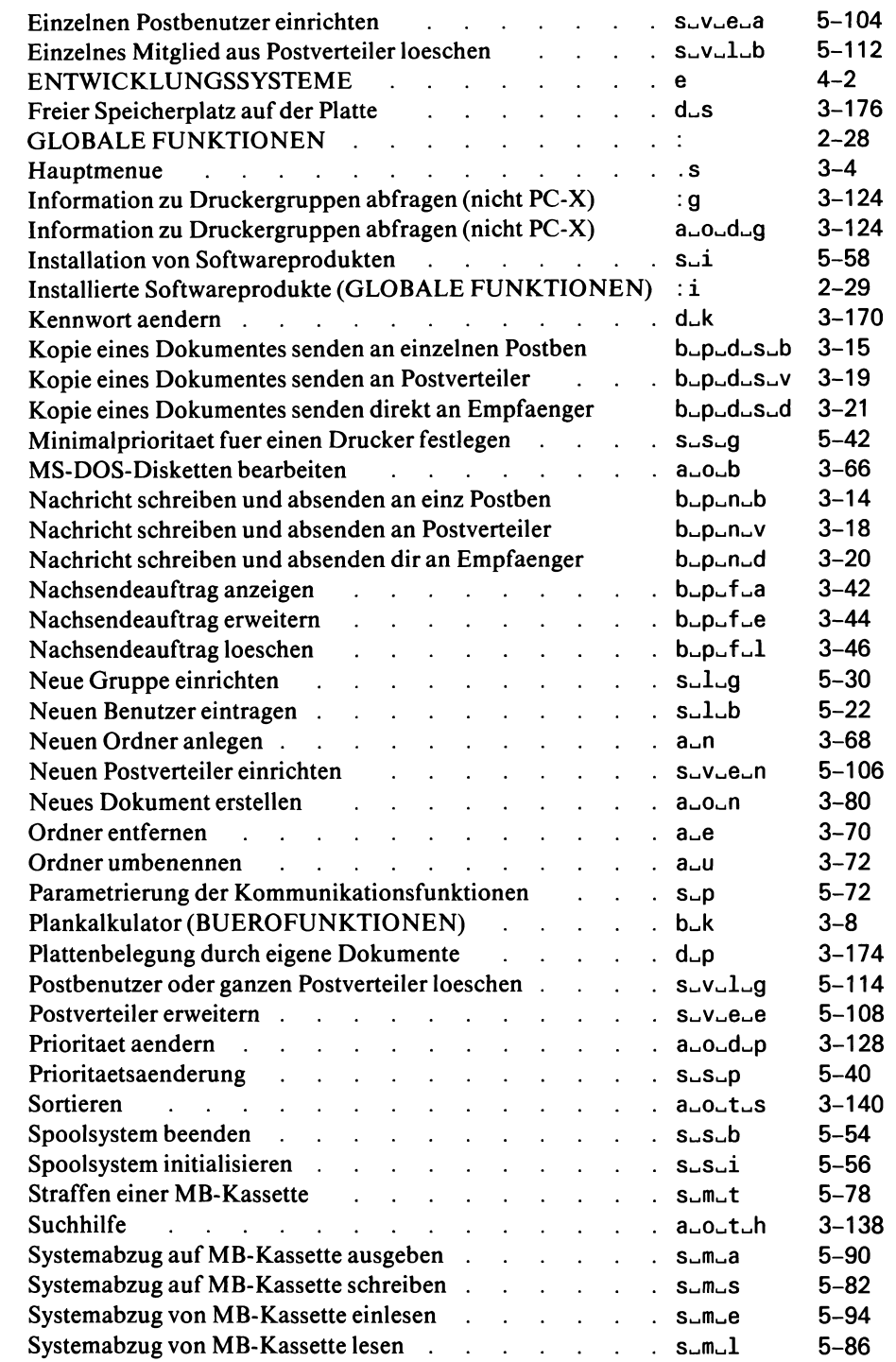

SINIX Buch 2 VI.2A, U3002 J-Z95-1

**w**

 $\hat{\cup}$ 

 $\bar{\tau}$ 

**A-11**

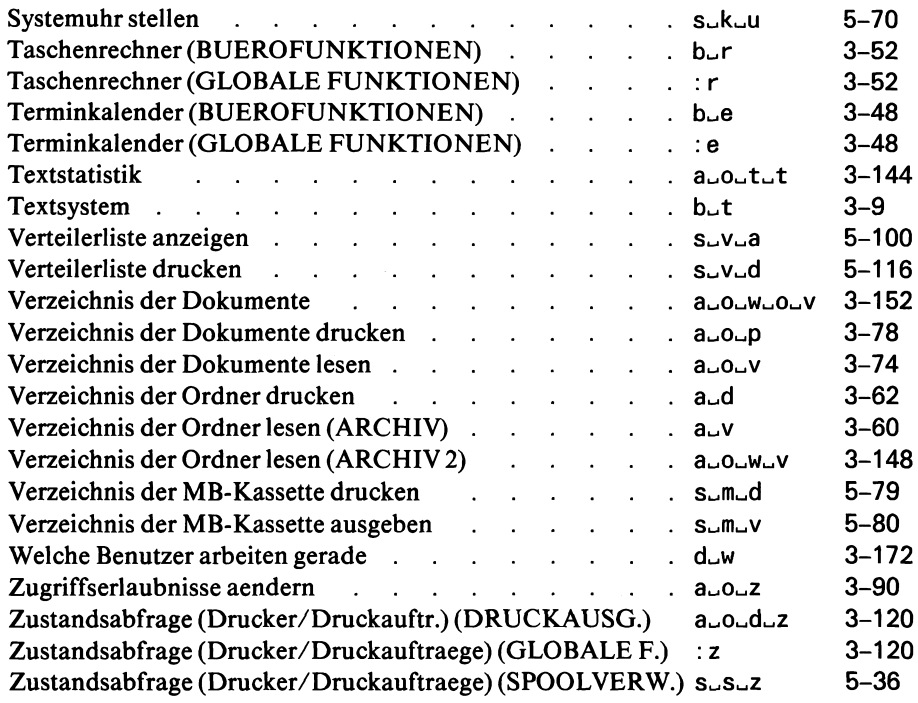

## **Literatur**

Betriebssystem SINIX Buch 1

SIEMENS PC-X10 SINIX Betriebsanleitung

Betriebssystem SINIX MES Menüentwicklungssystem

MS-WORD (SINIX) Textverarbeitungssystem

HIT (SINIX) Textverarbeitungssystem Handbuch

Betriebssystem SINIX LEVEL II COBOL Bedienungsanleitung

Betriebssystem SINIX LEVEL II COBOL Sprachbeschreibung

Betriebssystem SINIX UX-BASIC Beschreibung

Betriebssystem SINIX FORTRAN Benutzerhandbuch

in Vorbereitung

**W**

Betriebssystem SINIX REMOS / CCP-LAN1 (Version 2.0)

in Vorbereitung

Betriebssystem SINIX **TRANSIN** 

MULTIPLAN (SINIX) Elektronisches Planungssystem Benutzerhandbuch

FORMANT Format Manager für Terminals Beschreibung

Betriebssystem SINIX EMDS Emulation der Datensichtstation 9750 und Drucker 8122

FT-SINIX Dateiübertragung Beschreibung

Betriebssystem SINIX TTX-PACK Teletex-Anschluß für PC-X und PC-MX

BASS (SINIX) Btx-Abfragesoftware für SINIX

Betriebssystem SINIX TRADOS Datenaustausch SINIX-MS-DOS

Betriebssystem SINIX INFORMIX Datenbanksystem

Betriebssystem SINIX TRANSIT Emulation 3270-Cluster und RJE-Station

### **Stichwörter**

abbrechen

— Formular 2-17 — Auswahlliste 2-21 abrufen (Hilfsinformationen) 2-11 Administration A-l ändern — Disketten-Eigentümer 3-100 — Zugriffserlaubnisse 3-90 — Kennwort 3-170, 5-6 anlegen (Ordner) 3-68 Archiv A-l — öffnen 3-58, 3-146 — Verzeichnis der Ordner drucken 3-62 — Verzeichnis der Ordner lesen 3-60, 3-148 Archivfunktionen 2-2, 3-58 ausfüllen (Formular) 2-15 Auswahlliste 2-19, A-2

beenden (Dialog) 2-22, A-2 Begrüßungsbildschirm 2-5, A-2 Benutzergruppe 3-2 — einrichten 5-30 — Zugehörigkeit festlegen 5-17 Benutzerkennung 2-5, 3-2 — einrichten 5-16 — freigeben 5-28 — sperren 5-26 Benutzerklasse A-3 — festlegen 5-16 — ändern 5-16 Bildschirmarbeitsplatz — konfigurieren 5-60 blättern — Dokument 3-25 — Hilfsinformationen 2-10 Brief A-3 — ablegen 3-36 — lesen und löschen 3-34

Byte A-3 Bürofunktionen 2-2, 3-8 C 4-3, A-3 Console A-4 CED 3-2, 3-82, A-3 Datensicherung 3-90, A-4 Diskette A-4 — beschreiben 3-96 — Eigentümer ändern 3-100 — formatieren 5-8, A-5 — lesen 3-98 — Dokumentverzeichnis lesen 3-94 Dokument 3-2, A-4 — anhängen 3-110 — auf Diskette schreiben 3-92 — drucken 3-114, 3-126 — entfernen 3-112 — erstellen 3-80 — kopieren 3-108, 3-152 — lesen 3-24, 3-104, 3-154 — modifizieren 3-88 — senden 3-11 — sortieren 3-136 — umbenennen 3-106 — von Diskette lesen 3-98 — Zeichen darin suchen 3-136 — dessen Zugriffserlaubnisse ändern 3-90 Druckauftrag A-4 — löschen 3-126, 5-44 — dessen Priorität ändern 3-128, 5-34 — dessen Status abfragen 3-120, 5-36 drucken — mit Standardparametem 3-116 — mit Wahl der Parameter 3-130 Drucker A-5 — freigeben 5-52 — konfigurieren 5-36, 5-60 — sperren 5-50

Eigentümer (Diskette) 3-84, 5-7 — ändern 3-84 entfernen — Ordner 3-70 — Dokument 3-112

Formatieren (Diskette) 5-8, A-5 Formular 2-15 — abbrechen 2-15 — ausfüllen 2-16 — Hilfsinformationen dafür abrufen 2-15 Funktion (Menü) 2-8

**GLOBALE FUNKTIONEN 2-28** Graphikbildschirm 5-64

> Hauptmenü 3-4 Hilfsinformationen 2-10

Installation (Softwareprodukt) 5-58

Kennwort 2-5, A-6 — ändern 3-170 — festlegen 5-22 Konfigurierung (lokales System) 5-60  $-$  zeigen 5-62 — ändern 5-60, 5-62 kopieren (Dokument) 3-108, 3-156

LEVEL II COBOL 4-3, A-6

**W**

Menüauswahl 2-8 — ändern 2-9 — löschen 2-9 Menü-Kommando A-6 modifizieren (Dokument) 3-88 MS-DOS-Disketten 3-66

Nachricht A-6 — schreiben und absenden 3-12 Nachsendeauftrag

- anzeigen 3-42
- einrichten 3-40
- erweitern 3-44
- löschen 3-46

Ordner 3-2, A-6

- anlegen 3-68
- dessen Dokumentverzeichnis drucken 3-62
- dessen Dokumentverzeichnis lesen 3-60
- entfernen 3-70
- öffnen 3-64, 3-146
- umbenennen 3-72

Parameter (Druckauftrag) 3-130 Platte A-7 Plattenbelegung 3-174, 3-176 Post 3-10 — ablegen 3-36 — lesen und löschen 3-34 — schreiben und absenden 3-12 — sichten 3-30 Postkorb A-7 Postverteiler 3-18, 5-99 Priorität (Druckauftrag) 3-120, A-9 — ändern 3-128 Programm A-7 Programmierer 2-2, 4-1 Sachbearbeiter 2-2 Selektor A-7 Shell A-9 sortieren (Dokument) 3-136 Spoolsystem initialisieren 5-56 Spoolverwaltung beenden 5-54 Statistik (Dokument) 3-144 suchen (Zeichen im Dokument) 3-138 Systemdateien 6-7 Systemeinheit A-8 Systemuhr stellen 5-70 Systemverwalter 5-1 SINIX A-7

SINIX Buch 2 V1.2A, U3002-J-Z95-1

**W**

#### SINIX-Kommando A-8

Taschenrechner 3-52 Tasten 2-4 Termin — abrufen 3-50 — ändern 3-50 — drucken 3-50 — eintragen 3-50 — löschen 3-50  $-$  suchen 3-50 Terminal A-8 Terminkalender 3-48

Textstatistik 3-144

Vorauswahl (Menü) 2-23

Warteschlange (Druckauftrag) A-8

Zugriffserlaubnisse (Dokument) 3-64 — ändern 3-90 Zustandsabfrage (Drucker, Druckaufträge) 3-120, 5-36

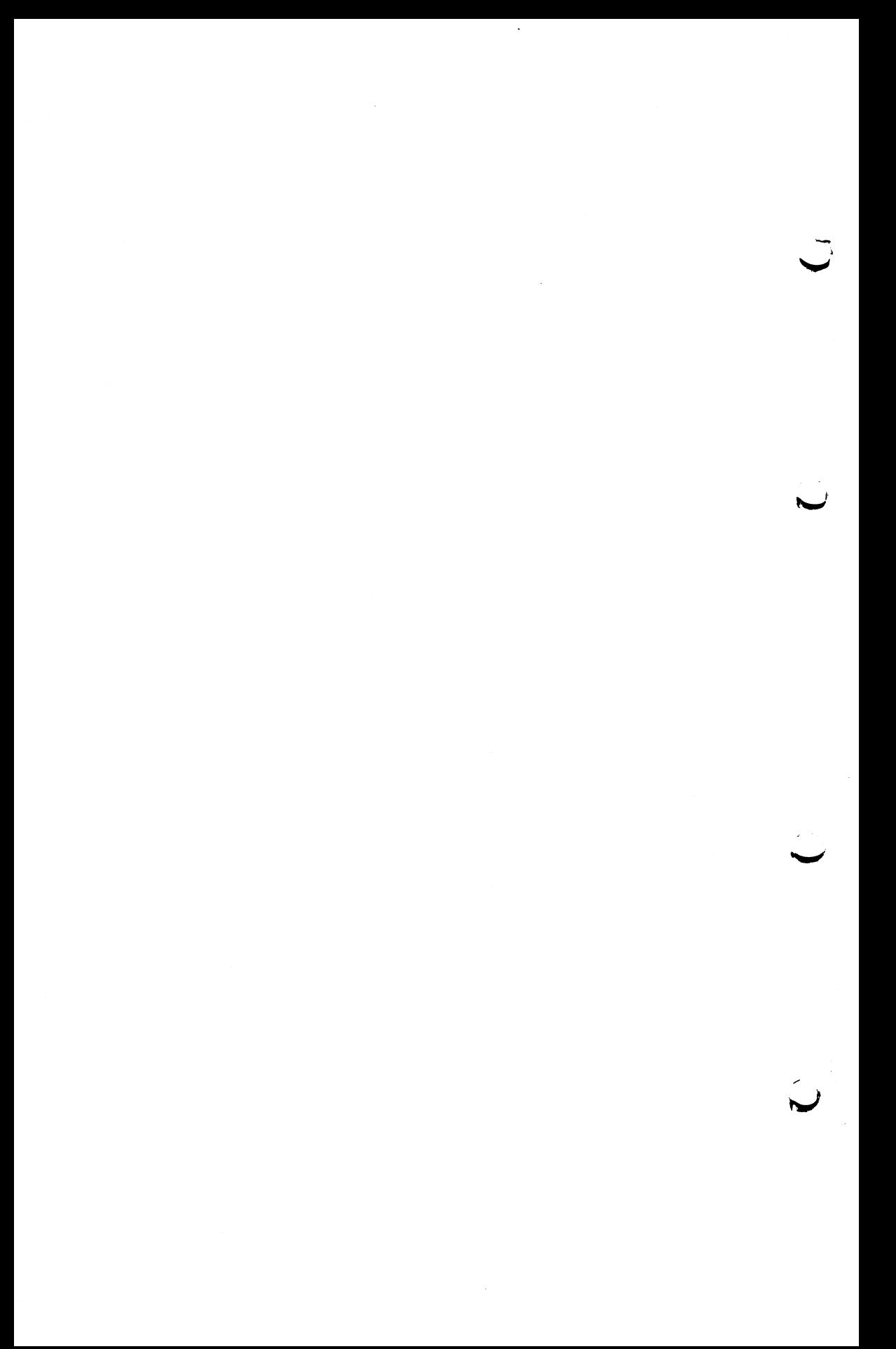